**RETAIL WEIGHING SOLUTION™** 

# CL3000 SERIES

# **Label Printing Scale**

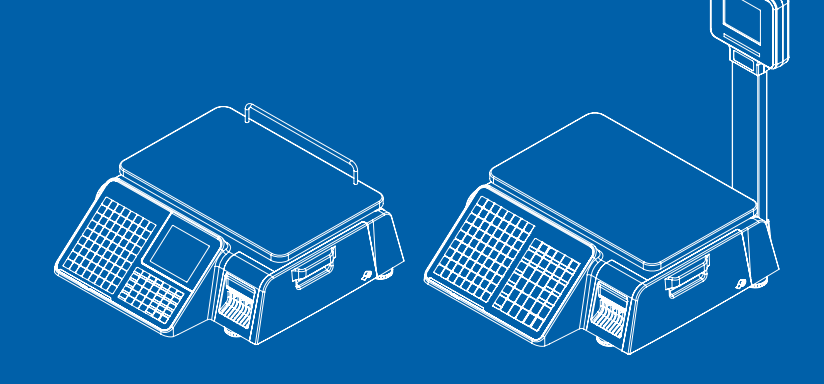

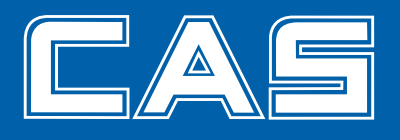

# **CONTENTS**

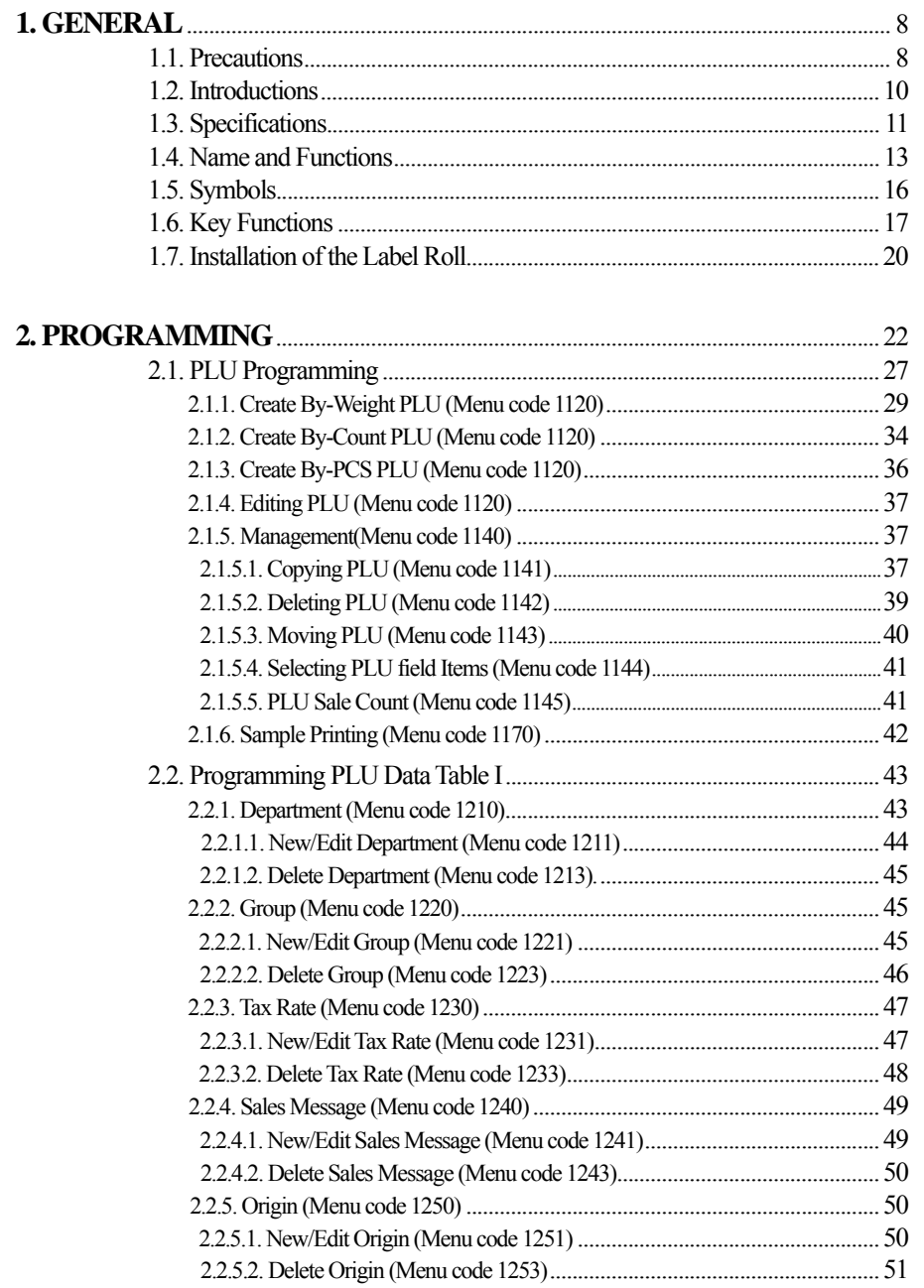

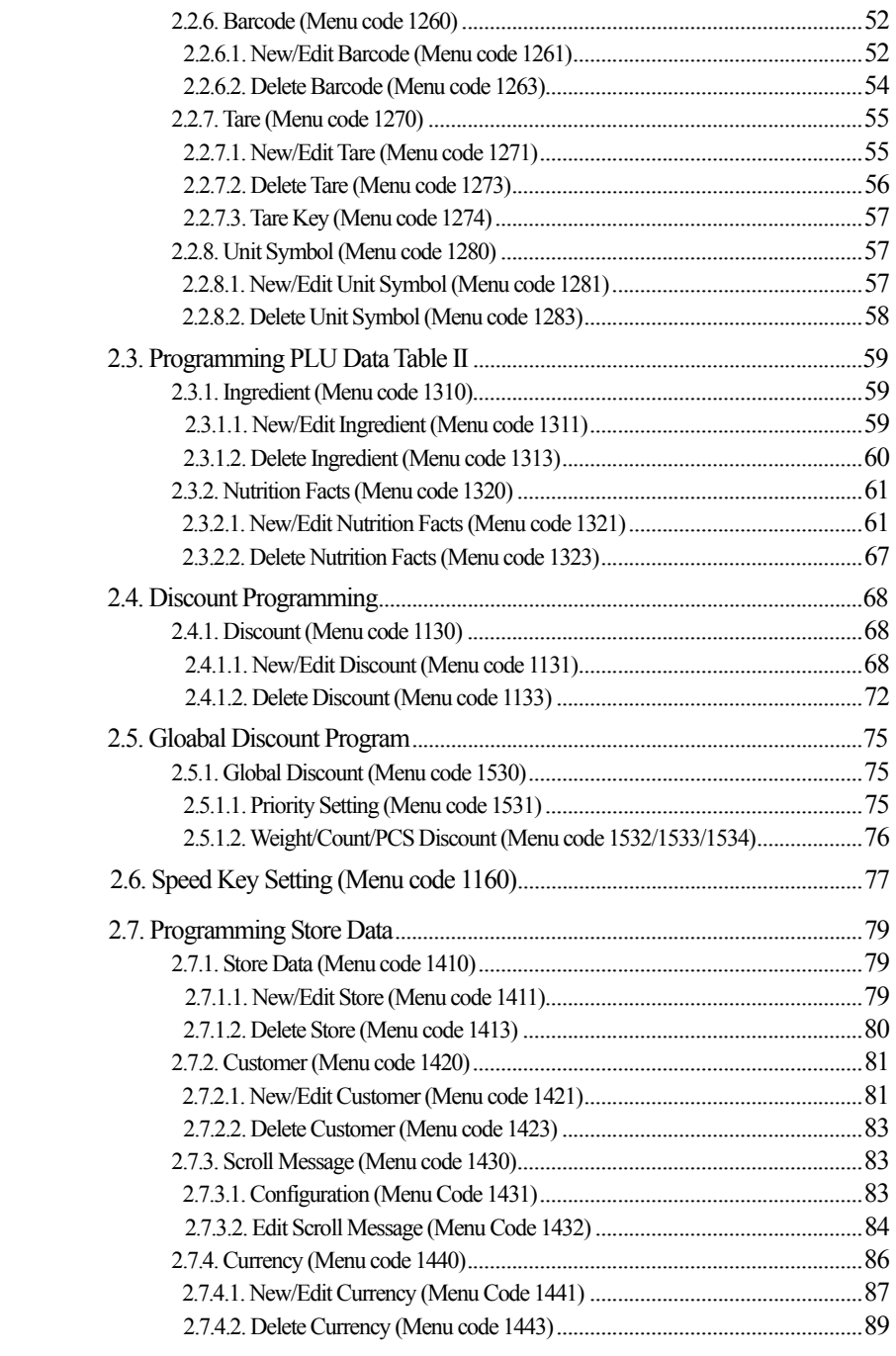

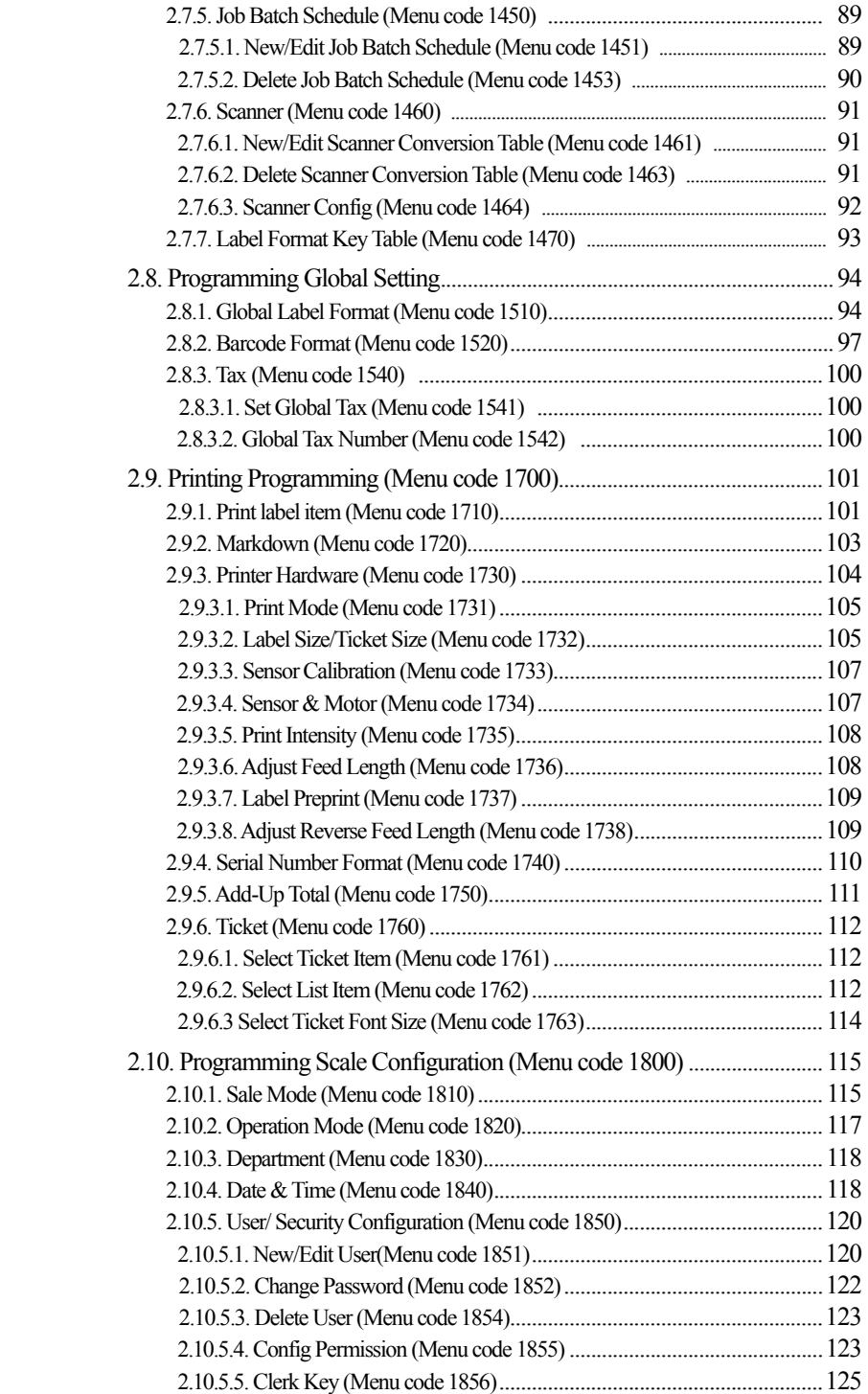

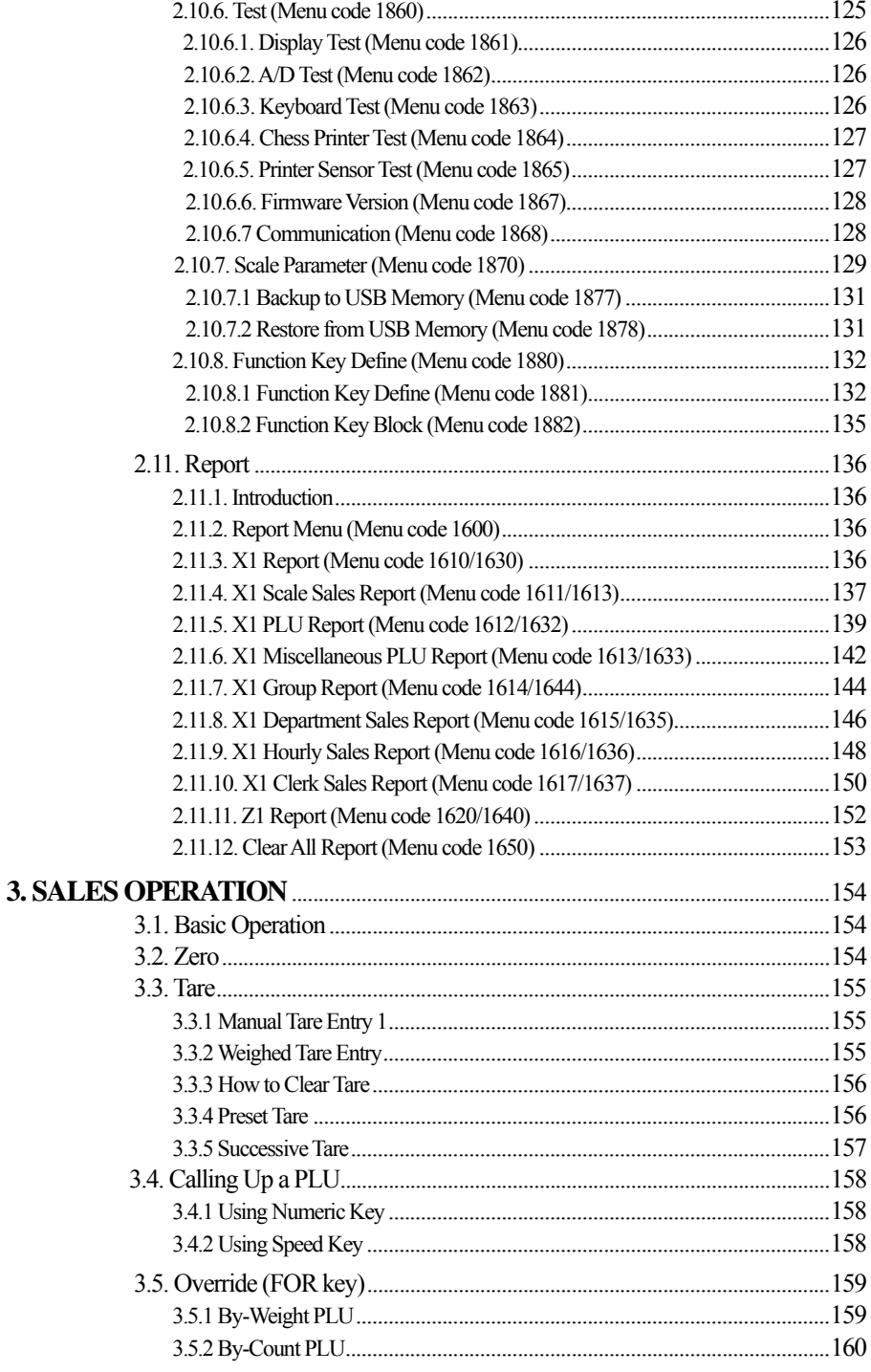

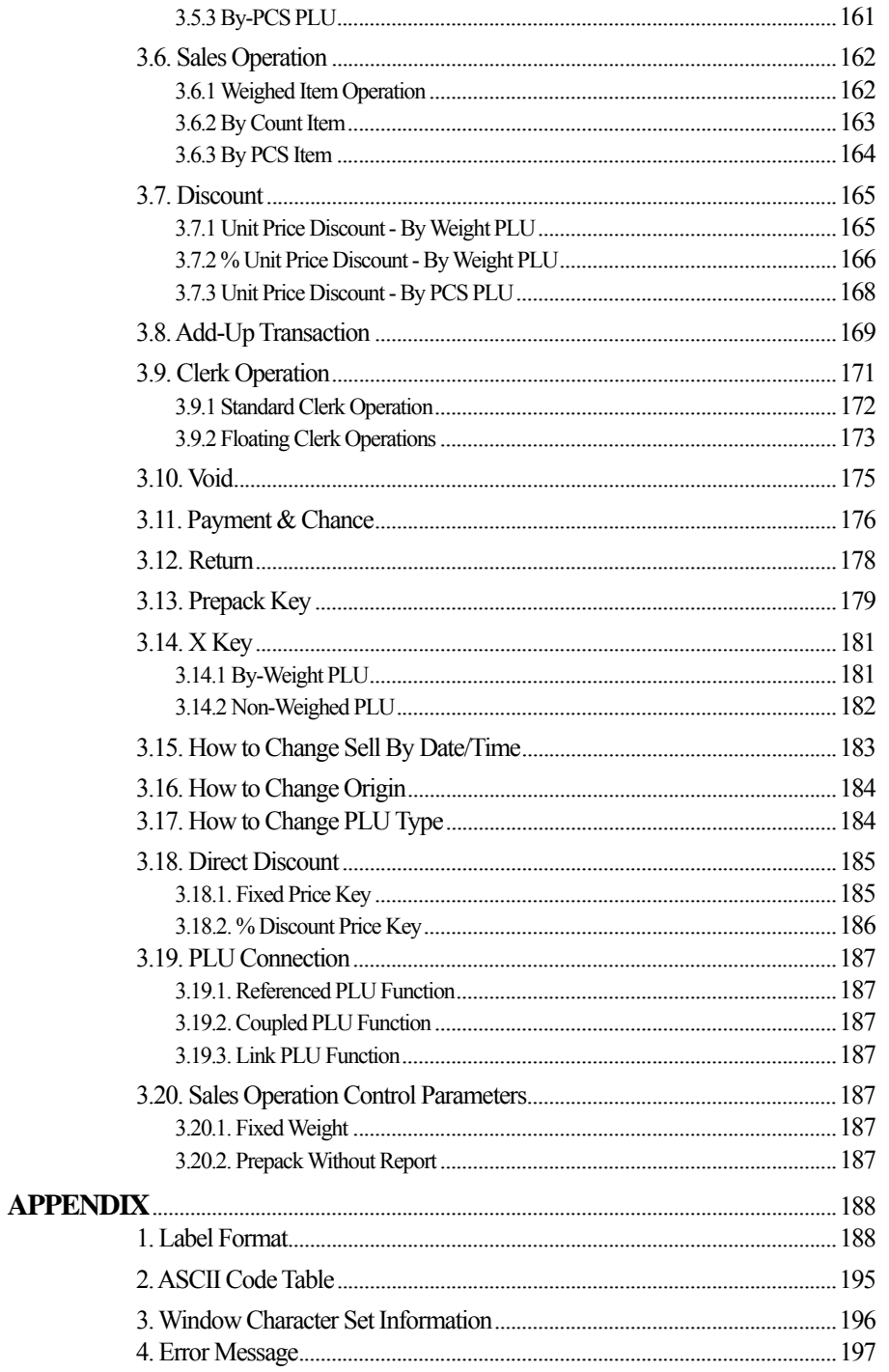

# **1.GENERAL**

# **1.1 PRECAUTIONS**

 $\hat{\mathbf{N}}$  Warning

Precautions when installing the scale. To ensure that you get the most from your scale, please follow these instruction.

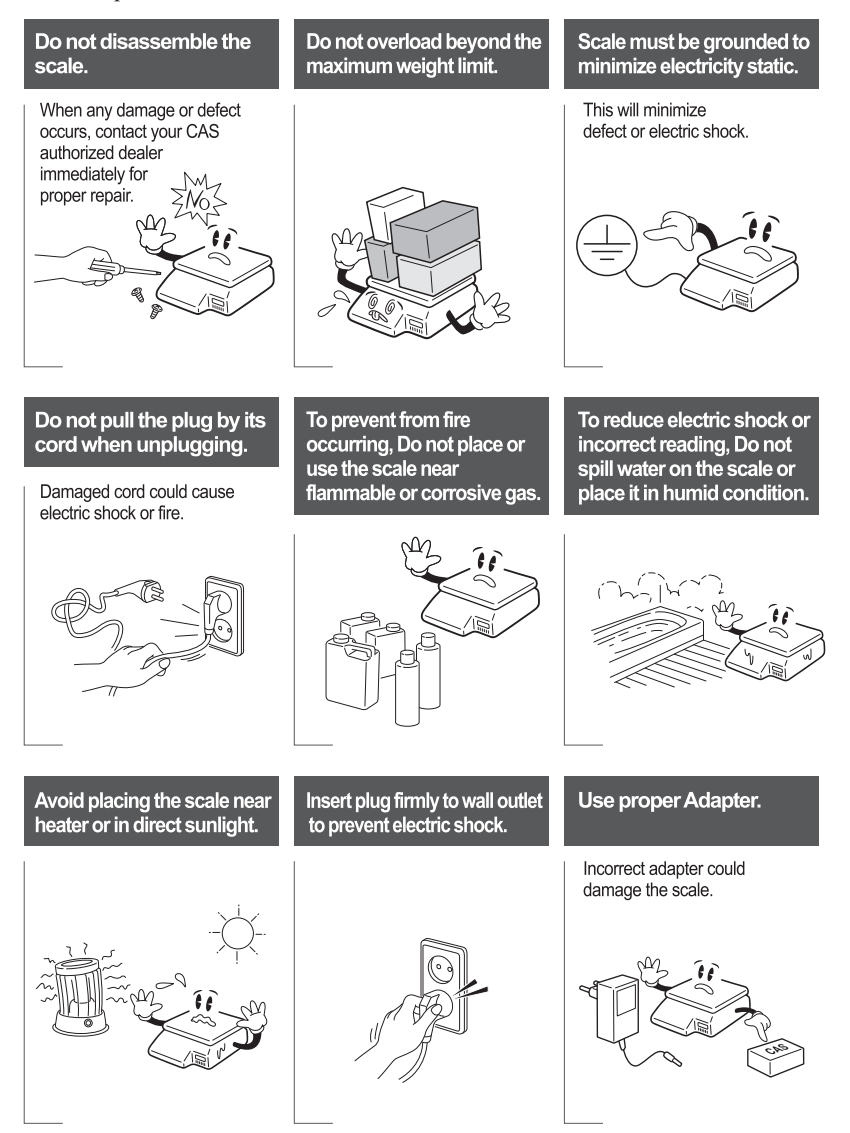

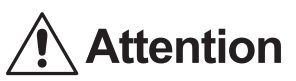

Make sure to plug your scal into the proper power outlet. For maximum performance, plug into a power outlet 30 minutes before the usage for warm up.

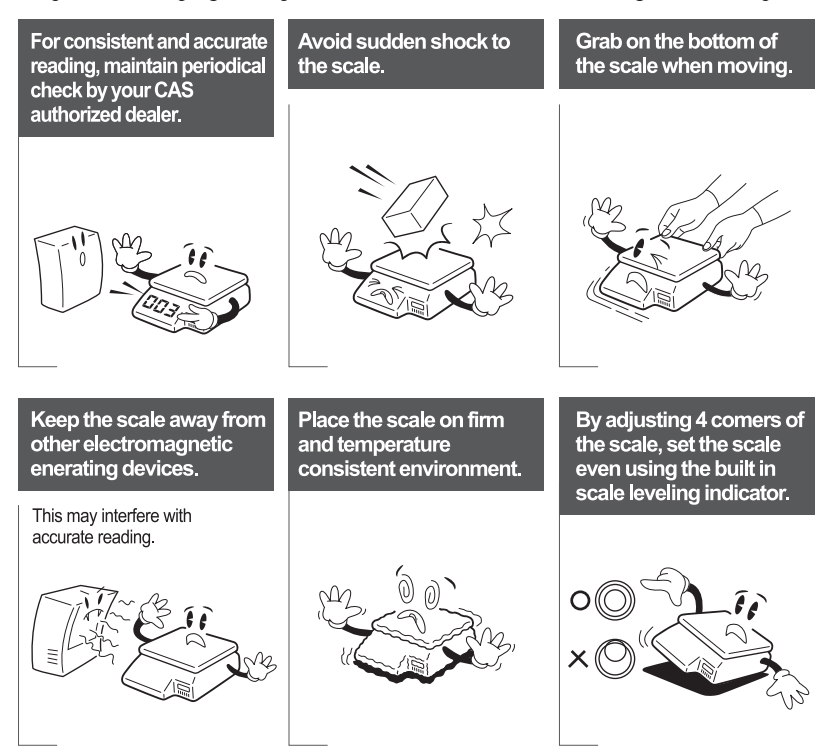

## • **CE Mark Warning**

This is a Class A product. In a domestic environment this product may cause radio interference in which case the user may be required to take adequate measures.

# **1.2 INTRODUCTIONS**

Thank you for purchasing the CAS CL3000 series price computing electronic printing scale. We have designed this equipment with many advanced features, high quality construction, and user-friendly menu driven programming. We are confident that you will find the CAS CL3000 series scale will meet all of your most demanding needs.

Remember, for proper installation and maintenance please have your Authorized CAS Dealer do the primary installation, programming, and demonstration. Your CAS Authorized Dealer also has a wide variety of supplies, accessories, and expansion options for whatever your new and increasing demands may require. Authorized CAS dealers are trained to help you with every aspect of the CL3000 series and should you need servicing, they are expertly trained by CAS to assist you with virtually any problem.

# **1.3 SPECIFICATIONS**

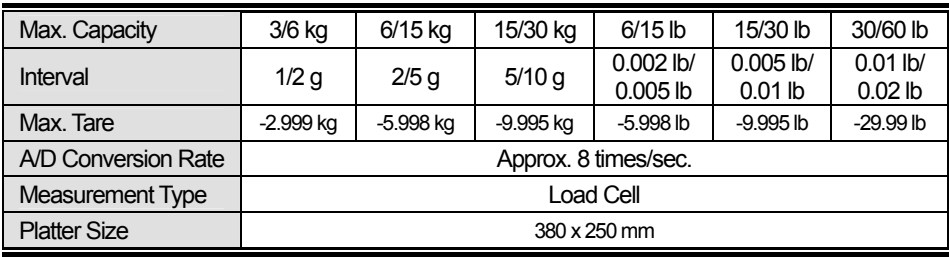

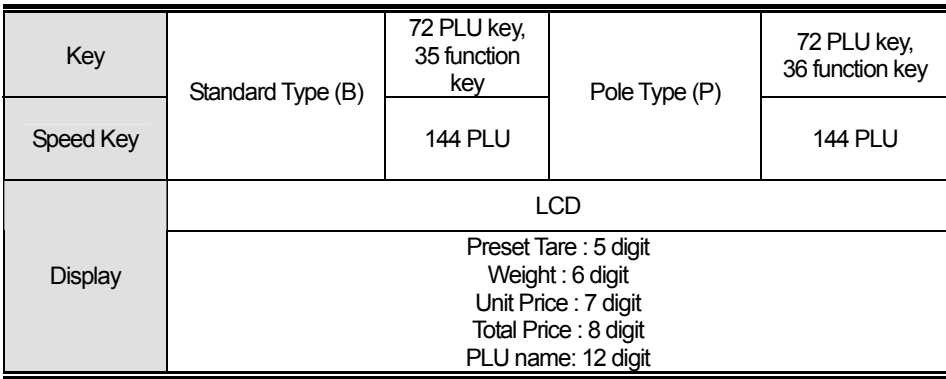

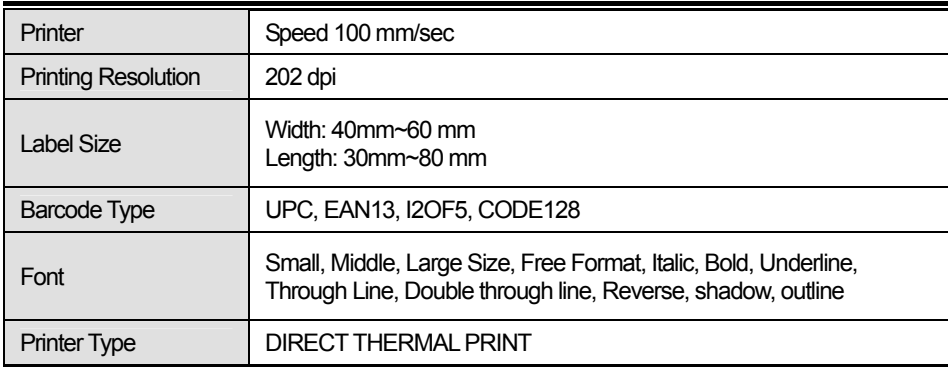

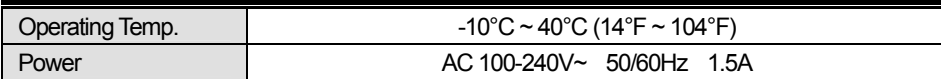

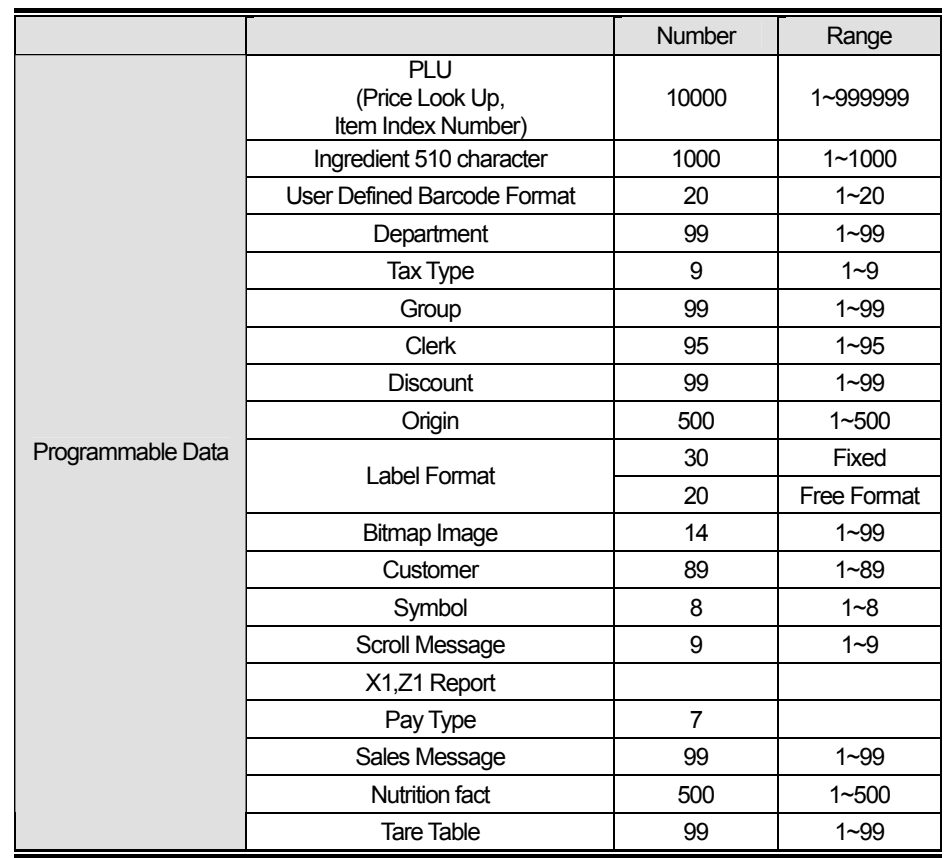

Note: Specifications are subject to change without notice. We always call PLUs instead of Item Index Numbers.

# **1.4 NAME AND FUNCTIONS OVERALL VIEW CL3000-B**  $\mathbf{K}$ 250 (TRAY SIZE) 433 380 (TRAY SIZE)  $406,5$ ŤШ 164 ▦▦ 298 282  $347$

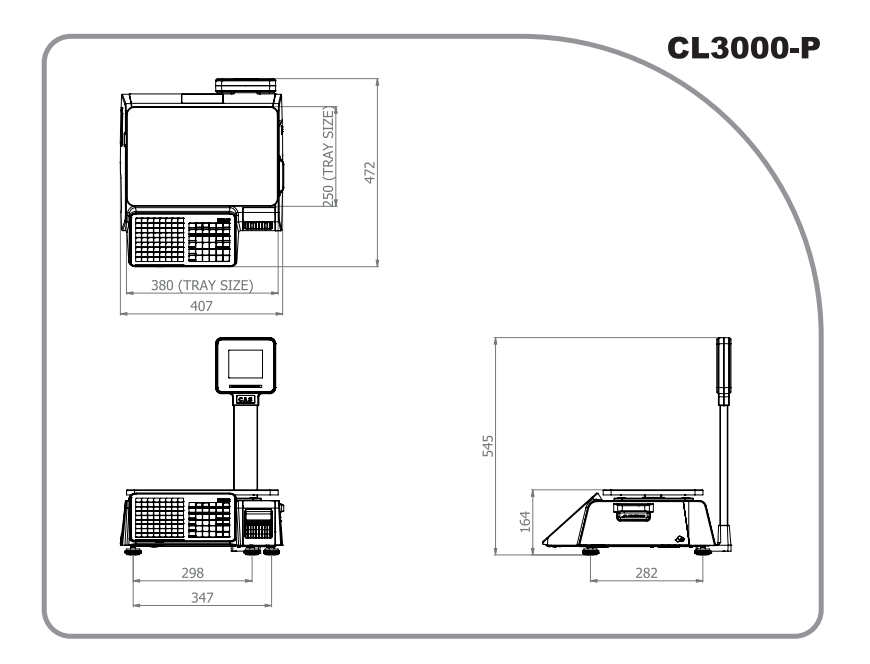

## **DISPLAY**

#### **■ CL3000-B**

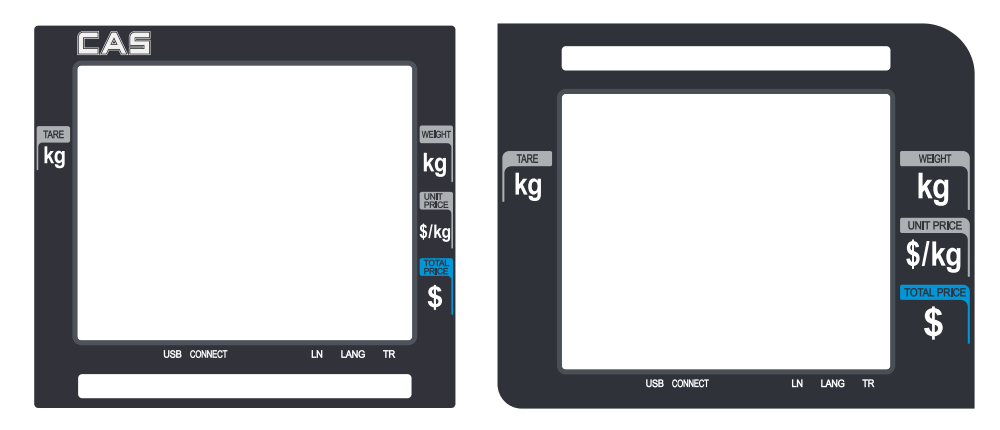

#### **■ CL3000-P**

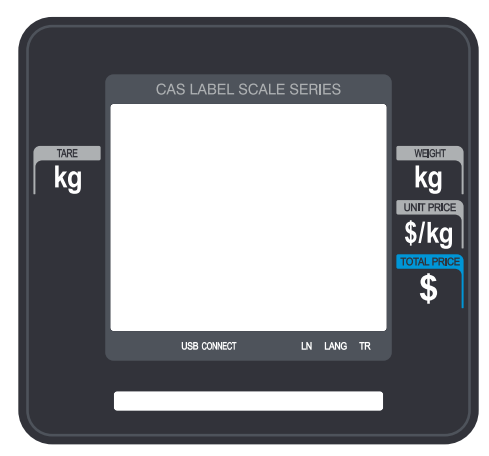

## **KEYBOARD**

#### **■ CL3000-P**

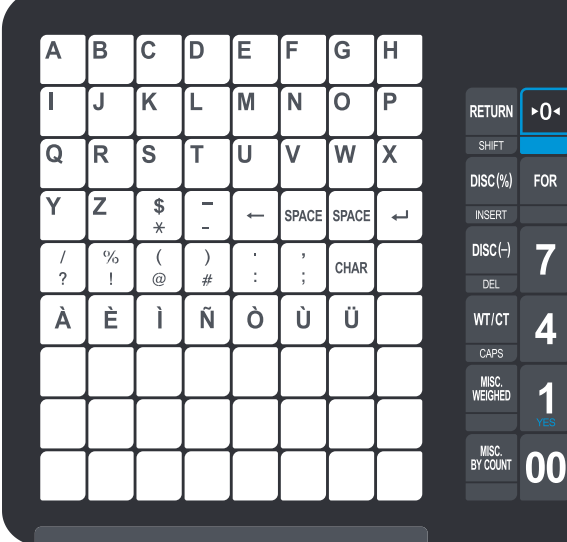

#### **■ CL3000-B**

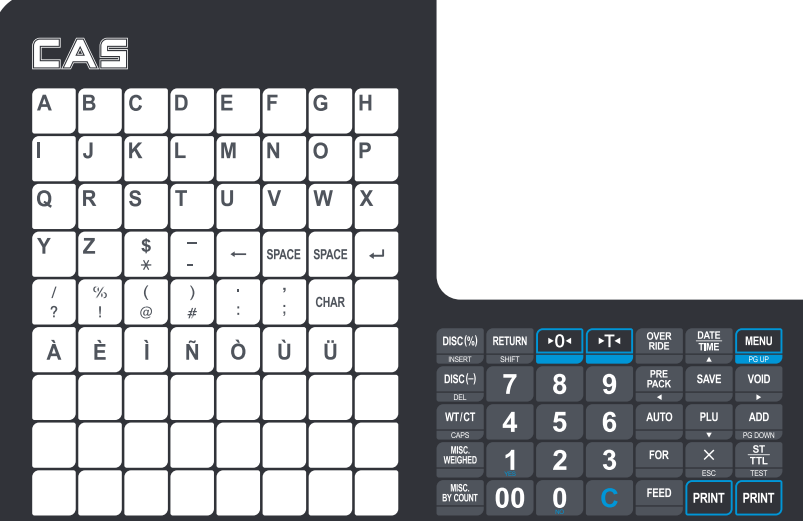

CAS

**MENU** PG UP

ADD

 $PAY$ TEST

 $\frac{\text{ST}}{\text{TTL}}$ 

PRINT | PRINT

 $\frac{\text{DATE}}{\text{TIME}}$ 

SAVE VOID

PLU

 $\bar{\mathbf{v}}$ PG DOWN

FEED

OVER<br>RIDE

PRE<br>PACK **AUTO** 

9

 $6\phantom{1}$ 

 $\overline{3}$ 

8

5

 $\overline{2}$ 

 $\bf{0}$ 

 $\overline{1}$ 

 $-0$  $\mathbf{F}$ 

# **1.5 SYMBOLS**

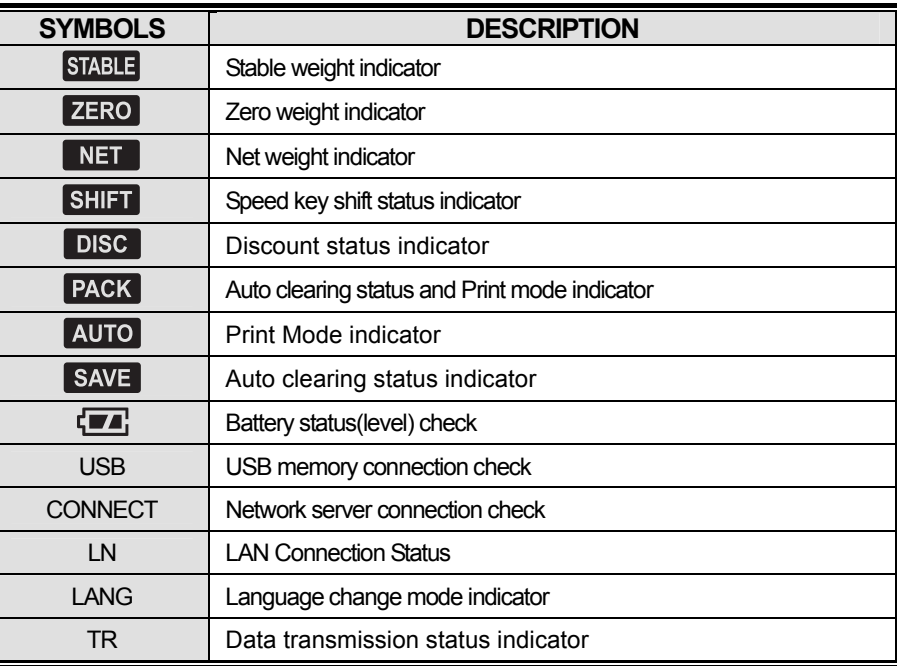

# **1.6 KEY FUNCTIONS**

# **Function key**

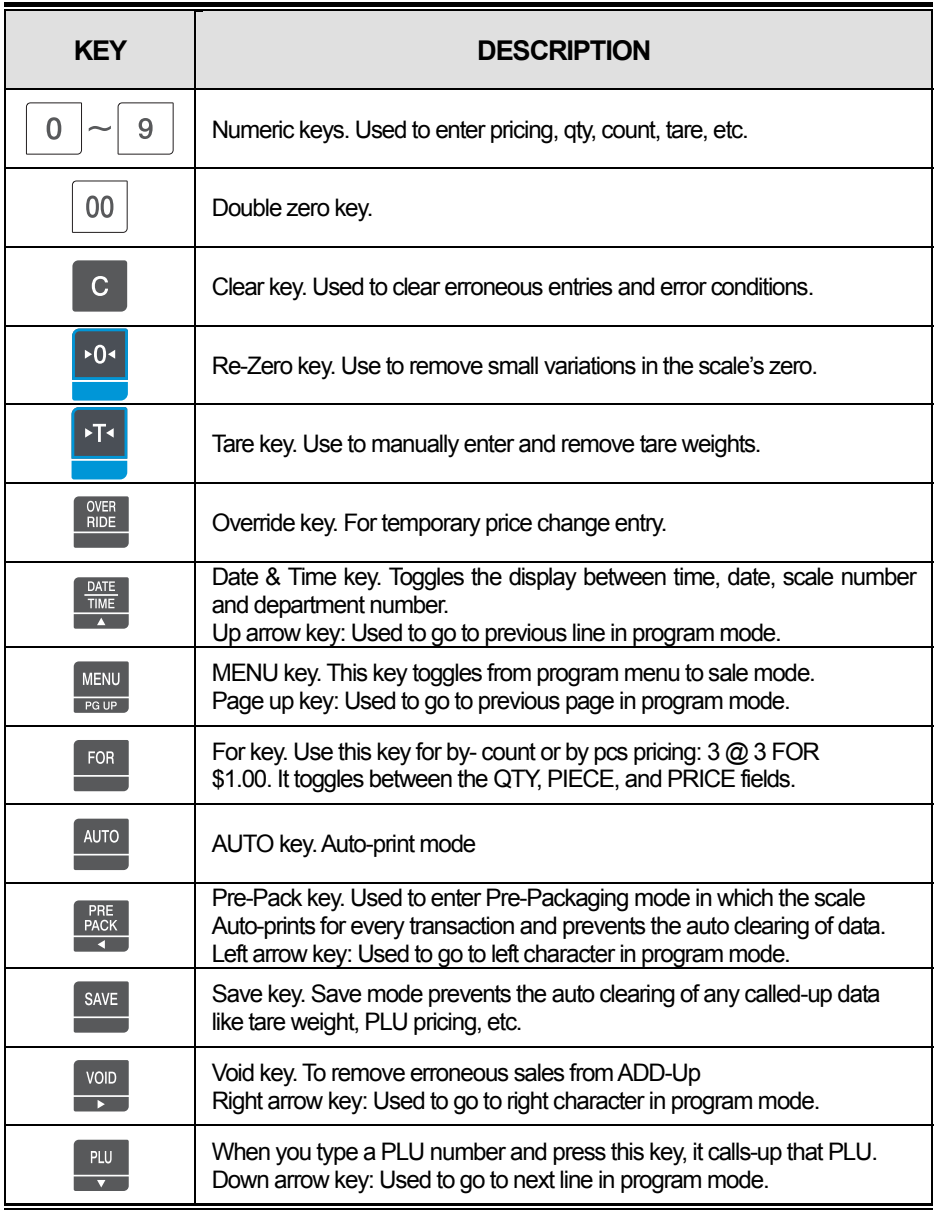

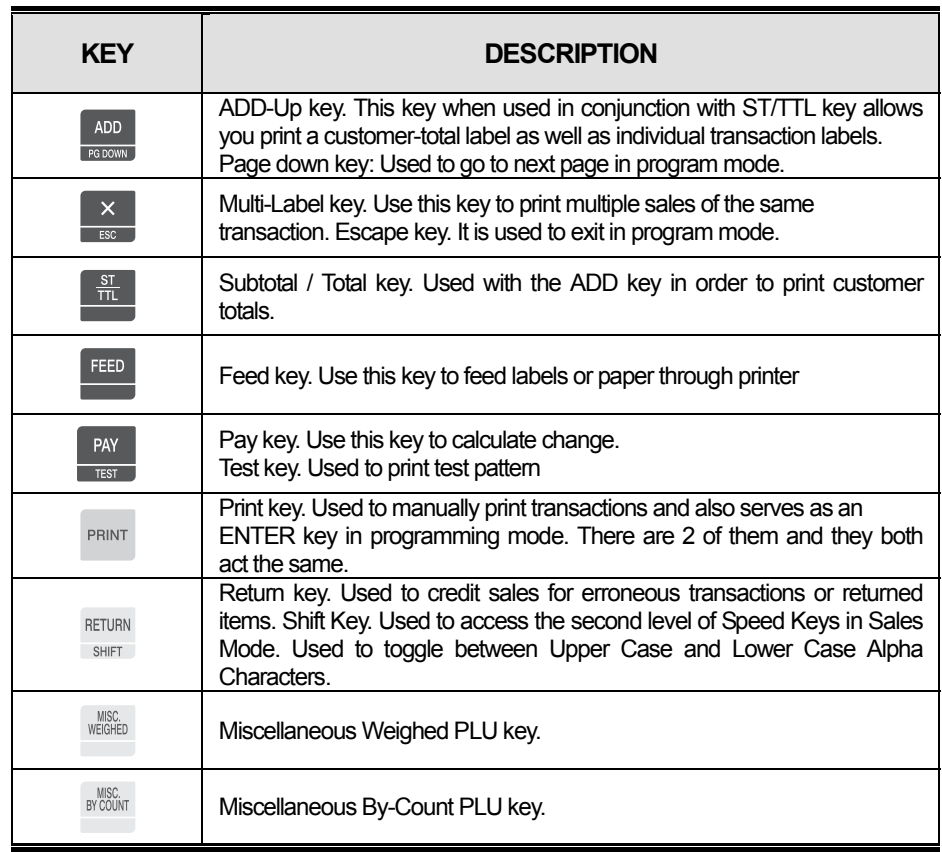

# **Program mode key**

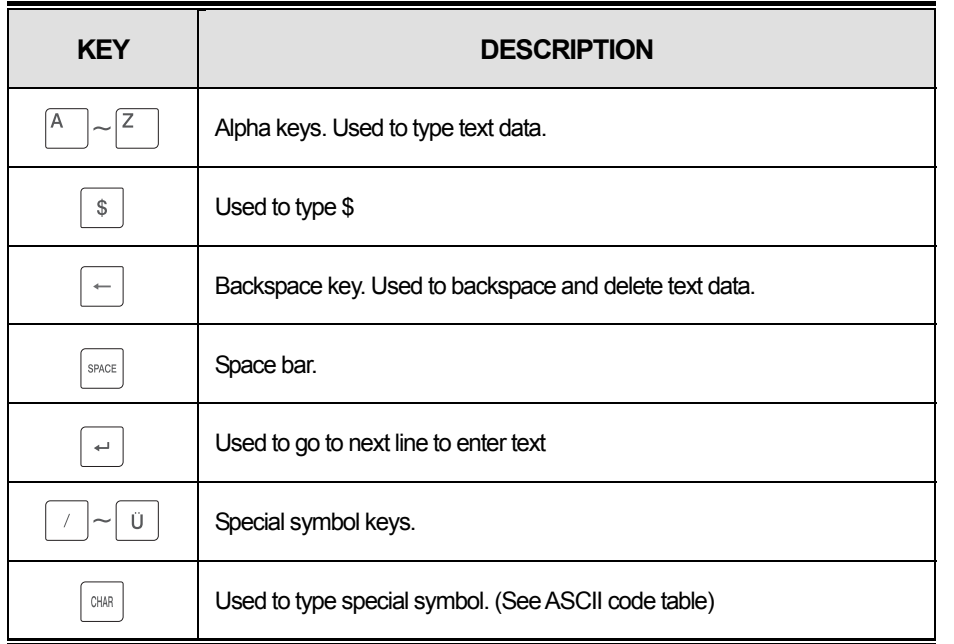

Note: X key is only used in sale mode and ESC key is only used in program mode.

Sale mode : X key Program mode : ESC key

# **1.7 Installation of the Label Roll**

## **• Label Specifications**

Outer diameter of roll : 100mm Inner diameter of roll : 40mm Width of receipt roll : 40, 50, 60mm Width of label roll : 60mm(MAX)

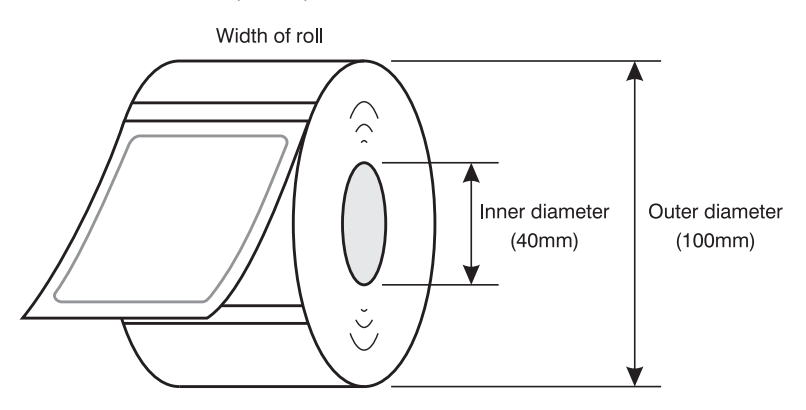

# • Print Area

Width of label : 60mm(MAX) Printable width : 56mm(MAX) Length of label : 80mm(MAX)

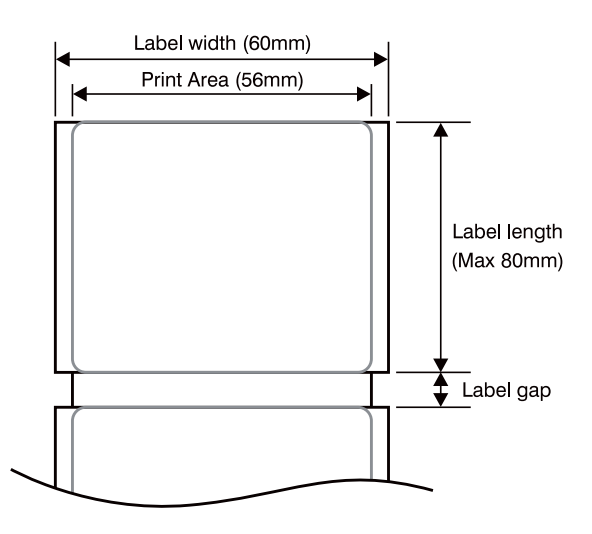

#### **To install the label roll at ANY time you must follow the directions in this section:**

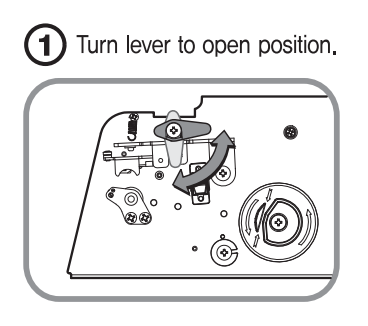

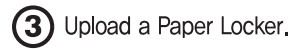

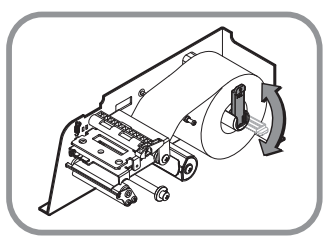

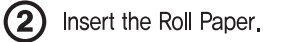

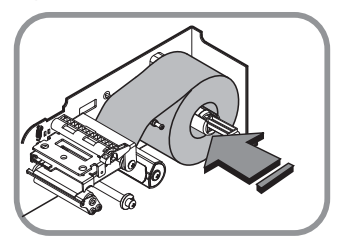

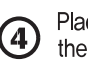

Place the Paper Between the sensor.

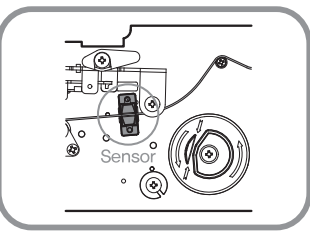

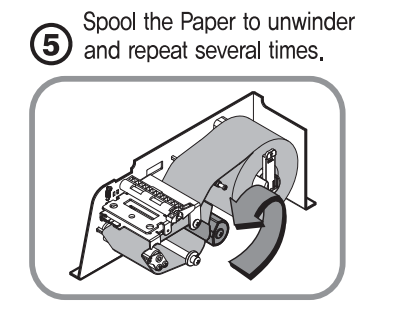

6 Turn lever to close position.

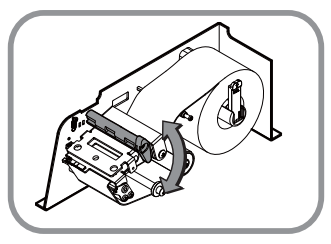

⑦ Press the FEED key. Scale prints twice for auto Label adjustment

# **2. PROGRAMMING**

**Program Mode Menu Tree (Menu code : 1000)** 

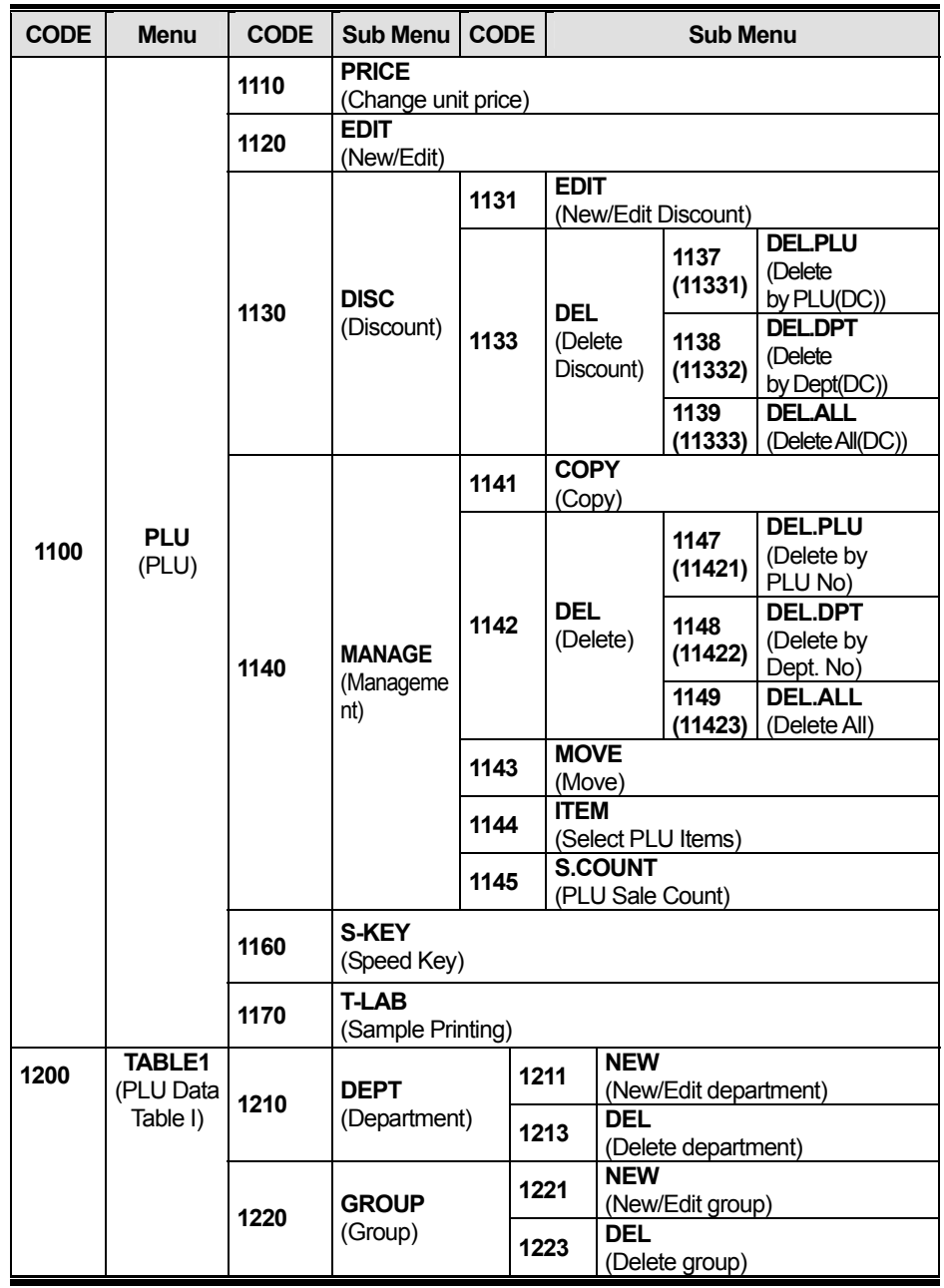

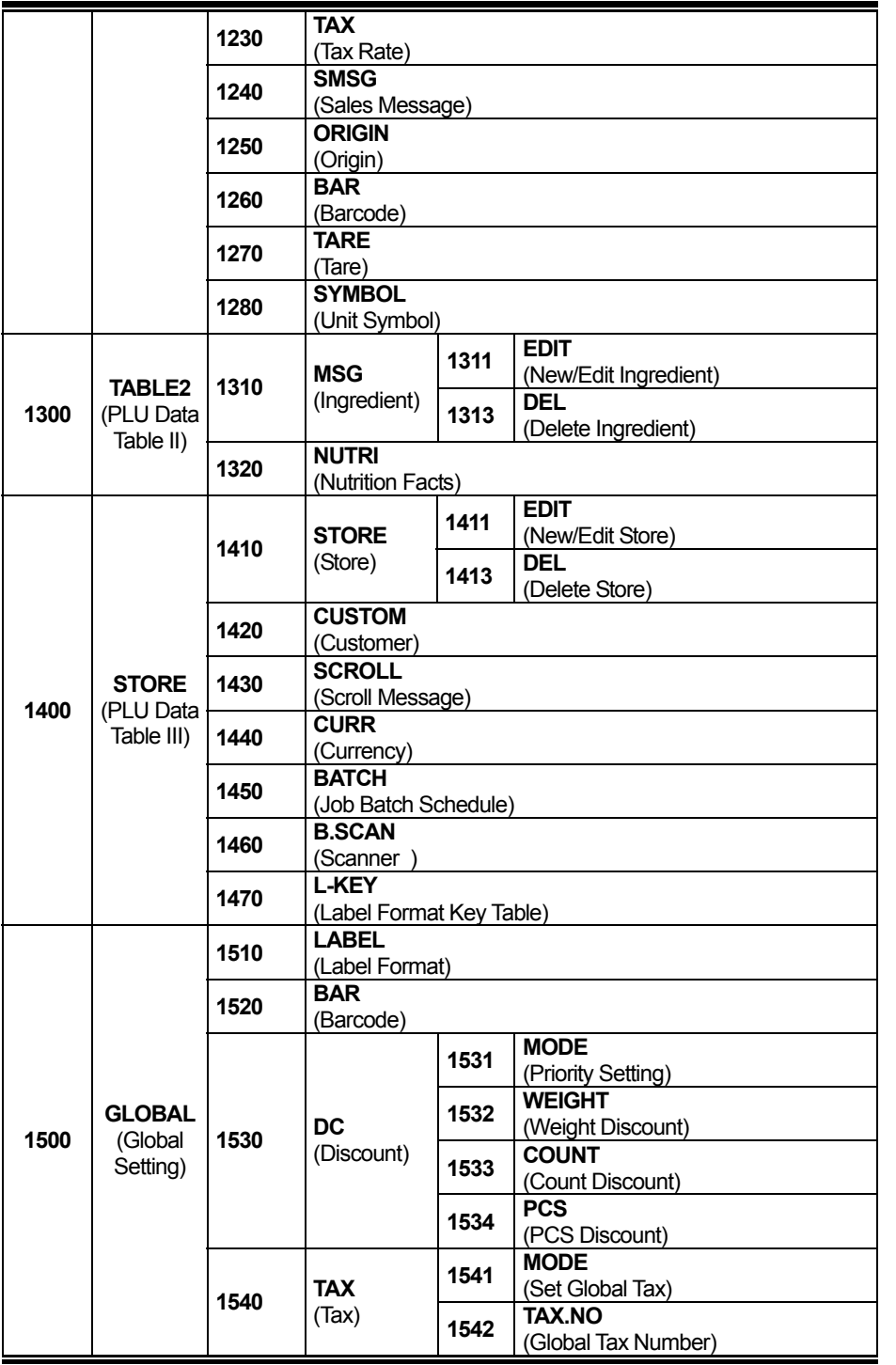

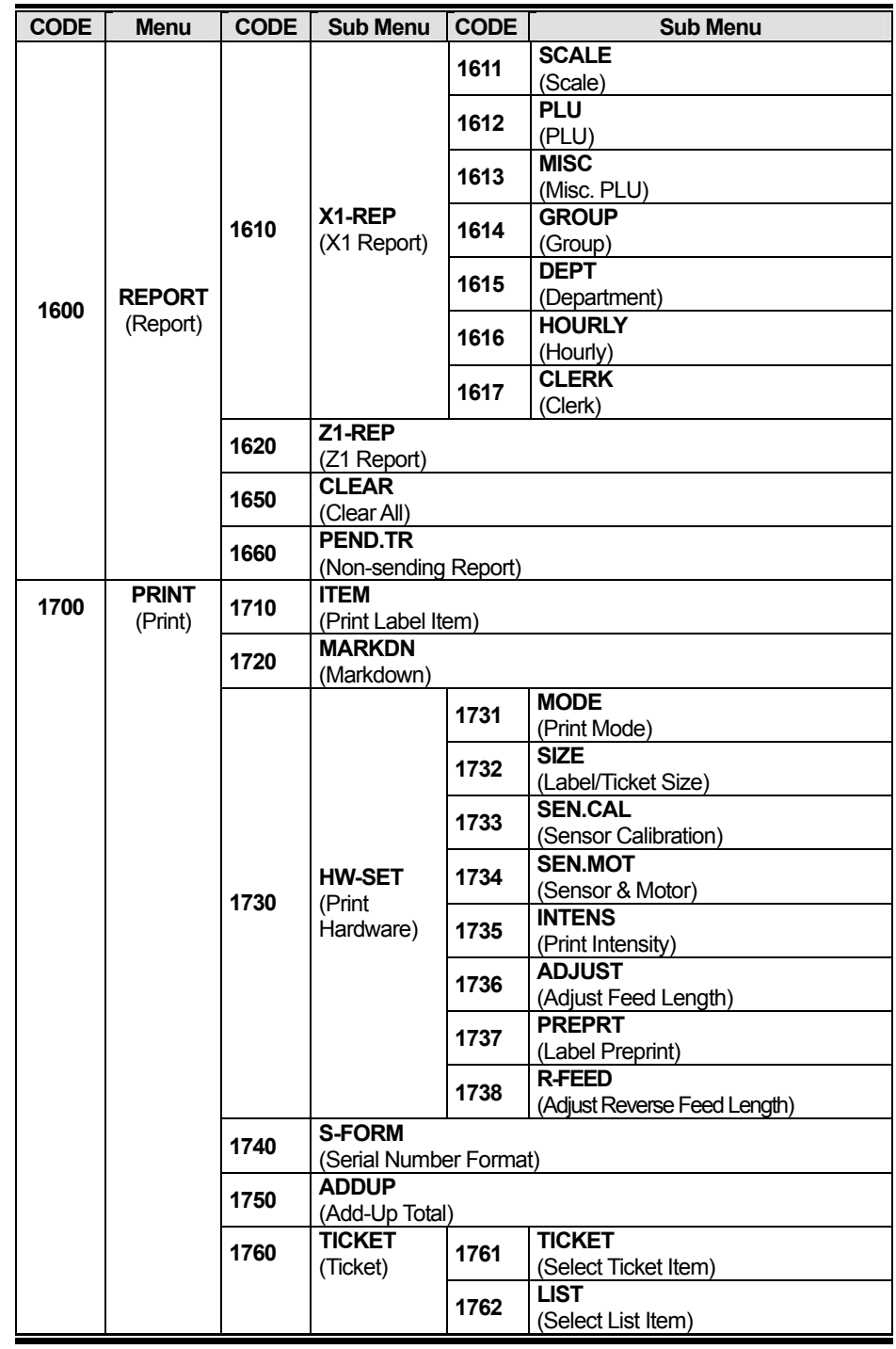

24

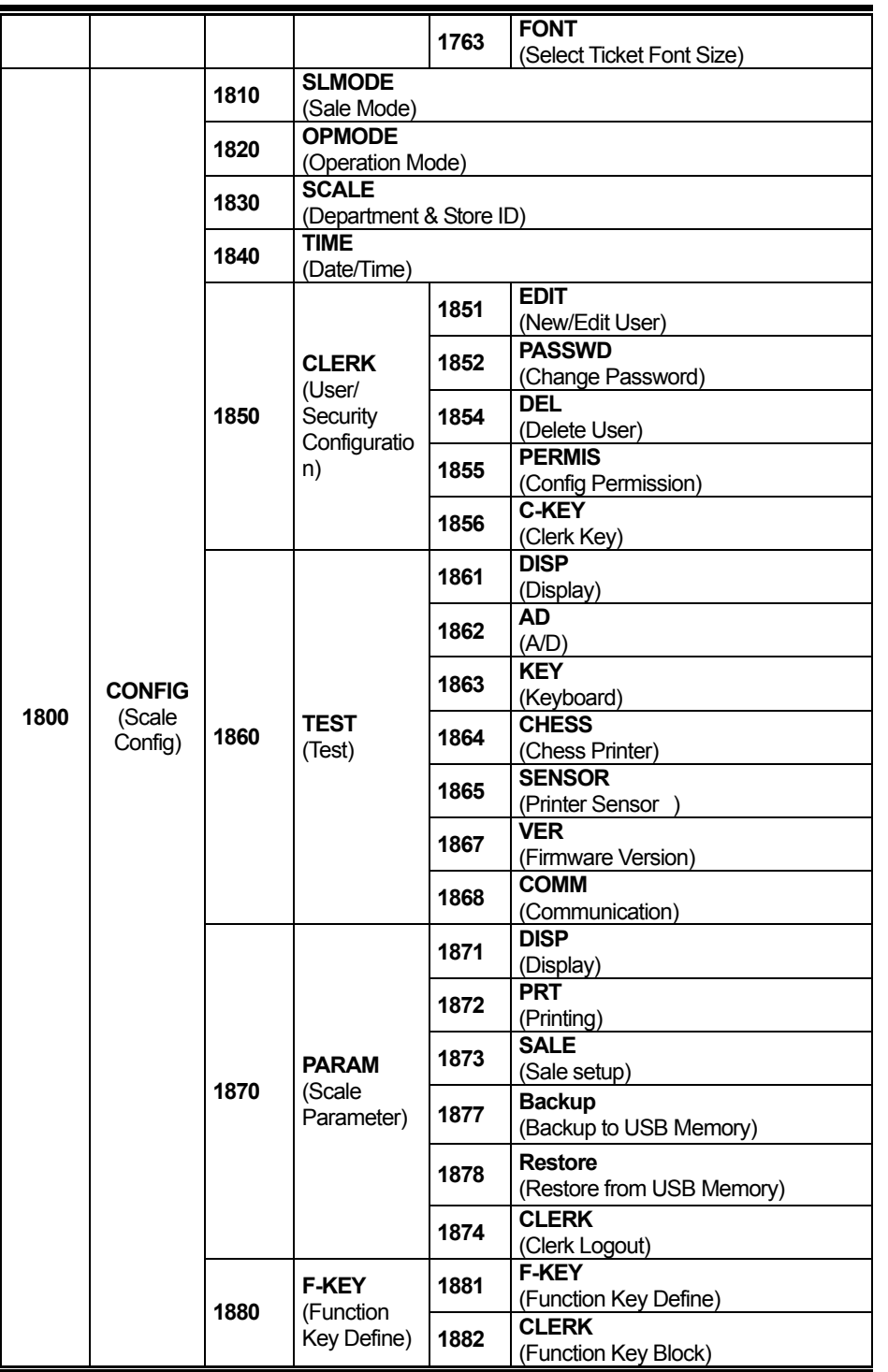

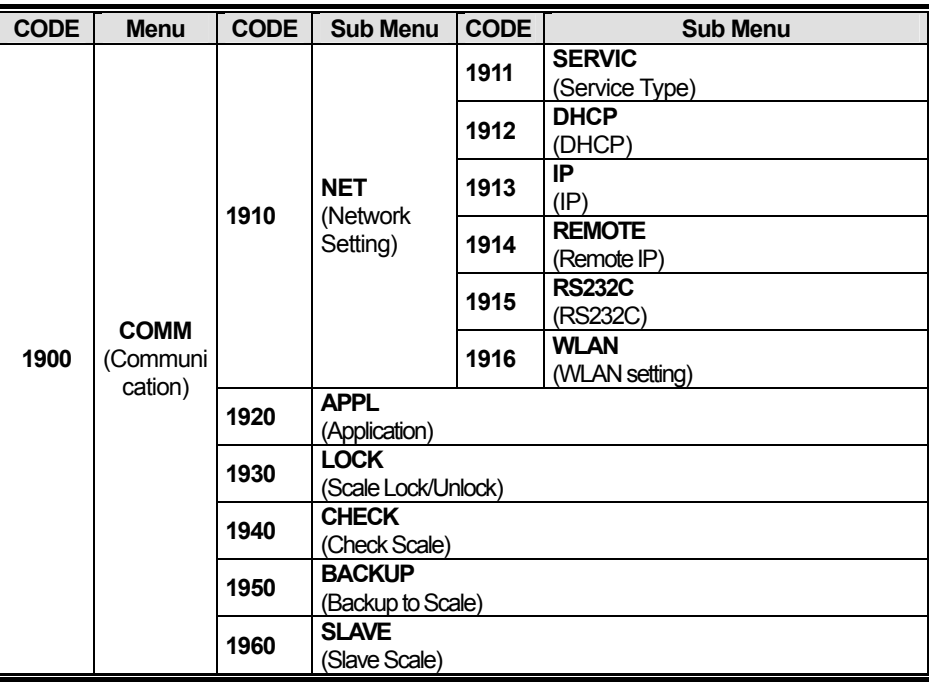

You can see the Program Menu screen by pressing the MENU key.

You can move a page using PAGE UP or PAGE DOWN keys. You can also use the arrow keys to move the page.

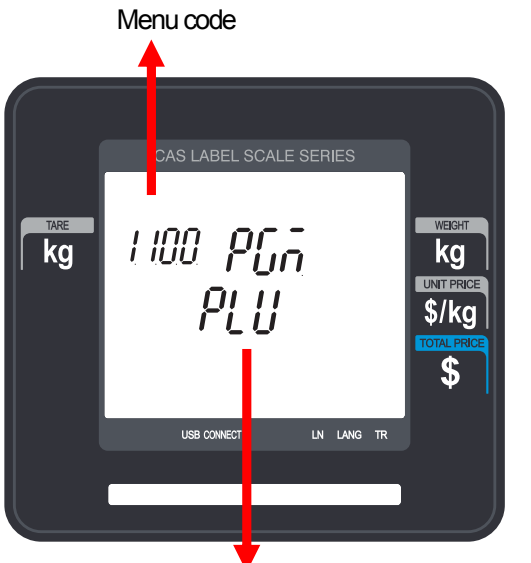

Selectable menu. If you want to select PLU, simply press 1

# **2.1 PLU Programming**

**You can set 39 items for a PLU as below table and if you do not want to use some items, you can prohibit those items in menu code:1144.** 

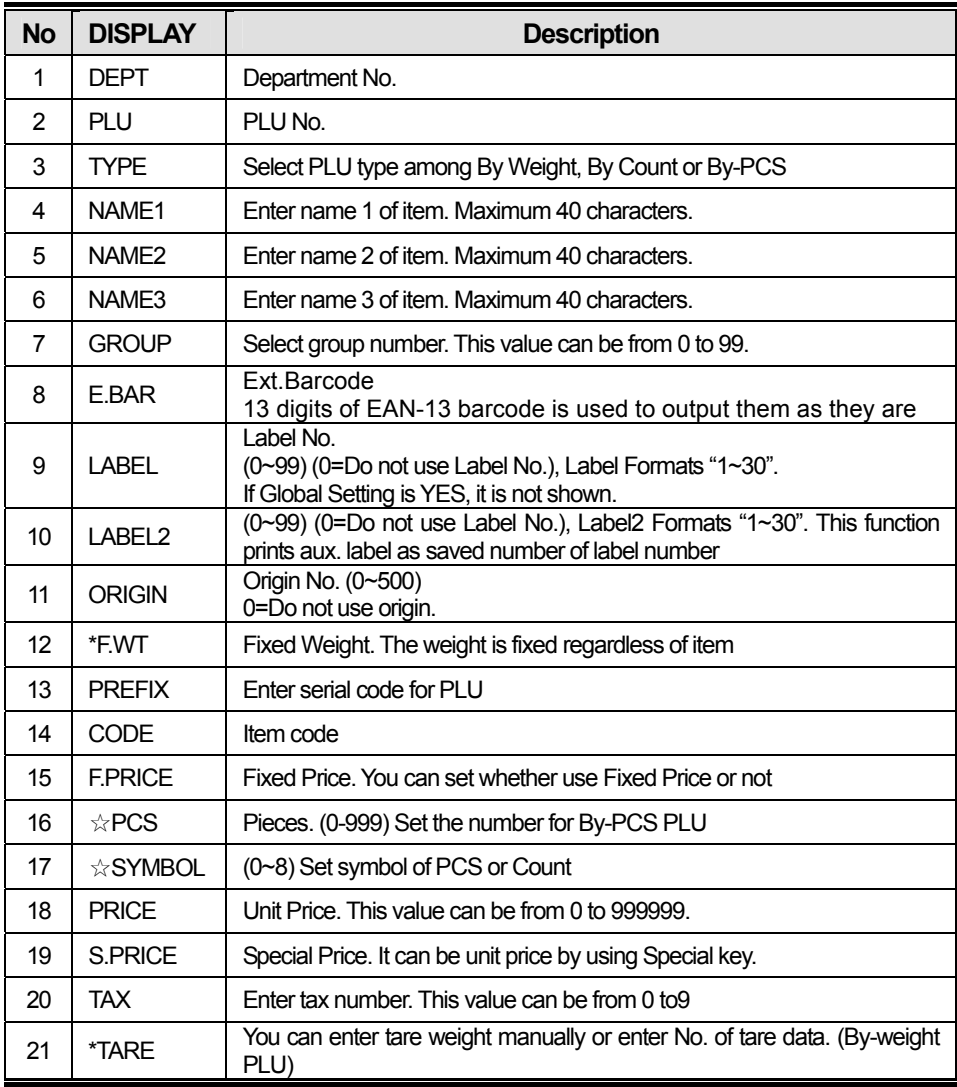

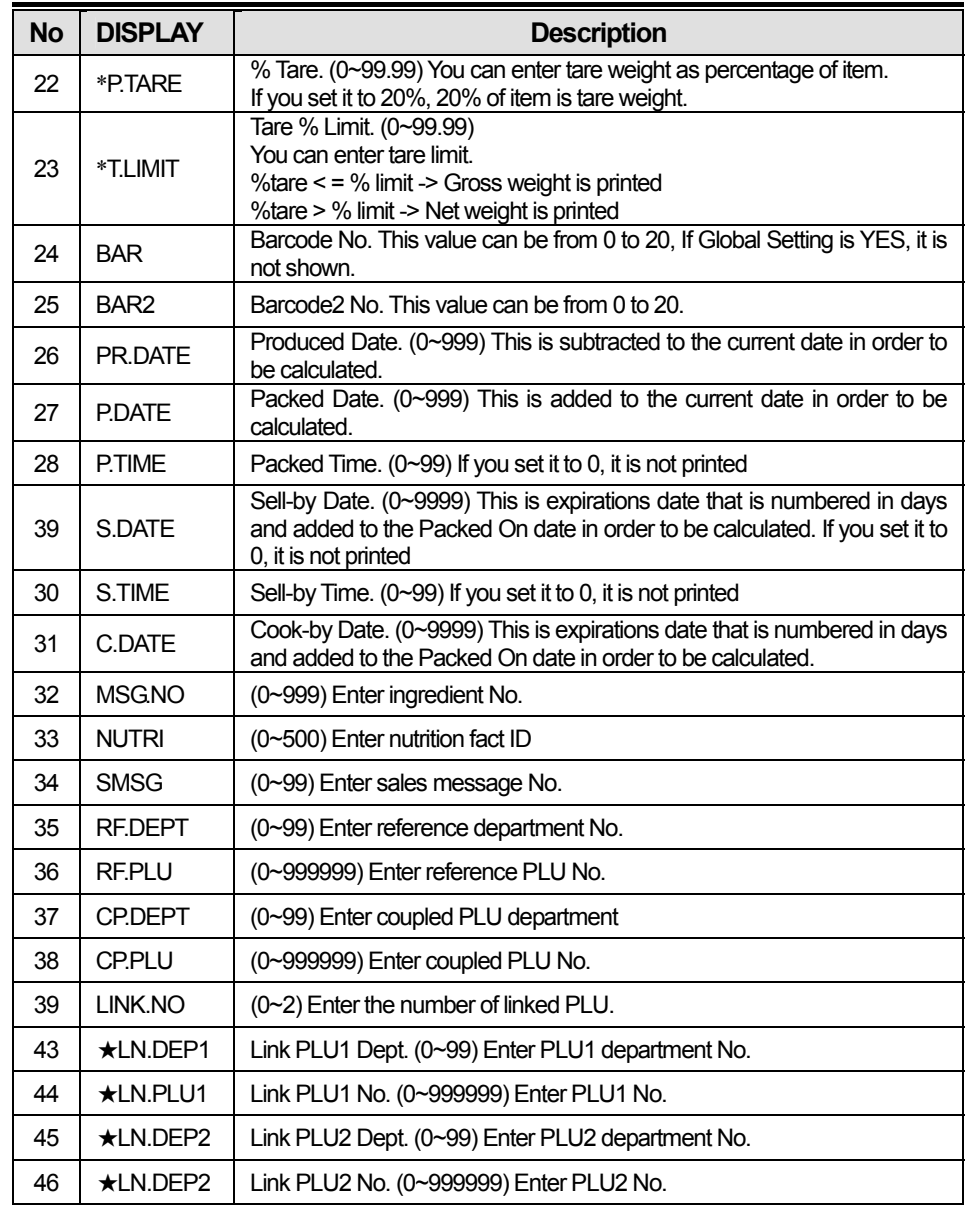

\* These items are shown on the display when you select By Weight PLU.

☆These items are shown on the display when you select By Count or By PCS PLU.

★These items are shown on the display when you input # of Link PLU.

## **2.1.1 Create By-Weight PLU (Menu code 1120)**

( NEW/Edit PLU : MENU  $\rightarrow$  1. PLU  $\rightarrow$  2. New/Edit )

◆ You can press the SAVE key at anytime to save the current PLU data and if you want to exit without saving, press the ESC key.

Note: You may experience different item menus. You can modify menu items at menu (1144)

#### **1. Create By-Weight PLU**

• Department should be set previously

EX) Department No.  $=$  [1] Default PLU No. : [ 1 ]

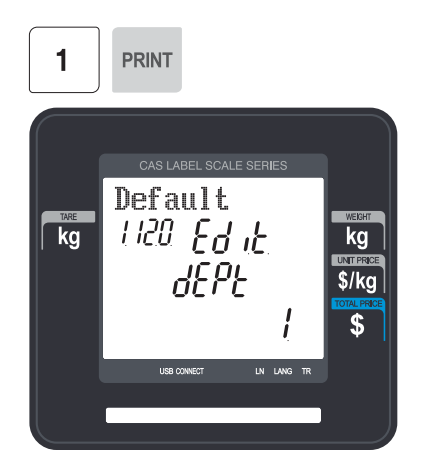

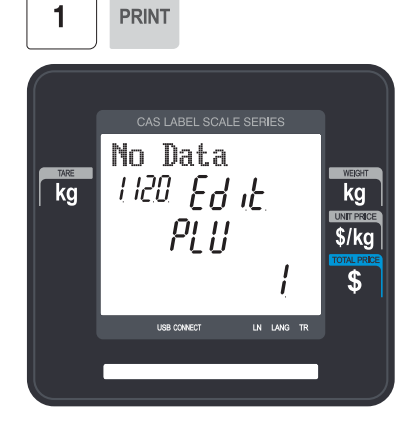

#### **2. Select PLU Type**

- 1. BY-Weight
- 2. BY-Count
- 3. BY-PCS

EX) BY-Weight Item

BY-Weight PLUs are priced as price per weight; for example, \$3.99/lb or \$1.99/kg. You must weigh these PLUs before you can execute a sales transaction.

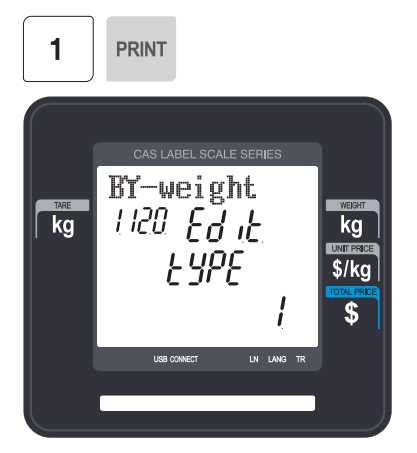

#### **3. Enter PLU Name 1**

EX) "BEEF"

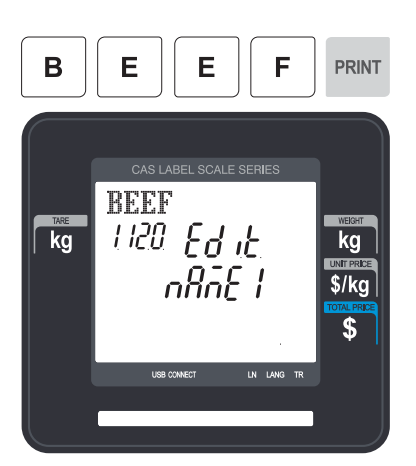

#### **5. Select Origin**

- You can use Origin depending on the Menu code 1250.
- If there is no origin for this PLU, enter 0.

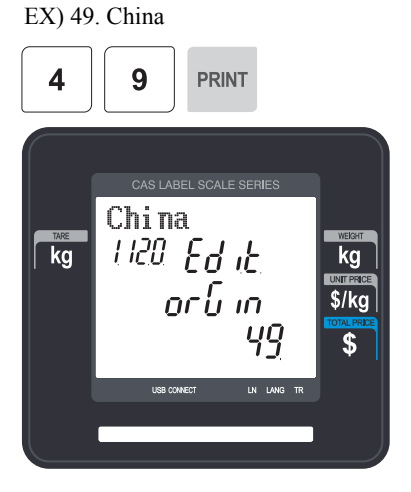

#### **4. Select Group**

- You can use Group depending on the Menu code 1220.
- If there is no group for this PLU, enter 0.

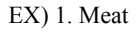

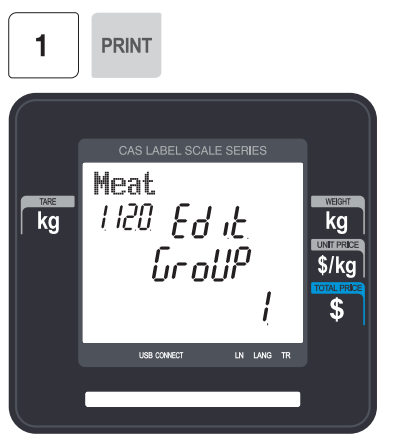

#### **6. Enter Prefix**

• If you do not want to use prefix, enter 0.

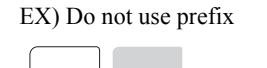

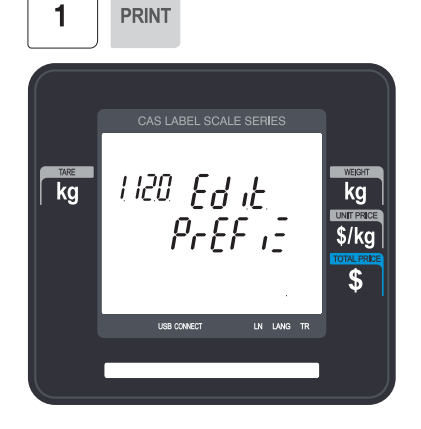

#### **7. Item Code**

• If you do not want to use item code, enter 0.

EX) Item Code =  $1941$  $\overline{1}$  $\overline{9}$  $\overline{\mathbf{A}}$ PRINT 1 WEIGHT  $\overline{\textbf{g}}$ 1120 Ed it.  $kg$ **UNITERGE CodE** 1941  $\overline{\mathbf{s}}$ USB CONNECT IN LANG TH

#### **9. Tax No.**

- Maybe changed using Menu Code 1231. If the Global Tax Settings (Menu Code 1541) is not used.
- If you do not want to use, enter 0.

EX) Tax No. 0

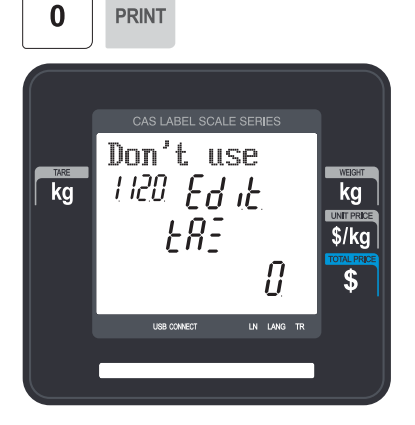

#### **8. Price**

EX) Price = \$10.00  $\mathbf{1}$  $\bf{0}$  $\bf{0}$  $\bf{0}$ **PRINT** CAS LABEL SCALE SERIES WEIGHT **TARE** 1120 Ed it.  $\overline{kg}$ <u>usuasa</u><br>\$/kg  $Pr$  if  $E$ iooo  $\overline{\mathbf{s}}$ **USB CONNECT** LN LANG

#### **10. Tare**

• You can use Tare Table, depending on the setting of Parameter 584 You can set Tare Table (Menu code 1270)

EX) Tare  $= 0.100$ kg

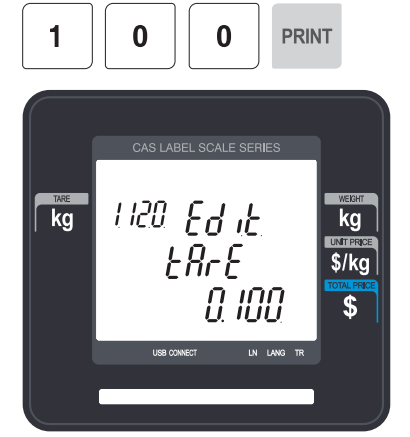

#### **11. Produced Date**

- Print Date minus the Input Value in Days. See chart on next page.
- EX) 0 : No print
	- 1 : Print Date 1 day
	- 2 : Print Date 2 days

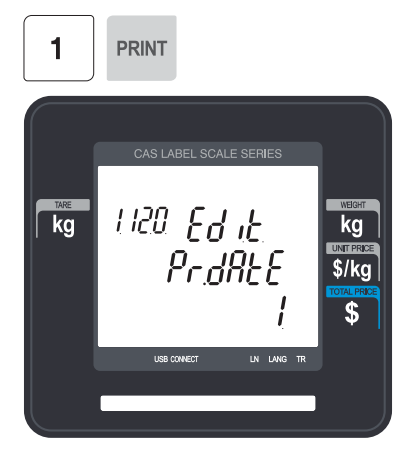

#### **12. Packed Date**

• Print Date plus Input Value in Days. See chart on next page.

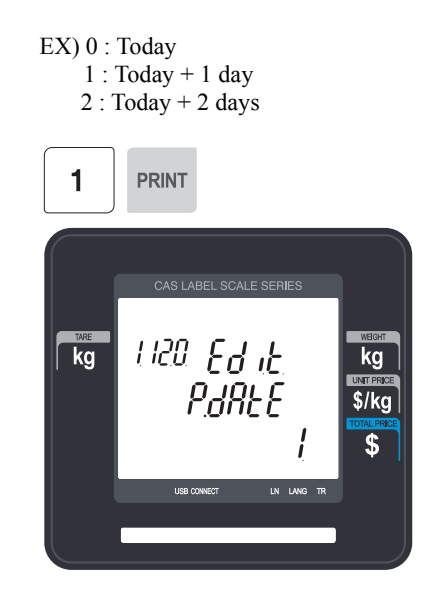

#### **13. Packed Time**

- Print Time plus Input Value in Hours. See chart on next page.
- EX) 0 : Hour Printed
	- 1 : Hour Printed + 1 Hour
		- 2 : Hour Printed + 2 Hours

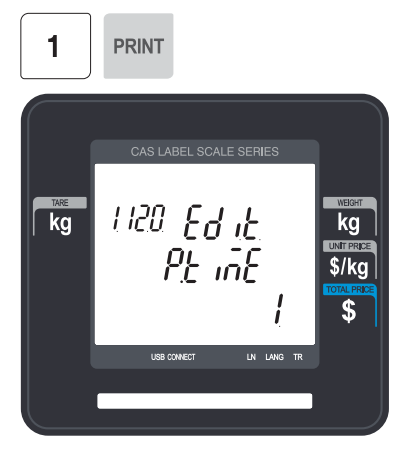

#### **14. Sell By Date**

- Packed Date plus Input Value in Days Minus 1 Day. See Chart on next page.
- EX) 1 : Today
	- 2 : Packed date + 1

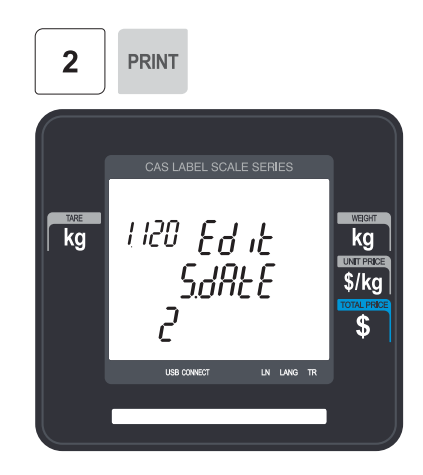

#### **15. Sell By Time**

- Packed Time plus Input Value in Hours. See Chart on next page.
- 0 : Current Time
- 1 : Packed Time + 1 Hour

EX) 10 Hour

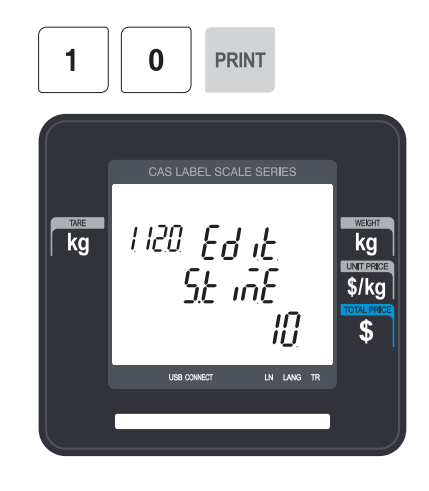

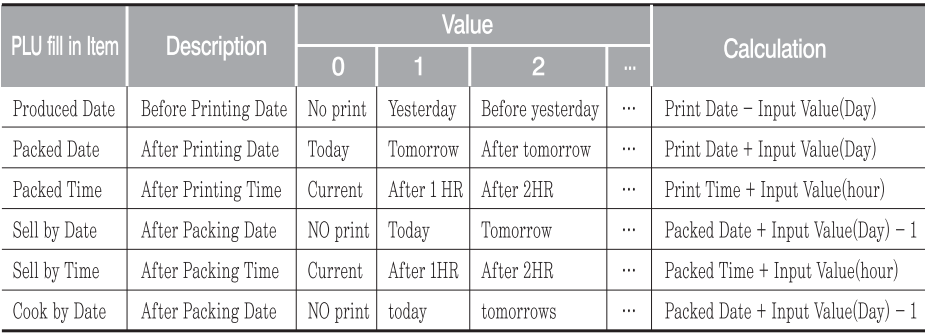

#### **16. Ingredient No.**

- You can use Ingredient depending on the Menu code 1310.
- If there is no ingredient for this, enter 0.

#### EX) Do not use ingredient

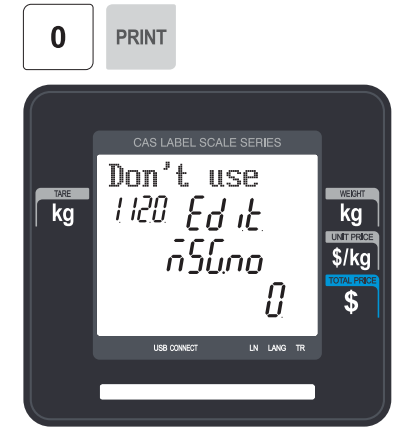

**17. Sales Message No.** 

• If you do not want to use, enter 0 Note : You can preset sales message at menu code(1241)

EX) Sales Message 1  $\overline{a}$ 

**PRINT** 

 $\overline{1}$ 

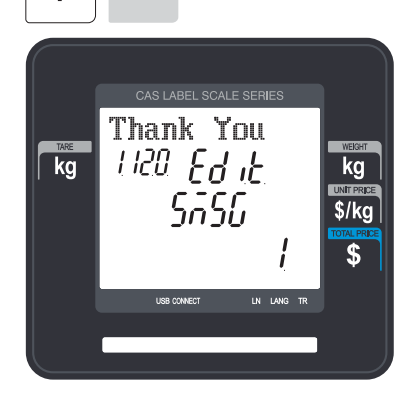

#### **18. Reference PLU Department**

• If you do not want to use, enter 0

#### EX) Reference PLU Department  $= 0$

#### **19. Reference PLU No.**

• If you do not want to use, enter 0

EX) Reference PLU No.  $= 0$ Usage is possible to register the reference key at 1881 in order to use the No. 36~37 reference PLU.

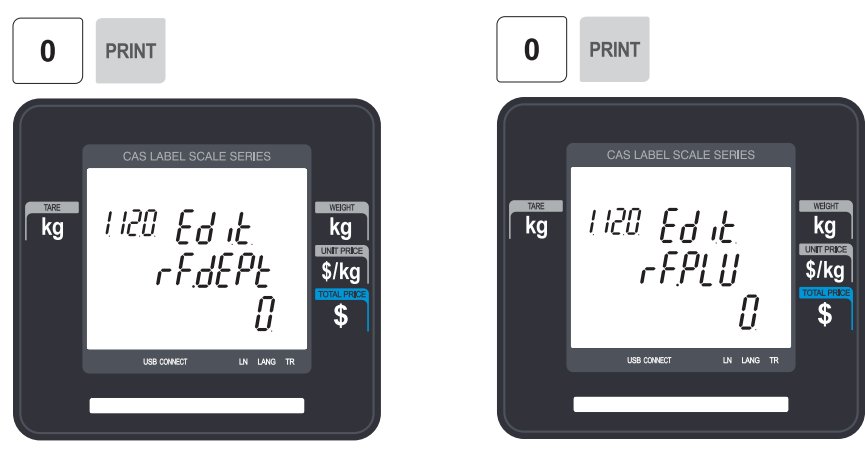

## **2.1.2 Create By-Count PLU (Menu code 1120)**

(  $MEMU \rightarrow 1. PLU \rightarrow 2. New/Edit$ )

※ Showing only the different parts of PLU items

◆ You can press the SAVE key at anytime to save the current PLU data and if you want to exit without saving, press the ESC key.

#### **1. Enter Department No. / PLU No.**

• Department should be set previously EX) Department  $# = 1$ . Default PLU  $# = 2$ 

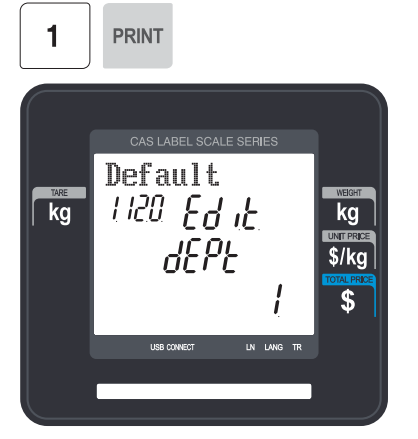

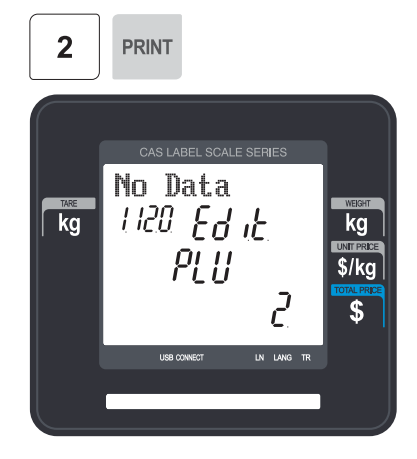

#### **2. Select PLU Type**

- 1. By Weight / 2. By Count / 3. By PCS

#### EX) BY-Count Item

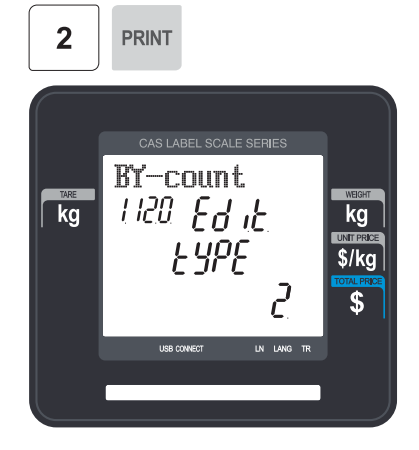

## **4. Qty Unit No.**

EX) Qty Unit No. 6

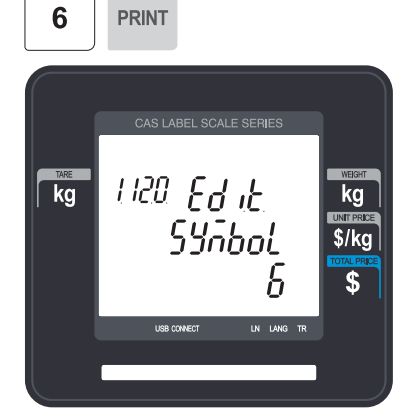

#### **3. Enter PLU Name 1**

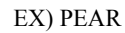

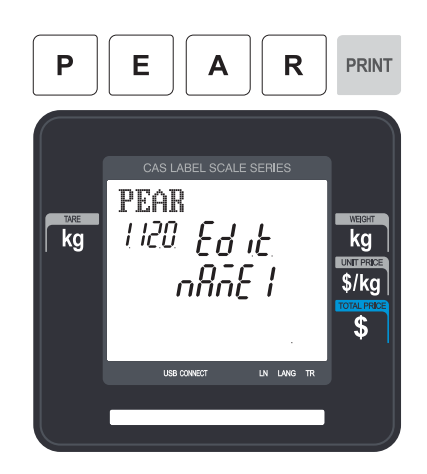

#### **5. Price**

EX) Price = \$10.00

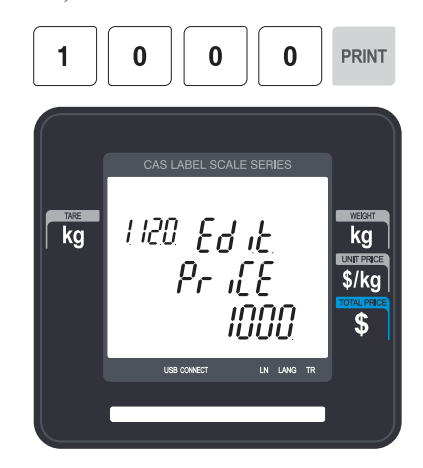

### **2.1.3 Create By-PCS PLU (Menu code 1120)**

( MENU  $\rightarrow$  1. PLU  $\rightarrow$  2. New/Edit )

- ※ Showing only the different parts of PLU field By-PCS PLU is used depending on the Parameter 593.
- ◆ You can press the SAVE key at anytime to save the current PLU data and if you want to exit without saving, press the ESC key.

#### **1. Enter Department No. / PLU No.**

• Department should be set previously

EX) Department  $# = 1$ . Default PLU  $# = 2$ 

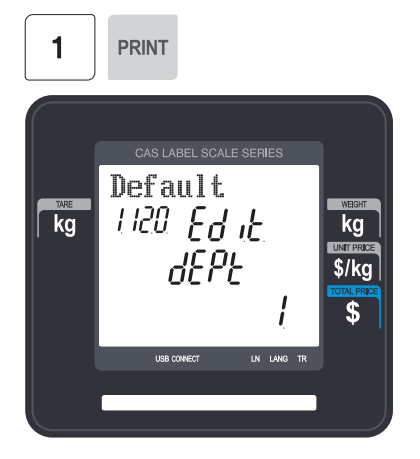

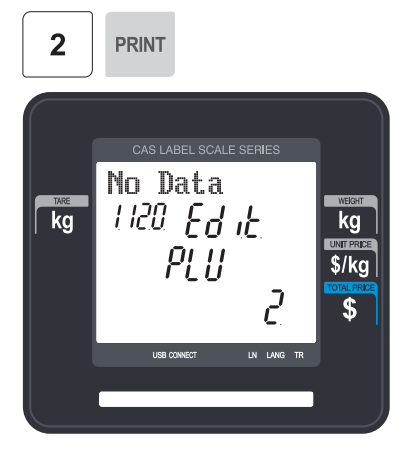

#### **2. Select PLU Type**

- 1. By Weight / 2. By Count / 3. By PCS

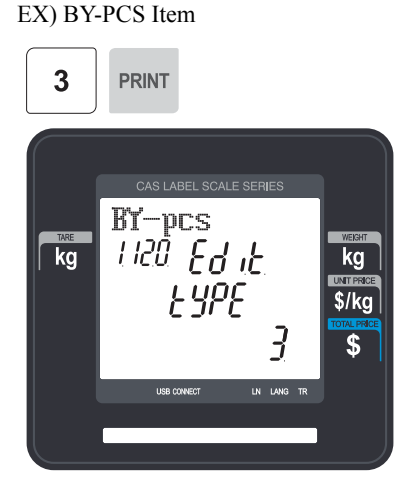

**3. Enter PLU Name 1** 

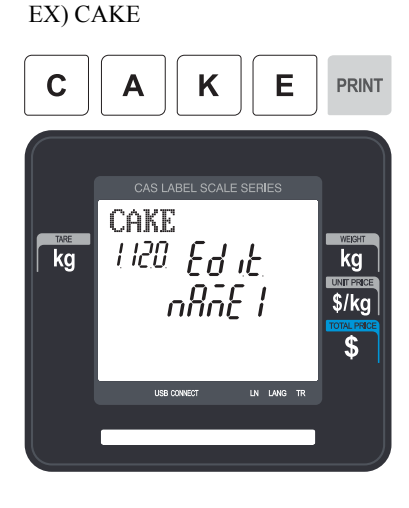

#### **4. Pieces**

• If you enter 0, it is regarded as 1.

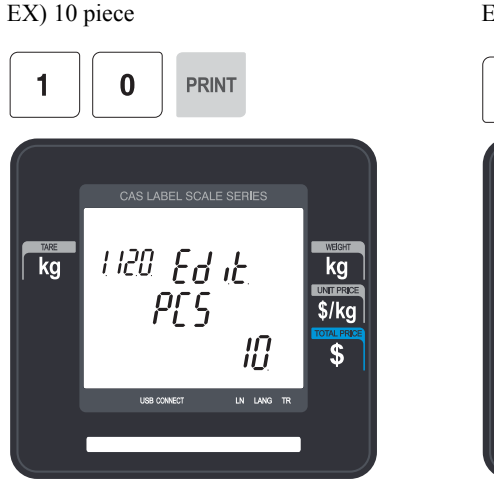

#### EX) Qty Unit No. 6  $6\phantom{1}$ **PRINT** CAS LABEL SCALE SERIES -<br>Weight U20 Ed it  $k$ g  $\overline{kg}$ *Synbol*  $$/kg$ Б  $\hat{\mathbf{s}}$

**HOD CONNE** 

**5. Qty Unit No.** 

# **2.1.4 Editing PLU (Menu code 1120)**

( MENU  $\rightarrow$  1. PLU  $\rightarrow$  2. New/Edit )

◆ You can call up existing PLU information for edit.

## **2.1.5 Management(Menu code 1140)**

#### **2.1.5.1 Copying PLU (Menu code 1141)**

```
( MENU \rightarrow 1. PLU\rightarrow 4. Management \rightarrow 1. Copy)
```
• If there is a similar PLU, you can copy it.

#### **1. Select Source**

• Enter the Department No. and PLU No. that you wish to copy

EX) Source Department  $# = 1$ Source PLU  $# = 1$ 

Note : If PLU number exists in destination department you will be asked to confirm the copy.
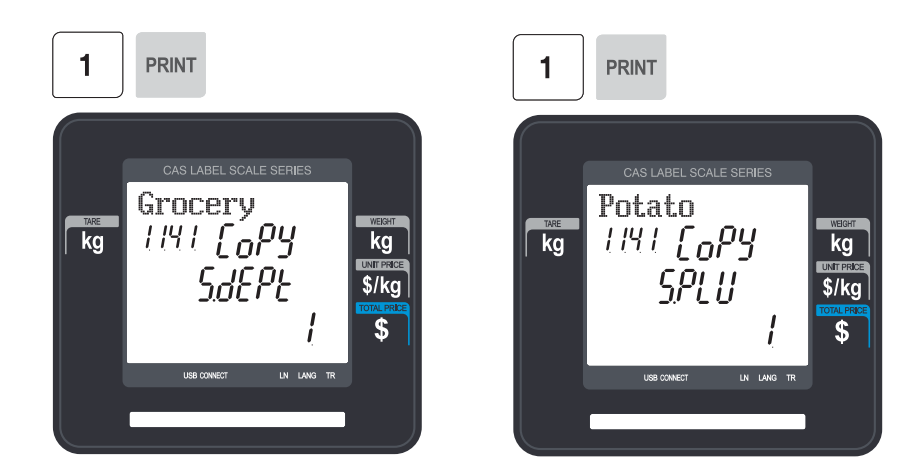

#### **2. Select Destination**

- Enter the Department number where the New PLU(s) will be located
- Enter the PLU number that you wish to copy the Source PLU into

EX) Destination Department  $# = 2$ Destination PLU  $# = 1$ 

Note : If PLU number exists in destination department you will be asked to confirm the move

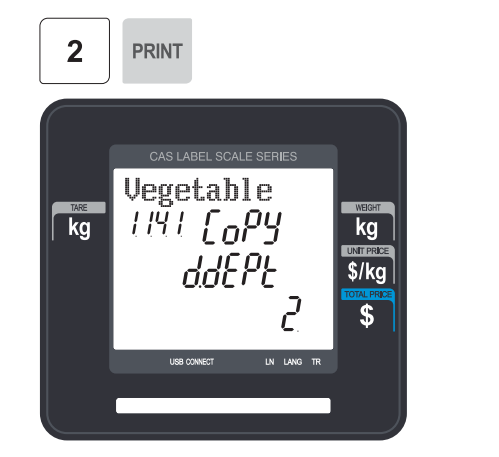

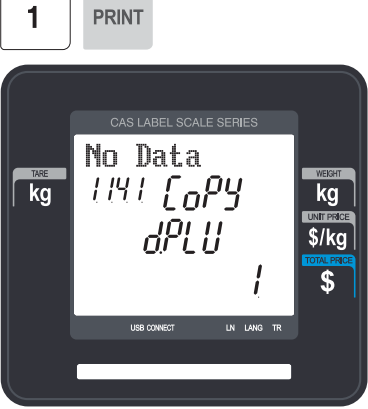

# **2.1.5.2 Deleting PLU (Menu code 1142)**

( MENU  $\rightarrow$  1. PLU $\rightarrow$  4. Management  $\rightarrow$  2. Delete)

• There are three ways to delete PLU. Simply enter the number that you wish to delete.

- 1. Delete by PLU No
- 2. Delete by Dept. No
- 3. Delete by ALL

EX) Press 1 key to select Delete by PLU No.

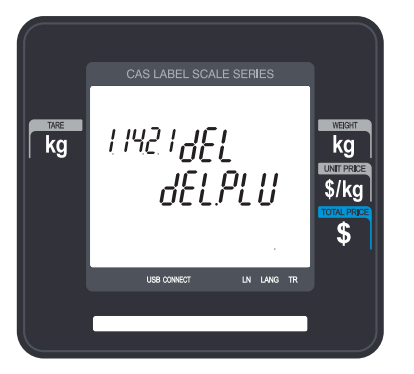

#### EX) Department No. : 1 PLU<sub>No.:1</sub>

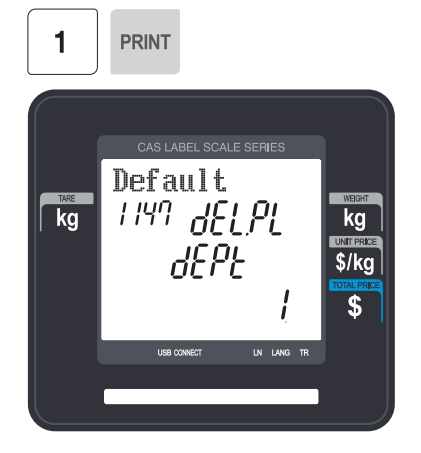

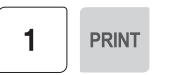

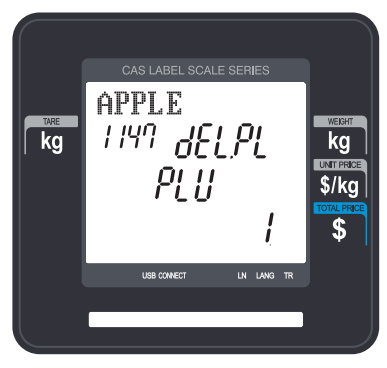

# **2.1.5.3 Moving PLU (Menu code 1143)**

( MENU  $\rightarrow$  1. PLU $\rightarrow$  4. Management  $\rightarrow$  3. Move)

• All the PLU information will move with commend (discount, Tax, barcode type, etc)

#### **1. Select Source**

- Enter the Department No. and PLU No. which you wish to move
- EX) Source Department  $# = 1$ Source PLU  $# = 1$

Note : If PLU number exists in destination department you will be asked to confirm the copy.

kg

\$/kg

\$

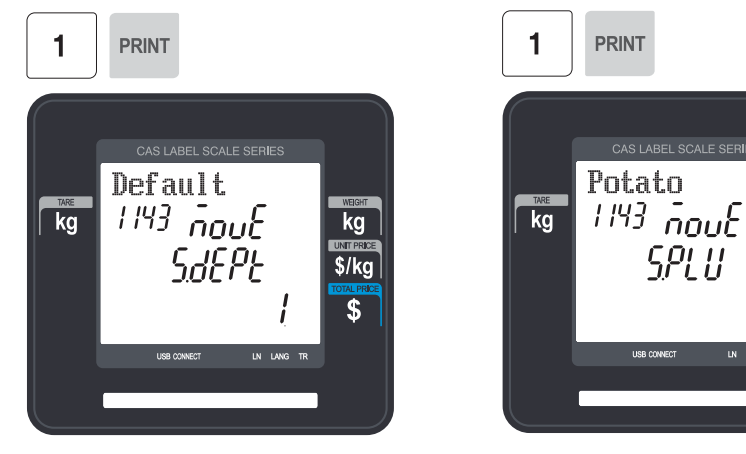

#### **2. Select Destination**

- Enter the Department number where the PLU(s) will be located
- Enter the PLU number that you wish to move the Source PLU into

#### EX) Destination Department  $# = 2$ Destination PLU  $# = 1$

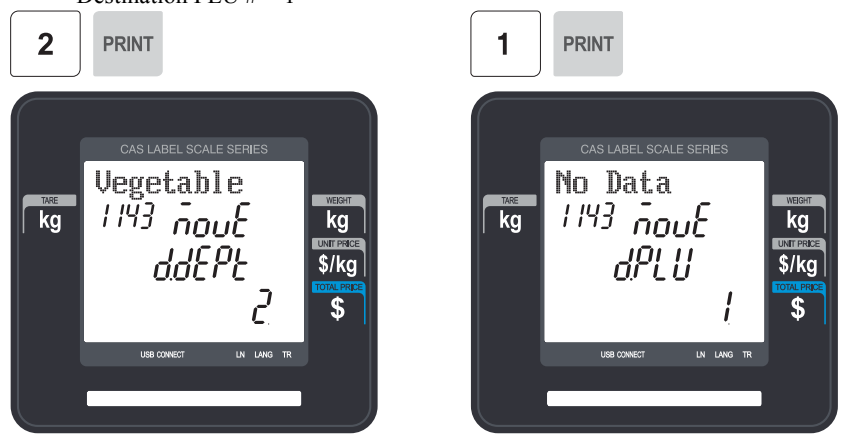

Note : If PLU number exists in destination department you will be asked to confirm the move

# **2.1.5.4 Selecting PLU field Items (Menu code 1144)**

( MENU  $\rightarrow$  1. PLU $\rightarrow$  4. Management  $\rightarrow$  4. Select PLU items

• If you enter N, you cannot use that item when you create PLU.

To enter Y, press Y key or 1 key. To enter N, press N key or 0 key.

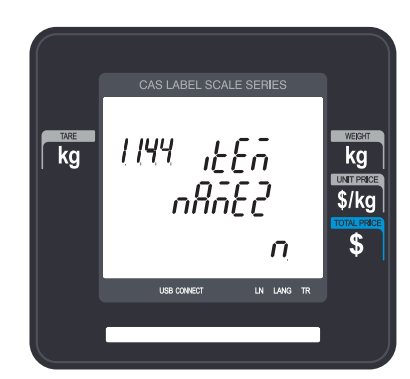

Note: You can use the PG UP and PG DOWN keys to navigate from page to page, or you can use the Arrow keys to go through each page.

A list of all available PLU Field Items can be found at the beginning of Section 2.1.

# **2.1.5.5 PLU Sale Count(Menu code 1145)**

( MENU  $\rightarrow$  1. PLU $\rightarrow$  4. Management  $\rightarrow$  5. PLU Sale Count

You can count each PLU sale and also you can clear this count.

• The Sale Count function is used to keep track of the number of times a label has been issued for a particular PLU without having to use the Report Menu.

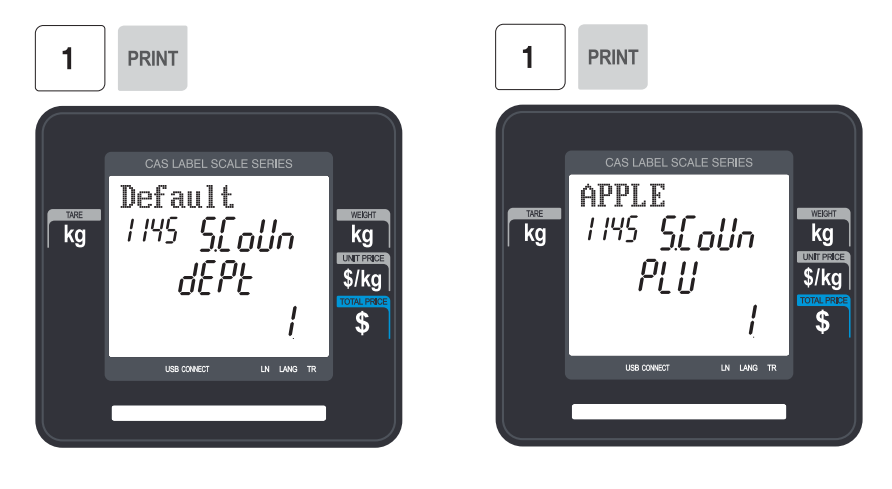

- 
- To clear the selected PLU Sale Count, press the TEST key. To clear all PLU Sale Counts press the ZERO key.

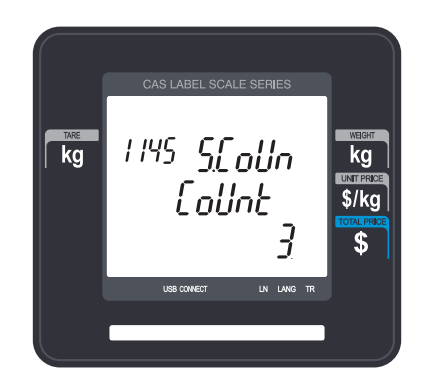

# **2.1.6 Sample Printing (Menu code 1170)**

( MENU  $\rightarrow$  1. PLU  $\rightarrow$  7. Sample Printing )

• Used to enable printing a sample PLU label

EX) If set to Yes, when editing an existing PLU or creating a new one, depressing the SAVE key will result in a label being printed with that PLU's information on it.

# **2.2 Programming PLU Data Table I**

In the CL3000 series, PLU's are organized by Departments and sometimes Groups as shown in the figure below. It is important to understand this structure to take advantage of the CL3000 series sophisticated features regarding Label formats, X and Z reports, etc.

Note: Groups can cross-over the hierarchy of the department structure. You can organize PLU's by manufacturer, sales promotions, price range, etc.

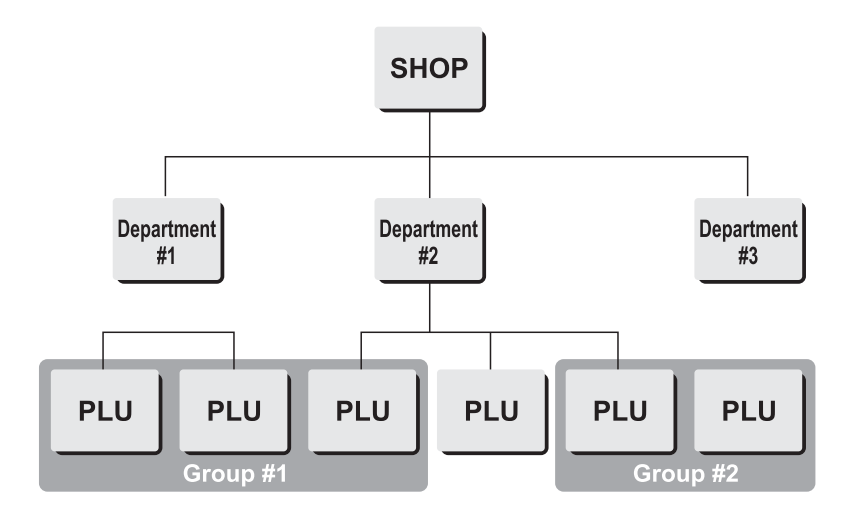

Note: The CL3000 series has a sophisticated discount price programming function. The discount price function can be programmed in great detail. Programming may be done very easily using the PC software program CL-Works.

# **2.2.1 Department (Menu code 1210)**

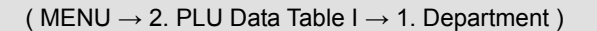

The CL3000 series can be programmed to have up to 99 different departments with like PLU numbers in each department. The Scale ID setting (Menu 1830) determines which PLU's an operator will be able to access on that scale. The operator will only be able to call up PLU's assigned to the Department Number programmed in the Scale ID setting. The Department number can be changed to access the different departments programmed in the scale. Each Department also has a specific Speed Key Set assigned to it in Menu 1830.

## **2.2.1.1 New/Edit Department (Menu code 1211)**

( MENU  $\rightarrow$  2. PLU Data Table I  $\rightarrow$  1. Department  $\rightarrow$  1. New/Edit )

◆ You can press the SAVE key at anytime to save the current data and if you want to exit without saving, press the ESC key.

#### **1. Department Number**

• Department number is available 1 to 99.

EX) Department No.  $= 2$ 

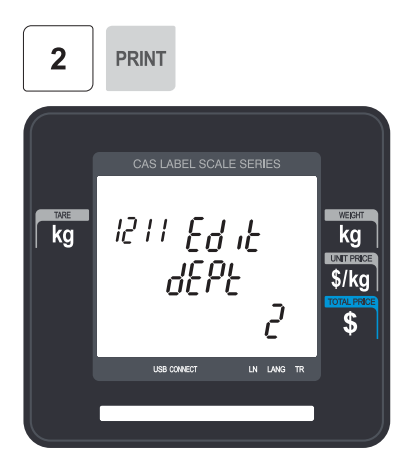

## **2. Department Description**

EX) Department Description = GROCERY

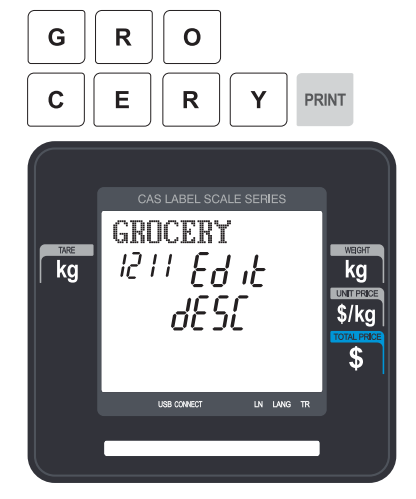

- **3. Speed Key Setting** 
	- Refer to 2.6 Speed Key

EX) Speed key set no.  $= 1$ 

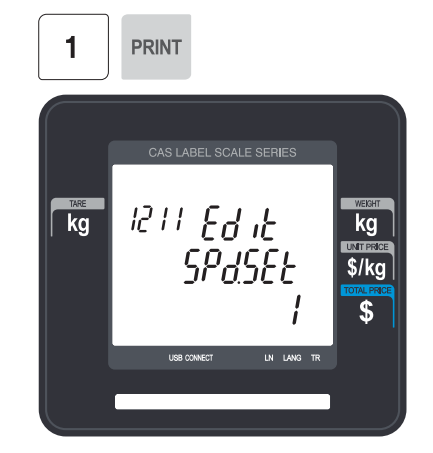

Note: You can select from 5 different Speed Key sets. Refer to Section 2.6 Speed Key Set No.

## **2.2.1.2 Delete Department (Menu code 1213)**

( MENU  $\rightarrow$  2. PLU Data Table I  $\rightarrow$  1. Department  $\rightarrow$  3. Delete )

#### **1. Enter Department number**

EX) Delete department 2

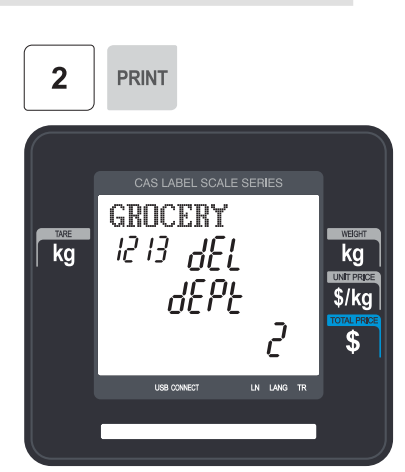

Note: There is no confirmation request when deleting a Department. Pressing the PRINT key will cause the Department entered to be deleted.

Caution : You can't delete department 1 for keep system's security

# **2.2.2 Group (Menu code 1220)**

( MENU  $\rightarrow$  2. PLU Data Table I  $\rightarrow$  2. Group )

The Group menu is used to allow PLU's to be grouped regardless of their Department assignments. A PLU must be assigned to a Department but does not have to be assigned to a Group. The User may assign PLU's to a Group for the purpose of tracking sales promotions, manufacturer's information, price ranges, etc.

#### **2.2.2.1 New/Edit Group (Menu code 1221)**

( MENU  $\rightarrow$  2. PLU Data Table I  $\rightarrow$  1. Group  $\rightarrow$  1. New/Edit )

You Can press the SAVE key at anytime to save the current data and if you want to exit without saving, press the ESC Key.

#### **1. Enter Group Number**

**2. Enter Group Description** 

• Group number is available 1 to 99.

EX) Group  $No = 1$ 

EX) Group Description = BAGEL

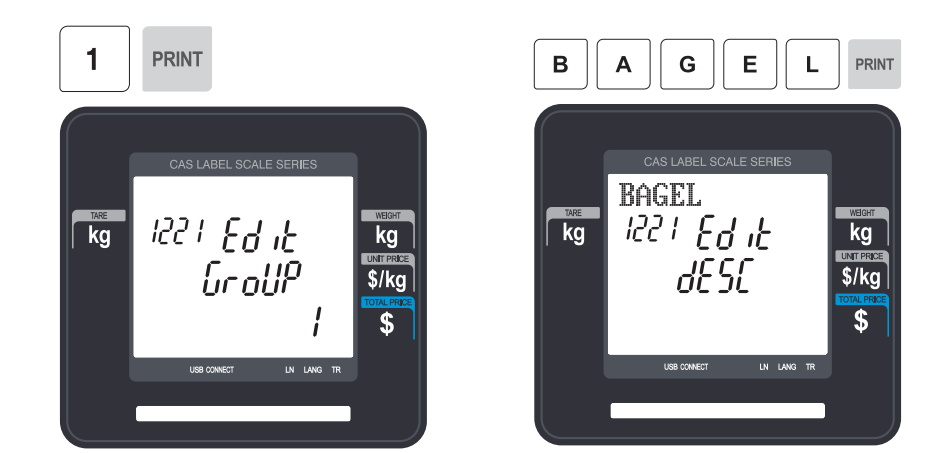

# **2.2.2.2 Delete Group (Menu code 1223)**

( MENU  $\rightarrow$  2. PLU Data Table I  $\rightarrow$  2. Group  $\rightarrow$  3. Delete )

## **1. Enter group number**

EX) Delete group 1.

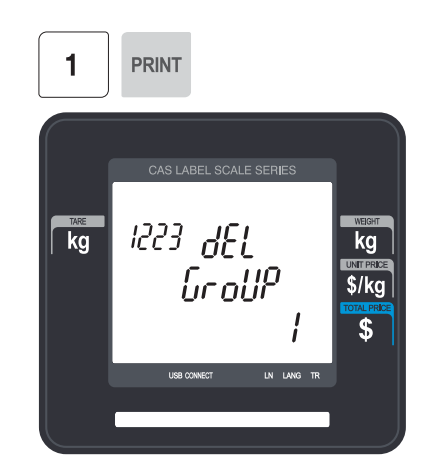

Note: There is no confirmation request when deleting a Group. Pressing the PRINT key will cause the Group entered to be deleted.

# **2.2.3 Tax Rate (Menu code 1230)**

( MENU  $\rightarrow$  2. PLU Data Table I  $\rightarrow$  3. TAX Rate )

You can use tax number when you create PLU.

Note: Tax Rate programming requires that a Level 3 Password be entered. See Section 2.14.6 User/Security Configuration.

# **2.2.3.1 New/Edit Tax Rate (Menu code 1231)**

( MENU  $\rightarrow$  2. PLU Data Table I  $\rightarrow$  3. TAX Rate  $\rightarrow$  1. New/Edit )

## **1. Enter tax number**

• TAX number is available 1 to 9

EX) TAX  $No. =1$ 

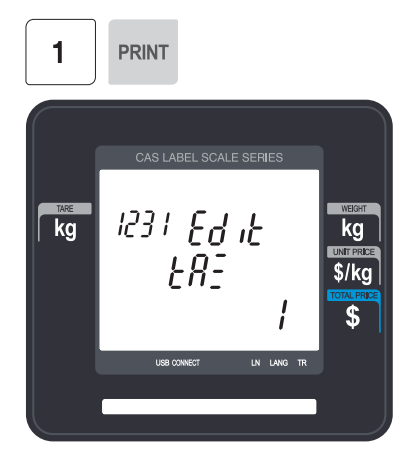

**2. Set Tax Type**  • See Tax Type table as below.

EX) Internal TAX Type

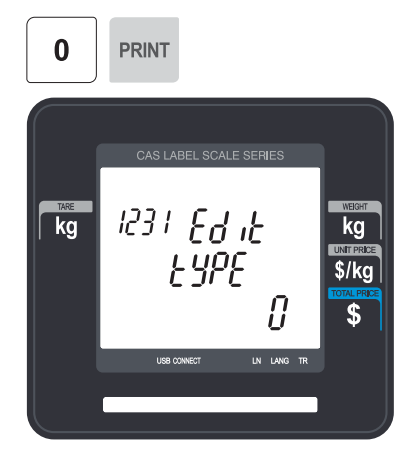

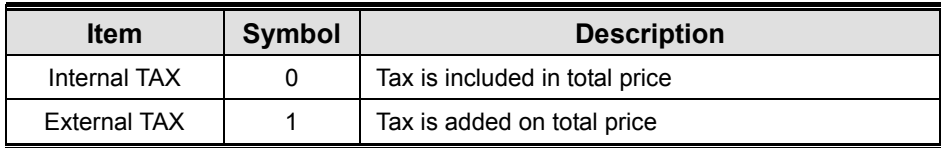

※ Refer to menu code 1873("IN.TAX") on chapter 2.14.7

**3. Enter Tax Rate**  EX) Tax Rate =  $5.00\%$ 

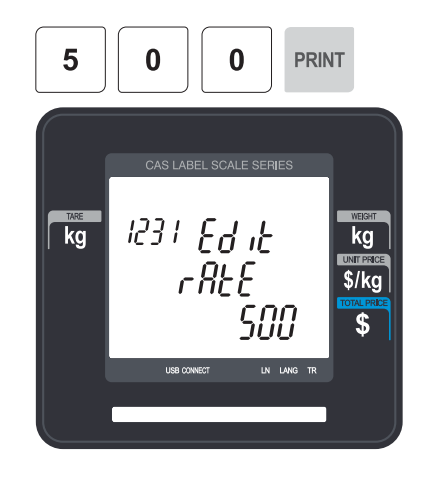

#### **4. Exit Menu**

• If you want to exit, press ESC key.

# **2.2.3.2 Delete Tax Rate (Menu code 1233)**

( MENU  $\rightarrow$  2. PLU Data Table I  $\rightarrow$  3. TAX Rate  $\rightarrow$  3. Delete )

#### **1. Enter tax number**

EX) Delete tax number 1

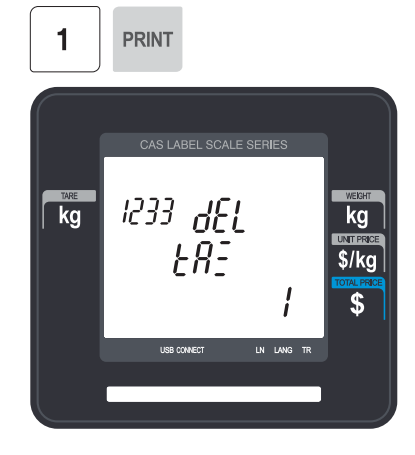

Note: There is no confirmation request when deleting a Tax Rate. Pressing the PRINT key will cause the Tax Rate entered to be deleted.

# **2.2.4 Sales Message (Menu code 1240)**

( MENU  $\rightarrow$  2. PLU Data Table I  $\rightarrow$  4. Sales Message )

Sales message can be printed on PLU labels so long as the format that you use contains a Sales Message field. This is a great tool for advertising and cross-marketing products.

## **2.2.4.1 New/Edit Sales Message (Menu code 1241)**

( MENU  $\rightarrow$  2. PLU Data Table I  $\rightarrow$  4. Sales Message  $\rightarrow$  1. New/Edit )

You can press the SAVE key at anytime to save the current data and if you want to exit without saving, press the ESC key.

#### **1. Enter Message Number**

#### **2. Enter Message**

• Message number is available 1 to 99

EX) Message No. = 1

EX) Message = THANK YOU

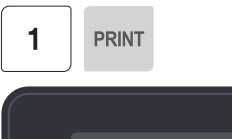

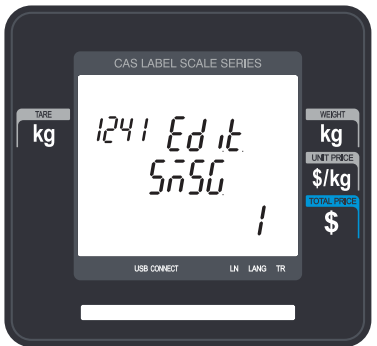

# **3. Exit Menu**

• If you want to exit, press ESC key.

T N K н A **SPACE**  $\overline{O}$ Ù **PRINT** Ý

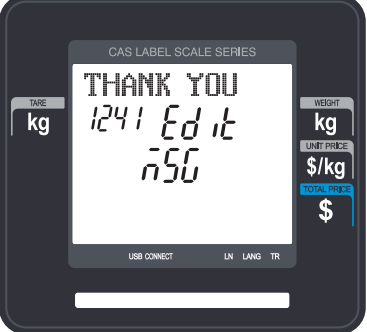

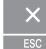

## **2.2.4.2 Delete Sales Message (Menu code 1243)**

```
( MENU \rightarrow 2. PLU Data Table I \rightarrow 4. Sales Message \rightarrow 3. Delete)
```
## **1. Enter Message No.**

EX) Delete message 1.

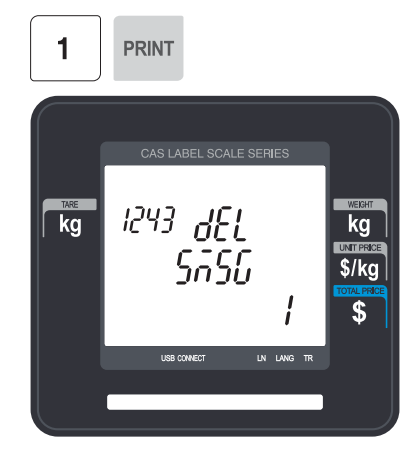

Note: There is no confirmation request when deleting a Sales Message. Pressing the PRINT key will cause the Sales Message entered to be deleted.

# **2.2.5 Origin (Menu code 1250)**

( MENU  $\rightarrow$  2. PLU Data Table I  $\rightarrow$  5. Origin )

To print the Country of Origin on a Label, the Label Format being used must contain an Origin Field. You can also print the Country of Origin in one of the Commodity Name Lines by using Menu Code 1872. Again, your Label Format must have an area available to print the Origin.

#### **2.2.5.1 New/Edit Origin (Menu code 1251)**

( MENU  $\rightarrow$  2. PLU Data Table I  $\rightarrow$  5. Origin  $\rightarrow$  1. New/Edit )

※ You can press the SAVE key at anytime to save the current data and if you want to exit without saving, press the ESC key.

**1. Enter Origin No.** 

**2. Enter Origin** 

• Origin number is available 1 to 500

EX) Origin  $No = 10$ 

EX) Origin = KOREA

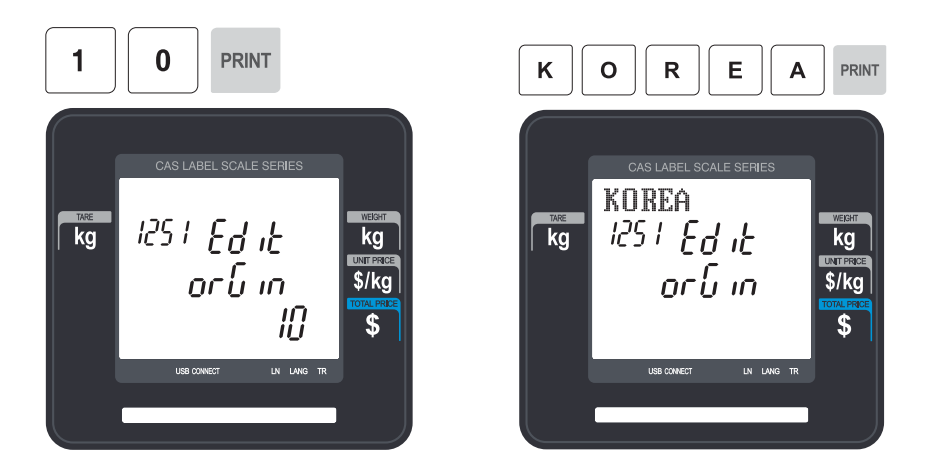

## **3. Exit Menu**

• If you want to exit, press ESC key.

# **2.2.5.2 Delete Origin (Menu code 1253)**

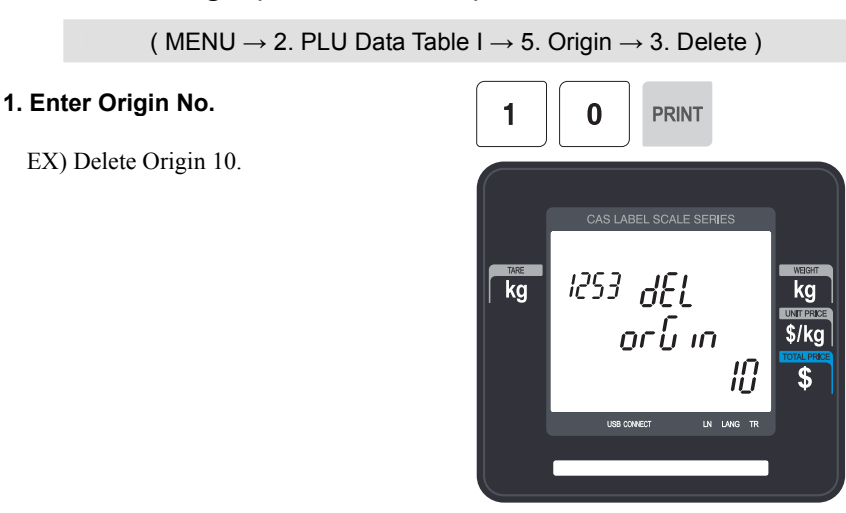

Note: There is no confirmation request when deleting a Origin. Pressing the PRINT key will cause the Origin entered to be deleted.

# **2.2.6 Barcode (Menu code 1260)**

( MENU  $\rightarrow$  2. PLU Data Table I  $\rightarrow$  6. Barcode )

Up to 20 different Barcode Formats can be programmed in the CL3000 series. Different Barcode Formats can be assigned to individual PLU's or one Barcode Format can be used for all PLU's by enabling the Global Barcode Format Setting (Menu 1520).

# **2.2.6.1 New/Edit Barcode (Menu code 1261)**

( MENU  $\rightarrow$  2. PLU Data Table I  $\rightarrow$  6. Barcode  $\rightarrow$  1. New/Edit )

#### **1. Enter Barcode No.**

#### EX) Barcode  $No = 1$

 $\blacksquare$ **PRINT** CAS LABEL SCALE SERIES **WEIGHT** 126 | Ed it.  $kg$ kg JNTT PRI  $hRc$  $$/kg$ ¢ **USB CONNECT** IN LANG

#### **2. Barcode Description.**

EX) Barcode Description = EAN13-1

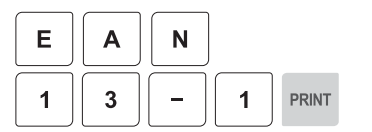

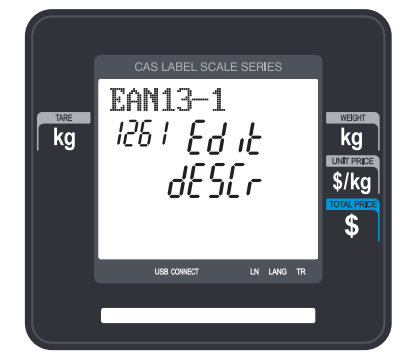

#### **3. Barcode Type**

• Reference following table.

EX) Barcode Type =  $1.$  EAN-13

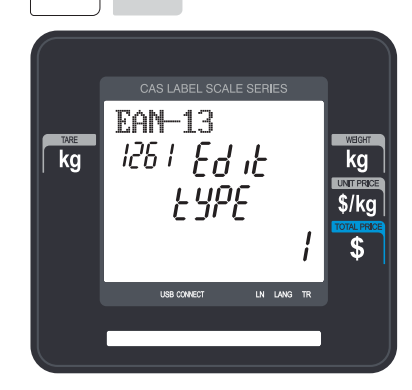

1

**PRINT** 

## ▶ type of Barcode

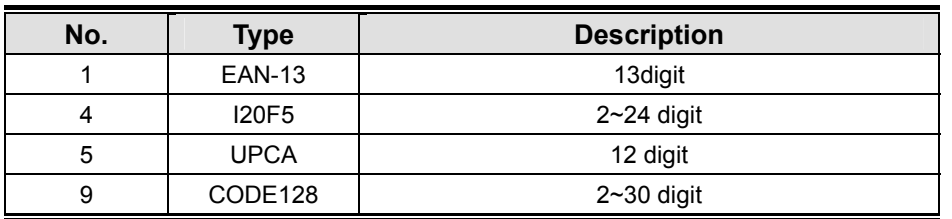

#### **4. Enter Barcode Form**

- You can select from a list of Barcode types or you can create your own custom format
- Refer to following table.

EX) Barcode Form = 1. Change DDIIIIIPPPPPC to GGIIIIIVPPPPC

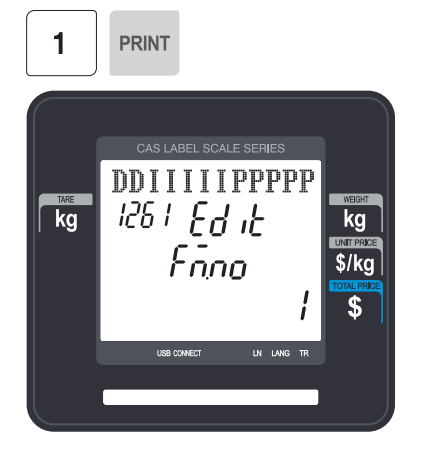

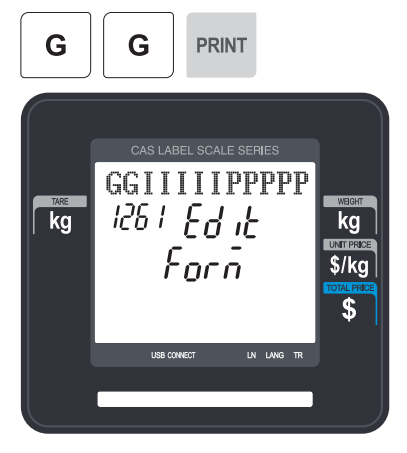

▶ The following defines the format characters for Barcode Formats : Example EAN-13 )

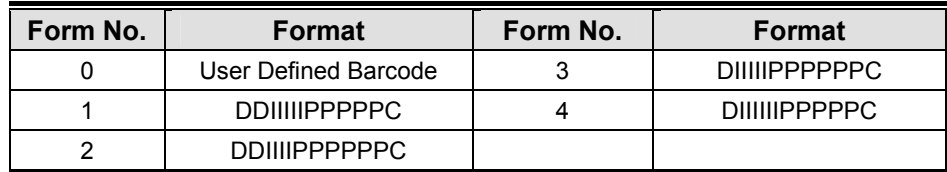

▶ The following defines the format characters for Barcode Formats: (Example)

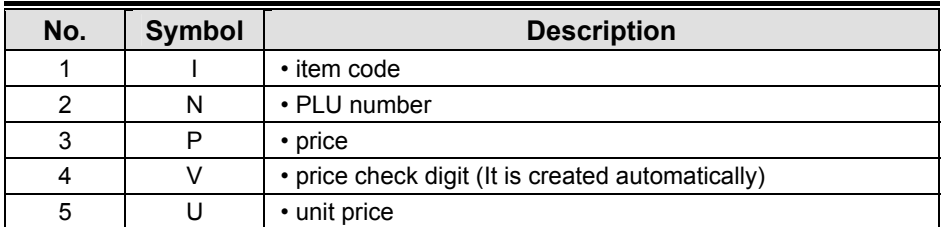

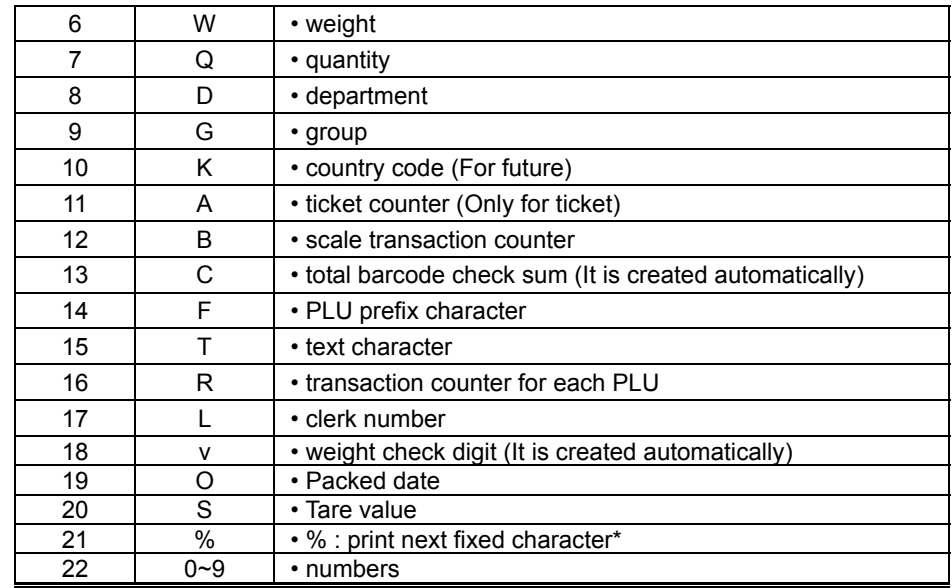

\*% : It is used to enter characters therefore you can 't use this to enter numbers.

#### **5. Exit Menu**

• If you want to exit, press ESC key.

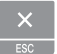

## **2.2.6.2 Delete Barcode (Menu code 1263)**

( MENU  $\rightarrow$  2. PLU Data Table I  $\rightarrow$  6. Barcode  $\rightarrow$  3. Delete )

#### **1. Enter barcode number to delete**

EX) Delete barcode 1.

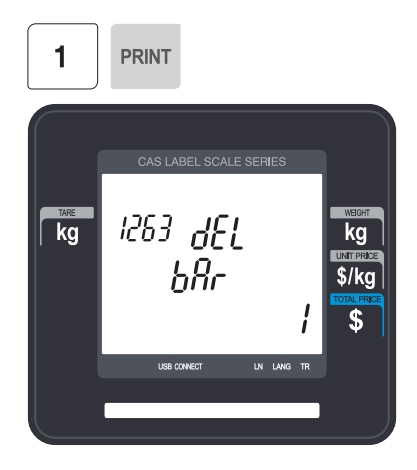

Note: There is no confirmation request when deleting a Barcode.

Pressing the PRINT key will cause the Barcode entered to be deleted.

# **2.2.7 Tare (Menu code 1270)**

```
( MENU \rightarrow 2. PLU Data Table I \rightarrow 7. Tare )
```
The CL3000 series can be programmed to use a Tare No. instead of a numeric value.(System Parameter 584) If you are using Tare Numbers they should be programmed prior to programming any PLU's that use a Tare weight.

Note: Tare weights for use in Tare No.'s can be programmed using the known numeric value or by placing the actual container on the scale.

# **2.2.7.1 New/Edit Tare (Menu code 1271)**

( MENU  $\rightarrow$  2. PLU Data Table I  $\rightarrow$  7. Tare  $\rightarrow$  1. New/Edit ) **1. Enter Tare No. 2. Tare Description**  EX) Tare No.  $=$  1 EX) Tare Description = Container Ċ  $\mathbf{o}$ N T A 1 **PRINT**  $\blacksquare$ N E  $\mathsf{R}$ **PRINT CONTAINER** <u>weisht i</u><br>Kg<br>untese 1291 Ed ib  $\overline{\text{Re}}$  $1291EdL$  $\overline{kq}$ kg **UNTER TIMTE** tRrEno df Sf  $s/kq$  $$/kg$ \$ \$ **USB CONNECT** IN LANG TR

# **3. Tare Type**

• There are 2 types of Tare Weights that can be entered.

EX) Tare Type = 1 Numeric Type Enter the numeric value using the number keys

EX)Tare Type  $= 2$  Weight Type Place the container on the platter and press

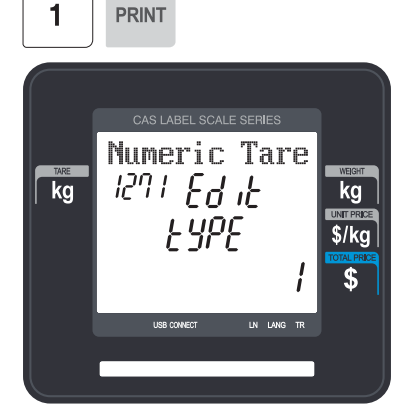

#### ▶ Type of Tare

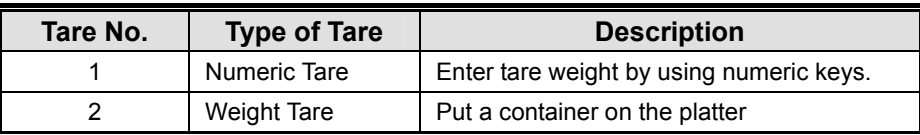

#### **4. Enter Tare Value**

EX) Tare =  $0.010$  Kg

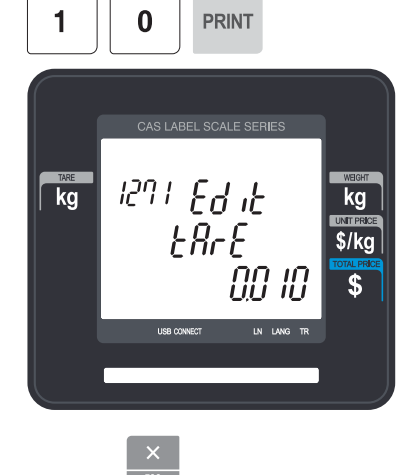

#### **5. Exit Menu**

• If you want to exit, press ESC key.

※ If you set Tare No. to 1 when you create PLU, tare is set to 0.010 kg that is programmed here.

# **2.2.7.2 Delete Tare (Menu code 1273)**

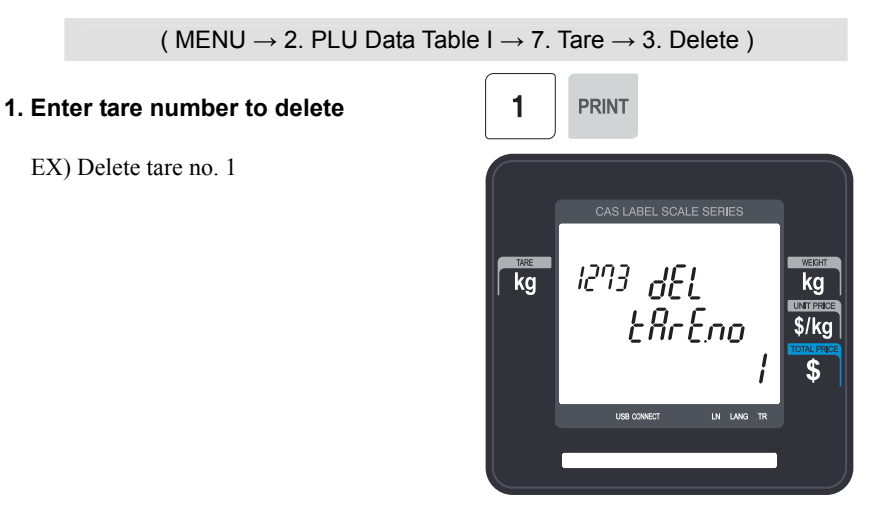

Note: There is no confirmation request when deleting a Tare No. Pressing the PRINT key will cause the Tare No. entered to be deleted.

#### **2.2.7.3 Tare Key (Menu code 1274)**

```
( MENU \rightarrow 2. PLU Data Table I \rightarrow 7. Tare \rightarrow 4. Tare Key )
```
This menu allows you to assign the Tare No.'s (Menu 1271) to Tare Keys. Tare Keys must be programmed using Menu 1881 Function Key Define. There is a maximum of 9 Tare Function Keys available.

Note: When Special Function Keys are programmed they take the place of PLU Speed Keys, reducing the number of Speed Keys accordingly.

#### **1. Enter tare Key.**

EX) Tare Key  $= 1$ 

1 **PRINT** CAS LABEL SCALE SERIES WEIGHT  $1294 + - 124$  $kq$  $kg$ UNIT PRICE **FFF4**  $s/kq$  $\frac{1}{2}$  $\mathbf{s}$ 

**2. Enter tare number** 

• Tare Keys are 1 to 9 only. EX) Tare  $No = 1$ 

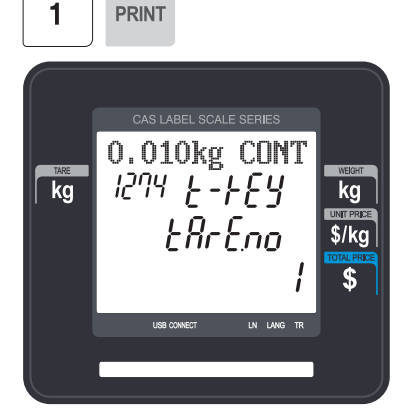

# **2.2.8 Unit Symbol (Menu code 1280)**

( MENU  $\rightarrow$  2. PLU Data Table I  $\rightarrow$  8. Unit Symbol )

This menu allows you to program or change the Unit Symbol that will print on the label for Non Weight or By Count PLU's.

## **2.2.8.1 New/Edit Unit Symbol (Menu code 1281)**

( MENU  $\rightarrow$  2. PLU Data Table I  $\rightarrow$  8. Unit Symbol  $\rightarrow$  1. New/Edit )

You can press the SAVE key at anytime to save the current data and if you want to exit without saving, press the ESC key.

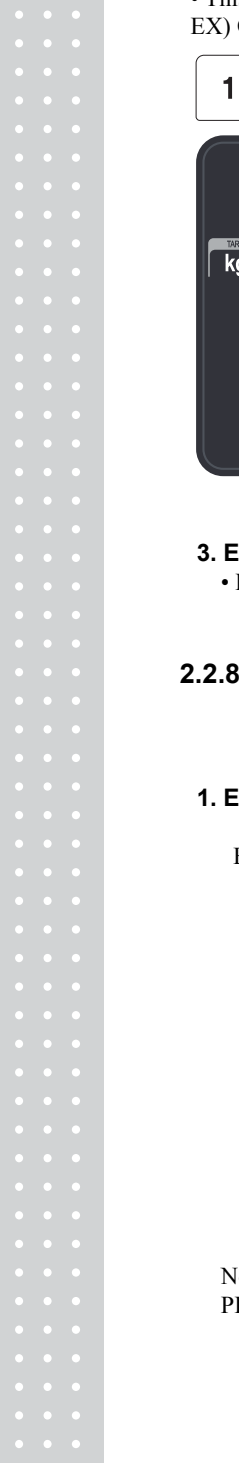

**1. Enter unit number**  • This value can be from 1 to 8. EX) Qty Unit  $No. = 1$ 

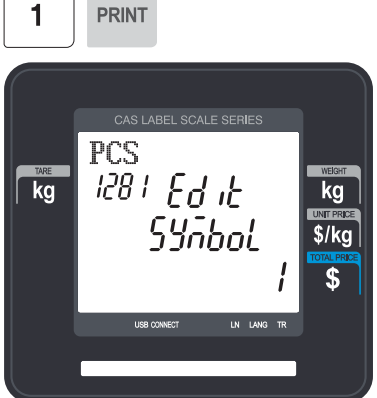

**3. Exit menu** 

• If you want to exit, press ESC key.

#### **2. Enter unit symbol**

EX) Symbol = PCS

P  $\overline{c}$ S **PRINT** CAS LABEL SCALE SERIES PCS 128 | Ed it WEIGHT  $kq$ kg UNIT PRICE Synbol  $\sqrt{$kg}$  $\overline{\mathsf{s}}$ LN LANG

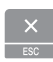

# **2.2.8.2 Delete Unit Symbol (Menu code 1283)**

( MENU  $\rightarrow$  2. PLU Data Table I  $\rightarrow$  8. Unit Symbol  $\rightarrow$  3. Delete )

**1. Enter unit symbol number to delete** 

EX) Delete unit symbol 1.

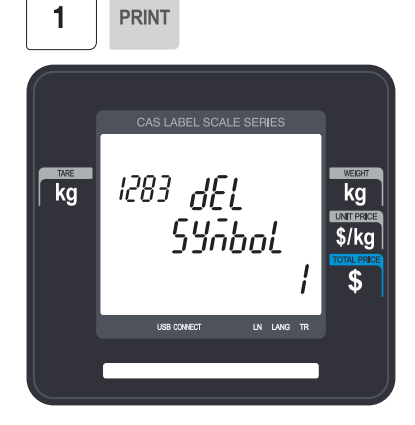

Note: There is no confirmation request when deleting a Unit Symbol No. Pressing the PRINT key will cause the Unit Symbol No. entered to be deleted.

# **2.3 Programming PLU Data Table II**

# **2.3.1 Ingredient (Menu code 1310)**

( MENU  $\rightarrow$  3. PLU Data Table II  $\rightarrow$  1. Ingredient )

## **2.3.1.1 New/Edit Ingredient (Menu code 1311)**

( MENU  $\rightarrow$  3. PLU Data Table II  $\rightarrow$  1. Ingredient  $\rightarrow$  1. New/Edit )

◆ You can press the SAVE key at anytime to save the current data and if you want to exit without saving, press the ESC key.

#### **1. Enter ingredient number.**

• This value can be from 1 to 1000. EX) Oty Unit  $No. = 1$ 

#### **2. Enter ingredient**

EX) Ingredient Line1 = SALT

EX) To print "SUGAR" on next line, enter " <sup>-"</sup> after SALT.

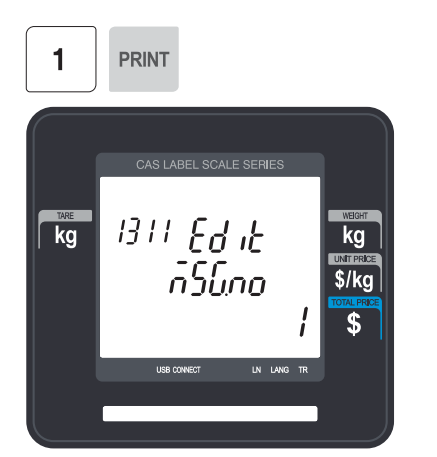

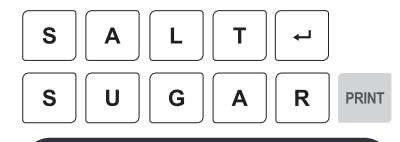

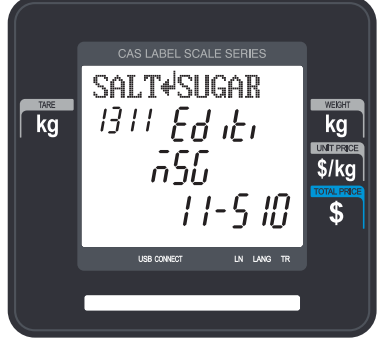

• Note: Pressing the PG UP or PG DOWN key will move the cursor to the beginning or end of the brackets respectively.

#### **3. Exit menu**

• If you want to exit, press ESC key.

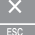

## **2.3.1.2 Delete Ingredient (Menu code 1313)**

( MENU  $\rightarrow$  3. PLU Data Table II  $\rightarrow$  1. Ingredient  $\rightarrow$  3. Delete )

#### **1. Enter ingredient number to delete**

EX) Delete ingredient no. 1

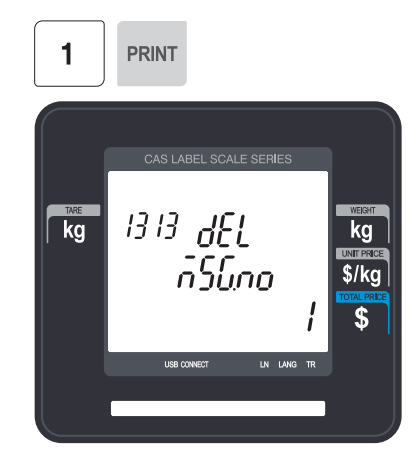

Note: There is no confirmation request when deleting an Ingredient No. Pressing the PRINT key will cause the Ingredient No. entered to be deleted.

#### Note : **Method of Using** the Ingredient

1.1 Ingredient

 Total of 510 characters can be inputted for the Ingredient in the basic setting. These 510 characters can be used by categorizing them into Ingredient1 and Ingredient2. Categorization code exists to distinguish Ingredient1 and 2. This code can be inputted by using the [CHAR] CODE input key.

Ingredient1 and Ingredient2 are printed onto separate fields in the label format. Field ID of Ingredient1 is 25, while that for ingredient2 is 26.

#### 1.2 **Inputting** of Ingredient at the **weighing scale**

- (1) Input Ingredient1 at the ingredient input window (MENU 1311).
- (2) After having inputted Ingredient1, press the [CHAR] key to indicate "0000" in the Unit Price box of the VFD window.
- (3) Input categorization code (0x0c). "♀" will be indicated.
	- $[0]+[C]+[PRINT]$
- ※ Space (" ") instead of "♀" can be indicated depending on the country.
- (4) After having inputted Ingredient2 after the "♀", press the [SAVE] key.

# **2.3.2 Nutrition Facts (Menu code 1320)**

( MENU  $\rightarrow$  3. PLU Data Table II  $\rightarrow$  2. Nutrition Facts )

Using this menu you can program Nutrition Facts information that can be linked to individual PLU's.

Note: The printing size of the Nutrition Facts may vary depending on the label format selected.

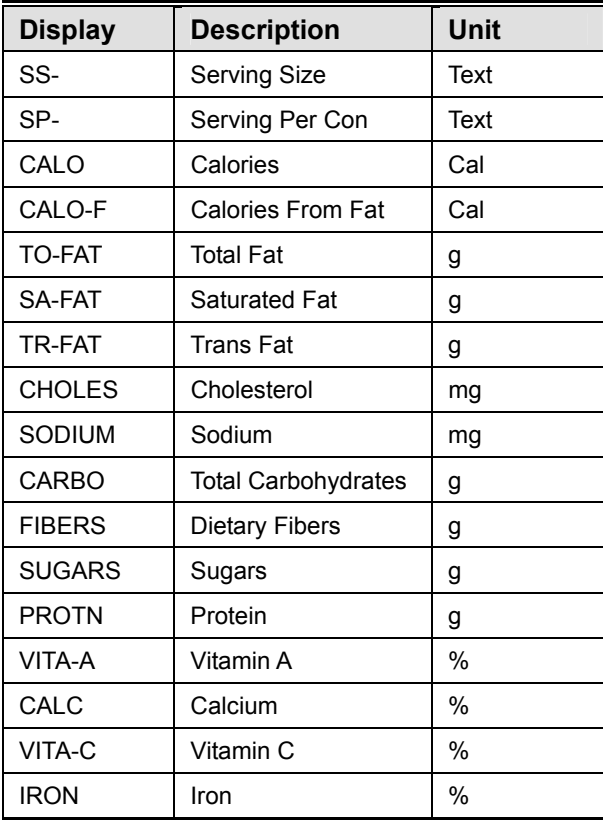

▶ Nutrition Facts table

## **2.3.2.1. New/Edit Nutrition Facts (Menu code 1321)**

( MENU  $\rightarrow$  3. PLU Data Table II  $\rightarrow$  2. Nutrition Facts  $\rightarrow$  1. New/Edit )

◆ You can press the **SAVE** key at anytime to save the current data and if you want to exit without saving, press the **ESC** key.

◆ You can use the PG UP and PG DOWN keys to navigate from page to page, or you can use the Arrow keys to go through each page.

**1. Nutrition Fact No**  • This value can be from 1 to 500. EX) Nutrition fact no  $= 1$ 

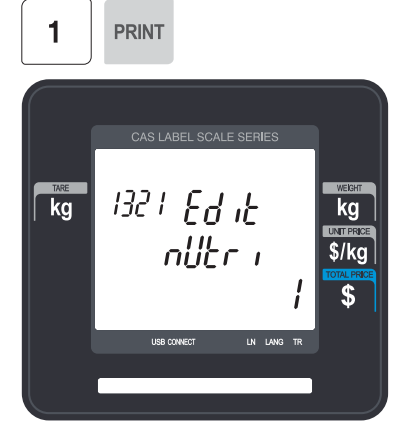

# **2. Enter description**

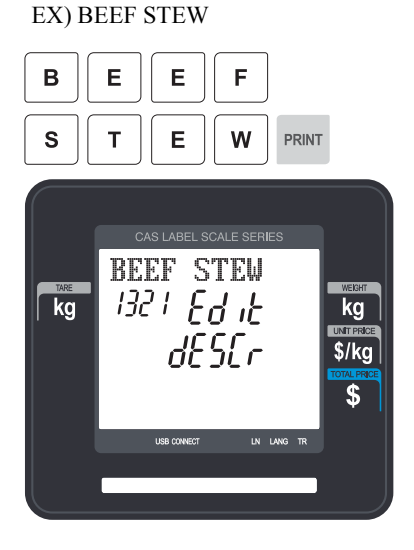

# **3. Enter Serving Size(Text)**

EX) Serving size = 1CUP

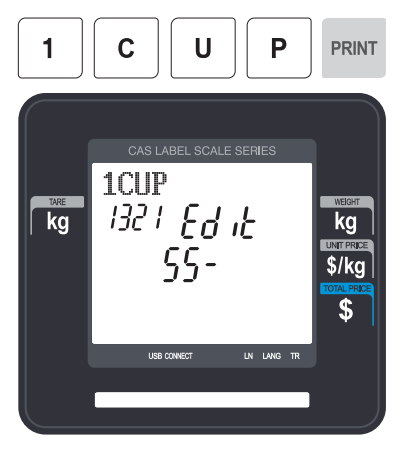

# **4. Serving Per Container(Text)**

EX) Serving Per Container = 2

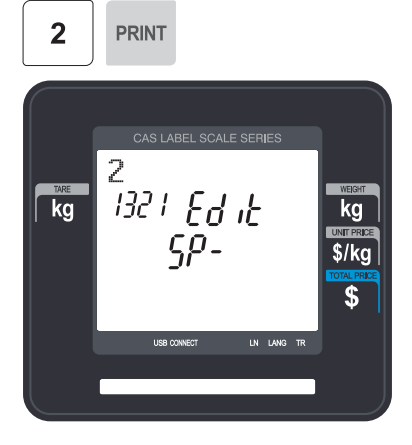

# **5. Calories**

EX) Calories = 230

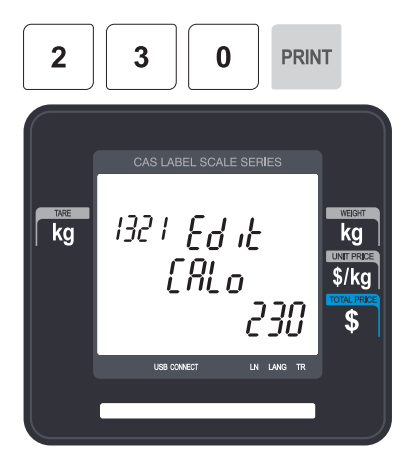

# **7. Total Fat(g)**

EX) Total fat  $= 14$  g

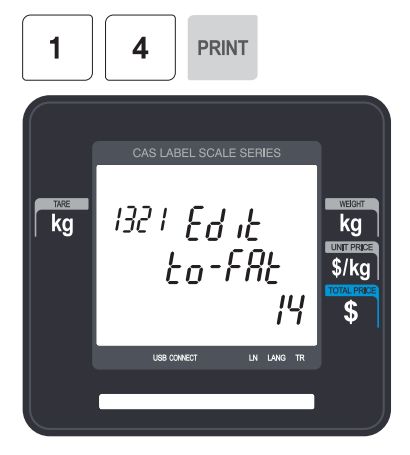

## **6. Calories from fat**

EX) Calories From Fat= 120

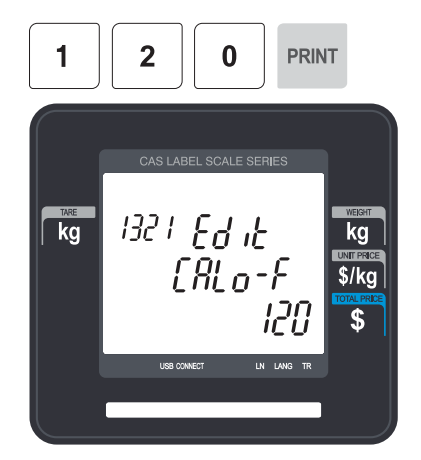

# **8. Saturated fat(g)**

EX) Saturated fat  $= 7 g$ 

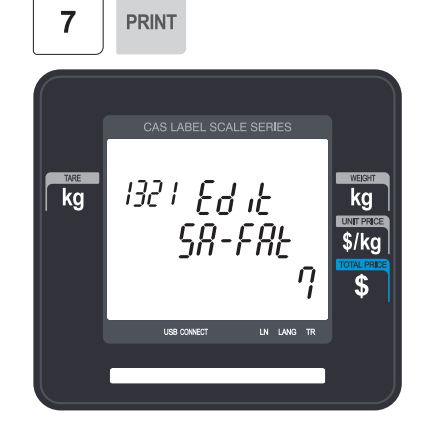

#### **9. Trans Fat(g)**

EX) Trans Fat  $= 1$  g

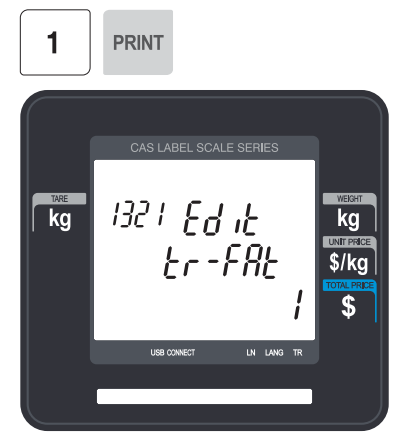

## **10. Cholesterol(mg)**

EX) Cholesterol =  $40 \text{ mg}$ 

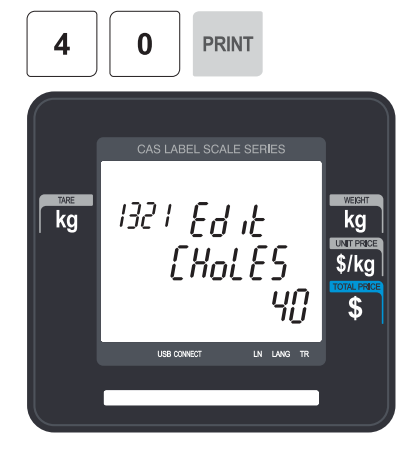

# **11. Sodium(mg)**

EX) Sodium = 950 mg

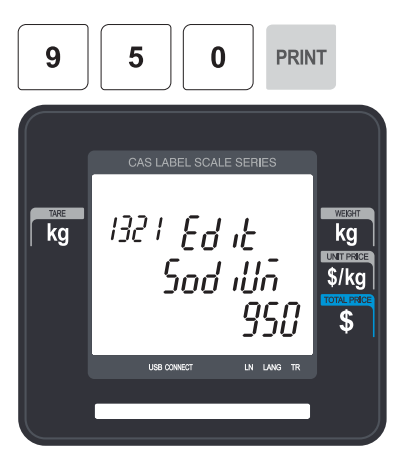

# **12. Total Carbohydrate(g)**

EX) Total Carbohydrate = 16 g

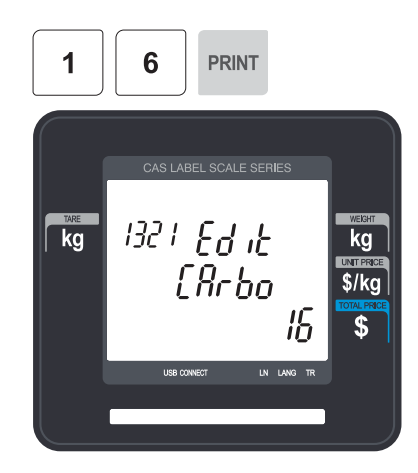

## **13. Dietary Fibers(g)**

EX) Dietary Fiber =  $2 g$ 

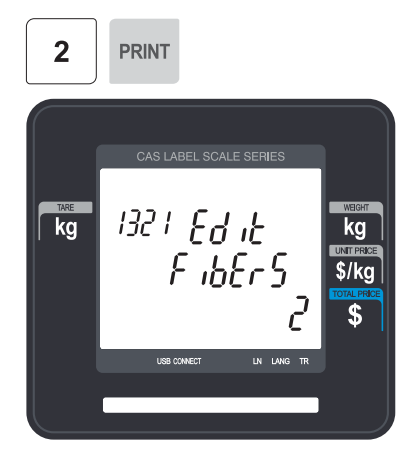

# EX) Sugars =  $3 g$  $\overline{3}$ **PRINT** CAS LABEL SCALE SERIES WEIGHT 1321 Ed ib  $k$  $\frac{kg}{\frac{1}{2}kg}$ **SUGA-5**  $\overline{J}$  $\overline{\mathbf{s}}$

**14. Sugars(g)** 

## **15. Protein(g)**

EX) Protein  $= 11$  g

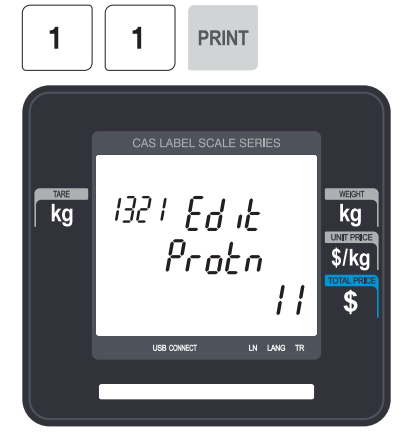

# **16. Vitamin A(%)**

EX) Vitamin  $A = 20\%$ 

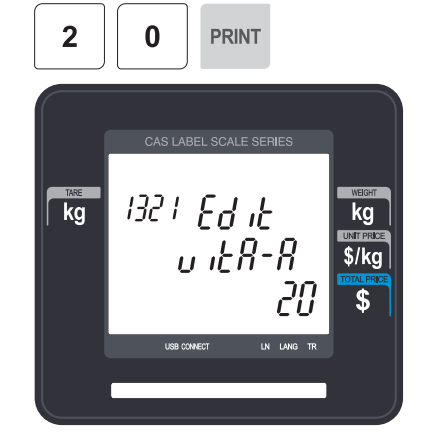

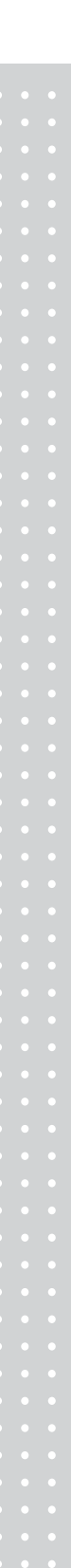

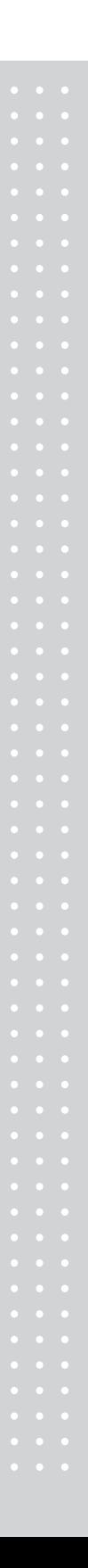

# **17. Calcium(%)**

EX) Calcium =  $2\%$ 

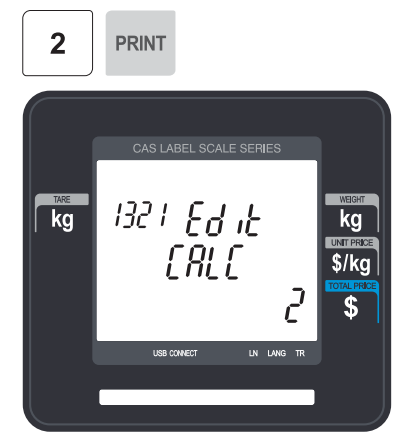

# **18. Vitamin C(%)**

EX) Vitamin  $C = 0$  %

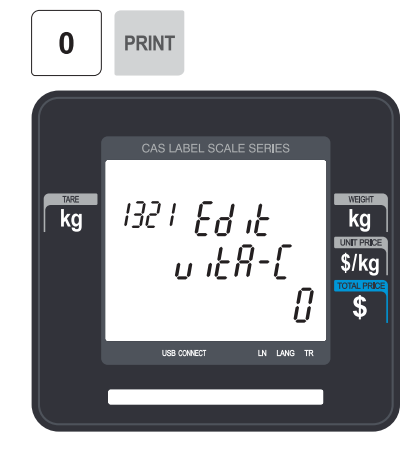

# **19. Iron(%)**

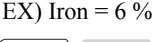

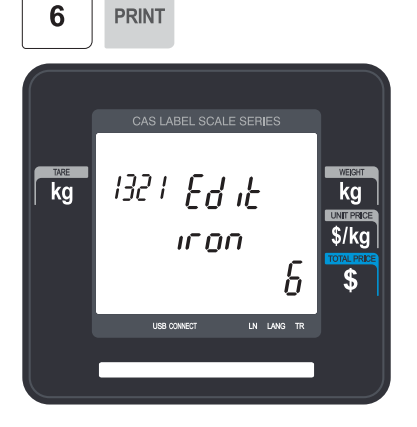

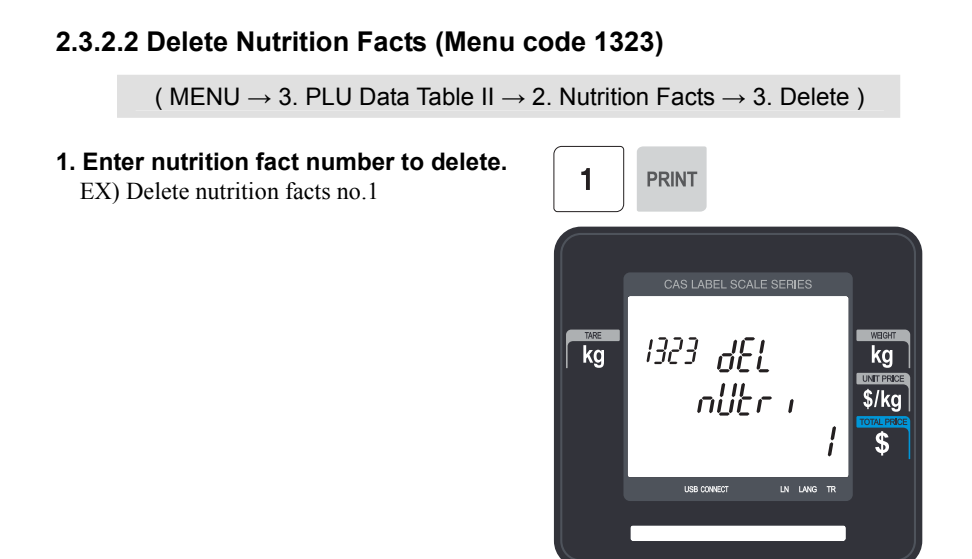

Note: There is no confirmation request when deleting a Nutrition Fact No. Pressing the PRINT key will cause the Nutrition Fact No. entered to be deleted.

# **2.4 Discount Programming**

# **2.4.1 Discount (Menu code 1130)**

( MENU  $\rightarrow$  1. PLU  $\rightarrow$  3. Discount )

The Discount Programming Menu is used to program promotional pricing for individual PLU's. Discount pricing can be accomplished using Menu code 1130 or by using the CL-Works Software. Discount information must be programmed in each PLU.

## **2.4.1.1 New/Edit Discount (Menu code 1131)**

( MENU  $\rightarrow$  1. PLU  $\rightarrow$  3. Discount  $\rightarrow$  1. New/Edit )

◆ You can use the PG UP and PG DOWN keys to navigate from page to page, or you can use the Arrow keys to go through each page.

#### **1. Enter department number and PLU number.**

EX) Department Number = 1

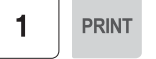

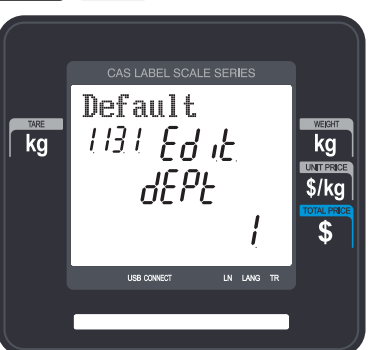

#### **2. Enter discount type**  • Refer to Discount Type table as below

※ Discount information can be different depending on the discount type.

EX) PLU Number  $= 1$ 

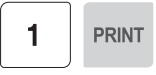

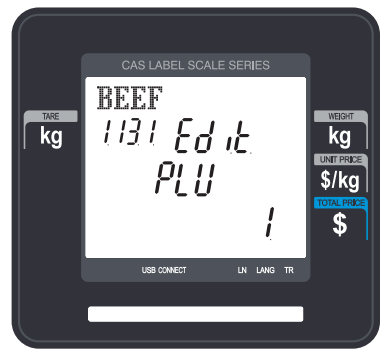

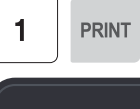

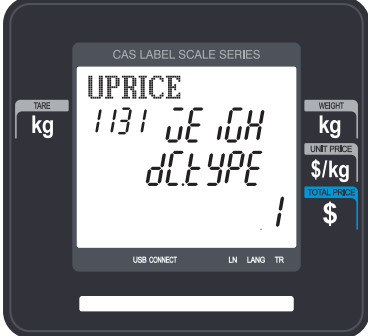

# ▶ Discount Type

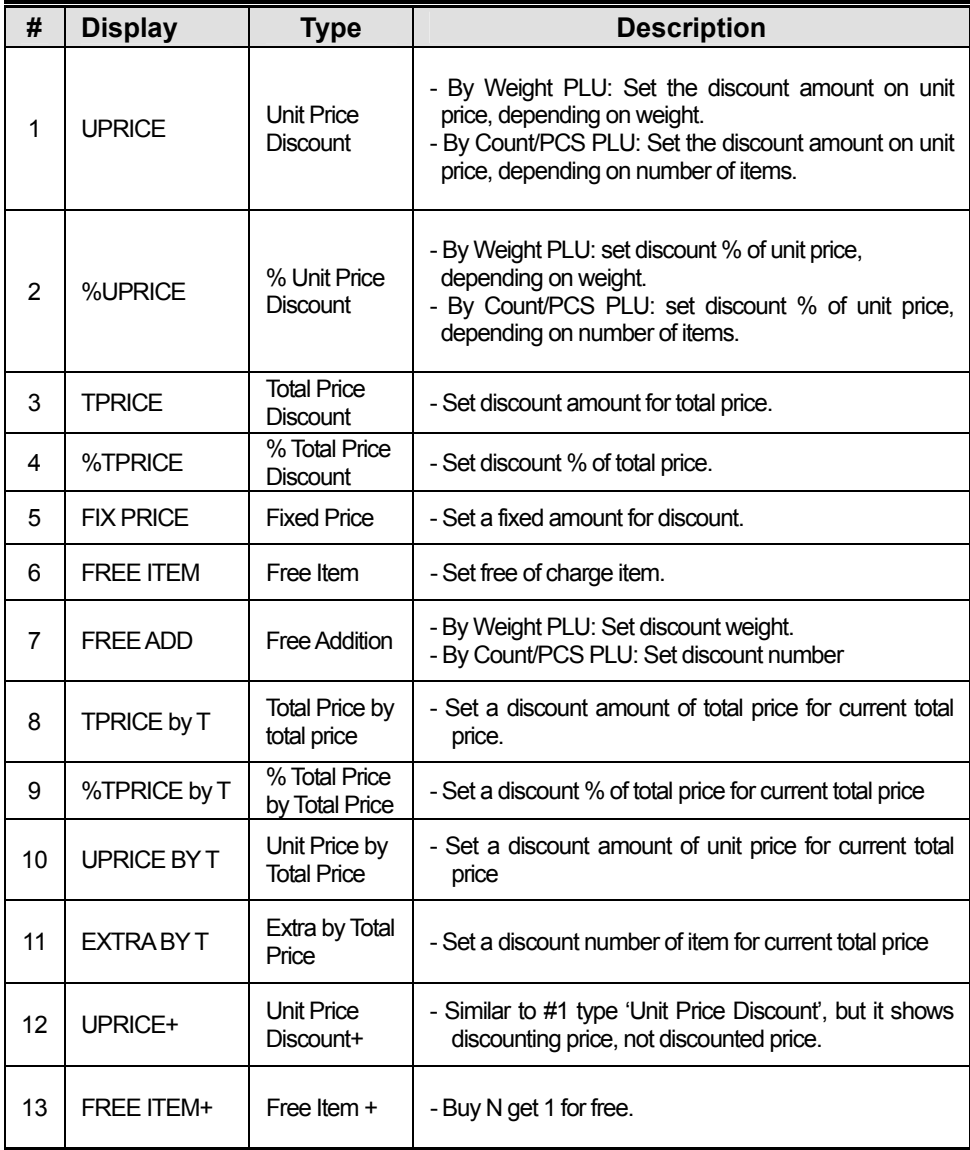

※ Please refer to "Parameter" when user wants to also see the unit price discounted on "Unit Price" segment together with total price discounted in display

#### **3. Enter discount value**

• Refer to below table.

※ Target unit is different depending on the PLU type. This is By Weight PLU therefore this unit is weight. In case of By count PLU or By PCS PLU, unit is count.

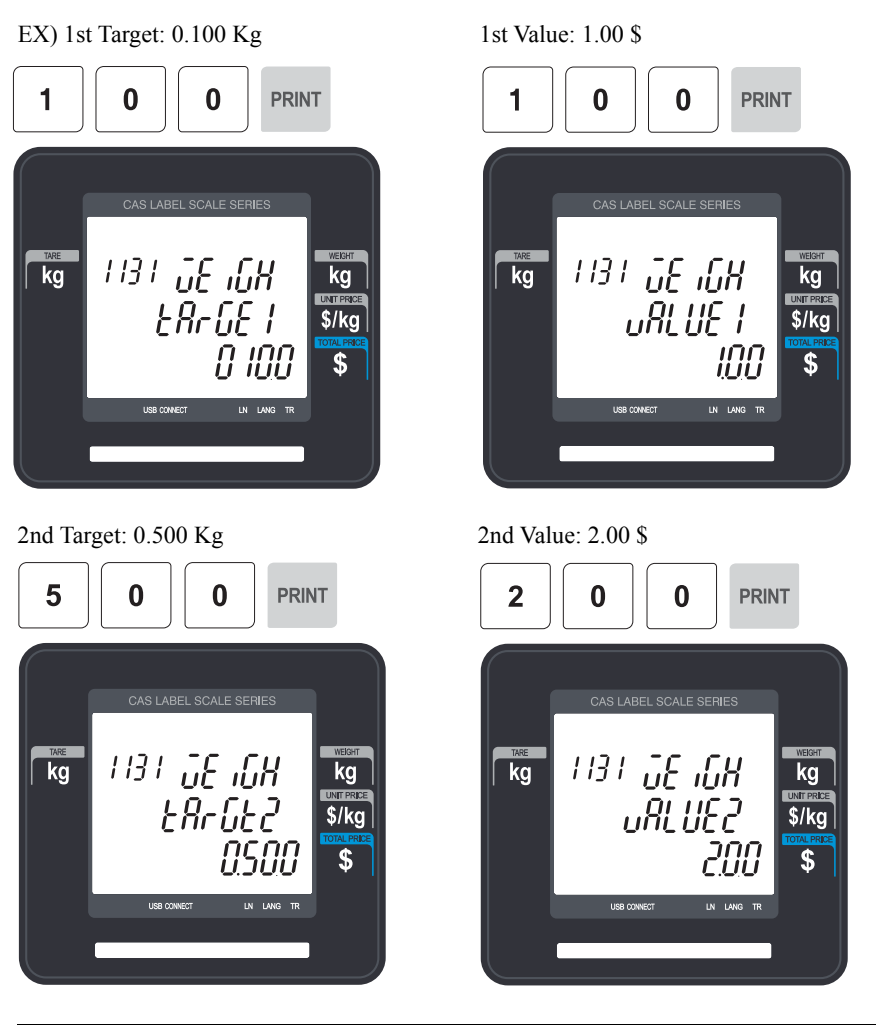

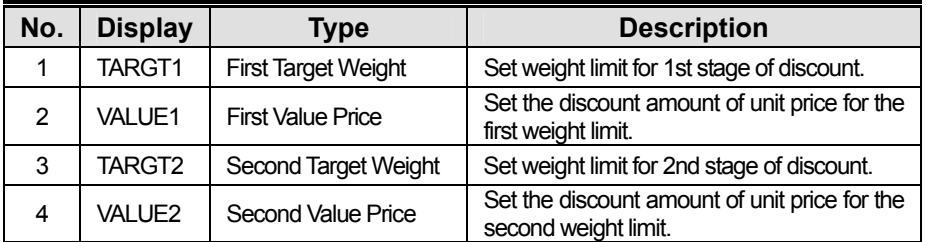

#### **4. Discount Condition 1: (Set the day of week )**

1 -> Discount 0 -> Do not discount EX) Discount on Thursday, Friday and Saturday

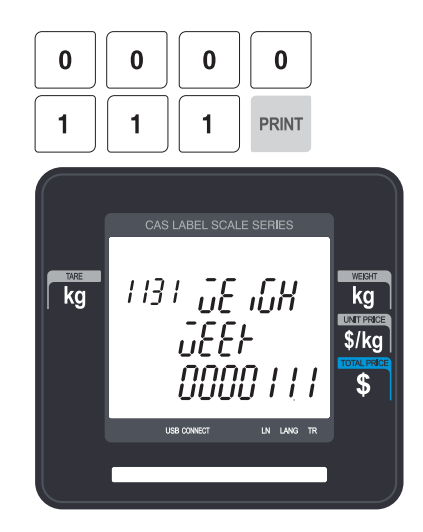

#### **5. Discount Condition 2 (Set date and time)**

 $\overline{7}$ 

• If you set date and time to 0, it means discount all the time

EX) Start Date: 14-07-01 End Date : 14-07-31

 $\overline{\mathbf{4}}$ 

 $\mathbf{1}$ 

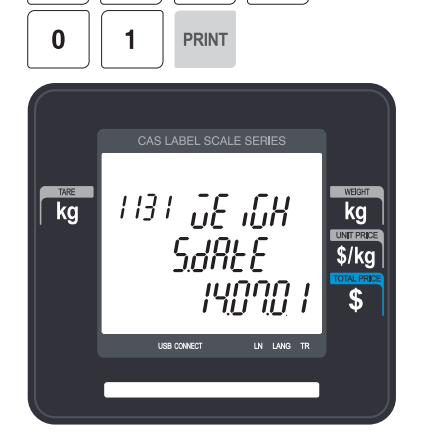

 $\bf{0}$ 

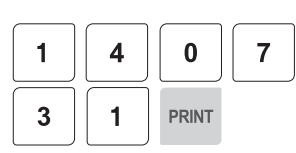

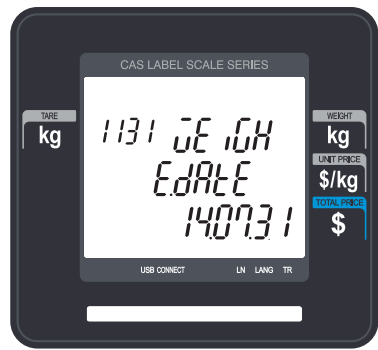

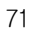

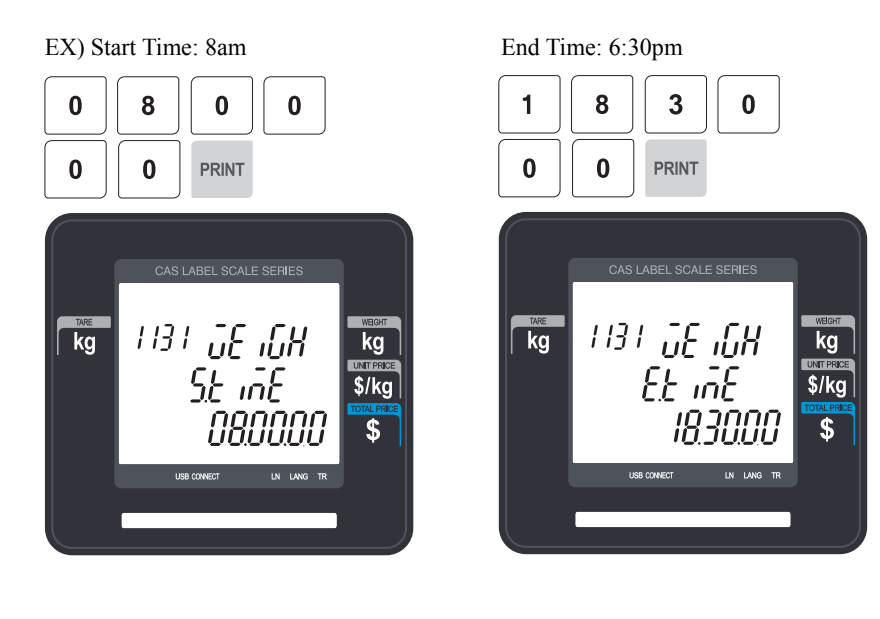

#### **6. Exit menu**

• If you want to exit, press the ESC key.

## **2.4.1.2 Delete Discount (Menu code 1133)**

( MENU  $\rightarrow$  1. PLU  $\rightarrow$  3. Discount  $\rightarrow$  3. Delete )

◆ There are three ways to delete Discount. Simply enter the number that you wish to delete.

#### **1) Delete by PLU No. (DC) (Menu code 1137)**

```
( MENU \rightarrow 1. PLU \rightarrow 3. Discount \rightarrow 3. Delete
\rightarrow 1. Delete by PLU no.(DC))
```
EX) Press 1 key to select Delete by PLU No.(DC)

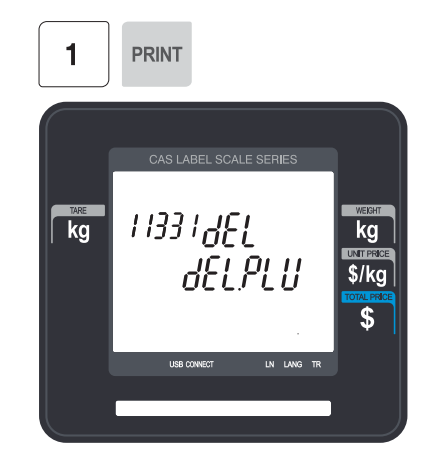

#### **1. Enter the department number and PLU number to delete**

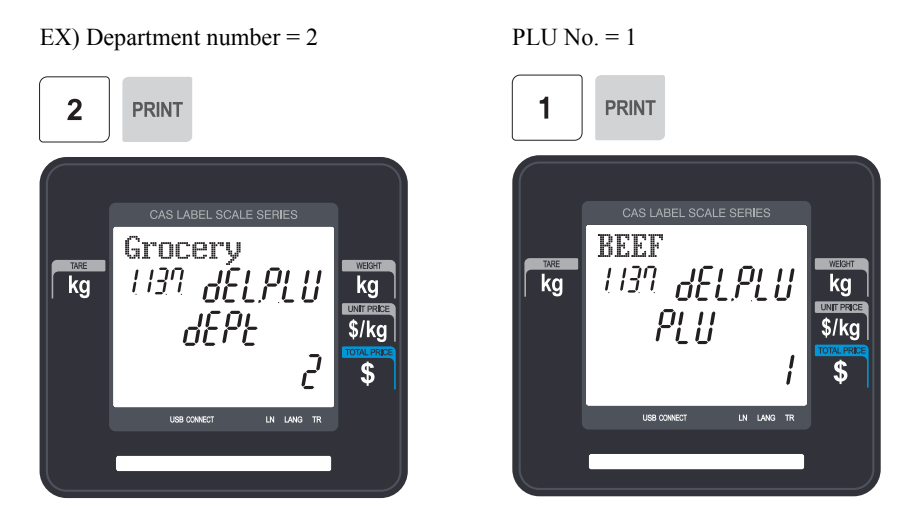

Note: There is no confirmation request when deleting a Discount of a PLU No. Pressing the PRINT key will cause the Discount of the PLU No. entered to be deleted.

#### **2) Delete by Dept. No. (DC) (Menu code 1138)**

( MENU  $\rightarrow$  1. PLU  $\rightarrow$  3. Discount  $\rightarrow$  3. Delete  $\rightarrow$  2. Delete by Dept. No(DC))

**1. Enter the department number to delete** 

EX) Department number = 2

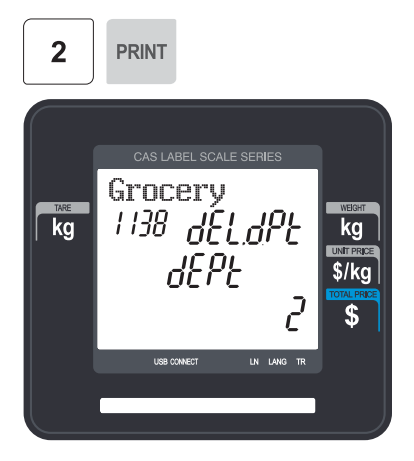

Note: There is no confirmation request when deleting a Discounts by Department No. Pressing the PRINT key will cause all Discounts in the Department Number entered to be deleted.
### **3) Delete ALL (DC) (Menu code 1139)**

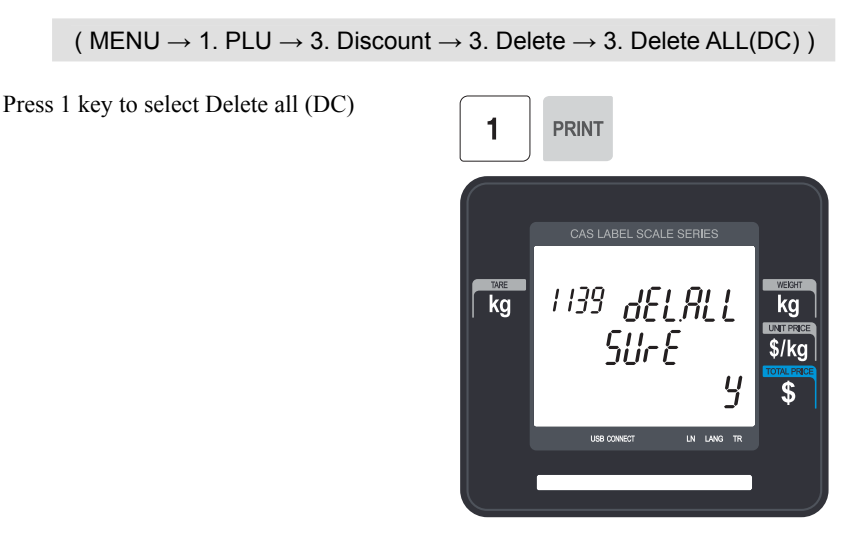

Note: There is no confirmation request when deleting all Discounts. Pressing the PRINT key will cause All Discounts in all Departments to be deleted.

# **2.5 Global Discount Programming**

# **2.5.1 Global Discount (Menu code 1530)**

( MENU  $\rightarrow$  5. Global Setting  $\rightarrow$  3. Discount )

This menu is used to select what type of Discount is applied to a PLU. You can select to use a Global Discount for all PLU's, apply Discounts based on individual PLU's or use no Discount at all. Refer to the chart below for all options.

# **2.5.1.1 Priority Setting (Menu code 1531)**

( MENU  $\rightarrow$  5. Global  $\rightarrow$  3. Discount  $\rightarrow$  1. Priority )

This menu is used to determine which Discount will have priority. Refer to the chart below.

Discount information is also printed on the label.

▶ Discount Priority Setting

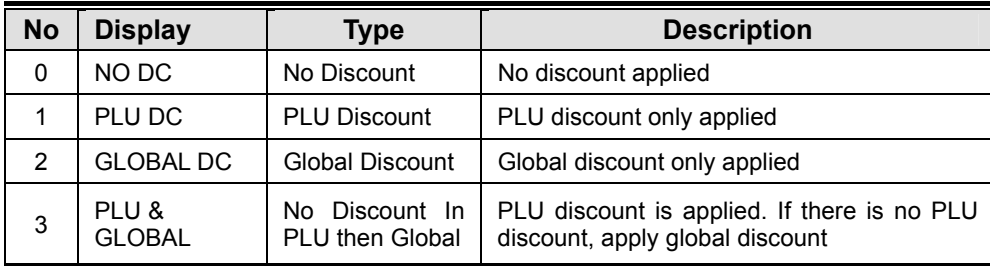

# **2.5.1.2 Weight/Count/PCS Discount (Menu code 1532/1533/1534)**

( MENU  $\rightarrow$  5. Global  $\rightarrow$  3. Discount  $\rightarrow$  1. Priority )

If you want to use the Global Discount method and apply the same discount regardless of PLU, you can set the Discount information in Menu code 1532, 1533 and 1534. You can use the same procedures shown in chapter 2.4.2.

### **Global Discount condition by weight Item (Menu code 1532)**

( MENU  $\rightarrow$  5. Global Setting  $\rightarrow$  3. Discount  $\rightarrow$  2. Weight discount )

# **Global Discount condition by Count Item (Menu code 1533)**

( MENU  $\rightarrow$  5. Global Setting  $\rightarrow$  3. Discount  $\rightarrow$  3. Count discount )

# **Global Discount condition by PCS Item (Menu code 1534)**

( MENU  $\rightarrow$  5. Global Setting  $\rightarrow$  3. Discount  $\rightarrow$  4. PCS discount )

# **2.6 Speed Key Setting (Menu code 1160)**

( MENU  $\rightarrow$  1. PLU  $\rightarrow$  6. Speed Key )

This menu is used to program Speed keys. Speed keys are short-cut keys used to allow quick access to the most frequently used PLU's in a department. There is also a SHIFT function that allows you to set a second level of Speed keys that will double the number of Speed keys available in a department.

You can program up to 5 different Speed Key Sets but only one set can be used in a department at a time. The Speed Key Set that is used in a department is determined by Menu code 1211 (chapter 2.2.1.1)

Note: Function keys can be programmed using Menu code 1881 (chapter 2.14.8) and are assigned to Speed Key locations. If you program Function keys on the CL3000 series you will decrease the total number of Speed Keys available.

### **1. Speed Key Set No.**

• Select speed key set no. You can use this number when you program menu 1211. (See the chapter 2.2.1.1)

EX) Speed key set  $No = 2$ 

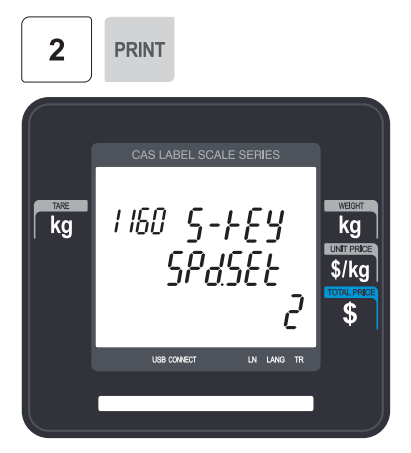

### **2. Speed Key Programming**

• The Speed keys are numbered left-to-right and top-to-bottom. for standard type, there are 54 physical keys but using SHIFT key you can use up to 108 keys. but for pole type, there are 72 keys if you press the SHIFT key and then one of the 72 Speed keys, then you can access Speed keys 73 through 144

EX1) Speed key no. 1

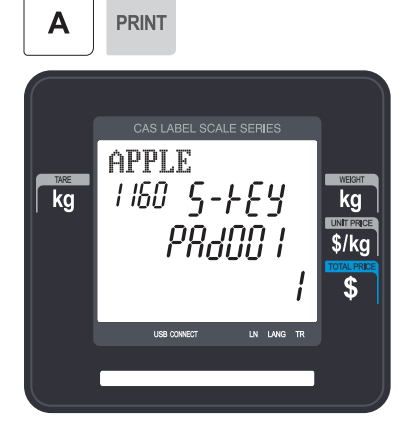

# **3. PLU No.**

- Enter PLU no. to assign speed key
- PLU should be belong to scale department.

EX1) PLU  $10 = BEEF$ 

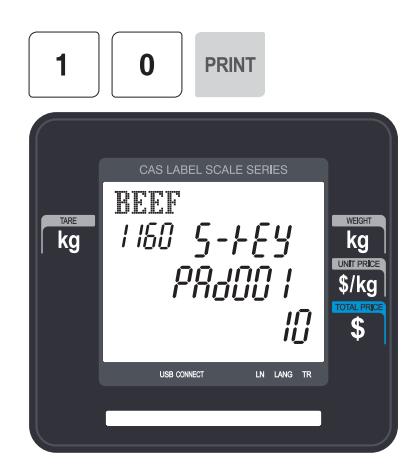

# **2.7 Programming Store Data**

This chapter explains how to access and program Store Data, Customer Information, Scrolling Messages and Currency Data.

# **2.7.1 Store Data (Menu code 1410)**

( MENU  $\rightarrow$  4. Store Data Table  $\rightarrow$  1. Store )

This menu shows how to program Store Data information.

# **2.7.1.1 New/Edit Store (Menu code 1411)**

( MENU  $\rightarrow$  4. Store Data Table  $\rightarrow$  1. Store  $\rightarrow$  1. New/Edit Store )

## **1. Enter store number.**

#### **2. Press PRINT key and enter ppropriate text in NAME .**

EX) NAME = CAS STORE

EX) #1

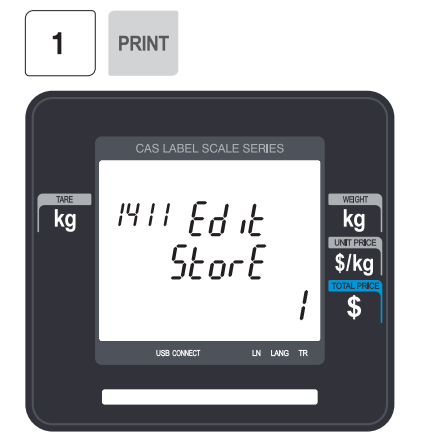

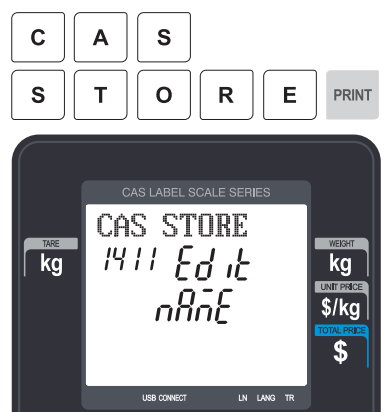

**3. Press PRINT key, then user may enter other store information such as TELEPHONE NUMBER or any text information.** 

Ń

F

 $kq$ 

 $\mathbf{c}$ 

 $\blacksquare$ 

S

E

A

 $\mathbf c$ 

CAS LABEL SCALE SERIES **NJ CAS Offic** 

1911 Ed ib

 $HF-F$ 

 $\mathbf{o}$ 

PRINT

 $WERHT$ 

kg **UNTIPR** 

 $$$ /kg

\$

LN LANG TF

J

F

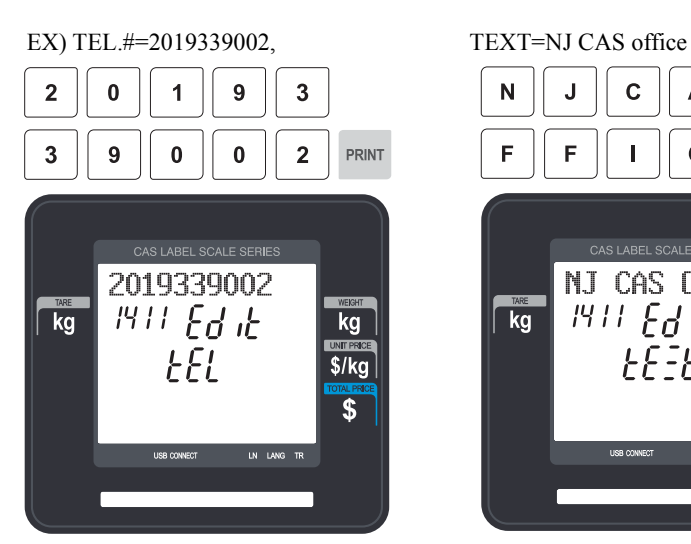

**4. Press PRINT key and user may go back to STORE main menu by using ESC key.** 

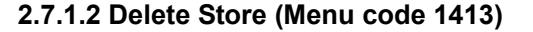

( MENU  $\rightarrow$  4. Store Data Table  $\rightarrow$  1. Store  $\rightarrow$  3. Delete Store )

 $\rightarrow$  This menu is to delete the STORE user wish to.

- ♦ Press 3 in STORE menu to get into DELETE STORE menu.
- **1. Store delete**

EX) Store. 1

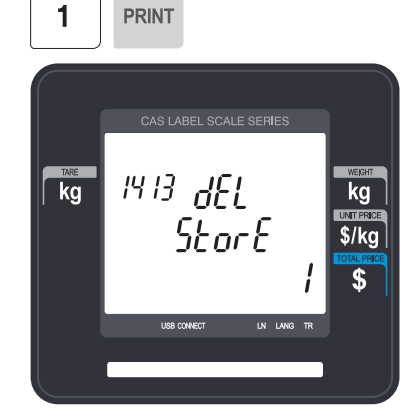

Note: There is no confirmation request when deleting a Store No. Pressing the PRINT key will cause the Store No. entered to be deleted.

# **2.7.2 Customer (Menu code 1420)**

```
( MENU \rightarrow 4. Store Data Table \rightarrow 2. Customer )
```
This Menu is used to program the Customer Information. Customer Information is used to manage a specific Customer's Accounts Receivable. It is used in the Clerk Mode when issuing a receipt for a Credit Transaction.

EX) Pre-paid Customer, Monthly payment, etc.

# **2.7.2.1 New/Edit Customer (Menu code 1421)**

( MENU  $\rightarrow$  4. Store Data Table  $\rightarrow$  2. Customer  $\rightarrow$  1. New/Edit )

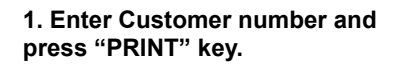

**2. Enter other informations in [ ], such as Name, Address1, and Address2.** 

EX) NAME=TOM

EX) Customer No.=1,

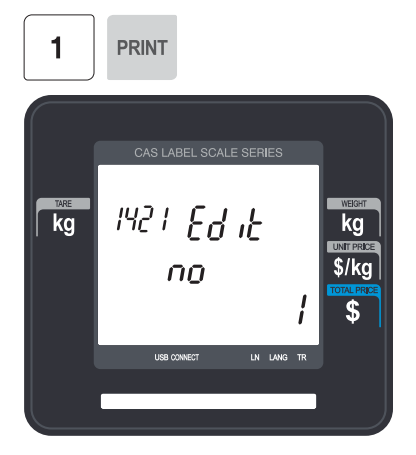

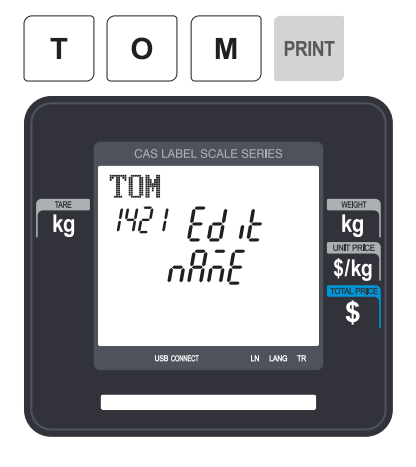

EX) ADDRESS 1=99 Murry hill. EX) ADDRESS 2=East ford

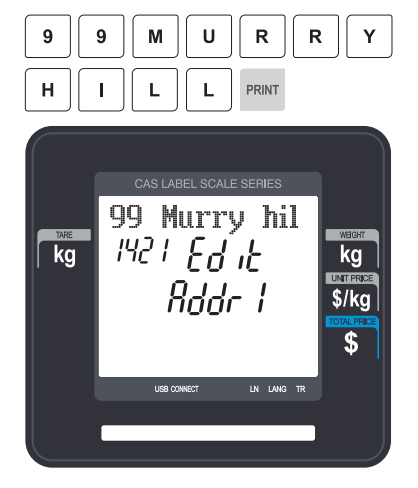

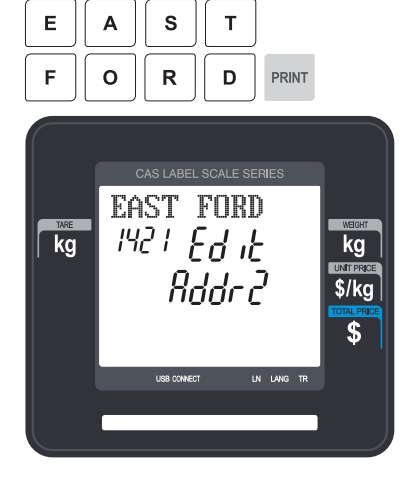

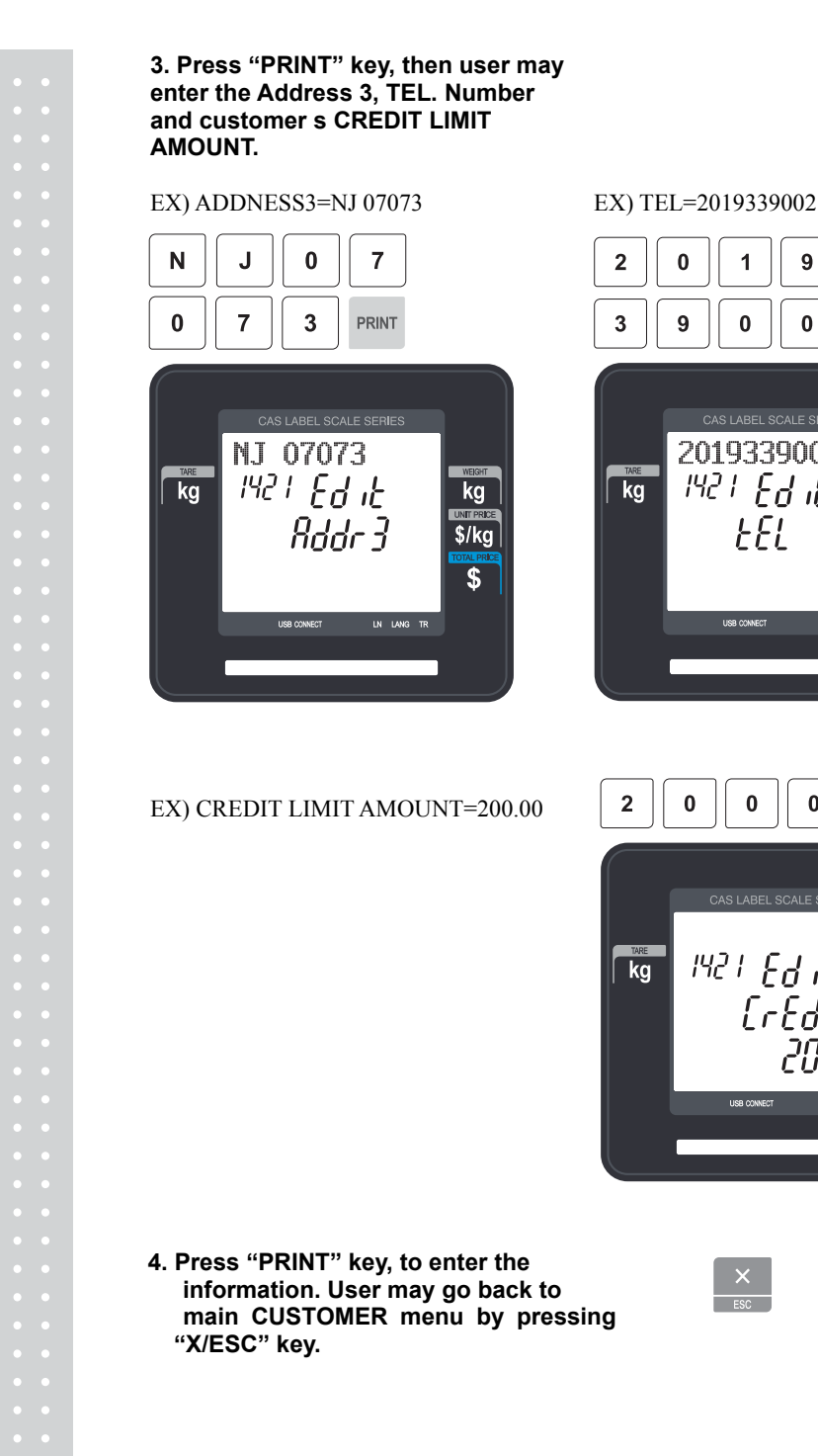

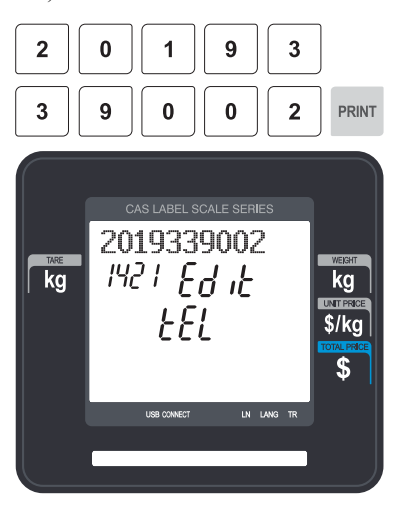

EX) CREDIT LIMIT AMOUNT=200.00

WEIGHT

**kg** 

 $s/kg$ 

 $\overline{\mathbf{s}}$ 

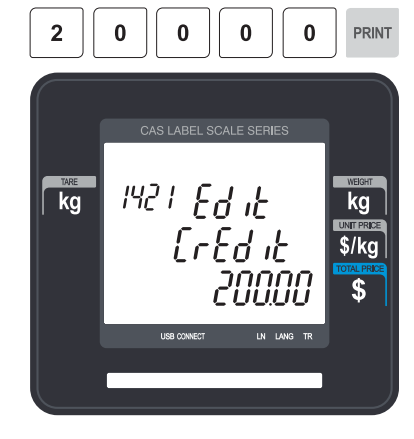

**4. Press "PRINT" key, to enter the information. User may go back to main CUSTOMER menu by pressing** 

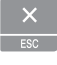

# **2.7.2.2 Delete Customer (Menu code 1423)**

( MENU  $\rightarrow$  4. Store Data Table  $\rightarrow$  2. Customer  $\rightarrow$  3. Delete )

This Menu allows you to Delete a Customer from the file.

### **1. Enter customer to delete**

EX) Delete customer N0.=1

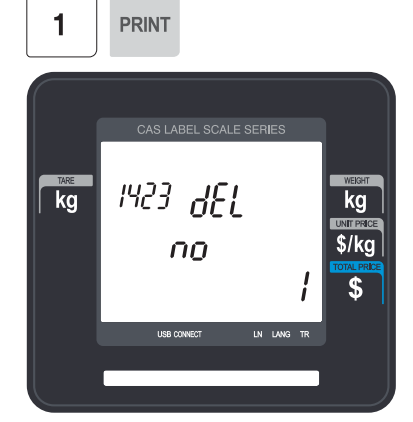

# **2.7.3 Scroll Message (Menu code 1430)**

( MENU  $\rightarrow$  4. Store Data Table  $\rightarrow$  3. Scroll Message )

This Menu is used to program the Scrolling Message function. The Scrolling Message can be used for advertisements, sales promotions, sales messages, etc.

# **2.7.3.1 Configuration (Menu Code 1431)**

( MENU  $\rightarrow$  4. Store Data Table  $\rightarrow$  3. Scroll Message  $\rightarrow$  1. Configuration )

The configuration function allows you to program the wait time and the actual scrolling speed of the message.

#### **1. Configuration**

- User may set the wait time from 1 to 6000 seconds. Setting wait-time as 0 means NO use "Scroll Message".
- Wait-time

This value can be from 1 to 6000 seconds. Ex.) 5 seconds

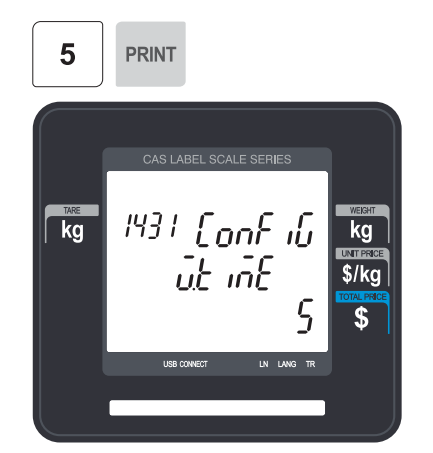

```
( MENU \rightarrow 4. Store Data Table \rightarrow 3. Scroll Message \rightarrow 2. Edit Scroll Message )
```
This Menu allows you to program the actual information that will be in the Scrolling Message. You may input up to 9 messages and use two different scrolling effects.

#### **1. Enter Message No. and Message Text**

• Enter Message No. and Message Text.

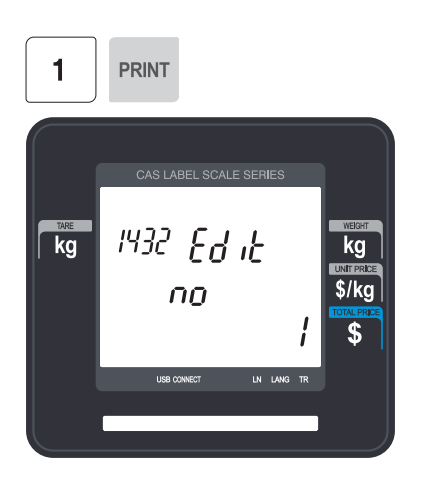

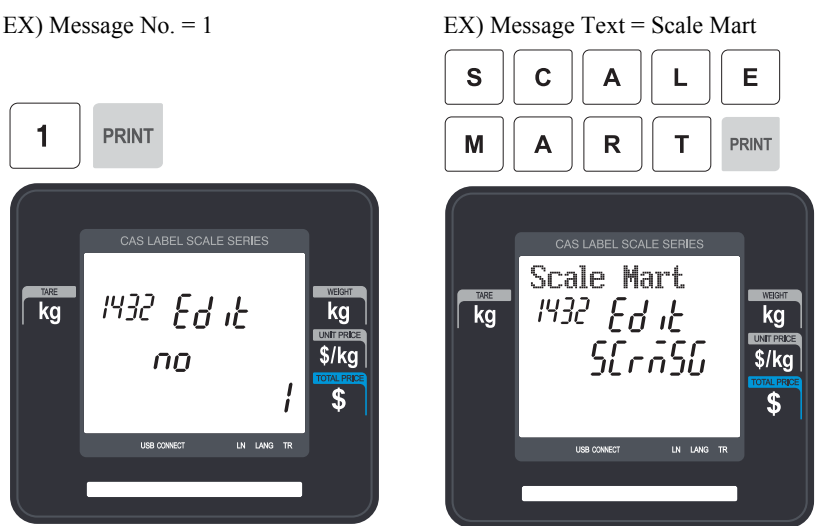

#### **2. Set Speed**

• Speed means the scrolling/blinking speed.=> for the text speed is representing the moving speed of the text, and when it is blinking speed, it represents the speed of the Please input blink counts. blinking. User may set it from 1 to 99.  ${\rm (unit = 0.1m/s)}$ 

 $EX$ ) SPEED = 10

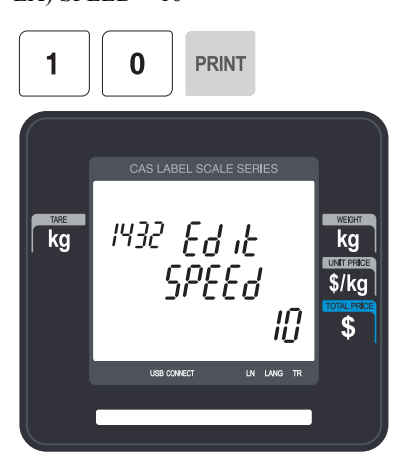

#### **3. Input Blink Counts**

• User may input up to 9 blinks. This is setting for how many time the blink to blink.

EX) Blink Count =  $0$ 

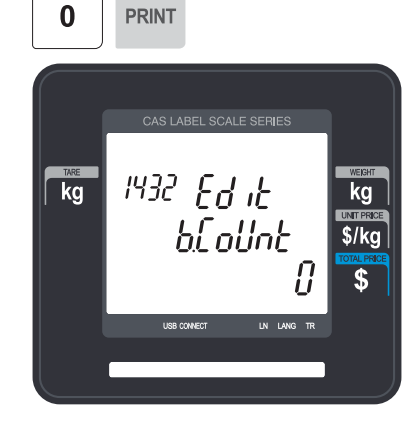

# **4. Set scrolling message effect**

• Effect  $=0$  : No use.

Effect =1 : Scroll message left to right Effect =2 : Scroll message right to left Effect =3 : Scroll message blink

 $EX$ ) Effect = 2

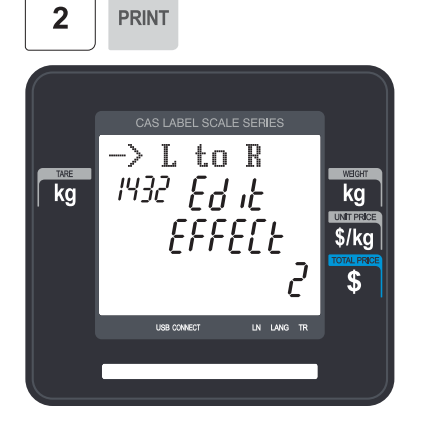

#### **6. Set date of scroll message**  • Date Setting

EX)  $1 = Yes$ 

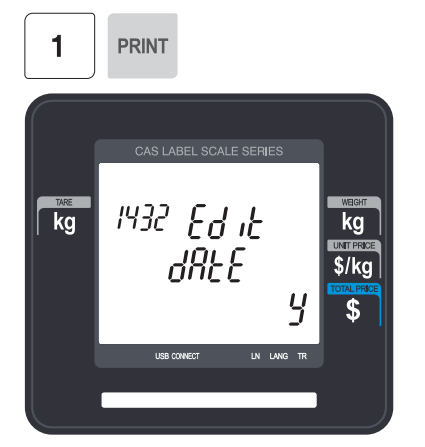

# **5. Select use or unuse for scrolling Message**

• Y : USE

N : NO USE

$$
EX) 1 = Yes
$$

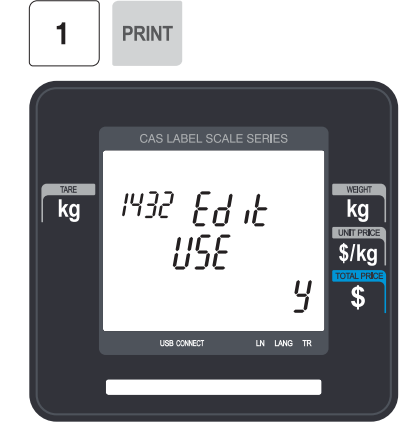

• Day of the Week Setting

EX) SMTWTFS 1 0 1 1 111

 $1 = Yes$ , message will be shown on that day.

 $0 = No$ , message will not be shown on that day.

**UN LANG** 

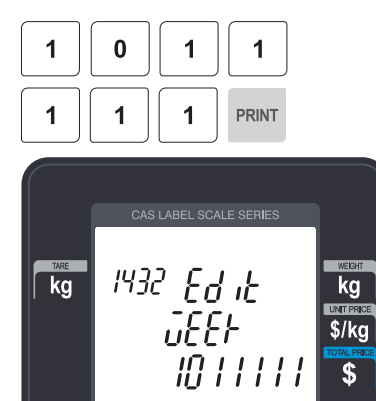

#### • Enter Date

#### EX) Start Date =  $00-00-00$  EX) End Date =  $00:00:00$

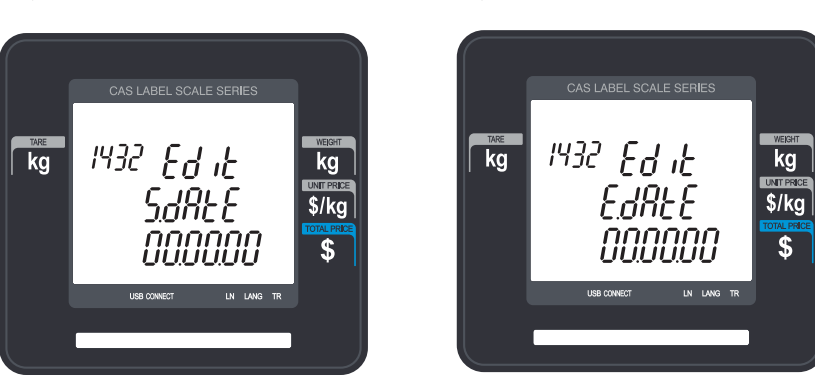

Note: If you enter 00-00-00 for a Start and End Date. This means that the message will be shown starting today and will be shown every day until December 31, 2099.

### • Enter Time

 $kq$ 

EX) Start Time =  $00:00:00$  EX) End Time =  $00:00:00$ 

 $\overline{\mathbf{B}}$ 

#### CAS LABEL SCALE SERIES CAS LABEL SCALE SERIES WEIGHT **WEIGHT** 1432 Ed it 1432 Ed ib  $kq$ kg kg winasa **UNTERICE** St inE Et inE \$  $\mathbf{\$}$ **LN LANG**

Note: Start time should be lower than the End time. If 00:00:00 is entered for both times then the message will be displayed for the entire day.

# **2.7.4 Currency (Menu code 1440)**

( MENU  $\rightarrow$  4. Store Data Table  $\rightarrow$  4. Currency )

User may save rate of currency to default currency and convert to another currency simply by this function.

☞ Please refer to Menu 1881 Function key definition.

# **2.7.4.1 New/Edit Currency (Menu Code 1441)**

( MENU  $\rightarrow$  4. Store Data Table  $\rightarrow$  4. Currency  $\rightarrow$  1. New/Edit )

### **1. Numbering Currency**

• You can save up to 4 different currencies by numbering  $1-4$ .

# **2. Rate Decimal Point**

• Enter the Rate Decimal Point (default  $= 4$ )

#### EX) Currency  $No. = 1$

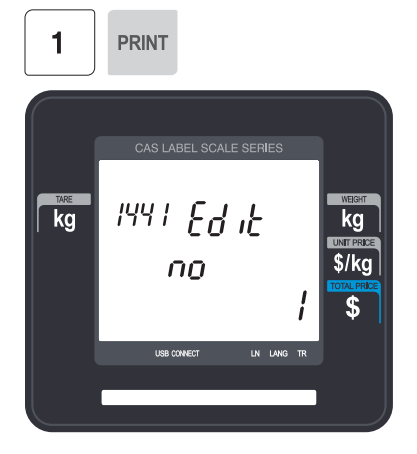

# **3. Currency Rate.**

• Enter comparative rate of currency to default currency set.

EX) Default currency  $= $1.00$ Comparative currency rate to default Currency =  $\alpha$  12.800

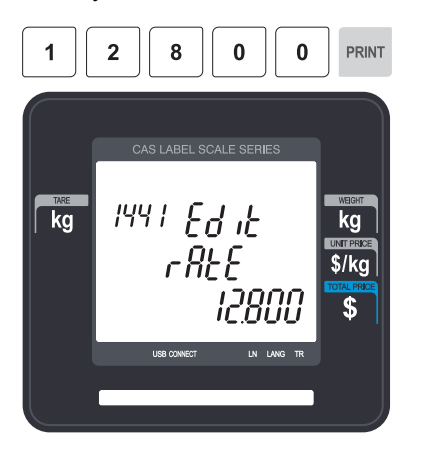

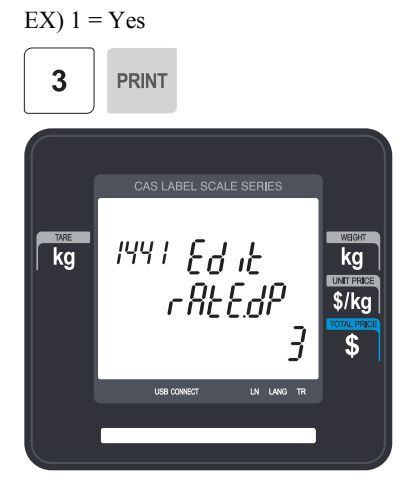

# **4. Primary Sign**

• Enter the first currency sign to be changed.

EX) Primary Sign  $=$  \$

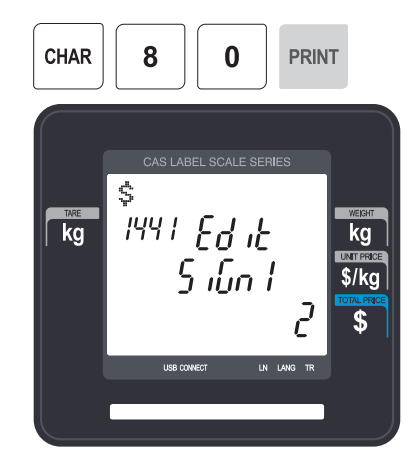

# **5. Last Symbol**

• Enter the last currency symbol to be changed.

EX) No last symbol

**PRINT** 

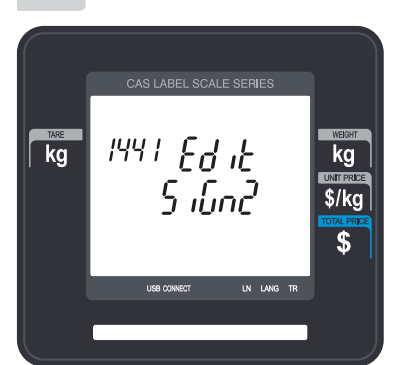

**7. Price Output Format**  • Enter the number of format

EX) Price Output Format = 2

# **6. Price Decimal Digit**

• Enter the number of decimal digit

EX) Price Decimal point digit  $= 2$ 

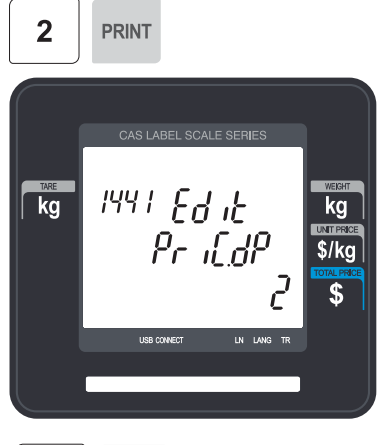

 $\overline{2}$ **PRINT** 

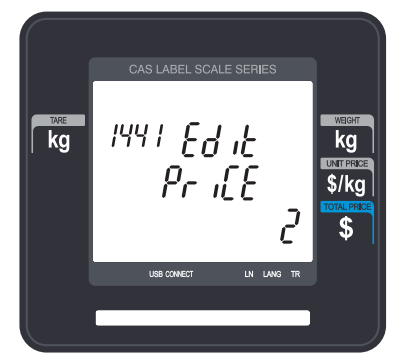

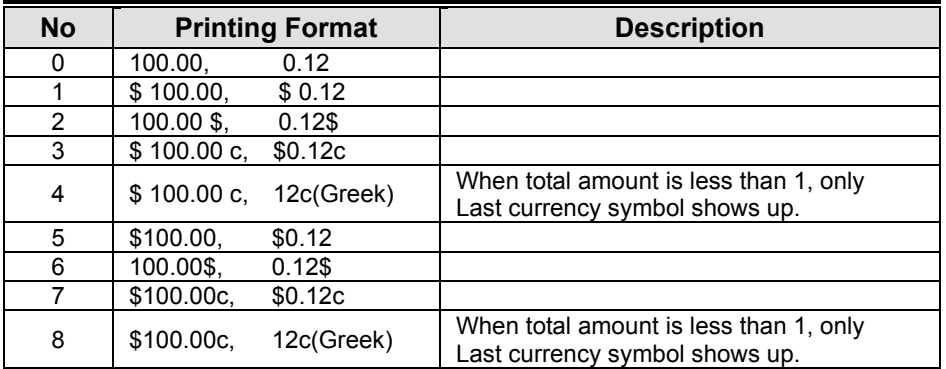

### ▶ Printing Output formats of currency symbol

# **2.7.4.2 Delete Currency (Menu code 1443)**

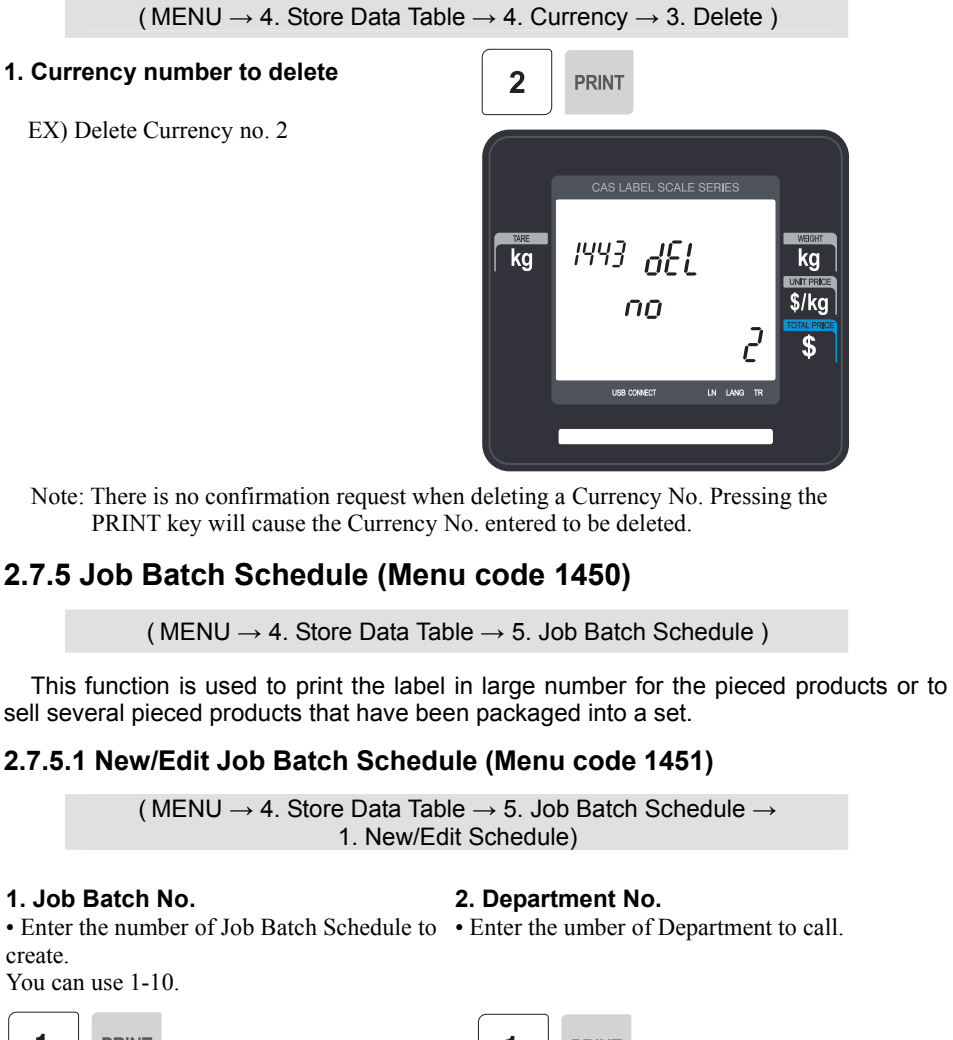

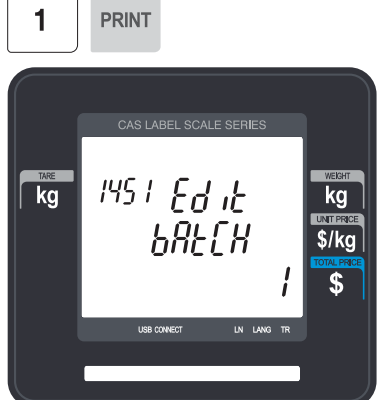

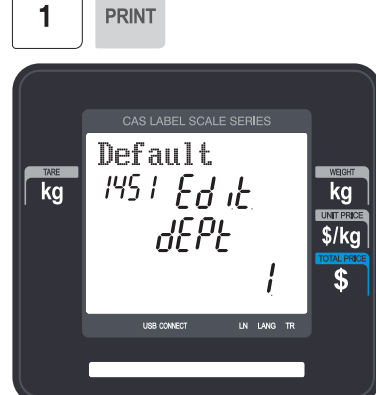

# **3. PLU No.**

• Enter the number of PLU to call.

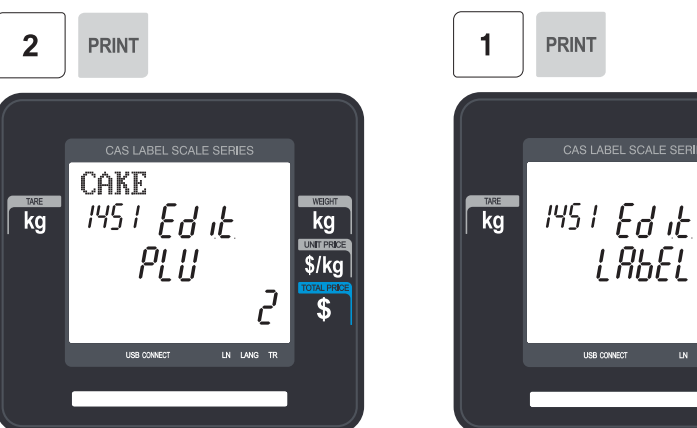

### Note : This PLU must belong to count or PCS type

# **2.7.5.2 Delete Job Batch Schedule (Menu code 1453)**

( MENU  $\rightarrow$  4. Store Data Table  $\rightarrow$  5. Job Batch Schedule  $\rightarrow$ 3. Delete Schedule )

# **1. Job Batch Schedule number to delete**

EX) Delete Job Batch Schedule no. 2

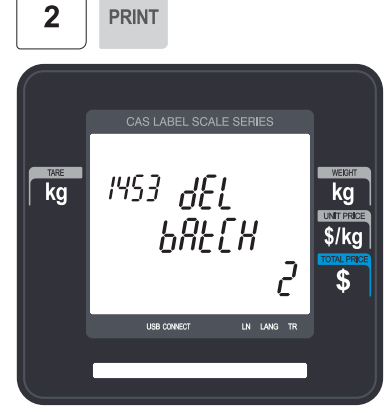

Note: There is no confirmation request when deleting a Job Batch Schedule No. Pressing the PRINT key will cause the Job Batch Schedule No. entered to be deleted**.**

# CAS LABEL SCALE SERIES

to print.

**4. Label Print Quantity** 

You can enter 1-99.

• Enter the total number of label printing

LAbEL

.<br>JSB CONNECT

 $k$ g

 $$$ /kg

\$

# **2.7.6 Scanner (Menu code 1460)**

( MENU  $\rightarrow$  4. Store Data Table  $\rightarrow$  6. Scanner )

This menu is used to make barcode scanning sale available or just to call up PLU. These are operable functions and setting methods when using by connecting the barcode scanner to CL3000 series.

# **2.7.6.1 New/Edit Scanner Conversion Table (Menu code 1461)**

( MENU  $\rightarrow$  4. Store Data Table  $\rightarrow$  6. Scanner  $\rightarrow$ 1. New/Edit Conv Table )

This is Mapping Table between each scanned bar code and each PLU number.

#### **1. Setting up scan code No**

Maximum number of Conversion Table. Index is 1999

#### **2. Setting up mapping Code**

Enter the number ranged between 1 and 13.

#### **3. Setting up department No**

Enter the Department number of the PLU to be mapped.

#### **4. Setting up PLU No**

Enter the PLU number to be mapped.

#### EX)

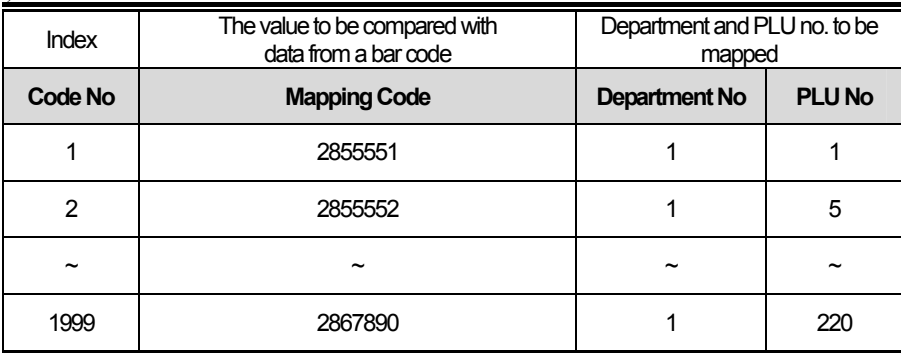

## **2.7.6.2 Delete Scanner Conversion Table (Menu code 1463)**

( MENU  $\rightarrow$  4. Store Data Table  $\rightarrow$  6. Scanner  $\rightarrow$ 3. Delete Conv Table )

### **1. Enter the number of Conversion Table to be deleted**

EX) Delete Conversion Table no. 2

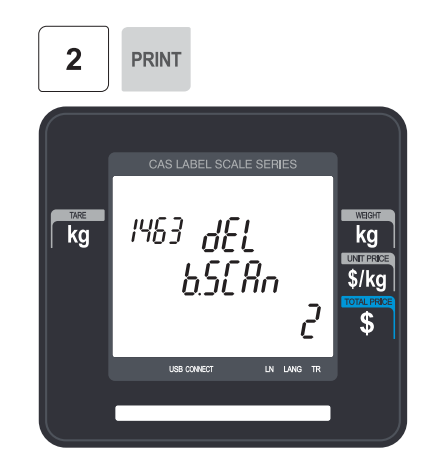

Note: There is no confirmation request when deleting a Table No. Pressing the PRINT key will cause the Conversion Table No. entered to be deleted.

# **2.7.6.3 Scanner Config (Menu code 1464)**

( MENU  $\rightarrow$  4. Store Data Table  $\rightarrow$  6. Scanner  $\rightarrow$  4. Scanner Config )

#### **1. The way to set up Scan Form**

Enter defined 13-digit number or letter that scanner can recognize. Assigned representative characters are written below.

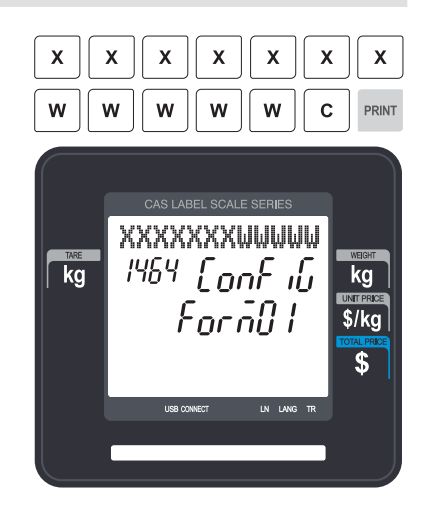

-"X" character : It must be the number of same digit length as "Mapping Code", that you entered above, has.

-"W" character : It represents weight date.

Any other symbol than "X", "W" is ignored when scanning.

Example 1) Scan Form : [ XXXXXXXWWWWWC ]

- From 1 to 7 digits"XXXXXXX"calls PLU comparing with Mapping Code entered above 4).

- From 8 to 12 digets"WWWWW"shows the value of weigh.

Example 2) Scan Form : [  $00XXXXX000000$  ]

- From 3 to 5 digits "XXXXX" calls PLU by comparing with Mapping Code. At this time, you must enter 5 digits as Mapping Code in menu1461.

Example 3) Scan Form : [ XXXXXXXXXXXX ]

- The 13 digits bar code is calls PLU by comparing with Mapping Code. At this time, you must enter 13 digits as Mapping Code at menu1461.

- It is possible to enter codes by using barcode scanner.

# **2.7.7 Label Format Key Table (Menu code 1470)**

( MENU  $\rightarrow$  4. Store Data Table  $\rightarrow$  7. Label Format Key Table )

There is a function to change label format and Barcode by using function key. This menu is used to set this function. You can use this function, after assigning empty key to that Function Key(83-90).

### **1. Label Speed Key**

Enter the number1-8 you want.

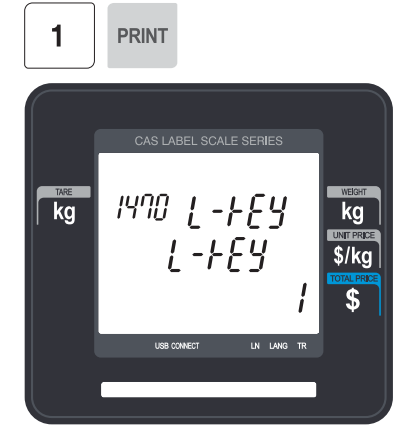

**2. Label #.** 

Enter the label number to be assigned that function key.

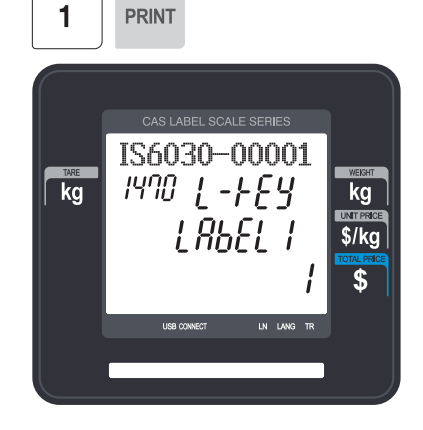

### **3. PLU Barcode No.**

Enter the barcode number to be assigned that function key.

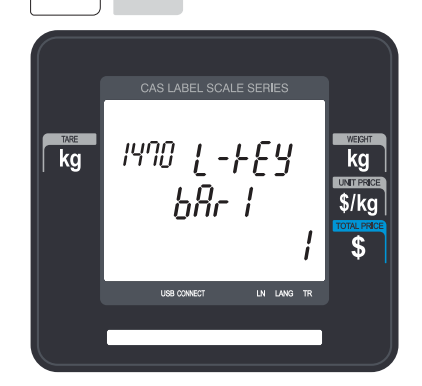

1

**PRINT** 

# **2.8 Programming Global Setting**

The Global Setting function is used to program functions of the CL3000 series like Label Format, Barcode Format, Discount and Tax settings that will be used on every PLU or transaction. These settings, when selected override any settings that are rogrammed in the PLU. This function can be very convenient and time saving when used properly.

# **2.8.1 Global Label Format (Menu code 1510)**

( MENU  $\rightarrow$  5. Global Setting  $\rightarrow$  1. Label Format )

This Menu is used to select whether you use a Global Label Format for all PLU's or if the Label Format will be programmed in the PLU data structure.

- Note: Label Formats 1~30 are Fixed Label Formats and can not be modified. Formats 51~99 are Free Formats that may be created using the CL-Works PC Program and downloaded to the CL3000 series.
- ◆ You can press the SAVE key at anytime to save the current data and if you want to exit without saving, press the ESC key.

#### **1. Global Label**

• If you use Global Label, enter 1. If not, enter 0.

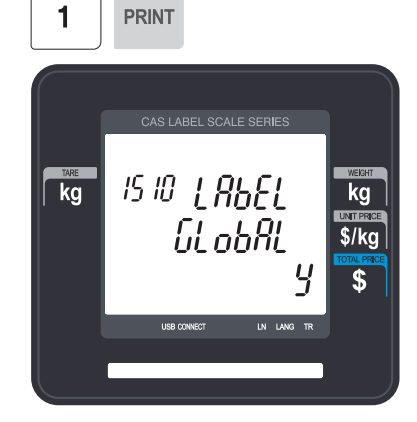

• Note: If you have selected to use a Global Label Format, the Label Format that is programmed in each PLU will be ignored and the Global Label Format selected in the next step will be used for every PLU.

### **2. Set PLU label No.**

• Set PLU label number

EX) PLU Label No.  $= 10$ . IS6040-00010(60x40)

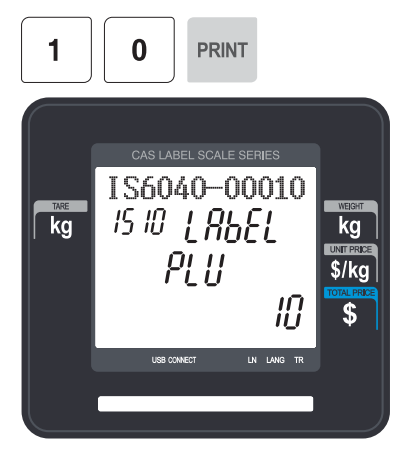

### **4. Set total label number**

• Set label format of total label for Add-Up sales.

EX) Total label No.  $= 29$ , TC6040-00029(60x40)

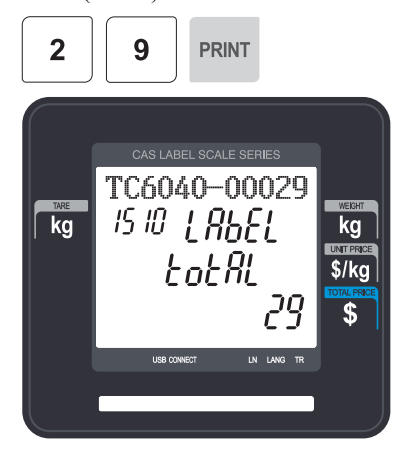

### **3. Set Miscellaneous label number**

• Set label format for miscellaneous item.

EX) Misc. Label No =  $10.$  IS6040-00010(60x40)

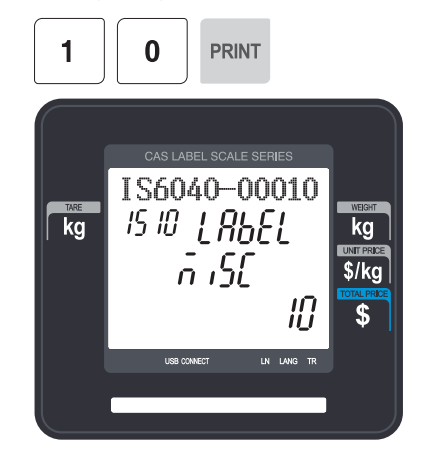

# **5. Set printing direction of total label**

EX) Reverse Total Label =  $Y$ .

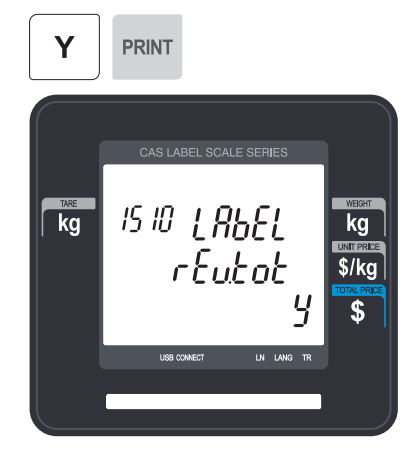

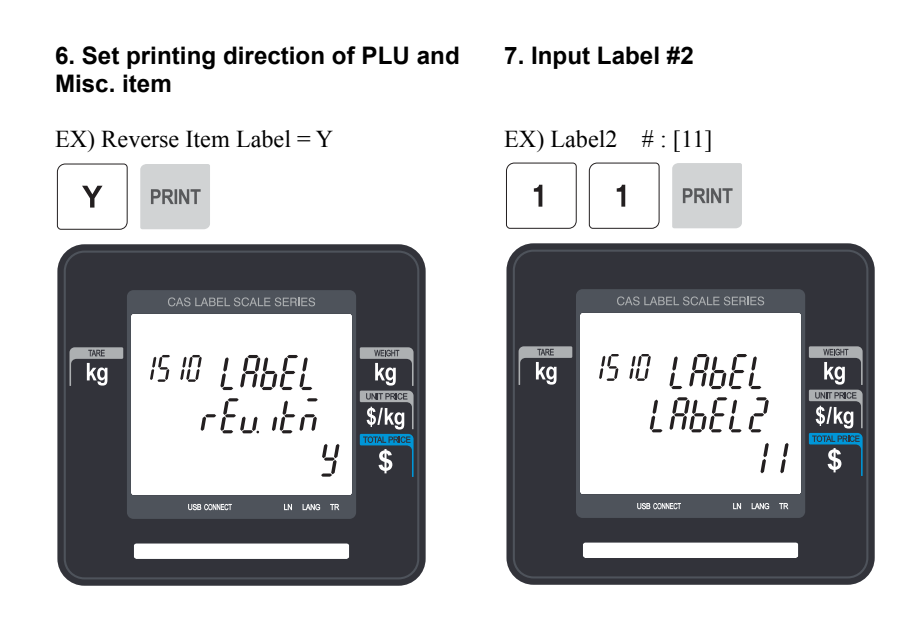

If you do not wish to use the label #2, simply input '0'. It operates in the same manner as the Aux.Label of the PLU input items. If the Aux.Label No. of PLU has already been registered, print with the corresponding label number, and if not, output the inputted Label #2

#### **8. Input Ext. Label name**

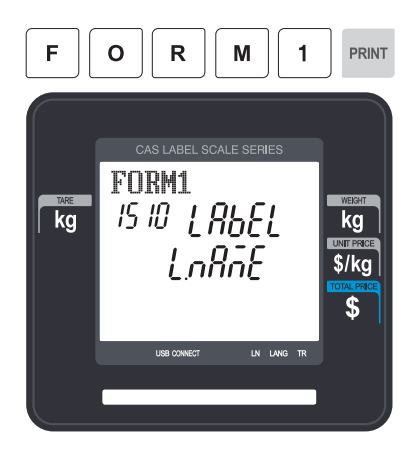

#### **9. Exit menu**

• If you want to exit, press ESC key.

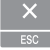

# **2.8.2 Barcode Format (Menu code 1520)**

( MENU  $\rightarrow$  5. Global Setting  $\rightarrow$  2. Barcode )

Global Barcode Setting provides all-in-one barcode setting by selecting nine different barcode options so that user does not need to save data for individual PLUs one by one. All related barcode data are selected and saved from PLU barcode data table user may already register.

◆ You can press the **SAVE** key at anytime to save the current data and if you want to exit without saving, press the **ESC** key.

### **1. Set Global Barcode**

• If you use global barcode, enter 1. If not, enter 0.

• If you set it to 1, barcode number is ignored which is set in PLU programming

EX) Use global barcode

 $\blacksquare$ **PRINT** 

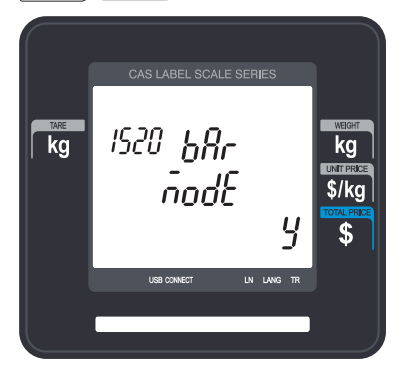

### **2. Set barcode number for by-weight PLU**

EX) PLU Weight barcode No. = 2

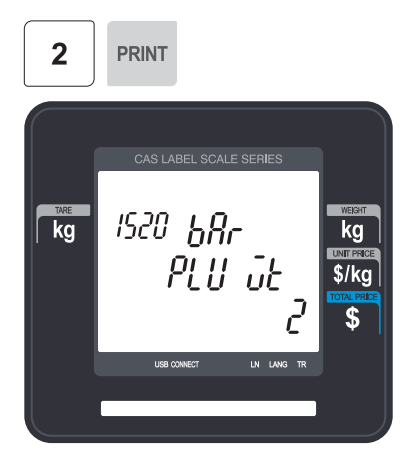

### **3. Set barcode number for by-count PLU Misc. item**

EX) PLU Count barcode No. = 2

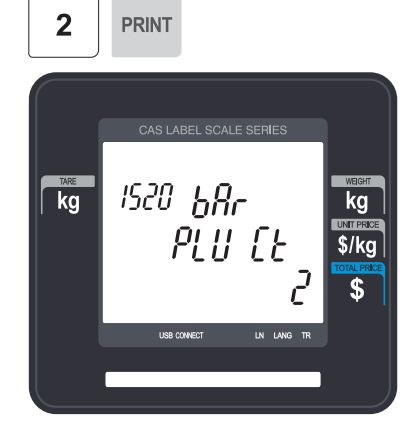

# **4. Set barcode number for by-PCS PLU**

EX) PLU PCS barcode No. = 2

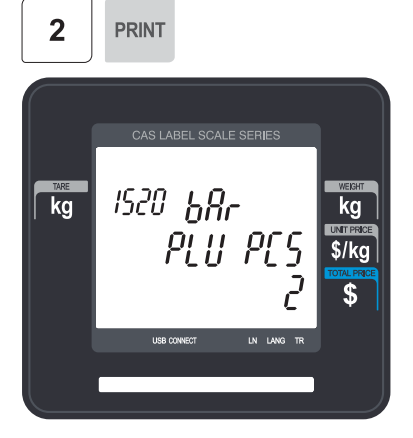

### **6. Set barcode number for Misc. weight item**

EX) Misc. weight barcode No. = 2

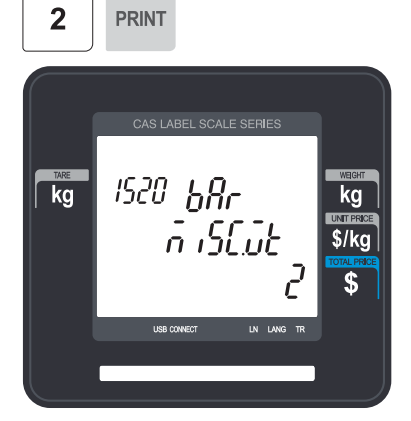

### **5. Set barcode number for fixed PLU**

EX) PLU fixed barcode No. = 2

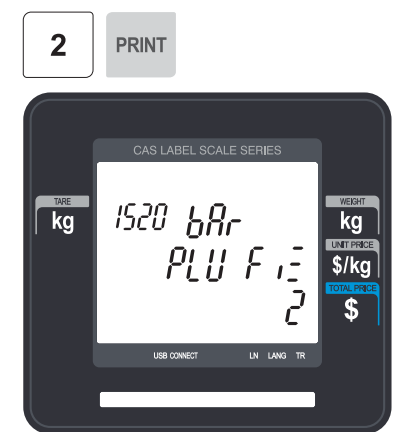

### **7. Set barcode number for Misc. count item**

EX) Misc. Count barcode No. = 2

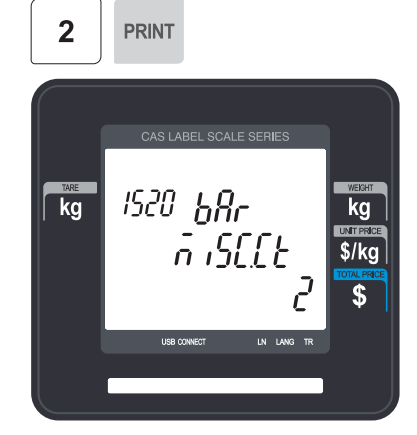

### **8. Set barcode number for Misc. PCS item**

EX) Misc. PCS barcode No. = 2

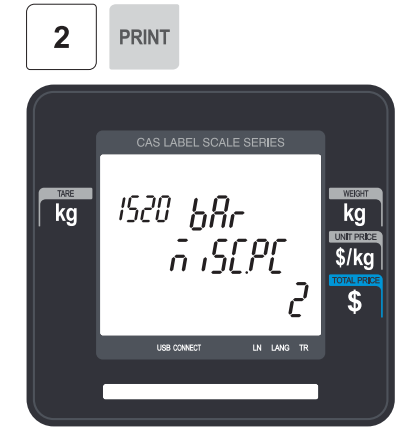

**10. Set barcode number for floating Total** 

EX) Floating TTL barcode No.  $= 2$ 

### **9. Set barcode number for Add-Up Total**

EX) Add Up TTL barcode No. = 2

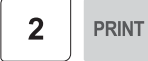

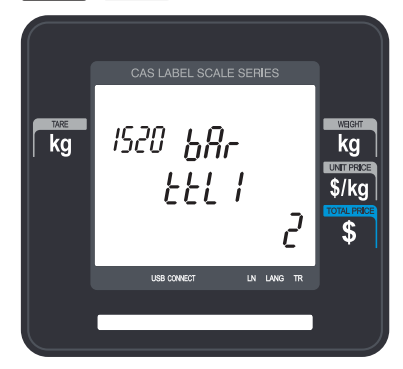

# **11. Set barcode2 number**

EX) PLU Weight barcode  $No = 2$ 

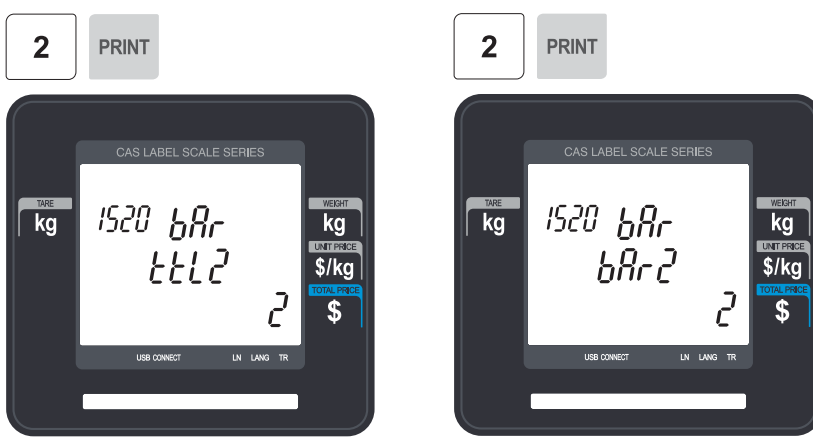

Note: Barcode 2 will be printed only if it is a label with barcode 2 field.

If you do not wish to use barcode2, you simply enter '0'. It operates in the same manner as the Barcode2 No. of the PLU input items. If the Barcode2 No. of PLU has already been registered, then, it prints the corresponding barcode, and if there is no inputted number, then, barcode of the number inputted here will be outputted.

#### **12. Exit menu**

• If you want to exit, press ESC key.

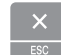

# **2.8.3 Tax (Menu code 1540)**

( MENU  $\rightarrow$  5. Global Setting  $\rightarrow$  4. Tax)

This menu is to set up function about Global Tax.

### **2.8.3.1 Set Global Tax (Menu code 1541)**

( MENU  $\rightarrow$  5. Global Setting  $\rightarrow$  4. Tax  $\rightarrow$  1. Set Global Tax )

### **1. Setting up Global Tax**

It sets up the applied tax when product sales.

- 0 : Do not Use all Tax
- 1 : PLU tax only
- 2 : Global Tax only

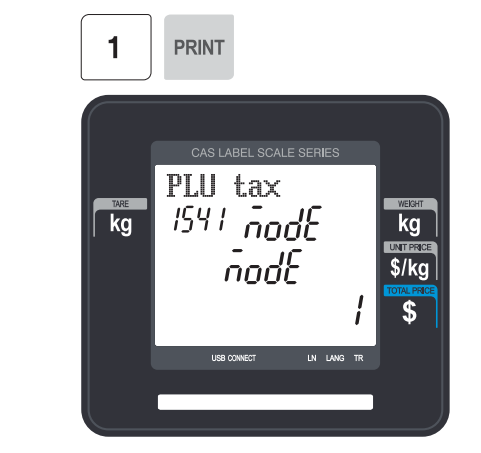

### **2.8.3.2 Global Tax Number (Menu code 1542)**

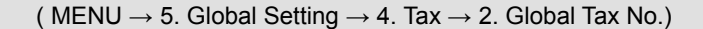

 $\mathbf{0}$ 

### **1. Set up Select Tax No.**

It sets up the kind of global tax when product sales.

- 0 : Do not use tax

 $1 \sim 9$ : Select registered tax (Selection among tax at registered menu 1230, 9 options)

#### **2. Set up Misc Tax No.**

It sets up the kind of tax to apply to Misc by Weight, Misc by count, Misc by PCS.

- 0 : Do not use Misc tax

**PRINT** 

 $-1 \sim 9$ : Select registered tax (Selection among tax at registered menu 1230, 9 options)

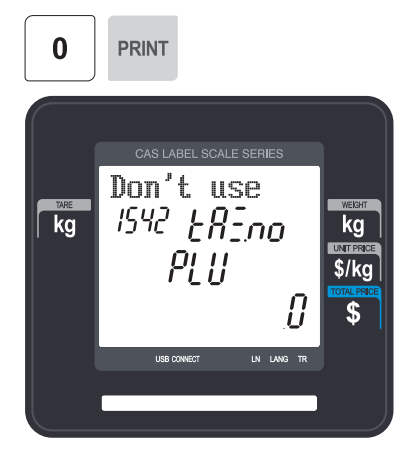

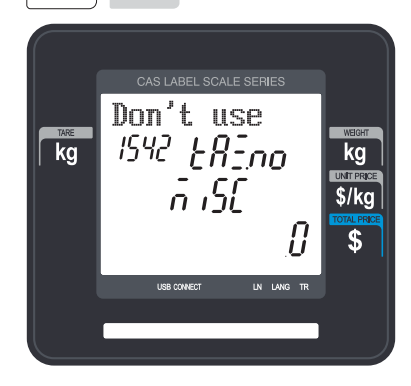

# **2.9 Printing Programming(Menu code 1700)**

( $MENT \rightarrow 7$ . Print)

This chapter explains how to set printing-related environments, such as print label item, markdown, Hardware, serial number format, and ticket.

▶ PRINT Submenu

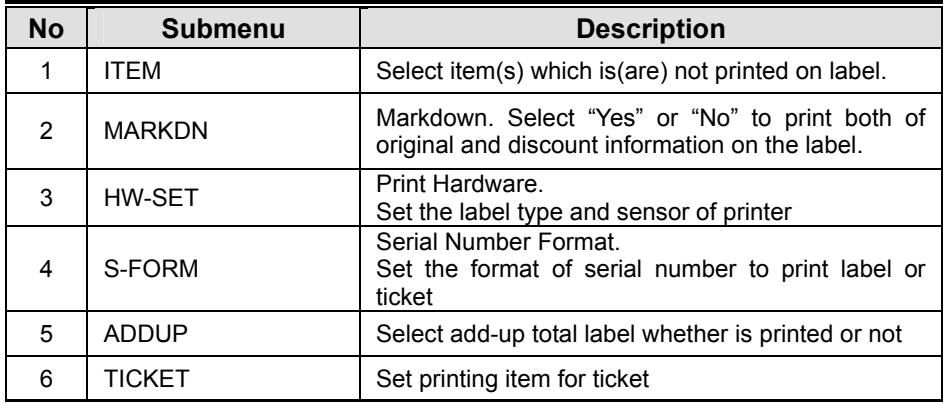

# **2.9.1 Print label item (Menu code 1710)**

( MENU  $\rightarrow$  7. Print  $\rightarrow$  1. Print Label Item )

If you set any of the items to N, they will not be printed on any labels regardless of the label format.

You can use the **PG UP** and **PG DOWN** keys to navigate from page to page, or you can use the Arrow keys to go through each page.

- ◆ You can press the **SAVE** key at anytime to save the current data and if you want to exit without saving, press the **ESC** key.
- 1. If you do not want to print, enter  $0(N)$ , If you want to print, enter  $1(Y)$ .

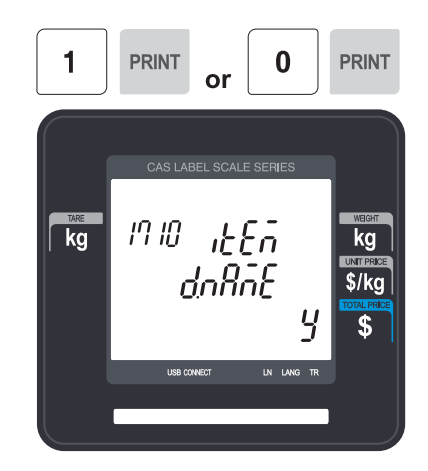

### ▶ Print Label Item

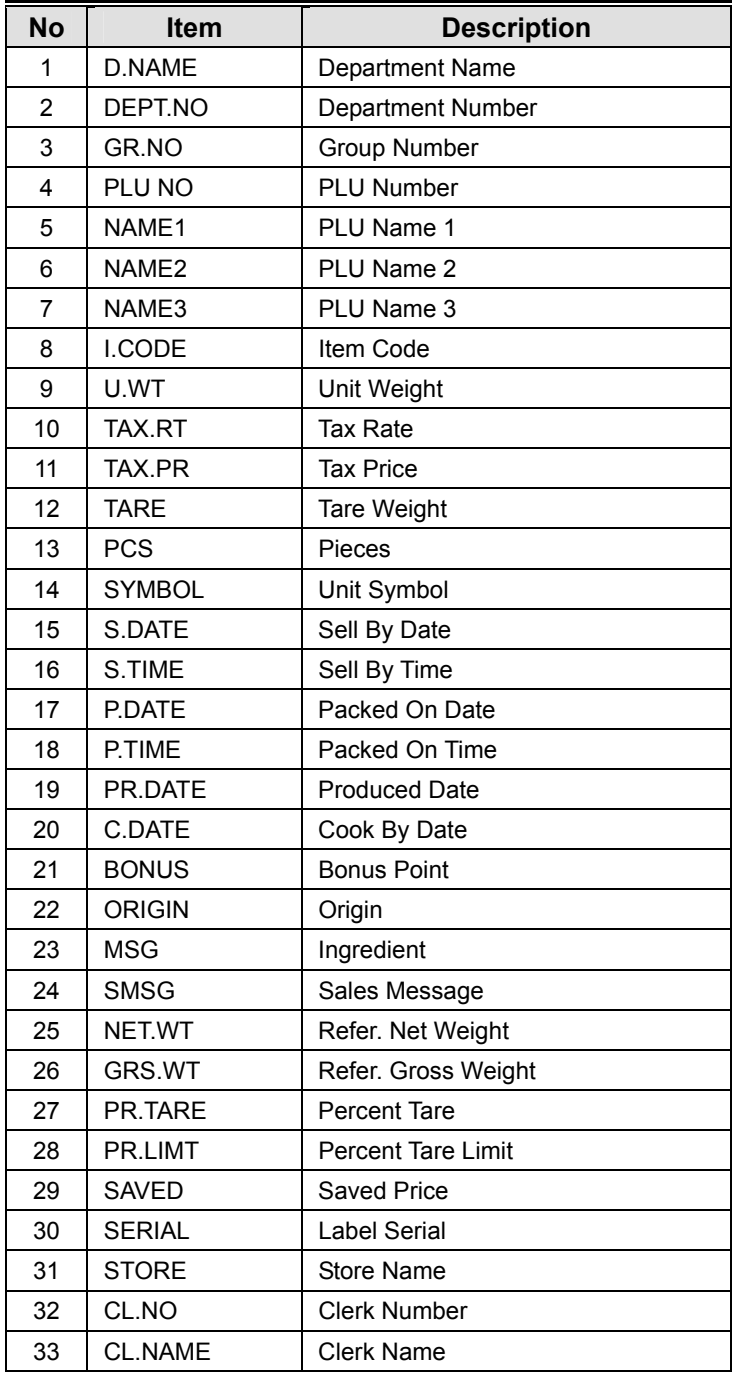

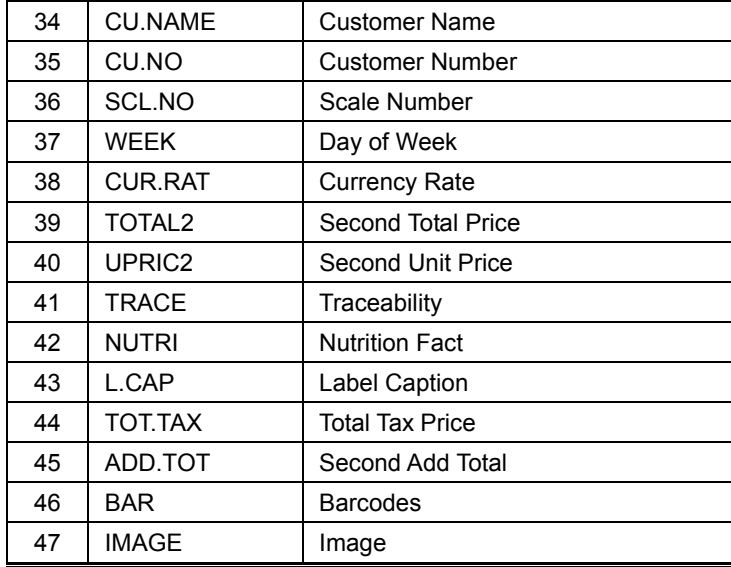

# **2.9.2 Markdown (Menu code 1720)**

( MENU  $\rightarrow$  7. Print  $\rightarrow$  2. Mark down )

The Markdown Menu is used to determine if both the original and discounted unit price, total price, weight or quantity information is printed on the label. There are 4 submenus available.

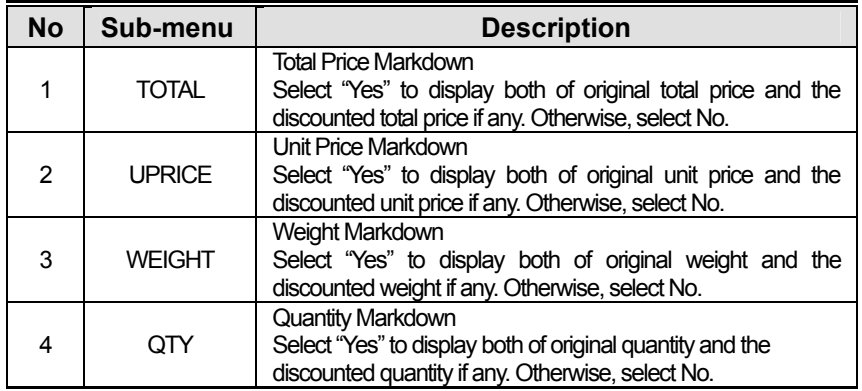

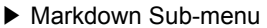

1. Select Yes or No by using 1 or 0 key

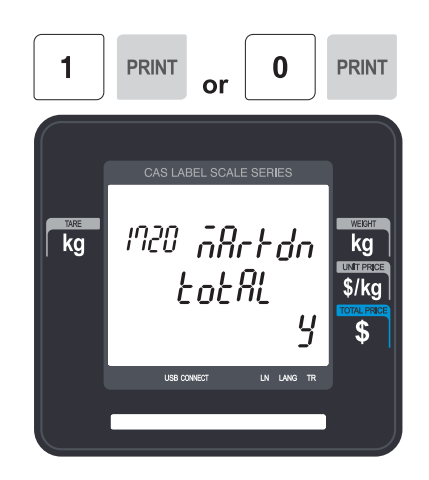

2. After setting all of above MARK DOWN sub-menus use "X/ESC" key or "SAVE" key to go back to PRINT Main menu.

# **2.9.3 Printer Hardware (Menu code 1730)**

( MENU  $\rightarrow$  7. Print  $\rightarrow$  1. Printer Hardware )

This section is to explain how to set printing H/W environments in the following table.

▶ Printer Hardware Sub-Menu

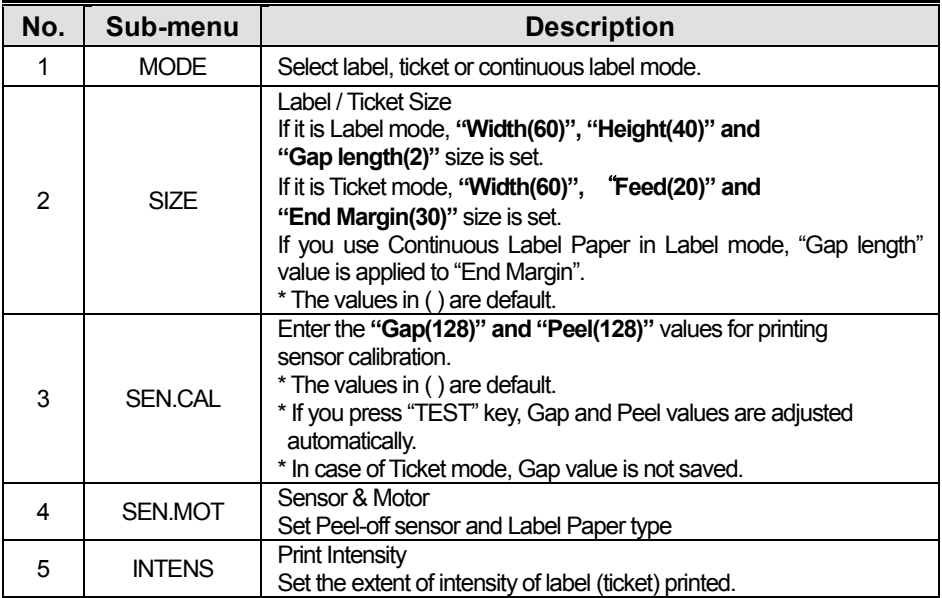

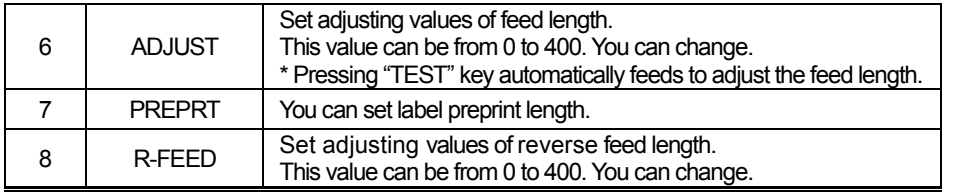

# **2.9.3.1 Print Mode (Menu code 1731)**

( MENU  $\rightarrow$  7. Print  $\rightarrow$  3. Printer Hardware  $\rightarrow$  1. Print Mode )

Select "0" for Label Mode, "1" for Ticket Mode or "2" for Continuous Label Mode.

• Press "PRINT" to save.

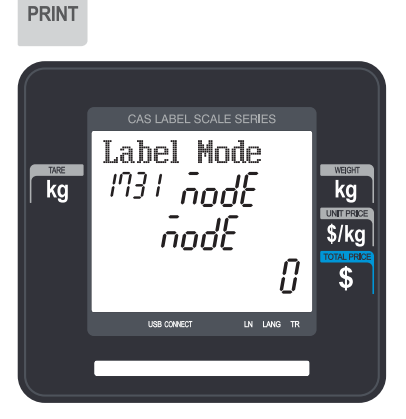

### **2.9.3.2 Label Size/Ticket Size (Menu code 1732)**

(MENU  $\rightarrow$  7. Print  $\rightarrow$  3. Printer Hardware  $\rightarrow$  2. Label Size )

Enter values for "Width", "Height", "Gap Length", "Feed" and "End Margin". If you press "TEST" key, height and gap length of current label is measured.

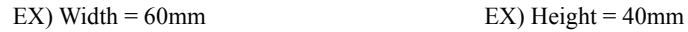

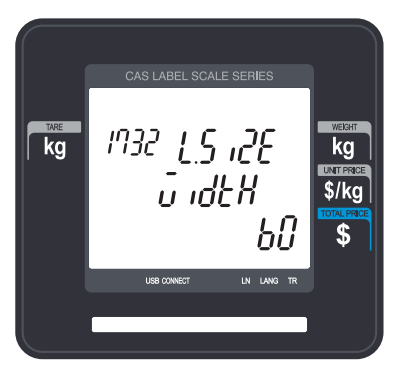

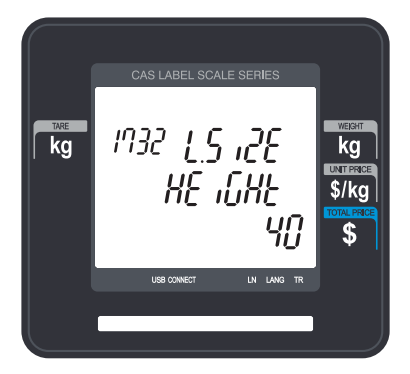

EX) Gap Length  $= 2$ mm

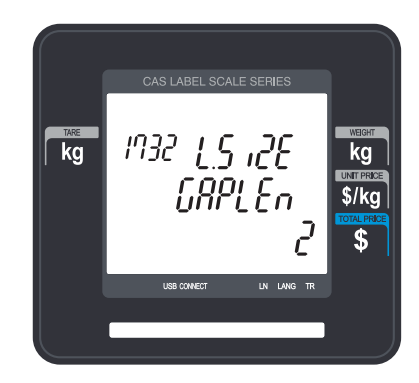

• If it is Ticket Mode, "TICKET SIZE" is displayed, and "TEST" key is not operated.

And "Feed", "End Margin" instead of "Height", "Gap Length" shows up.

 $EX)$  Width = 60mm EX) Feed = 20mm

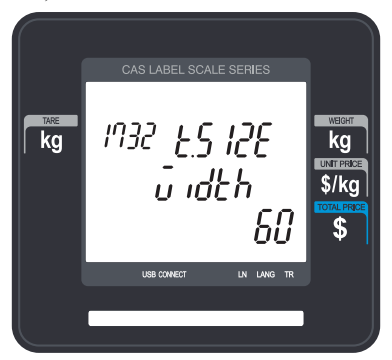

EX) End Margin = 30mm

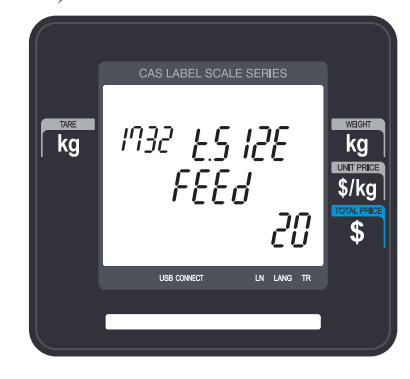

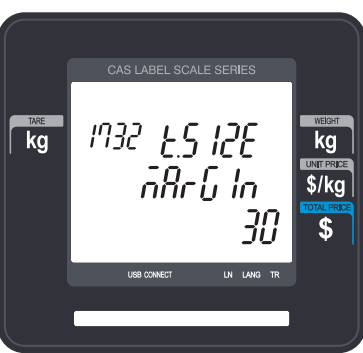

• If it is Continuous Label Mode, "CONT. LABEL SIZE" is displayed, and "TEST" key is not operated. And "End Margin" instead of "Gap Length" shows up.

# **2.9.3.3 Sensor Calibration (Menu code 1733)**

(MENU  $\rightarrow$  7. Print  $\rightarrow$  3. Printer Hardware  $\rightarrow$  3. Sensor Calibration )

saved.

Enter appropriate values for "Gap", "Peel", "Out of Paper".

• If you press "TEST" key, Gap and Peel values are adjusted automatically.

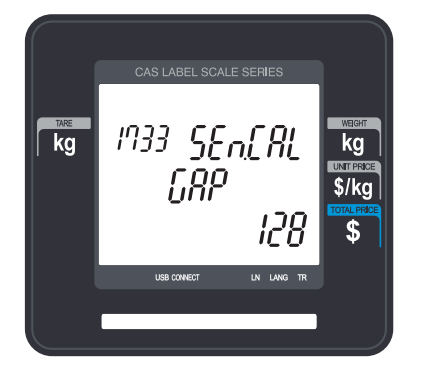

CAS LABEL SCALE SERIES **1933 SEnERL**  $k$ g  $kq$ PEEL  $$$ /kg פּקו \$ **USB CONNECT** IN LANG TE

• If it is Ticket mode, "Gap" value is not

# **2.9.3.4 Sensor & Motor (Menu code 1734)**

( MENU  $\rightarrow$  7. Print  $\rightarrow$  3. Printer Hardware  $\rightarrow$  4. Sensor&Motor )

Enter appropriate values or "Yes" or "No" for "Active peel-off", "Label paper", and "Active Head up sensor".

• If there is no gap on a label, set Label Paper to 0, if there a gap, set it to 1.

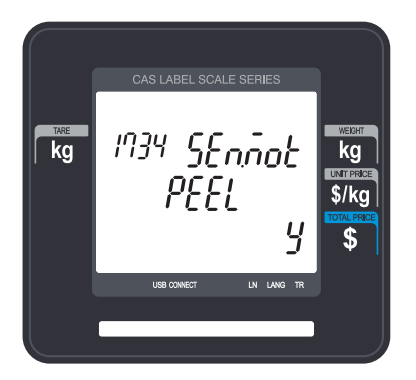

• When "Ticket Mode" is in "Print Mode", [Peel-off] and [Label Paper] do not work.

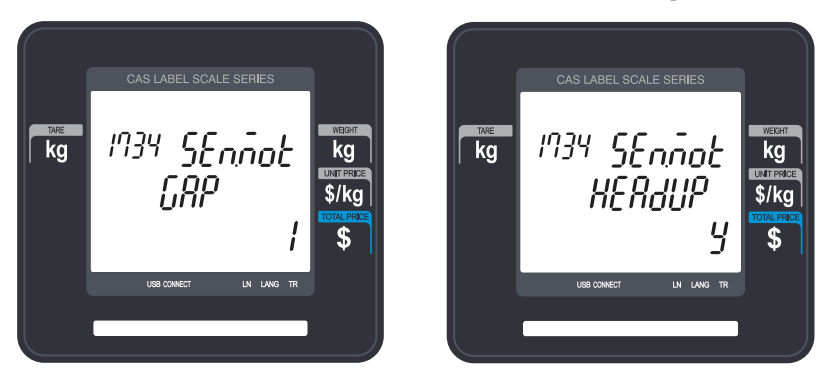

**2.9.3.5 Print Intensity (Menu code 1735)** 

( MENU  $\rightarrow$  7. Print  $\rightarrow$  3. Printer Hardware  $\rightarrow$  5. Print Intensity )

Enter any value from "0" to "20". Press "TEST" to test printing a label.

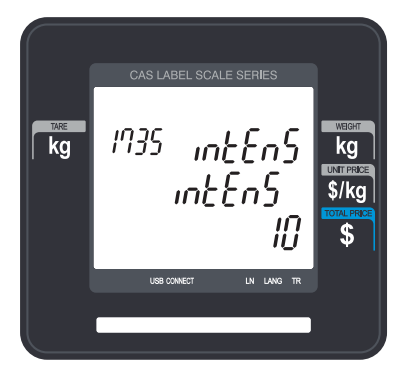

# **2.9.3.6 Adjust Feed Length (Menu code 1736)**

( MENU  $\rightarrow$  7. Print  $\rightarrow$  3. Printer Hardware  $\rightarrow$  6. Adjust Feed Length )

Enter any value of the feed alignment from "0" to "400". Press "TEST" to test feed or "ENTER" to save current "FEED" Length value.

• 1pixel =  $0.125$ mm

Ex) "280" will print 10mm higher.

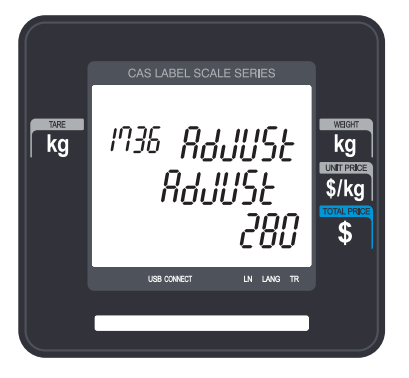

# **2.9.3.7 Label Preprint (Menu code 1737)**

( MENU  $\rightarrow$  7. Print  $\rightarrow$  3. Printer Hardware  $\rightarrow$  7. Label Preprint )

Enter "Y(Yes)" or "N(No)" to select Preprint mode and any value of the preprint length from "0 mm" to "10 mm".

Press "TEST" to test preprinting.

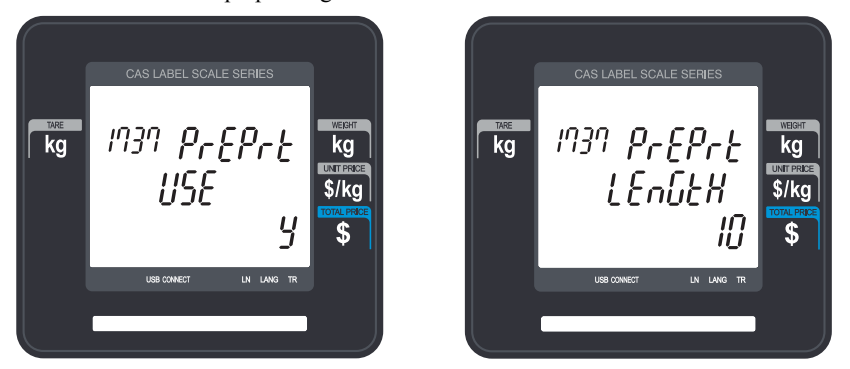

# **2.9.3.8 Adjust Reverse Feed Length (Menu code 1738)**

( MENU  $\rightarrow$  7. Print  $\rightarrow$  3. Printer Hardware  $\rightarrow$  8. Adjust Reverse Feed Length )

Enter any value of the reverse feed alignment from "0" to "400".

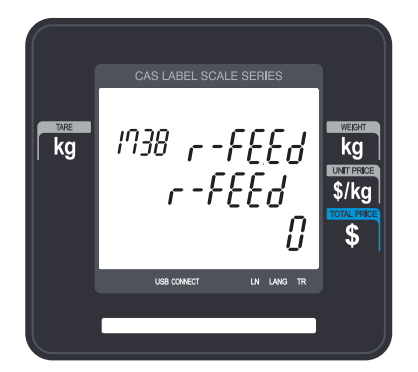

After setting all of above H/W setting submenus use "X/ESC" key to go back to PRINT main menu
# **2.9.4 Serial Number Format (Menu code 1740)**

( MENU  $\rightarrow$  7. Print  $\rightarrow$  4. Serial Number Format )

SERIAL NUMBER FORMAT programming is for numbering of label/ticket issued (printed) on label/ticket. User may identify daily total counts of label/ticket used up.

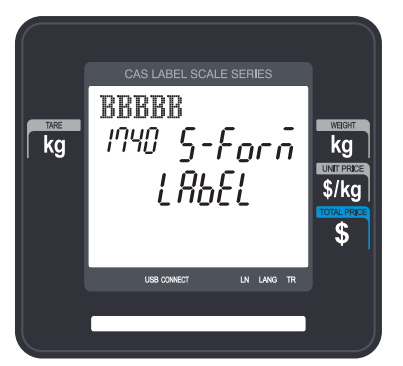

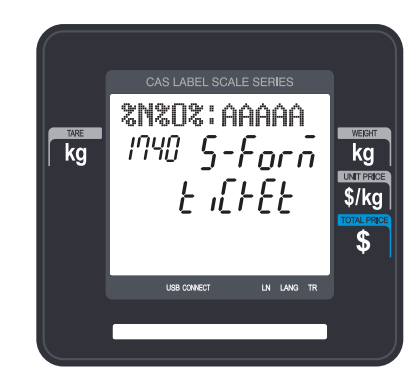

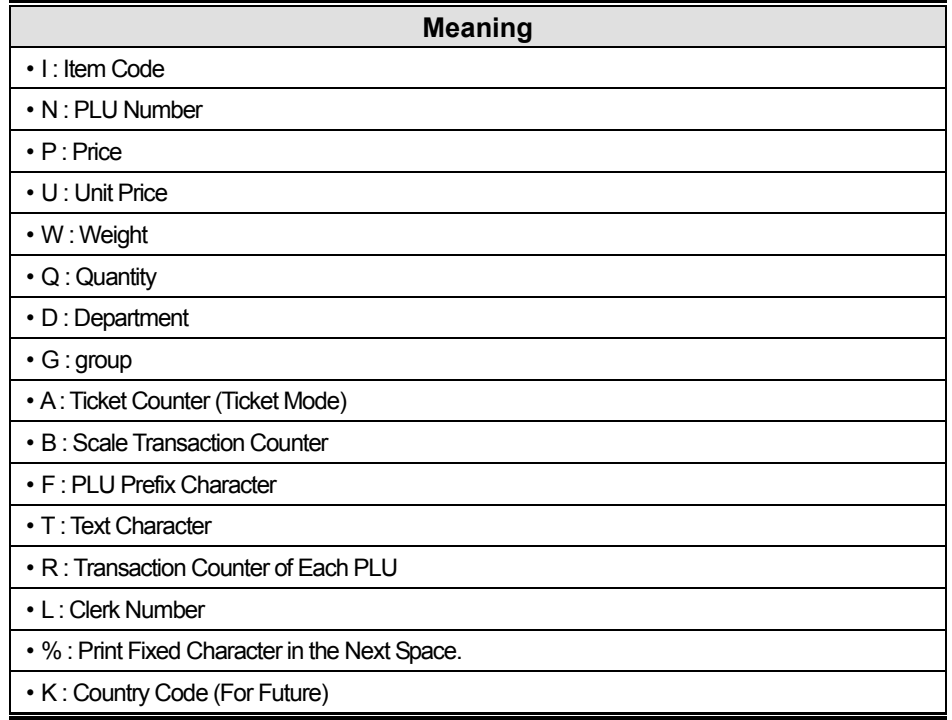

# **2.9.5 Add-Up Total (Menu code 1750)**

( MENU  $\rightarrow$  7. Print  $\rightarrow$  5. Add-up Total )

This section shows how to set printing environments of total label and item label when you use ADD-UP sales.

① Press "5" to get into ADD-UP TOTAL menu in PRINT main menu.

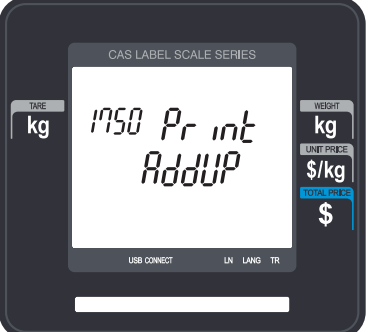

② Press "0" for "No" or "1" for "Yes" in [ ]. EX) Print Total Label?? – Yes EX) Print Item Label?? – No

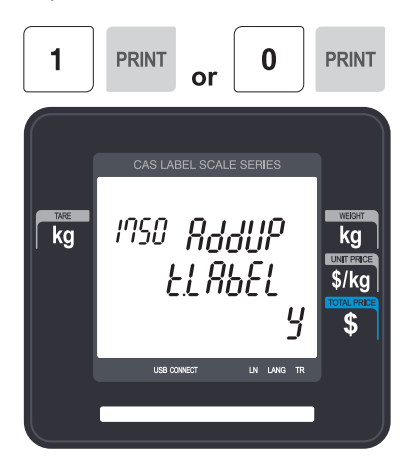

③ Press "PRINT" key to save and go back to PRINT main menu

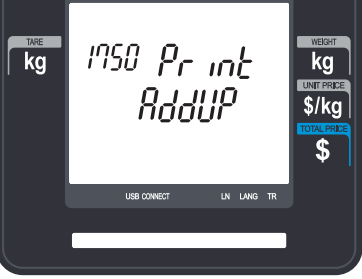

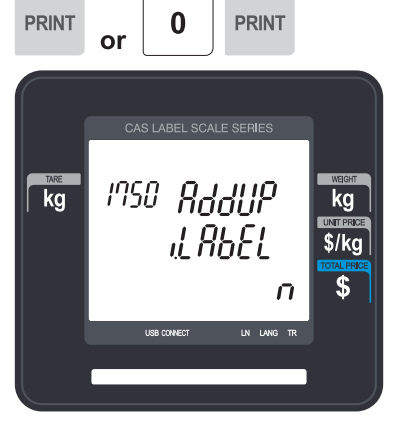

▶ Add-up setting

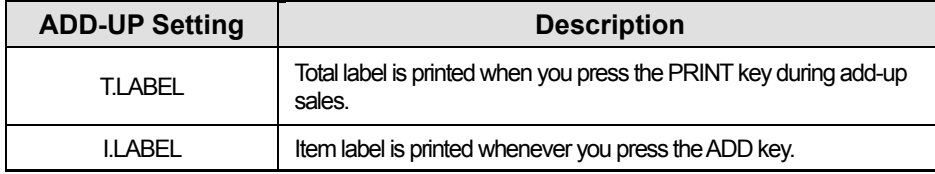

※ It is applied to Label mode.

# **2.9.6 Ticket (Menu code 1760)**

( MENU  $\rightarrow$  7. Print  $\rightarrow$  6. Ticket )

This section shows how to select item(s) (Contents) printed on ticket.

① Press "6" to go to TICKET setting.

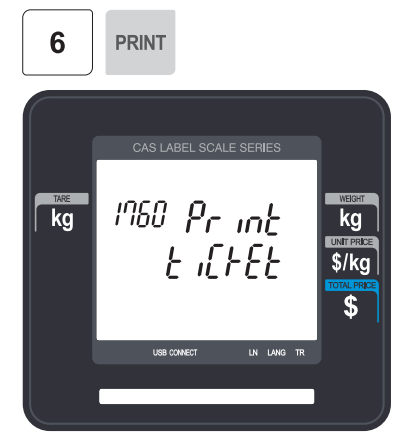

### **2.9.6.1 Select Ticket Item (Menu code 1761)**

( MENU  $\rightarrow$  7. Print  $\rightarrow$  6. Ticket  $\rightarrow$  1. Select Ticket Item )

① Press "1" to go to SELECT TICKET ITEM menu.

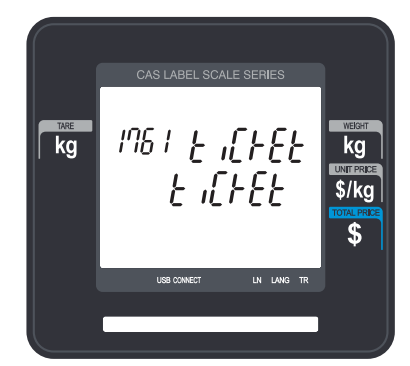

# **2.9.6.2 Select List Item (Menu code 1762)**

( MENU  $\rightarrow$  7. Print  $\rightarrow$  6. Ticket  $\rightarrow$  2. Select List Item )

① Press "2" to get into SELECT LIST ITEM menu.

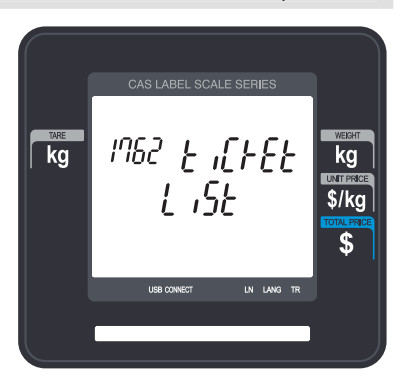

### ▶ Ticket Format Setting

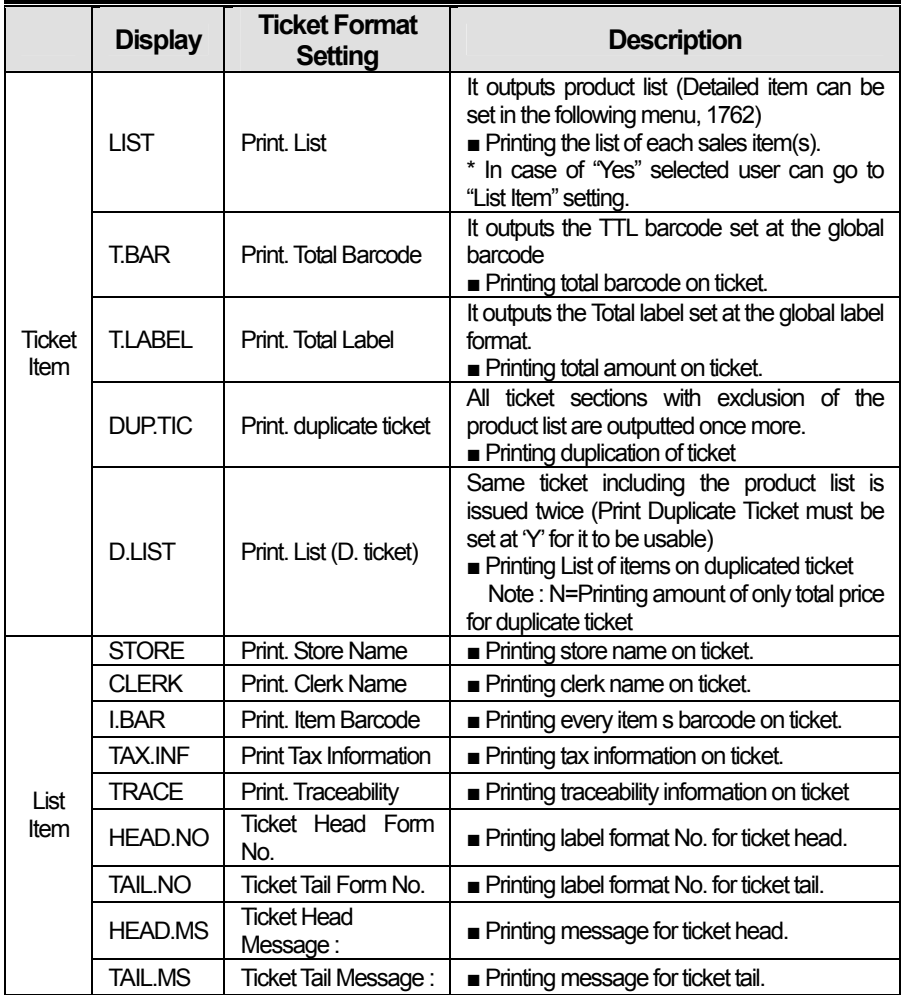

※ You have to download label format for Ticket Head Form No. and Ticket Tail Form No. from PC.

# **2.9.6.3 Select Ticket Font Size (Menu code 1763)**

( MENU  $\rightarrow$  7. Print  $\rightarrow$  6. Ticket  $\rightarrow$  3. Select Ticket Font Size)

It can designate the size of the letters of the item that is printed in the ticket.

▶ Ticket Font Size Setting

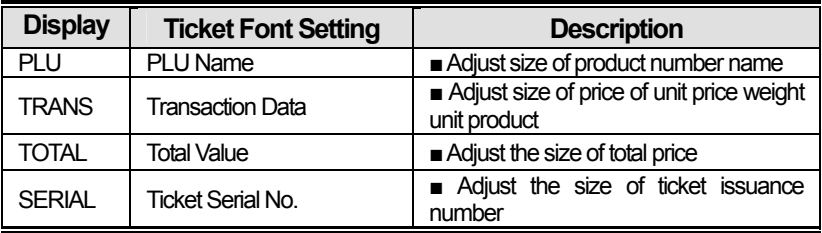

It can designate from 0 to 3.

※Size of Subtotal, Tax information, Payment and Print Label cannot be adjusted

# **2.10 Programming Scale Configuration (Menu code 1800)**

( $MENT \rightarrow 8$ . Scale Config)

This chapter explains how to configure the scale.

# **2.10.1 Sale Mode (Menu code 1810)**

( MENU  $\rightarrow$  8. Scale Config  $\rightarrow$  1. Scale Mode )

This section is to select sale mode, which have seven different modes in the following table.

#### ▶ Sale Modes

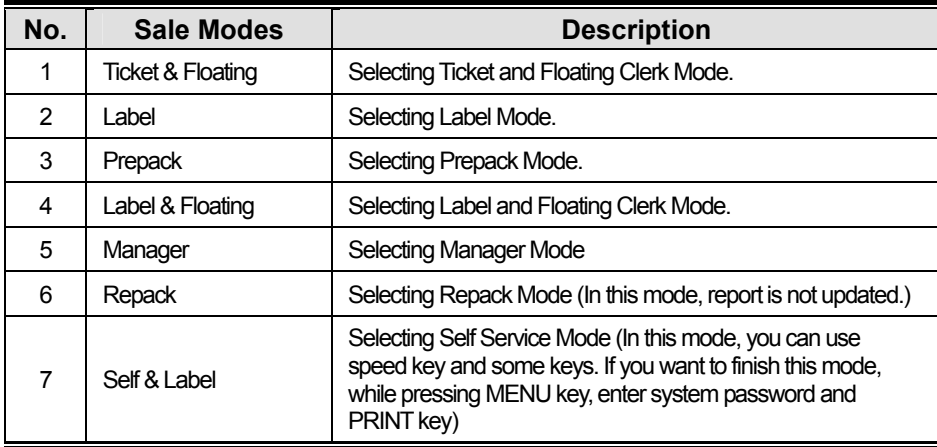

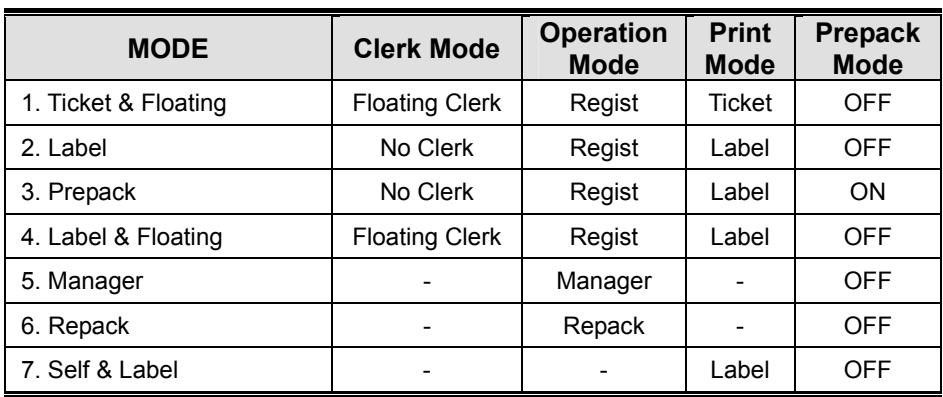

▶ Selecting one of following sale modes, user may select an one-stop setting for Clerk, Operation, Print, and Prepack mode.

Usually user has to set each option you wish to for clerk, operation, print or prepack mode. However, user may select simply one-stop sales mode for 7 different modes-Clerk, Operation, Print, and Prepack mode. User may also set options for Clerk/Operation mode in MENU 1820 and Print/Prepack mode in MENU 1731.

#### **1. Select a sale mode**

EX) Sale mode = 2. Label

### **2. Select "Floating & Ticket" mode**

EX) Sale mode = 1. Ticket  $&$  Floating

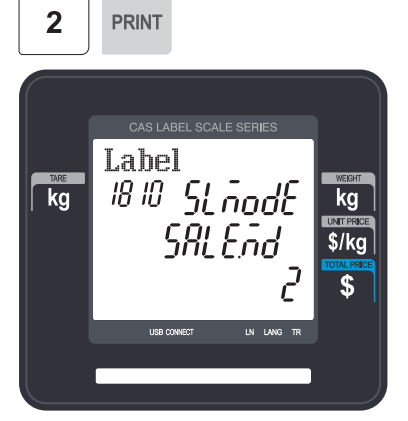

1 **PRINT** 

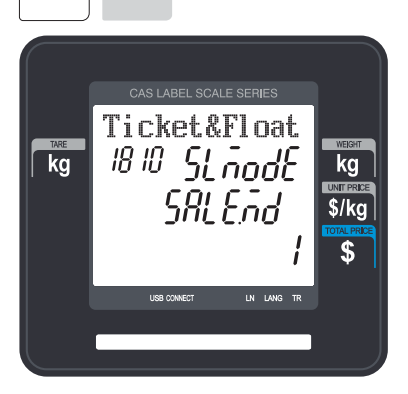

# **2.10.2 Operation Mode (Menu code 1820)**

( MENU  $\rightarrow$  8. Scale Config  $\rightarrow$  2. Operation Mode )

This section is to select a clerk and operation mode. There are three different operation modes, REGISTRATION, RE-PACK, MANAGER and three different clerk modes, NO CLERK, STANDARD CLERK, and FLOATING CLERK.

#### **1. Select appropriate "CLERK MODE" and "OPERATION MODE".**

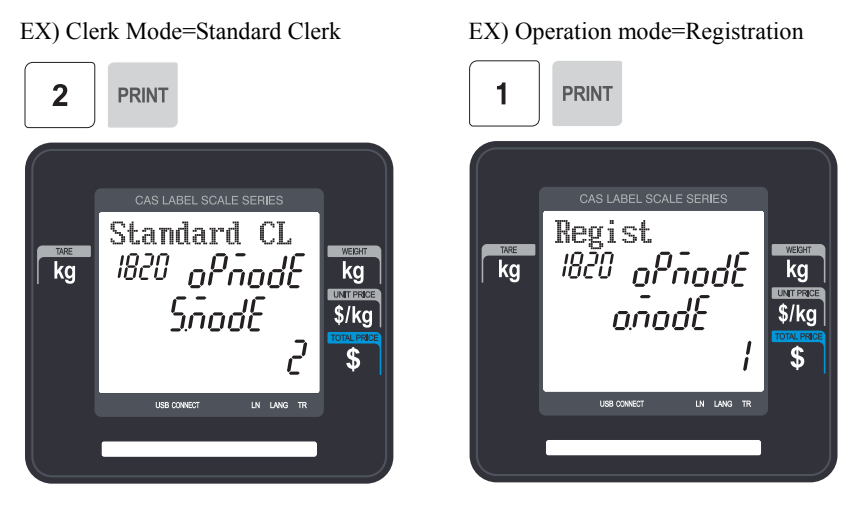

#### ▶ Clerk Modes

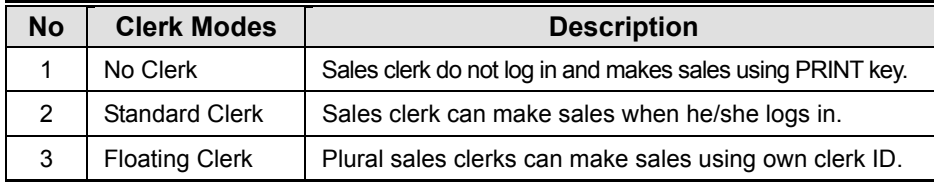

#### ▶ Operation Modes

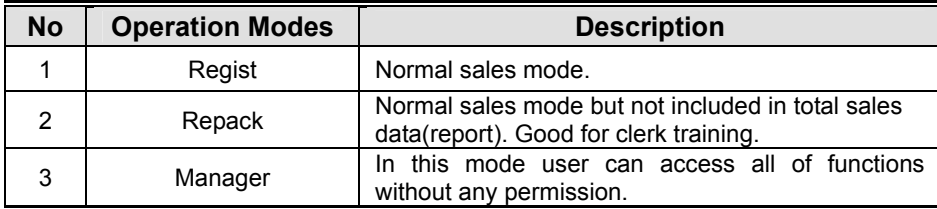

# **2.10.3 Department (Menu code 1830)**

( MENU  $\rightarrow$  8. Scale Config  $\rightarrow$  3. Department )

This section shows how to select current department where scale is being used. User can use (call up) PLUs only for current department selected in sales mode. For example, if current department selected is GROCERY user can call up items registered only in GROCERY department. If user would like to use PLUs registered in other department than current department he/she should change scales department setting. Store No. represents Store Name (or branch number) on label/ticket printed.

#### **1. Select "DEPARTMENT No." and "STORE ID".**

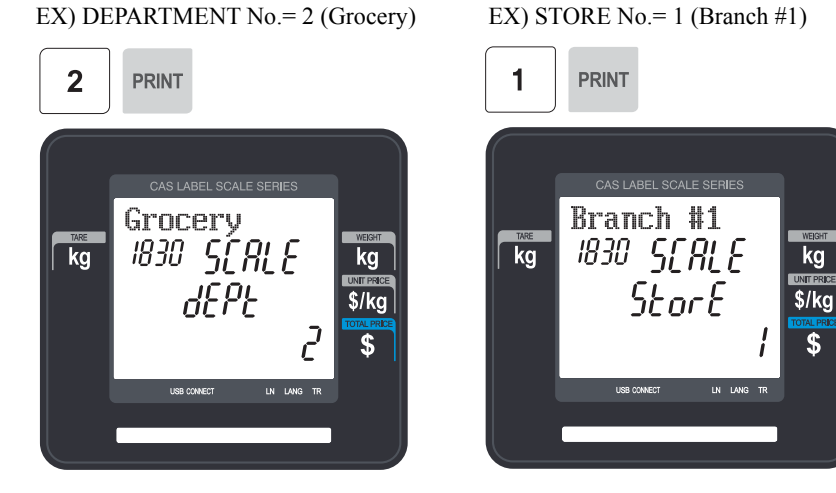

# **2.10.4 Date & Time (Menu code 1840)**

( MENU  $\rightarrow$  8. Scale Config  $\rightarrow$  4. Date/Time )

This section is to set scale s DATE & TIME appropriately.

**1. Set appropriate "DATE", "TIME", and "MONTH FORMAT".**

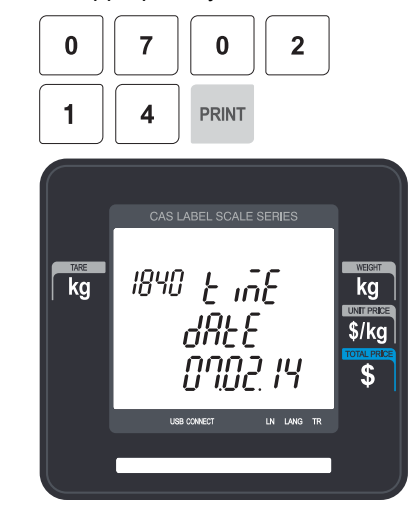

EX) TIME=  $[10:30:00]$  EX) Month Format $(1=12)$ =  $[1]$ 1  $\bf{0}$  $\overline{\mathbf{3}}$ **PRINT** 1  $\bf{0}$  $\bf{0}$  $\mathbf 0$ **PRINT** CAS LABEL SCALE SERIES **WEIGHT** WEIGHT  $\frac{1}{\log n}$  $\frac{1840}{n} \frac{E}{16} \frac{nE}{n}$  $k$ 1840 E inE  $\frac{kg}{\sqrt{\frac{3}{kg}}}$  $\frac{kg}{\frac{2}{3}}$  $\overline{\mathbf{s}}$  $\overline{\$}$ **USB CONNECT** LN LA **2. Set "YEAR FORMAT", TIME**  1 **PRINT FORMAT and separator for "DATE".**  EX) Year Format  $(0=2001, 1=01) = [1]$ CAS LABEL SCALE SERIES kg<br>\$/kg  $\frac{1840}{9}$  t in E  $k$  $\overline{\mathbf{s}}$  $\mathbf{u}$   $\mathbf{u}$ 

EX) Time Format $(0-3)$  = [1]

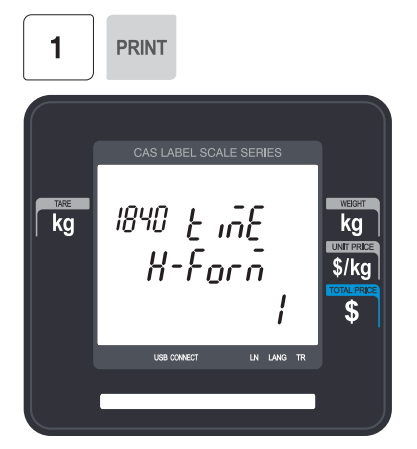

EX) Date Separator  $= [-]$ 

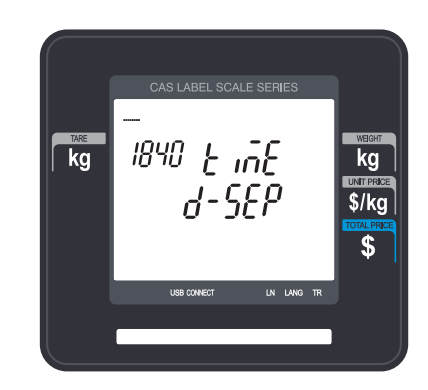

**3. Set separators for "TIME", using ASCII code table on page** 

EX) Time Separator  $= [$ :

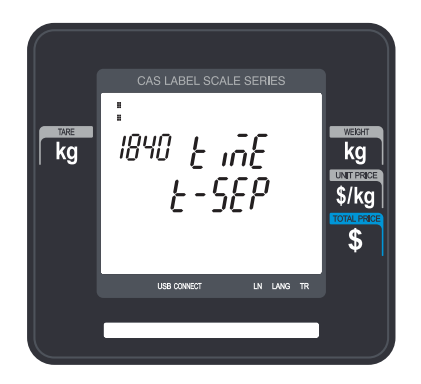

- ☞ Please refer to "ASCII Code Table" (chapter 4.4) to input special characters in Date or Time separator.
- **4. Press "PRINT" key to save it and go out to SCALE CONFIGURATION main menu.**

# **2.10.5 User/ Security Configuration (Menu code 1850)**

( MENU  $\rightarrow$  8. Scale Config  $\rightarrow$  5. User/Security Configuration )

This section is to create, edit, change, delete clerk's security information and configure security level.

#### **2.10.5.1 New/Edit User (Menu code 1851)**

( MENU  $\rightarrow$  8. Scale Config  $\rightarrow$  5. User/Security Con  $\rightarrow$  1. New/Edit )

Enter appropriate user data for clerk number, clerk name, nick name, clerk password, clerk level, and use for training.

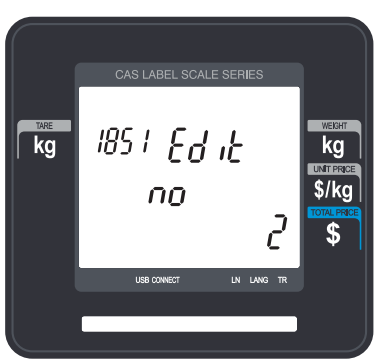

EX) CLERK No.=[2], EX) CLERK NAME =[CHRISTOPER],

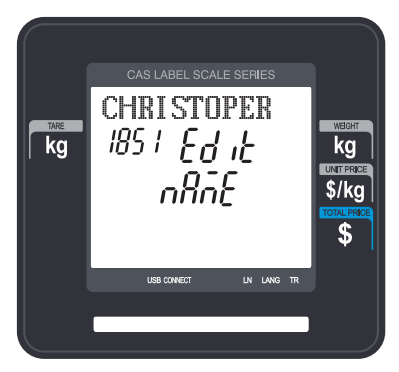

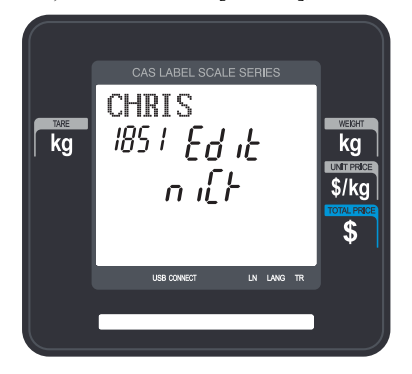

EX) NICKNAME = [CHRIS], EX) CLERK PASSWORD = [0117],

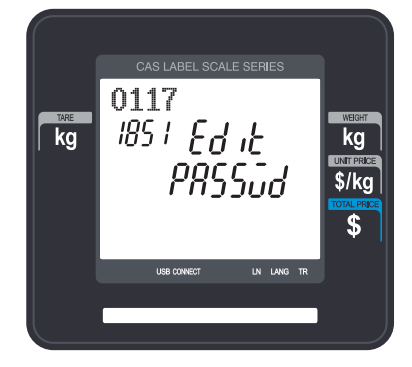

EX) CLERK LEVEL = [3], EX) USE FOR TRAINING =  $[N]$ 

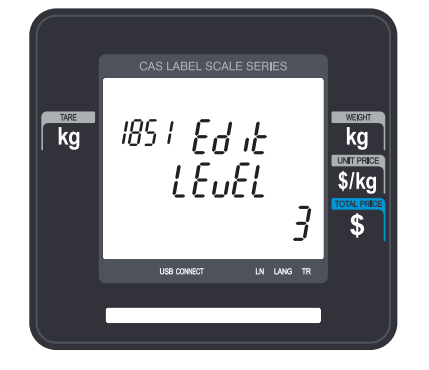

.<br>Weight

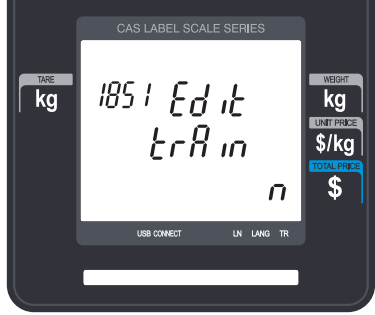

Note: If you use floating mode, you have to register all clerks.

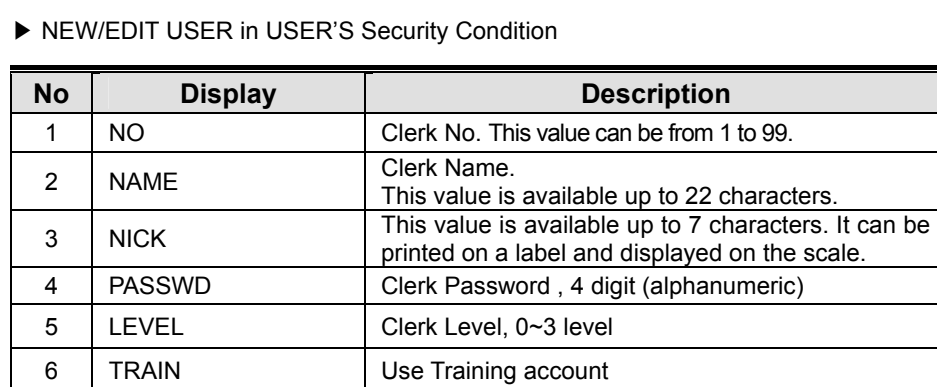

Password: When you enter the password, you have to type clerk number(2digit) and password(4 digit). For example, if your clerk number is 20 and password is 1234, you have to type 201234. Minimum password is 3 digit and maximum password is 6 digit. If there is no level 3 clerk, you can use default value. (Clerk No:1, password:1, Level:3) Therefore default password is 011.

• You have to set a level 3 clerk. If there is no level 3 clerk, you can use default password(011) and if any, you cannot use it.

**Clerk level:** This value can be from 0 to 3. This level is related to menu 1855(Config permission). If clerk 2 is set to level 2, this clerk can use the function which is set to level 1, 2 in menu 1855 and cannot use the function which is set to level 3.

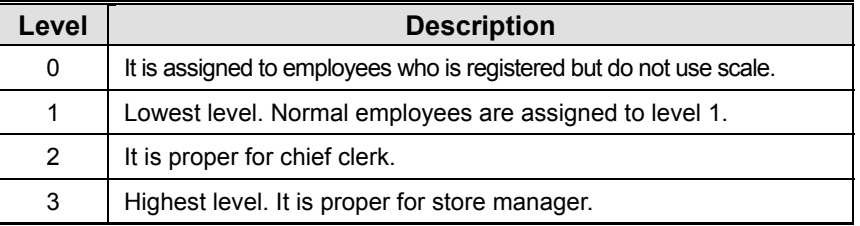

#### **2.10.5.2 Change Password (Menu code 1852)**

( MENU  $\rightarrow$  8. Scale Config  $\rightarrow$  5. User/Security Con  $\rightarrow$  2. Change Password )

#### **1. Enter password.**

• Clerk No.  $(2 \text{ digit})$  + password  $(4 \text{ digit})$ 

EX) CLERK No.=1, PASSWORD = $2$  -> 012 CLERK No.=11 , PASSWORD =22 -> 1122 CLERK No.=36, PASSWORD =1234  $\rightarrow$  361234

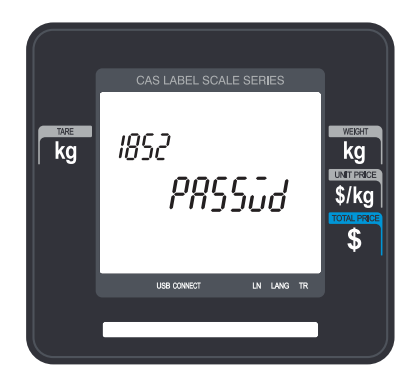

#### **2. New Password**

• Enter new password

EX) CLERK ID = 11, PASSWORD =  $22$ 

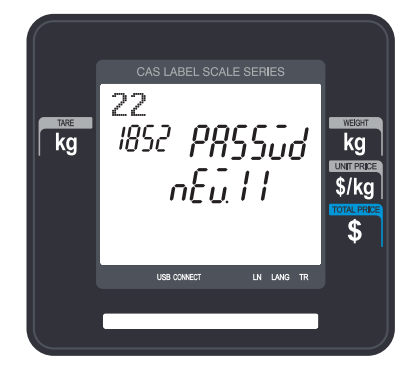

### **2.10.5.3 Delete User (Menu code 1854)**

( MENU  $\rightarrow$  8. SCALE CONFIG  $\rightarrow$  5. User/Security Con.  $\rightarrow$  4. Delete )

#### **1. Enter clerk number to delete**

EX) Delete clerk no. 2

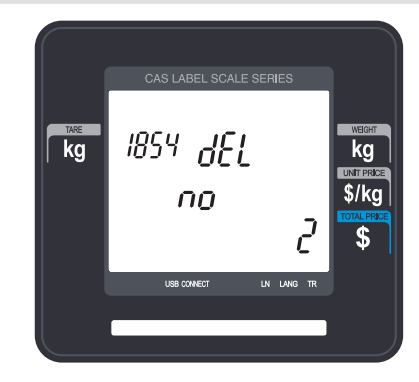

### **2.10.5.4 Config Permission (Menu code 1855)**

( MENU  $\rightarrow$  8. SCALE CONFIG  $\rightarrow$  5. User/Security Con.  $\rightarrow$  5. Config Permission )

Permission level is related to clerk level and if the clerk level is lower than permission level, this clerk cannot access that function. Refer to clerk level on chapter 2.14.5.1

- ※ If permission level is "0", all clerks can access this function.
	- EX) If you set permission level to 2 for price change key and clerk 1 is set to level 1 and clerk 2 is set to level 2, clerk 1 can not use this key but clerk 2 can use this key
- ▶ Setting Configuration Permission

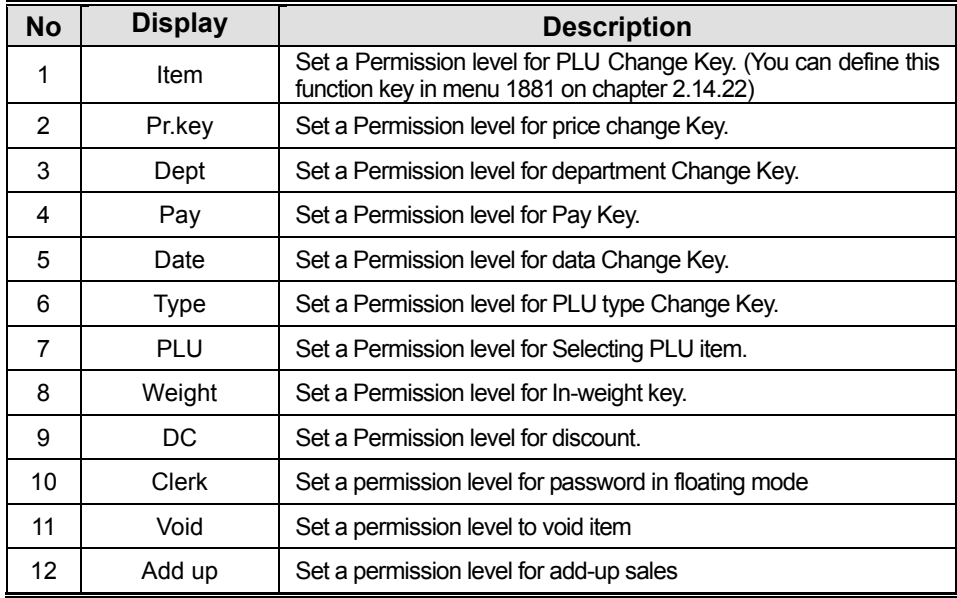

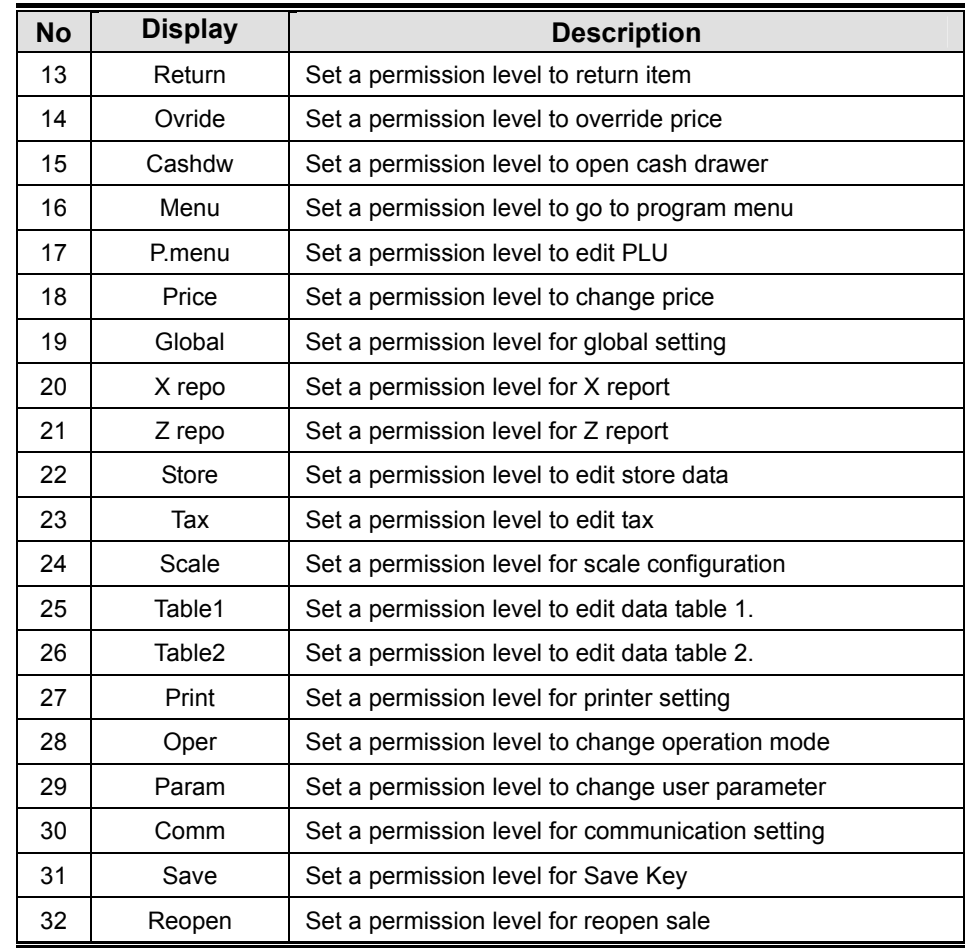

You can use the **PG UP** and **PG DOWN** keys to navigate from page to page, or you can use the Arrow keys to go through each page.

### **2.10.5.5 Clerk Key ( Menu code 1856 )**

( MENU  $\rightarrow$  8. SCALE CONFIG  $\rightarrow$  5. User/Security Con.  $\rightarrow$  6. Clerk Key)

You can assign Clerk key to clerk. There are 64 Clerk keys and you have to set these keys in menu 1881 (Key define). See chapter 2.14.8.

#### **1. Enter Clerk Key**

• This value can be from 1 to 64.

# **2. Enter Clerk No.**

EX) Clerk Key No.  $= 2$ 

 $EX$ ) Clerk = 2. LEE

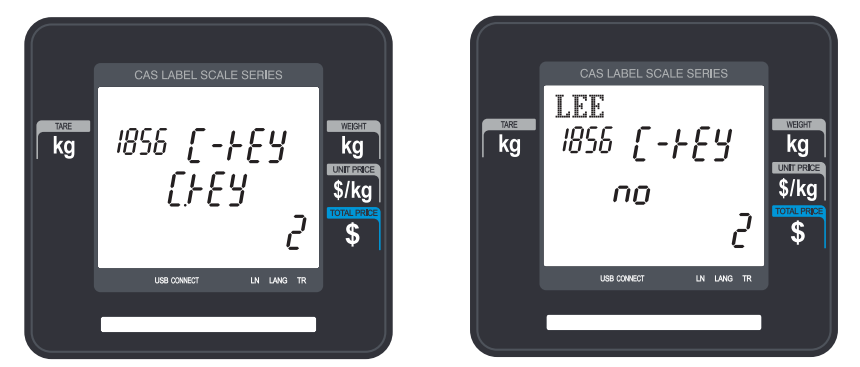

For example if you set "A" key to clerk 2 in menu 1881 (Key define), and call up a PLU and press "A" key in floating sale mode, it is recognized that clerk no. 2 (LEE) sold this item.

# **2.10.6 Test (Menu code 1860)**

( MENU  $\rightarrow$  8. SCALE CONFIG  $\rightarrow$  6. Test )

This programming is to test the scale by itself in the 8 fields such as DISPLAY, A/D, KEYBOARD, CHESS PRINTER, PRINTER SENSOR, MEMORY INFORMATION, FIRMWARE VERSION and COMMUNICATION.

① Press "6" to get into TEST menu.

CAS LABEL SCALE SERIES  $\frac{1}{1488}$ WEIGHT 1860 Conf <sub>1</sub>G kg <u>usnesse</u><br>\$/kg *FESE*  $\overline{\mathbf{s}}$ IN LANG TR

(  $MENU \rightarrow 8$ . SCALE CONFIG  $\rightarrow 6$ . Test  $\rightarrow 1$ . Display )

To test the display, press "1" on Test menu screen. It automatically tests it. You can exit from testing, by pressing "X/ESC" key.

### **2.10.6.2 A/D Test (Menu code 1862)**

( MENU  $\rightarrow$  8. SCALE CONFIG  $\rightarrow$  6. Test  $\rightarrow$  2. A/D )

To test the A/D, press "2"

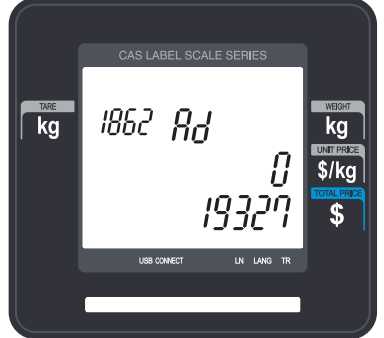

To set zero press "ZERO" User may exit from this menu, using "X/ESC" key

#### **2.10.6.3 Keyboard Test (Menu code 1863)**

( MENU  $\rightarrow$  8. SCALE CONFIG  $\rightarrow$  6. Test  $\rightarrow$  3. Keyboard )

To test keyboard, press "3" Display will show grid point Press any key to test key pad. To exit keyboard test, press "ESC" two times.

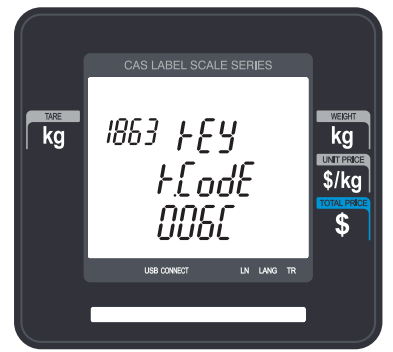

### **2.10.6.4 Chess Printer Test (Menu code 1864)**

( MENU  $\rightarrow$  8. SCALE CONFIG  $\rightarrow$  6. Test  $\rightarrow$  4. Chess Print )

Press "TEST" key to test printing a label.

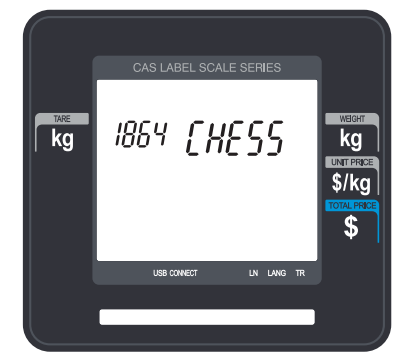

### **2.10.6.5 Printer Sensor Test (Menu code 1865)**

( MENU  $\rightarrow$  8. SCALE CONFIG  $\rightarrow$  6. Test  $\rightarrow$  5. Printer Sensor )

To test printer sensor, press "5" on Test menu screen. The scale shows the conditions of current printer.

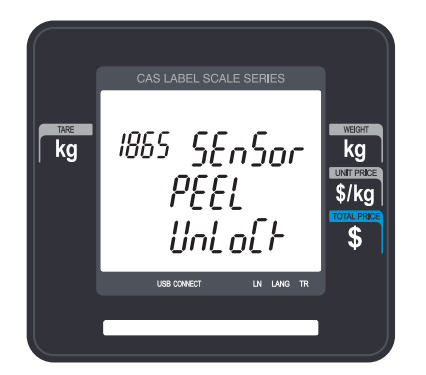

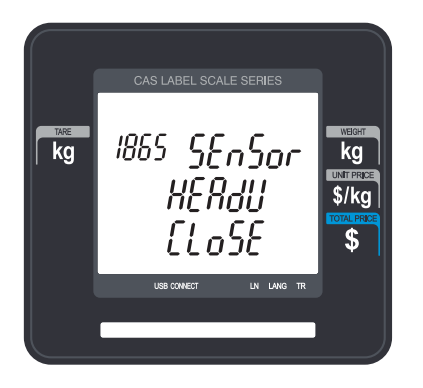

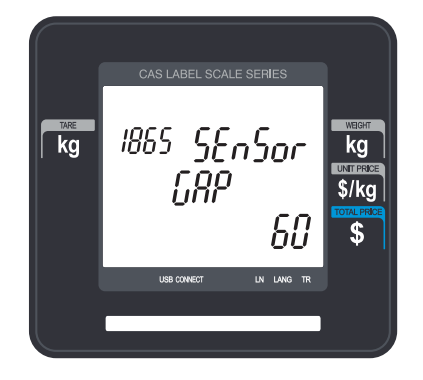

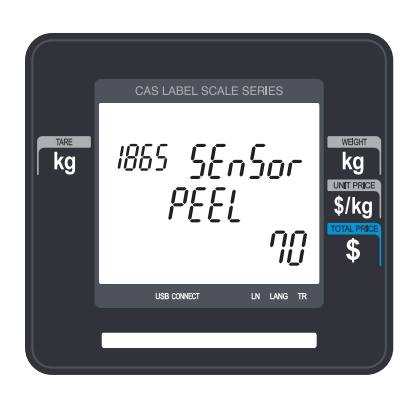

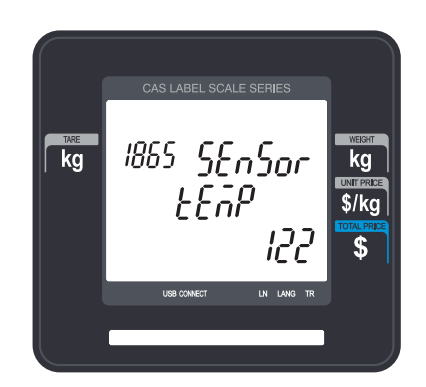

#### ▶ Printer Sensor Test Items

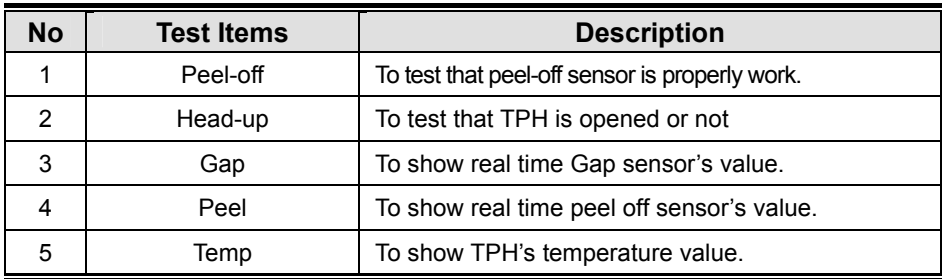

### **2.10.6.6 Firmware Version (Menu code 1867)**

( MENU  $\rightarrow$  8. SCALE CONFIG  $\rightarrow$  6. Test  $\rightarrow$  7. Firmware Version )

You can check firmware version of the scale.

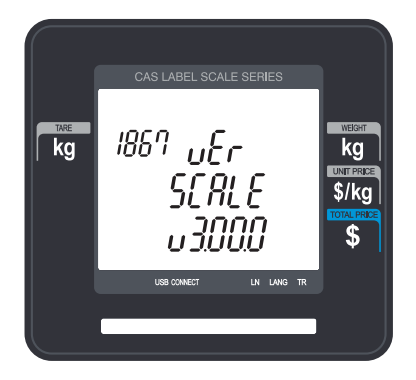

### **2.10.6.7 Communication (Menu code 1868)**

( MENU  $\rightarrow$  8. SCALE CONFIG  $\rightarrow$  6. Test  $\rightarrow$  8. Communication )

You can test communication.

# **2.10.7 Scale Parameter (Menu code 1870)**

( MENU  $\rightarrow$  8. SCALE CONFIG  $\rightarrow$  7. Scale Parameter )

You can set scale's environment as below.

▶ Scale Parameter

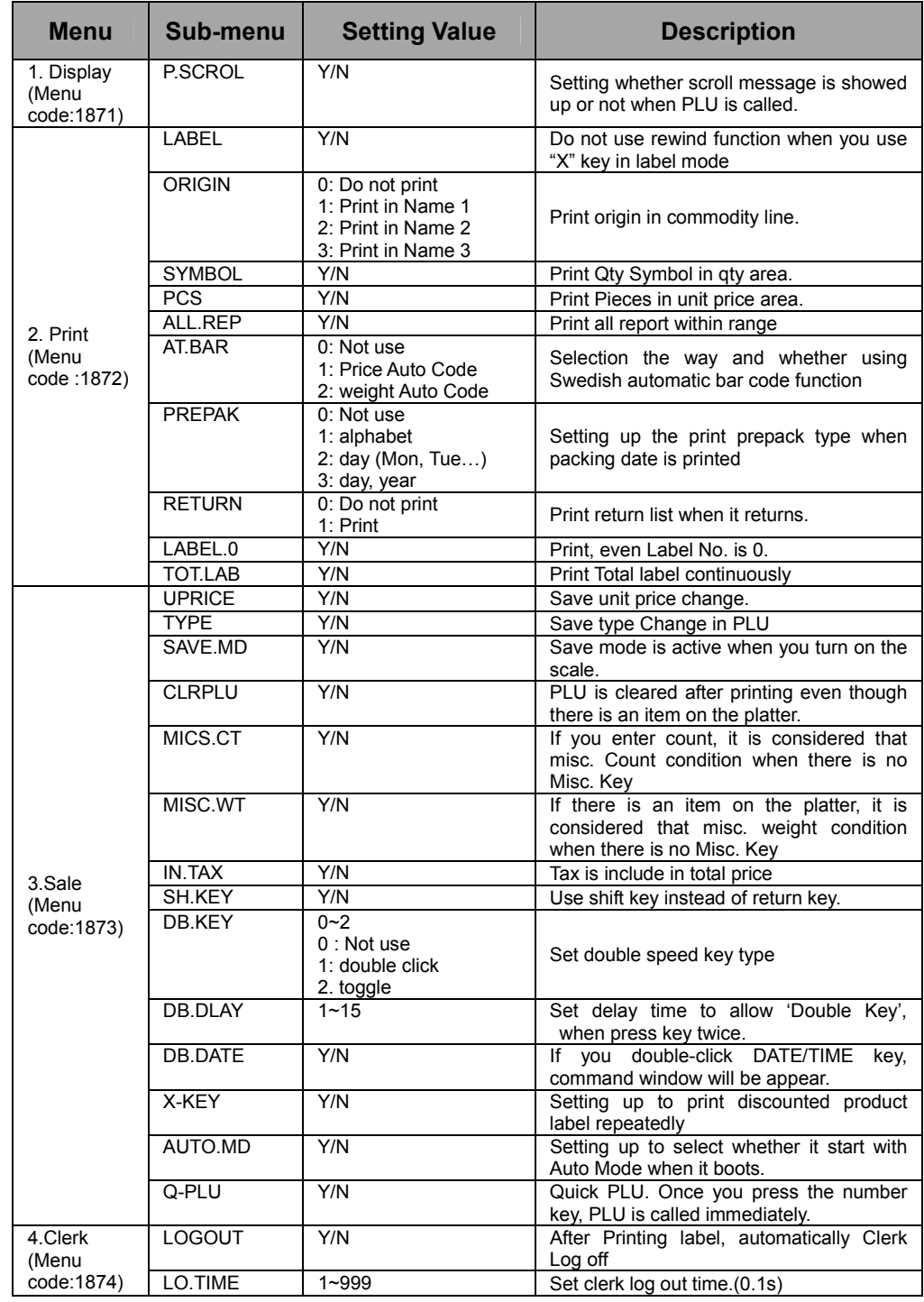

You can use the **PG UP** and **PG DOWN** keys to navigate from page to page, or you can use the Arrow keys to go through each page.

### **2.10.7.1 Backup to USB Memory (Menu code 1877)**

( MENU  $\rightarrow$  8. SCALE CONFIG  $\rightarrow$  7. Scale Parameter  $\rightarrow$ 7. Backup to USB Memory )

After connecting to USB, Select Yes or No by using "1" or "0" key.

 If you press "1" key in "Backup to USB" menu, backup file(\*.dat) going to be created in USB.

If file already exists, data will be overwritten.

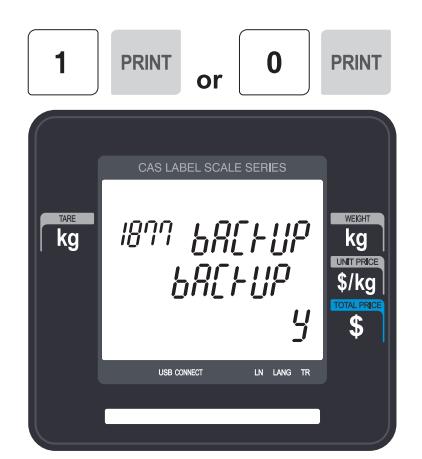

### **2.10.7.2 Restore from USB Memory (Menu code 1878)**

( MENU  $\rightarrow$  8. SCALE CONFIG  $\rightarrow$  7. Scale Parameter  $\rightarrow$ 8. Restore from USB Memory )

After connecting to USB, Select Yes or No by using "1" or "0" key. If you press "1" key in "Restore from USB"

menu, Backup data(in USB) overwrite to scale data.

After this process, Scale will be restarted.

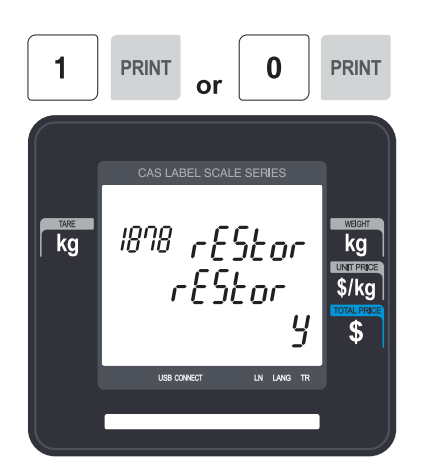

# **2.10.8 Function Key Define (Menu code 1880)**

( MENU  $\rightarrow$  8. Scale  $\rightarrow$  8. function Key Define )

# **2.10.8.1 Function Key Define (Menu code 1881)**

( MENU  $\rightarrow$  8. SCALE CONFIG  $\rightarrow$  8. function Key Define  $\rightarrow$ 1. function Key Define )

You can define function keys to Speed keys. It is recommended that you define function key to higher number Speed key because you can not use that PLU key.

#### **1. Enter key code**

Pole type : 72 Speed Keys Standard type : 54 Speed Keys If you press Speed key, the displays shows the key code of that speed key.

EX1) Standard Type : EX1) Press last speed key.

# CAS LABEL SCALE SERIES WEIGH 1880 F-FEY  $\overline{kg}$ kg  $FEy<sub>no</sub>$ <u>uniferca</u><br>\$/kg **USB COMMEC**

CAS LABEL SCALE SERIES

1880 F-FEY

 $F<sub>0</sub>F<sub>5</sub>$ 

IN LANG

kg

\$/ka

#### **2. Enter function key**

EX1) Use 12 Function key (Display Reset) Refer to below table.

#### ▶ Function Key.

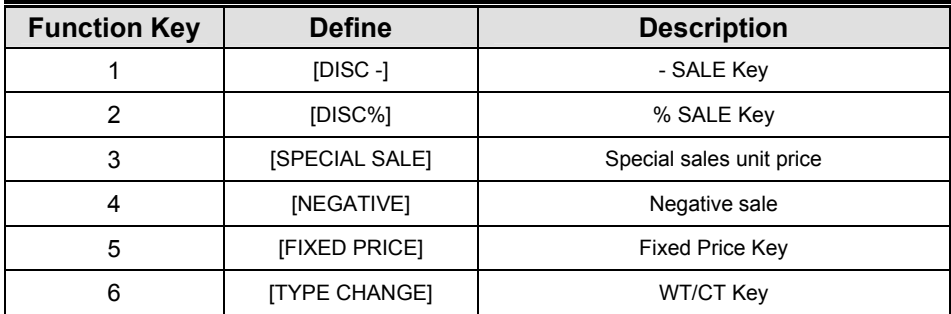

 $\frac{\text{TRE}}{\text{kg}}$ 

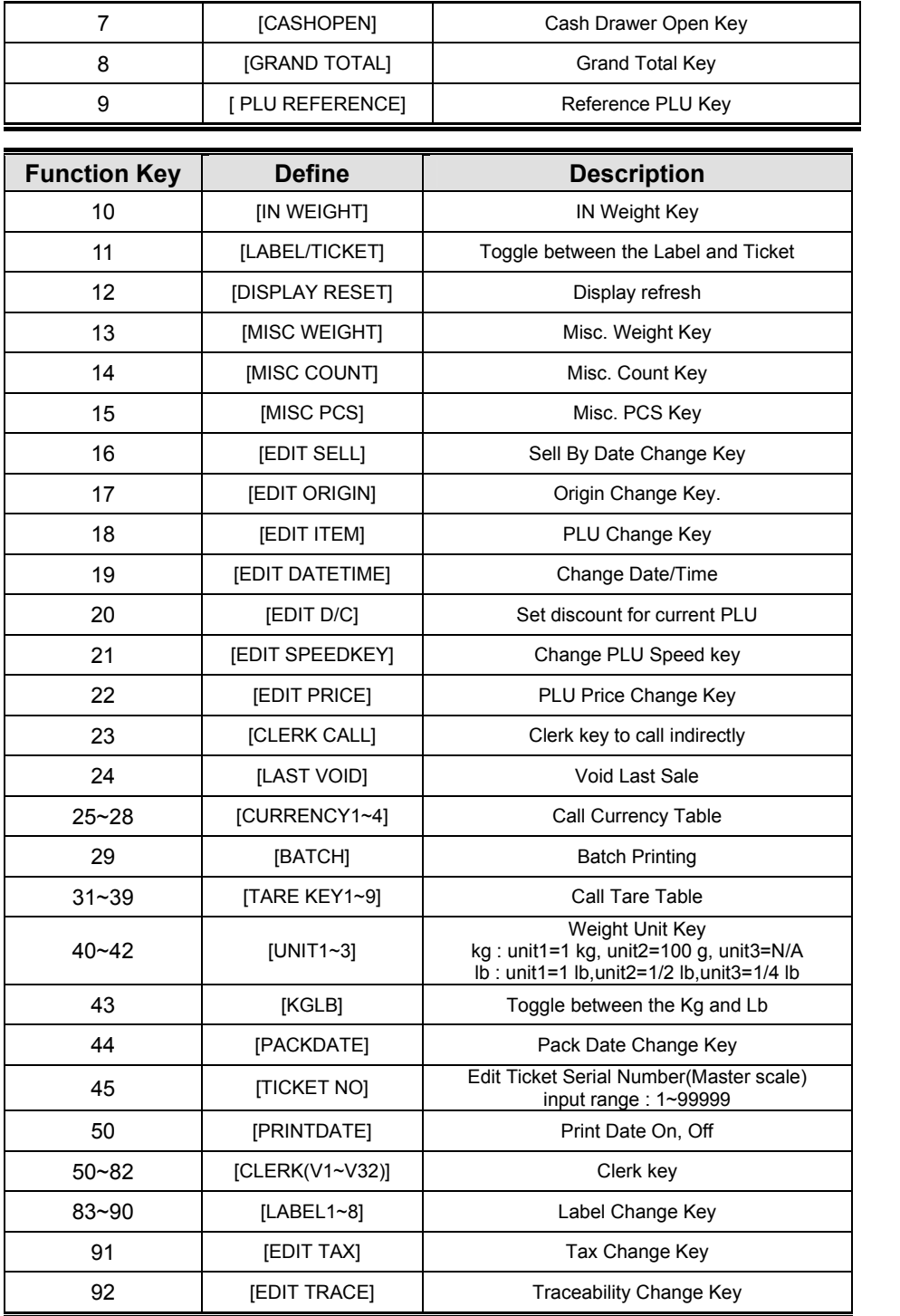

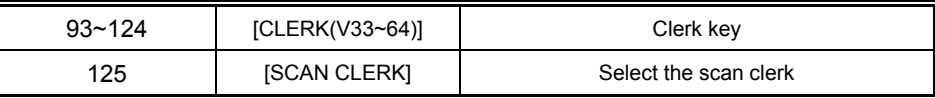

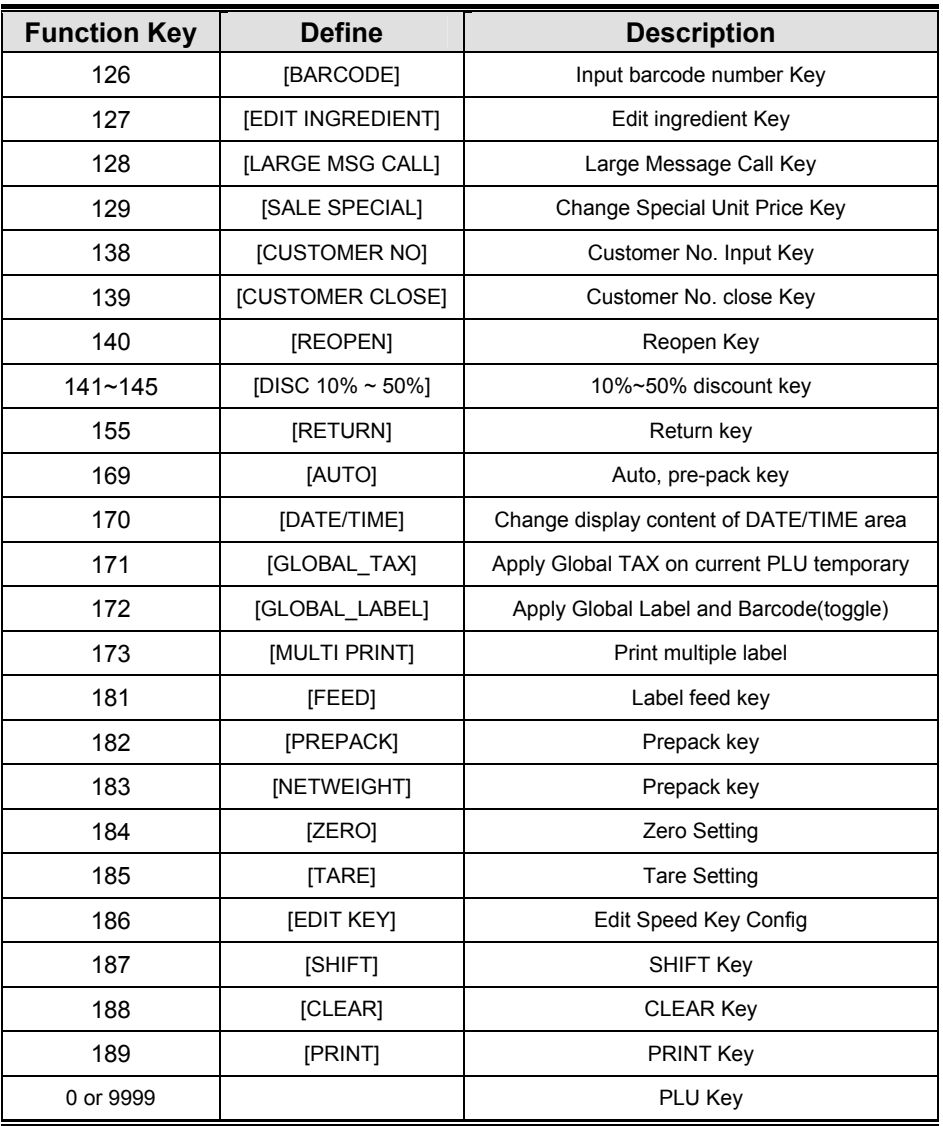

### **2.10.8.2 Function Key Block (Menu code 1882)**

( MENU  $\rightarrow$  8. SCALE CONFIG  $\rightarrow$  8. function Key Define  $\rightarrow$ 2. Function Key Block )

You can block each function keys. (Chapter 1.6 KEY FUNTION)

#### **1. Enter function key**

Select the function key which you don't want to use. If you press function key, the display shows the key code of that function key.

EX1) Press "AUTO" key and "PRINT" key.

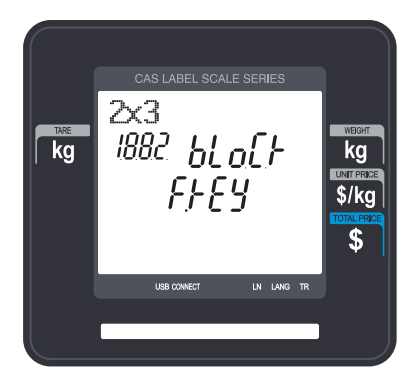

#### **2. Select Yes or No**

EX1) Select Yes or No by using "1" or "0" key.

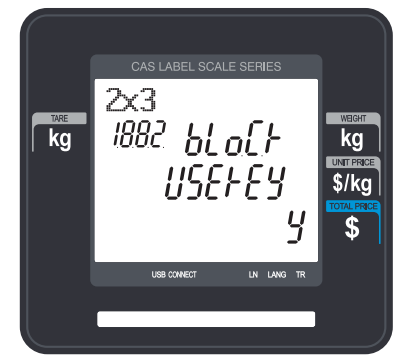

# **2.11 Report**

# **2.11.1 Introduction**

X mode is used to read (i.e. print and display) sales data. The X1 report allow you to print report at any time for either of the reporting period. The time period combination you chose is completely dependent upon how you use Z1

Remember that you can generate as many X reports as you would like because X mode does NOT clear any sales data.

# **2.11.2 Report Menu (Menu code 1600)**

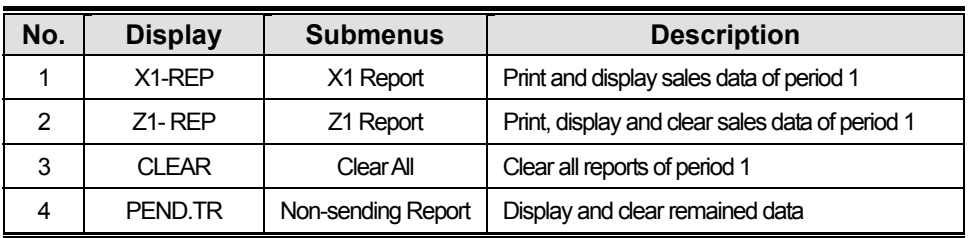

( $MENT \rightarrow 6$ . Report)

# **2.11.3 X1 Report (Menu code 1610)**

(  $MEM \rightarrow 6.$  Report  $\rightarrow 1.$  X1 Report )

There are 7 detailed reports.

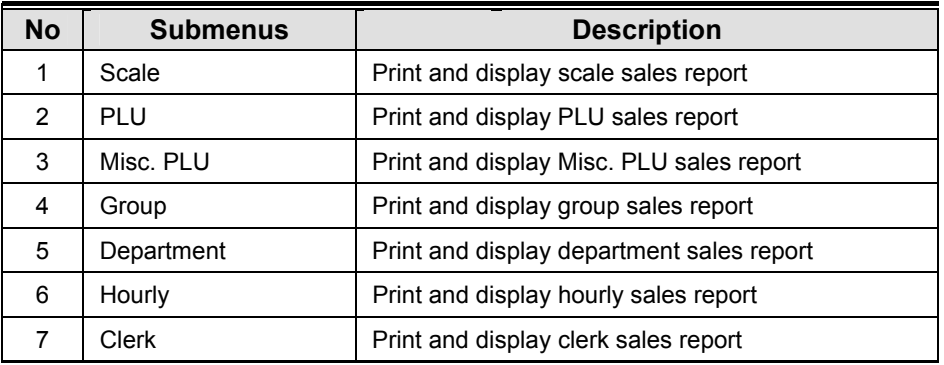

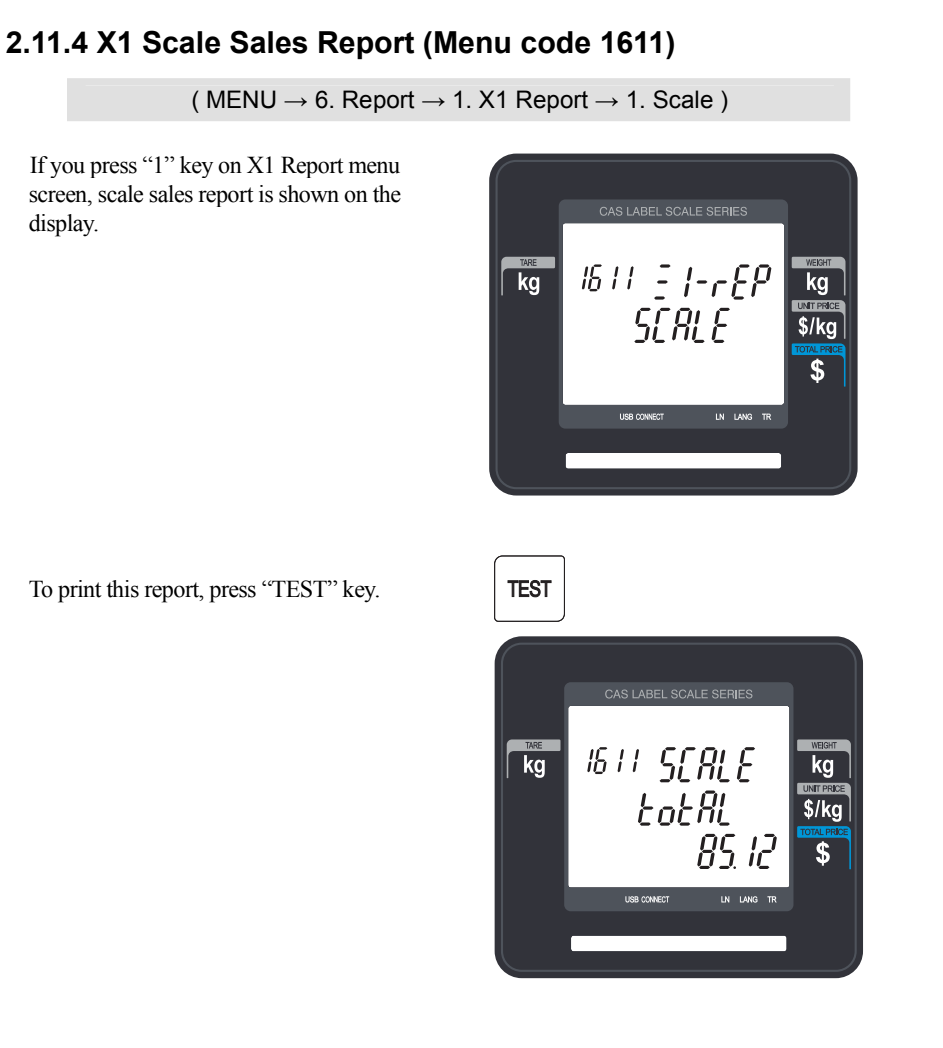

To exit this menu, press the "ESC" key.

### ▶ Sample(Label) - Scale Report

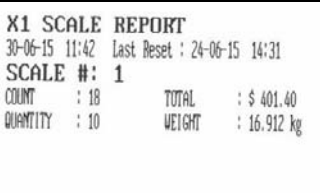

### ▶ Sample(Ticket) - Scale Report

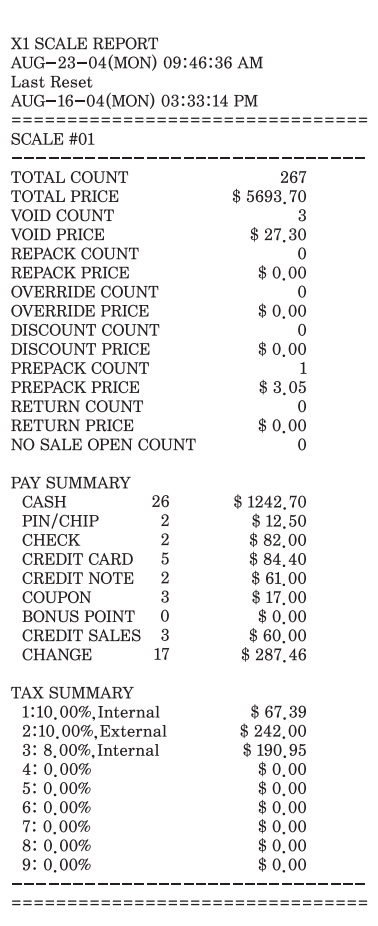

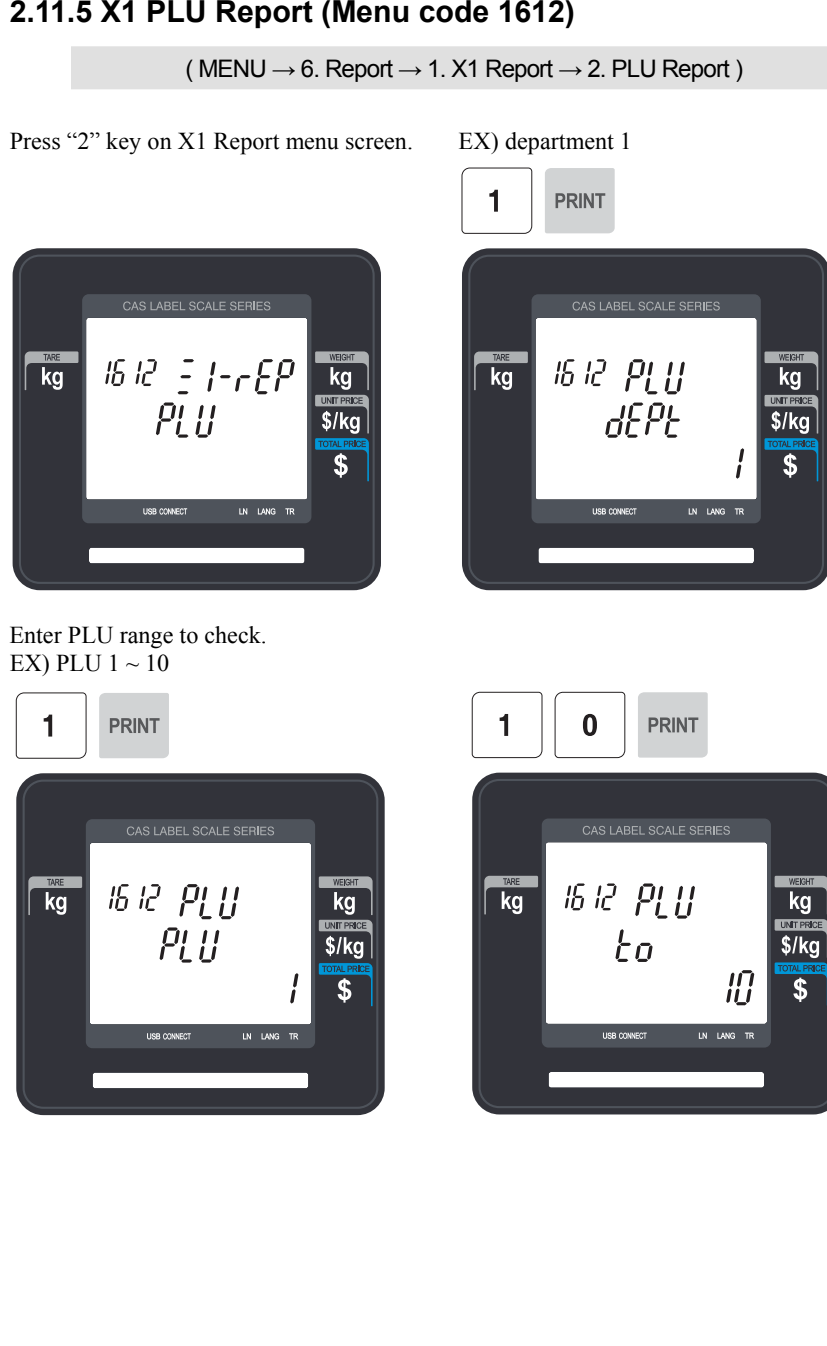

# **2.11.5 X1 PLU Report (Menu code 1612)**

PLU sales report is shown on the display by pressing "PRINT" key.

**PRINT** 

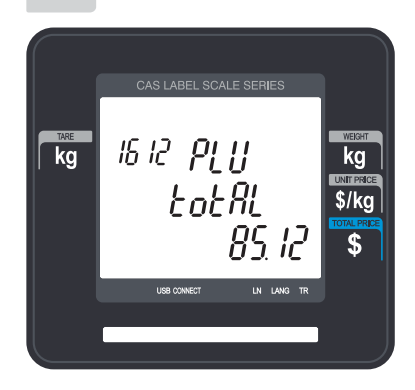

×

To print report, press "TEST" key.

To exit this menu, press the "ESC" key.

Note: PLU with no sales is not printed.

### ▶ Sample(Label) - PLU Report

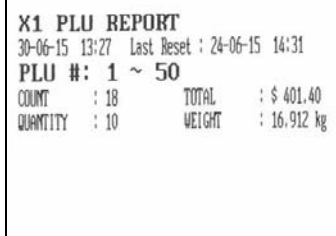

### ▶ Sample(Ticket) - PLU Report

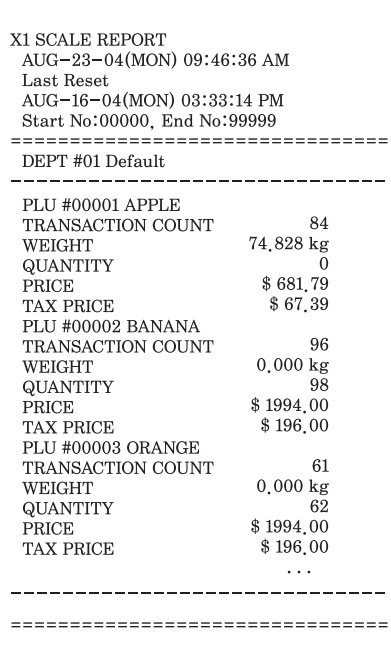

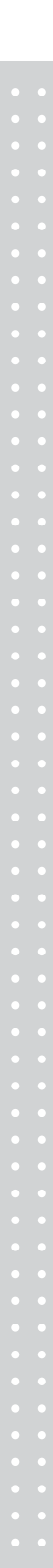

# **2.11.6 X1 Miscellaneous PLU Report (Menu code 1613)**

( MENU  $\rightarrow$  6. Report  $\rightarrow$  1. X1 Report  $\rightarrow$  3. MISC. PLU )

Press "3" key on X1 Report menu screen.

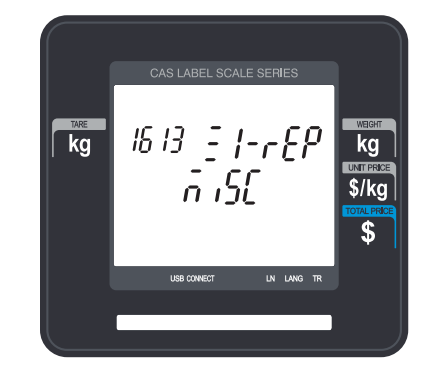

Enter the number to check. 0 : Miscellaneous by-Weight 1 : Miscellaneous by-count

2 : Miscellaneous by-pcs

Ex) Misc. by-weight, Misc. by-count, Misc. by-pcs

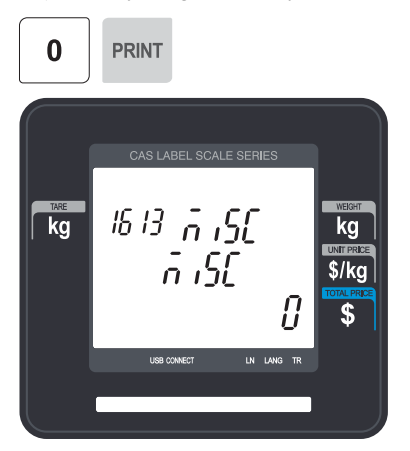

Sales report is shown on the display by pressing "PRINT" key.

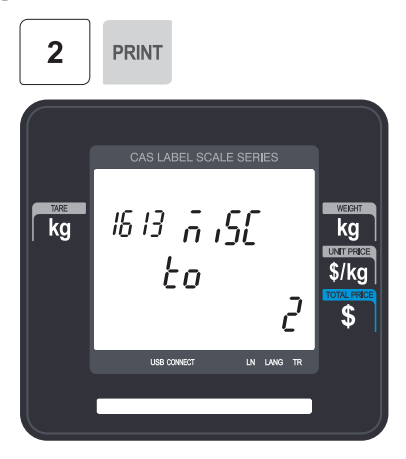

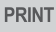

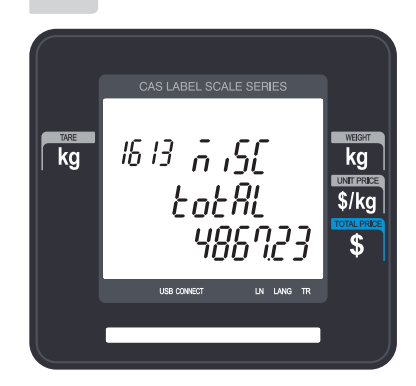

To print report, press "TEST" key.

To exit this menu, press the "ESC" key.

Note: Misc. PLU with no sales is not printed.

 $\mathbf{x}$ 

▶ Sample(Label) - Miscellaneous Report

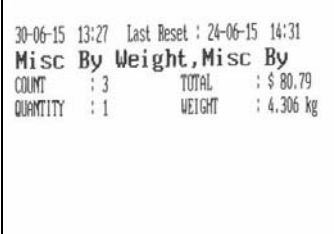

### ▶ Sample(Ticket) - Miscellaneous Report

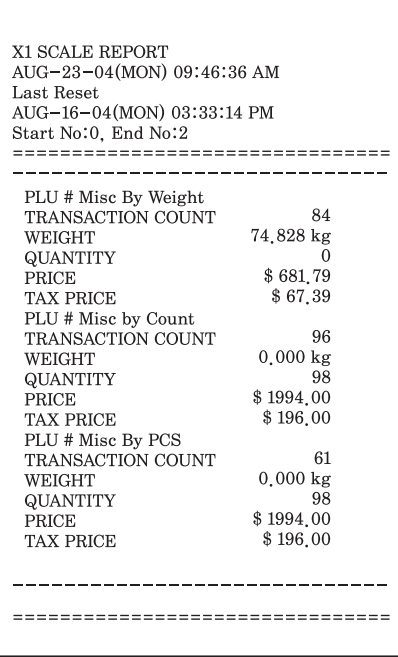

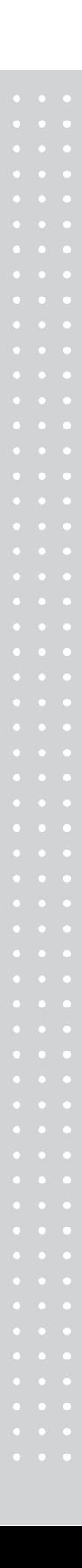

# **2.11.7 X1 Group Report (Menu code 1614)**

( MENU  $\rightarrow$  6. Report  $\rightarrow$  1. X1 Report  $\rightarrow$  4. Group )

Press "4" key on X1 Report menu screen.

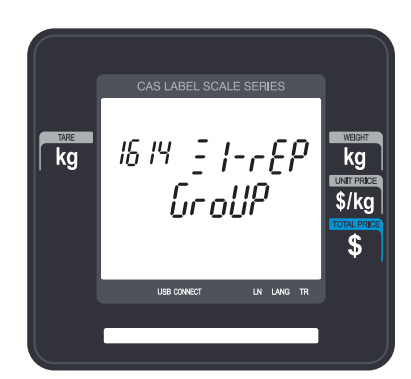

Enter group range to check Ex) Group  $0 \sim$  Group 23

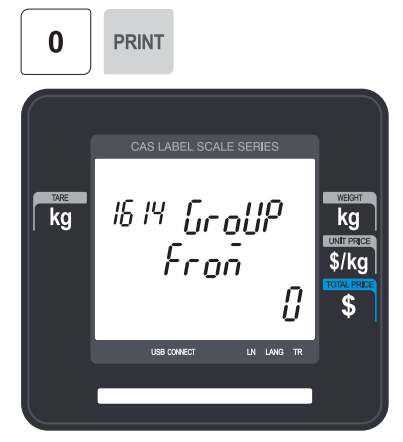

You can see group sales data by pressing "PRINT" key.

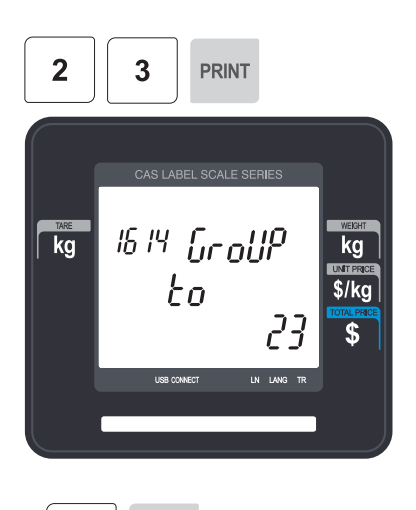

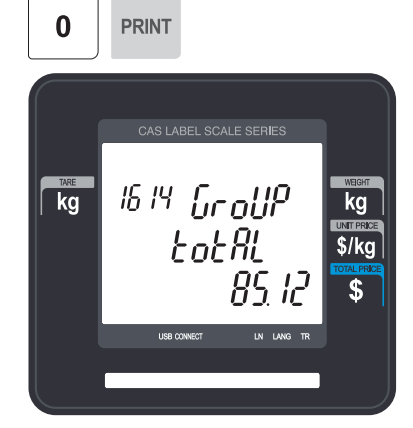

To print report, press the "TEST" key.

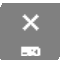

To exit this menu, press "ESC" key.

Note: Misc. If the setting of MENU 1872, "ALL.REP" is "No", the group with no sales is not printed. But if "Yes", all group sales data within the range is printed.

▶ Sample(Label) - GROUP Report

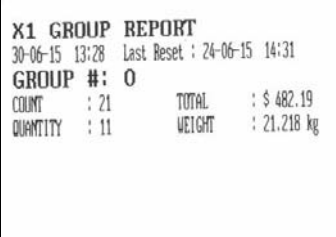

### ▶ Sample(Ticket) -GROUP Report

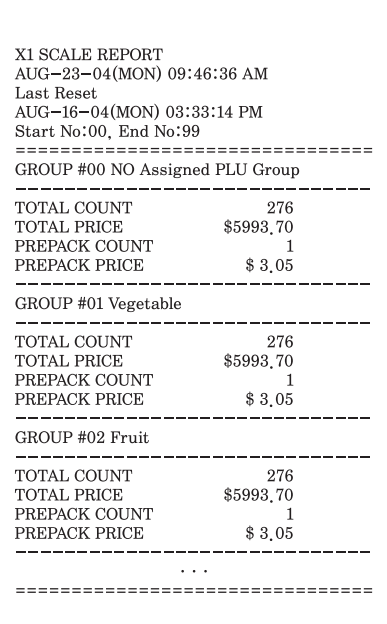
## **2.11.8 X1 Department Sales Report (Menu code 1615)**

( MENU  $\rightarrow$  6. Report  $\rightarrow$  1. X1 Report  $\rightarrow$  5. Department )

Press "5" key on X1 Report menu screen.

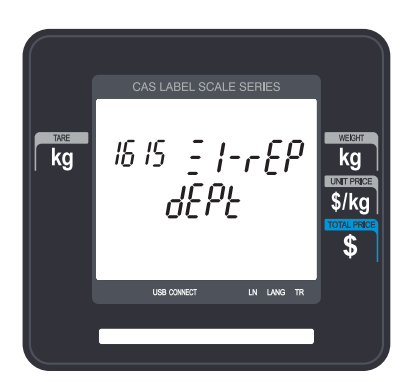

Enter department range to check.

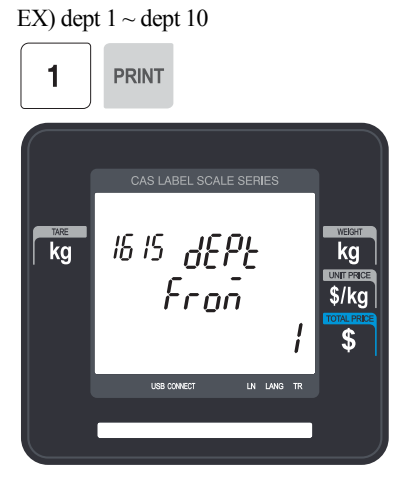

You can see department sales data by pressing "PRINT" key.

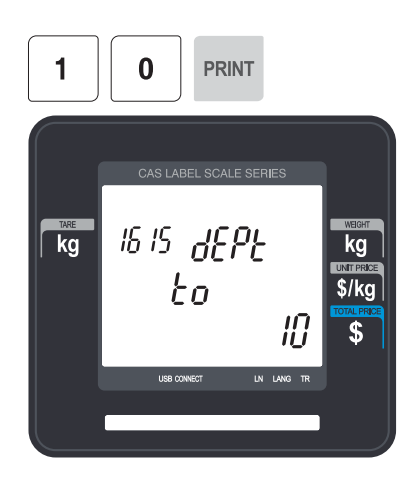

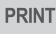

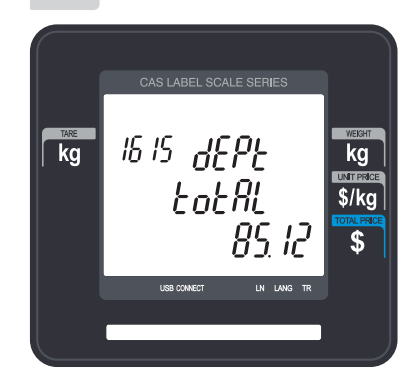

To print report, press the "TEST" key.

 $\mathbb{X}$ 

To exit this menu, press "ESC" key.

Note: If the setting of MENU 1872, "ALL.REP" is "No", the department with no sales is not printed. But if "Yes", all department sales data within the range is printed.

▶ Sample(Label) - Department Report

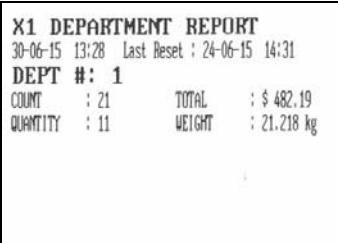

#### ▶ Sample(Ticket) - Department Report

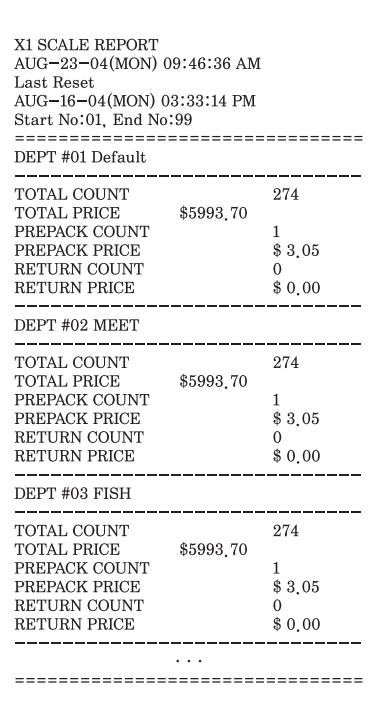

## **2.11.9 X1 Hourly Sales Report (Menu code 1616)**

( MENU  $\rightarrow$  6. Report  $\rightarrow$  1. X1 Report  $\rightarrow$  6. Hourly )

Press "6" key on X1 Report menu screen.

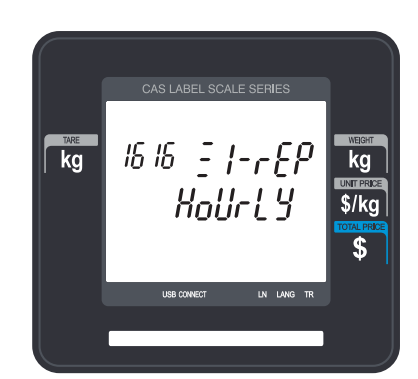

Enter time to check.

EX) AM 9 hour  $\sim$  PM 2 hour

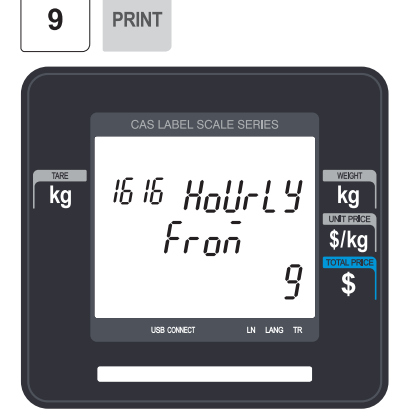

You can see hourly sales data by pressing "PRINT" key.

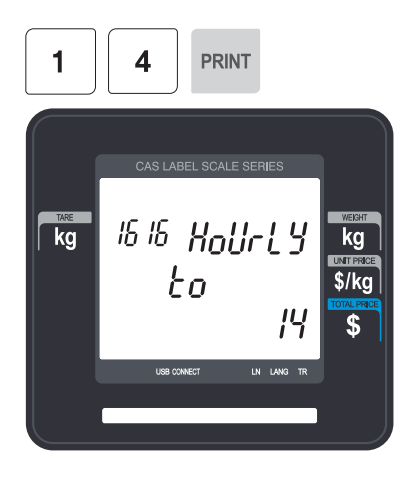

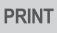

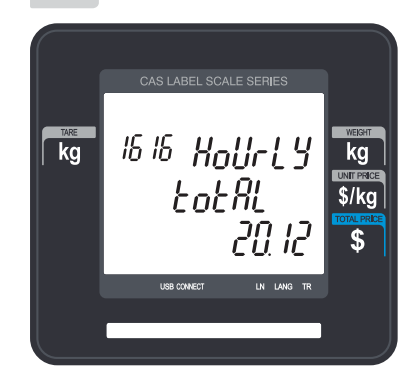

To print report, press "TEST" key.

To exit this menu, press "ESC" key

 $\mathbf{x}$ 

Note: If the setting of MENU 1872, "ALL.REP" is No, the hour with no sales is not printed. But if "Yes", all hour sales data within the range is printed.

▶ Sample(Label) - hourly Report

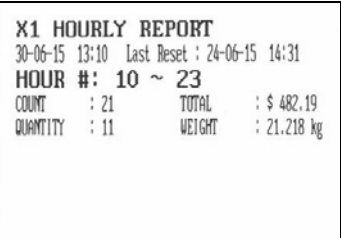

#### ▶ Sample(Ticket) - hourly Report

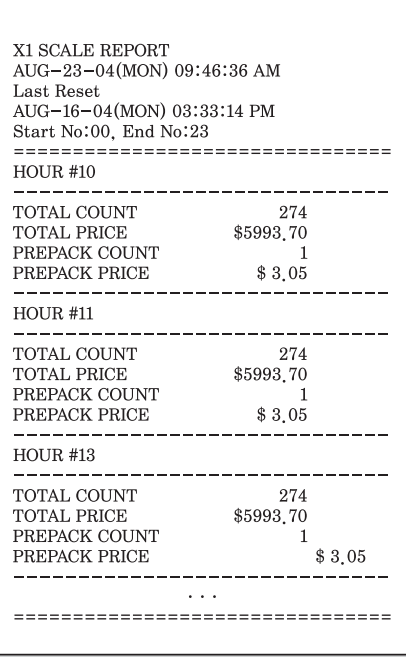

( MENU  $\rightarrow$  6. Report  $\rightarrow$  1. X1 Report  $\rightarrow$  7. Clerk )

Press "7" key on X1 Report menu screen.

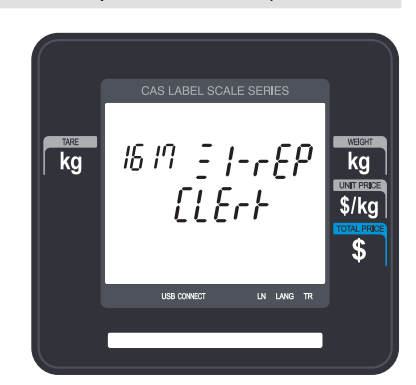

Enter clerk range to check.

EX) clerk  $0 \sim$  clerk 32

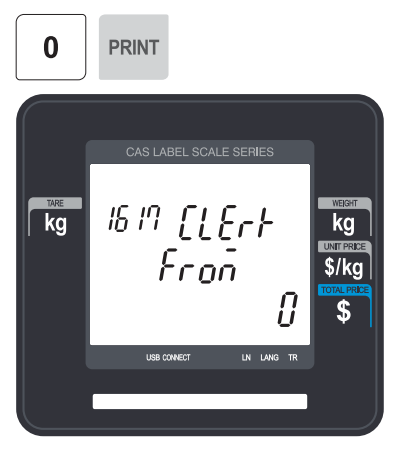

You can see clerk sales data by pressing "PRINT" key.

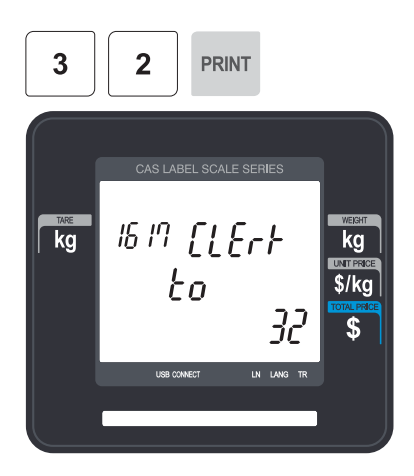

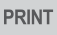

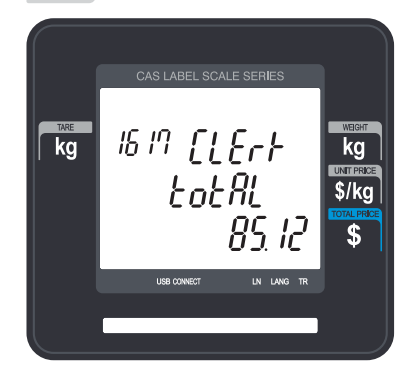

To print report, press "TEST" key.

To exit this menu, press "ESC" key

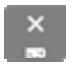

Note: If the setting of MENU 1872, "ALL.REP" is No, the clerk with no sales is not printed. But if "Yes", all clerk sales data within the range is printed.

#### ▶ Sample(Label) - Clerk Report ▶ Sample(Ticket) - Clerk Report

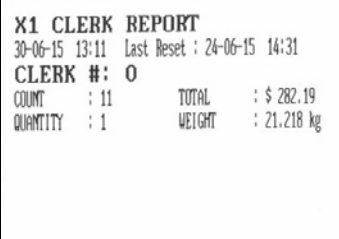

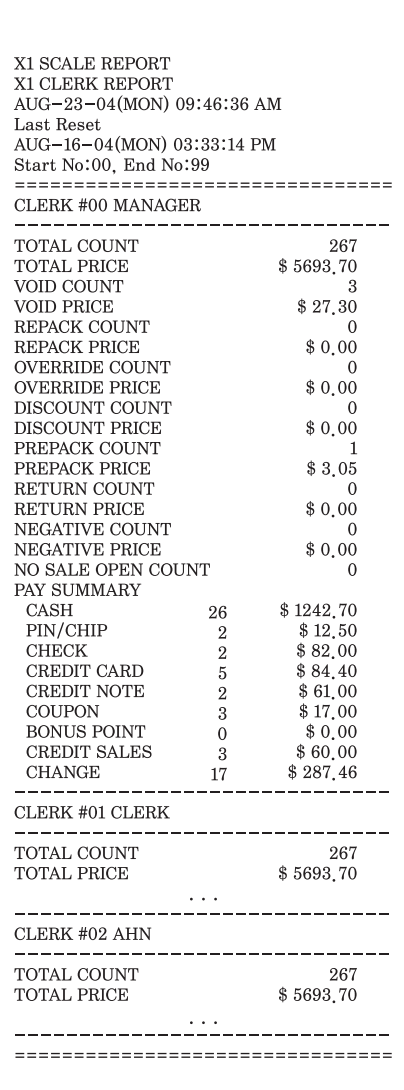

## **2.11.11 Z1 Report (Menu code 1620)**

( MENU  $\rightarrow$  6. Report  $\rightarrow$  2. Z1 Report )

If you select menu code 1620, you will see following screen.

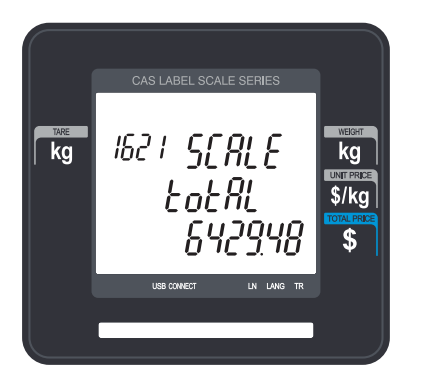

To print and clear, press "1" key. The scale shows following screen.

If you want to print and clear the data, press TEST key. The scale shows following screen.

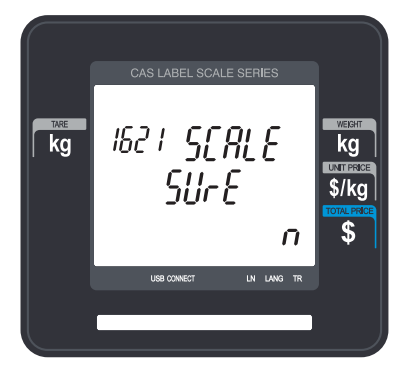

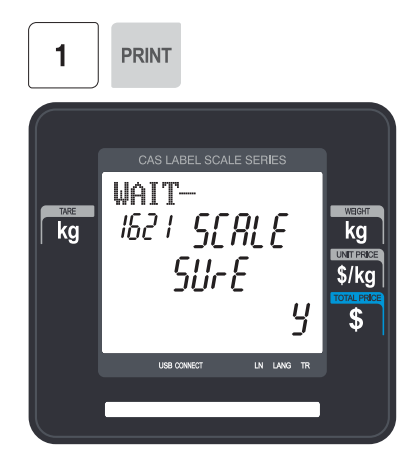

When printing is done, Z1 data is cleared and exit this menu. Sales data is same with X1 report

Note1: If the setting of Parameter 598, "Print when Z Report clear" is "No", you cannot print Z Report.

Note2: If the setting of Parameter 595 "Individual clear(Z report)" is "Yes", you can clear Scale, PLU, Misc. PLU, Group, Department, Hourly, Clerk data is cleared separately. But if you use this function, each report is not same with scale report.

## **2.11.12 Clear All Report (Menu code 1650)**

( MENU  $\rightarrow$  6. Report  $\rightarrow$  5. Clear All )

If you select menu code 1650, you will see following screen.

To clear all report, press 1 key. If you do not want to clear, press 0 or ESC key.

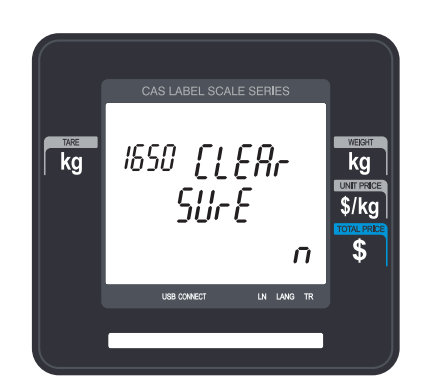

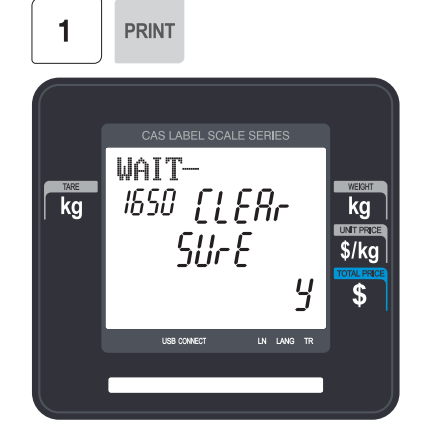

# **3. SALES OPERATION**

# **3.1 Basic Operation**

This chapter explains basic operation of scale, such as how to set zero, tare, call up a PLU and override unit price in CL3000 series.

■ Turn ON the scale. The first screen will be seen as below for CL3000 series.

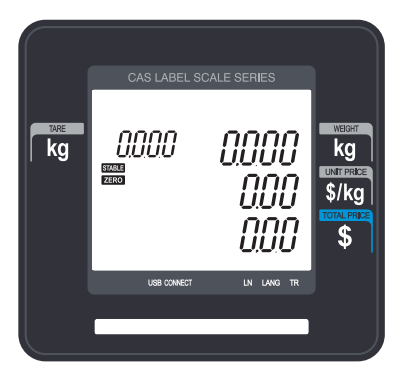

# **3.2 Zero**

You can use the ZERO key to correct for a deviation from zero as long as there are no PLUs or MISC PLUs called-up. The weight can sometimes drift from zero due to debris on the platter, leaving objects on the platter for excessive periods of time, or other environmental factors. To correct this, remove everything from the platter and press the ZERO key when the stable indicator "▼" is on. Below is a possible zero drifted state that should be corrected by simply pressing the ZERO key.

① EX) Initial weight displayed => 0.002. ② Press "ZERO" key to set initial zero.

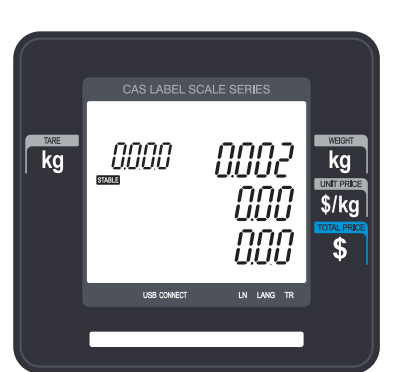

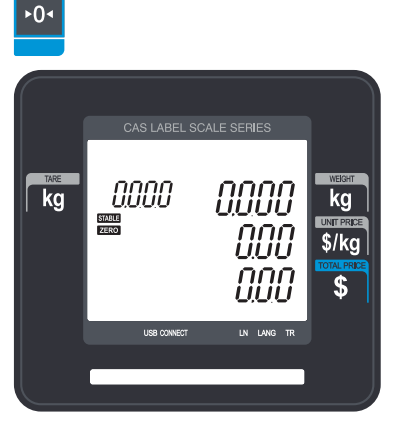

# **3.3 Tare**

You can enter tare weights as long as there are no PLUs or MISC PLUs called-up. If you need to temporarily override a PLU s tare weight, you must enter the tare weight first and then call-up that PLU. )There are two ways to enter a tare weight and both ways will only work if there is no PLU or MISC PLU called-up.

## **3.3.1 Manual Tare Entry 1**

①Enter a tare weight manually by pressing the numeric keys

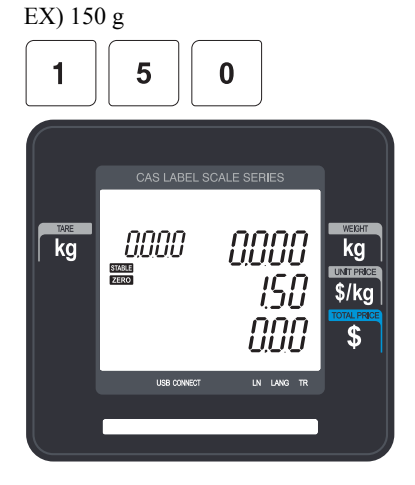

② Press "TARE" key.

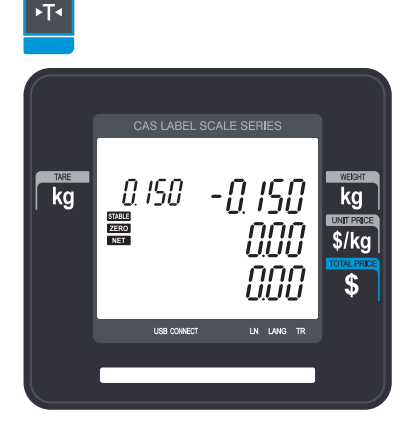

## **3.3.2 Weighed Tare Entry**

①Place the empty container on the platter making sure that the weight is stable

#### EX) 0.15 kg

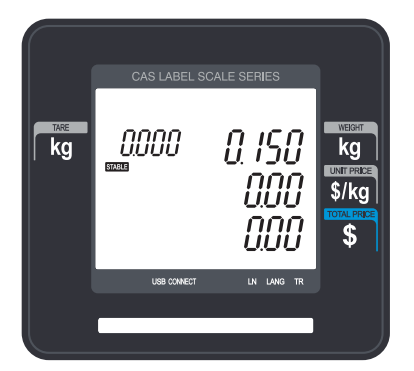

② Press "TARE" key.

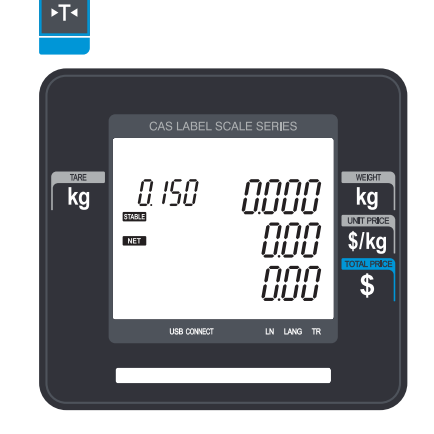

## **3.3.3 How to Clear Tare**

①Remove the item from the platter ② Press "TARE" key again.

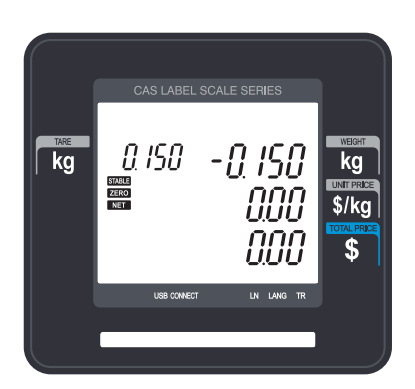

## **3.3.4 Preset Tare**

① Call up a PLU including tare (weight of container). EX) PLU #3 s tare =150 g

② Clear PLU#3, then tare is also automatically cleared.

PLU  $\overline{\mathbf{3}}$ CAS LABEL SCALE SERIES **APPLE**  $\begin{array}{c}\n\hline\n\text{MRE} \\
\hline\n\text{Kg}\n\end{array}$ 0.150 -0.150 STABLE<br>ZERO<br>NET 500 AAA  $\overline{\$}$ LN LANG TR **USB CONNECT** 

CAS LABEL SCALE SERIES

0000

000

000

LN LANG TR

 $0000$ 

**USB CONNECT** 

**E WEISHT**<br>**Kg**<br>Luximesise

 $s/kg$ 

 $\overline{\mathbf{s}}$ 

 $\overline{FT}$ 

 $\frac{1}{1}$ 

## **3.3.5 Successive Tare**

①Enter tare (weight of container) using numeric keys.

EX) 150 g

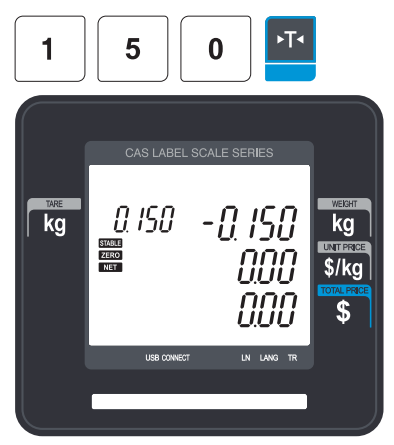

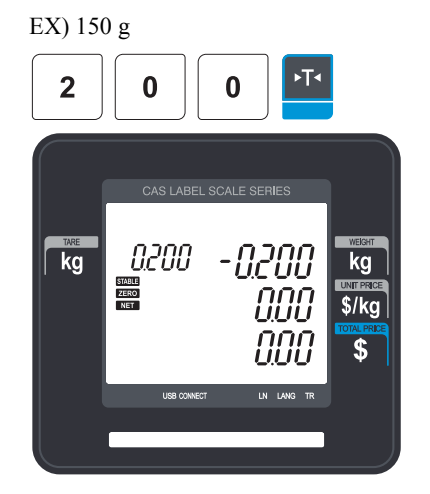

② Enter the weight of container using

numeric keys.

③ Press "TARE key after removing item and container from the platter.

**Note:** Parameter 605 "Accumulation Tare" and parameter 606 "Subtraction Tare" must be set.

# **3.4 Calling Up a PLU**

There are two ways to call up a PLU by using numeric key and preset key(speed key).

## **3.4.1 Using Numeric Key**

① Enter PLU number by using numeric keys and press "PLU" key. EX) PLU No. 15

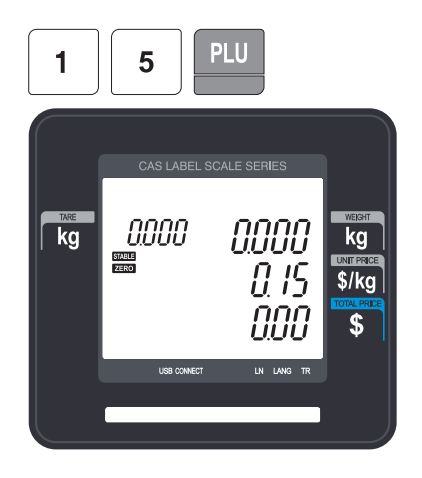

**Note:** Even though you do not press PLU key after entering a PLU number, PLU will be displayed depending on the setting time. It takes time to call up a PLU depending on the setting of parameter, 586 "Indirect PLU Call Time".

### **3.4.2 Using Speed Key**

To call-up PLU number 79, and you programmed Speed key #5 to be PLU number 79, then you need to press the following key: Speed key #5. **Note:** You have to set Speed key in program mode (Menu 1160 on chapter 2.6)

① Press a speed key (which is save as a PLU). EX) PLU #79=Apple, Speed key #5

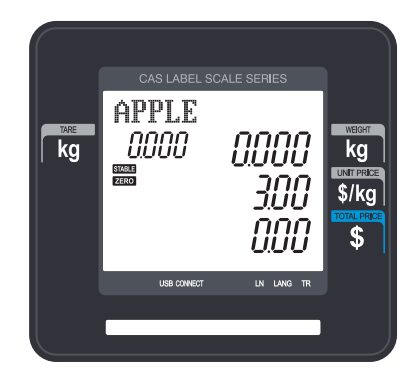

# **3.5 Override (FOR key)**

The OVERRIDE key is used to temporarily change the pricing of priced PLUs.

 If you set program menu 1873("UPRICE"), changed priced is saved after printing a label.

## **3.5.1 By-Weight PLU**

- PLU# 1.MEAT (PLU Type : By weight, Unit Price : 1.99\$).
- ①Press OVERRIDE key. ② Enter new unit price.

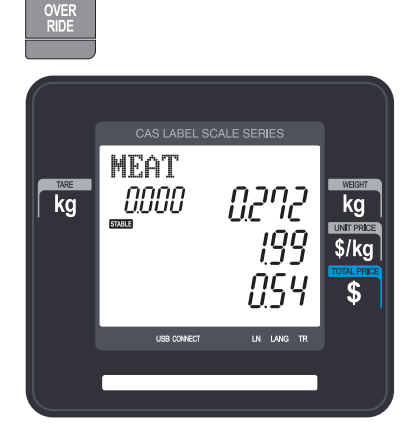

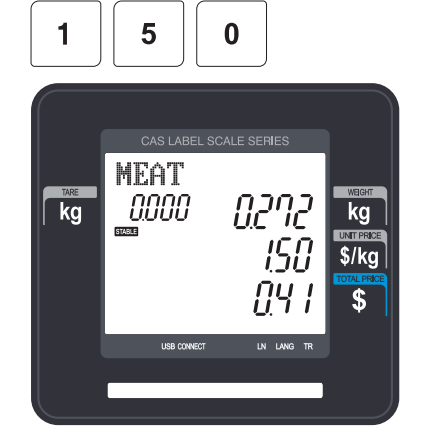

③ Press PRINT key to print label.

**PRINT** 

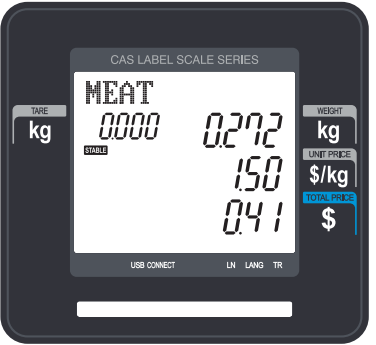

## **3.5.2 By-Count PLU**

- PLU# 2.APPLE

(PLU Type: By count, Unit Price: 1.00\$).

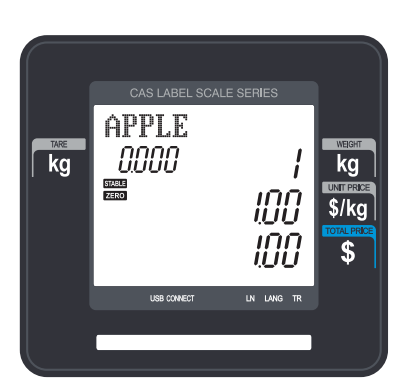

① Enter QUANTITY and press OVERRIDE key

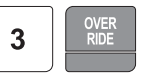

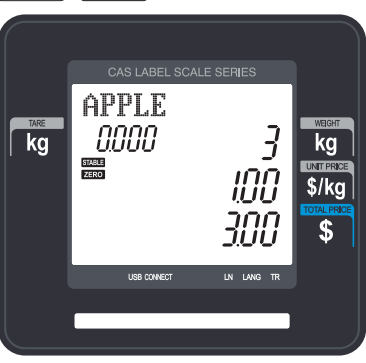

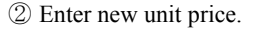

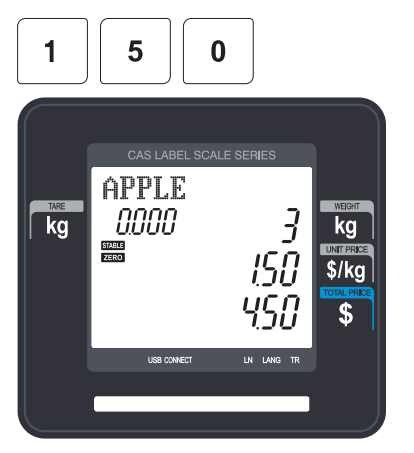

② Enter new unit price. ③ Press PRINT key to print label.

**PRINT** 

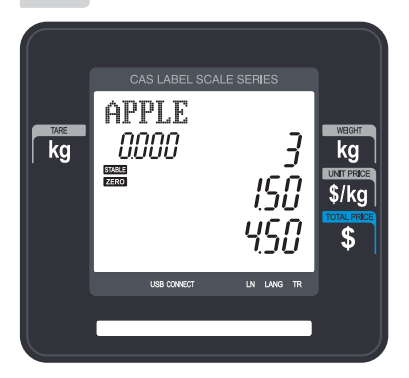

## **3.5.3 By-PCS PLU**

#### - PLU# 3.Eggs (PLU Type: By PCS, Pieces: 3, Unit Price: 30.00\$).

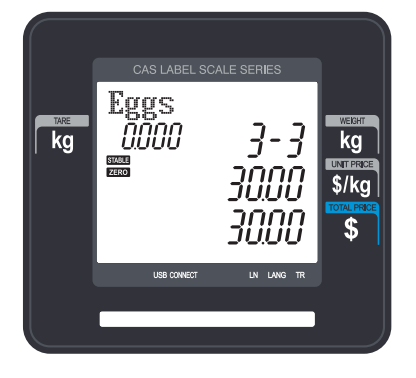

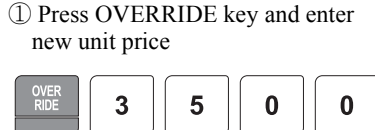

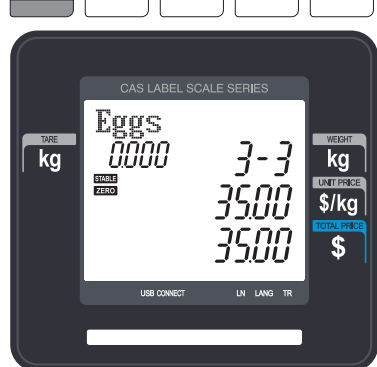

③ Press FOR key and enter PIECES ④ Press PRINT key to print label.

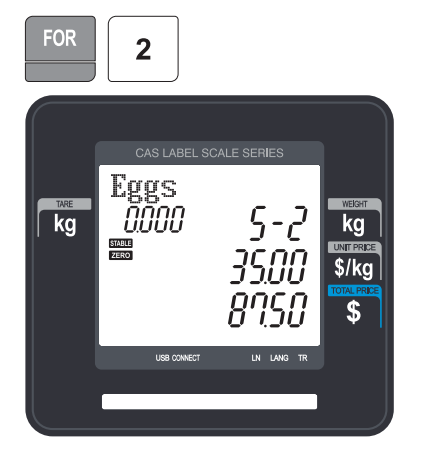

② Press FOR key and enter QUANTITY

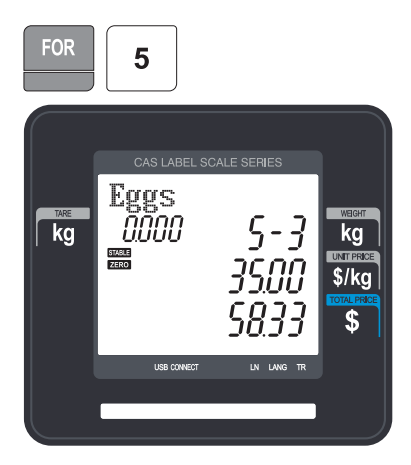

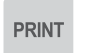

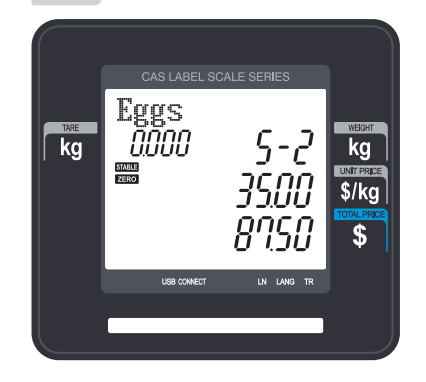

- **Note:** If you set program menu 1873("UPRICE"), changed priced is saved after printing a label.
	- Discount function is not available when you use OVERRIDE key.

## **3.6 Sales Operation**

#### **3.6.1 Weighed Item Operation**

#### EXAMPLE:

- PLU No : 29, PLU Name: ONION, PLU type : by weight, Unit Price : 1.50\$,
- Sales Weight =1.0 kg

① Press Speed key to call up a PLU.

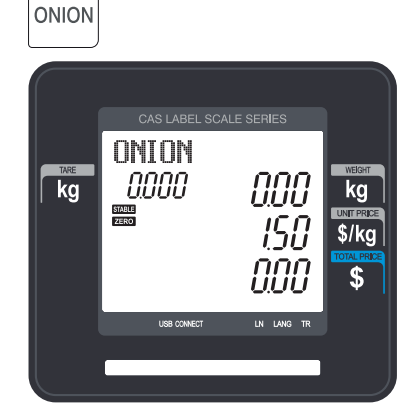

User may call up a PLU by pressing speed key or numeric key. Please refer to chapter 3.4 for details.

② Place the item(s) on the platter. ③ Press "PRINT" key to print a label and complete current transaction. This transaction(s) is saved in the sales record.

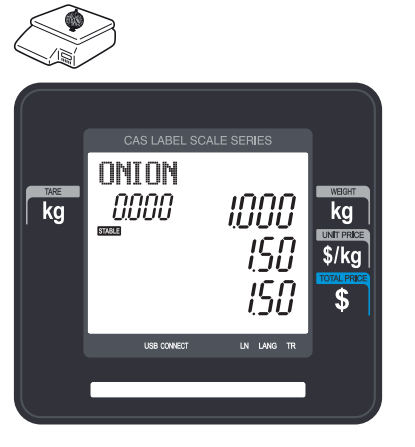

**PRINT** 

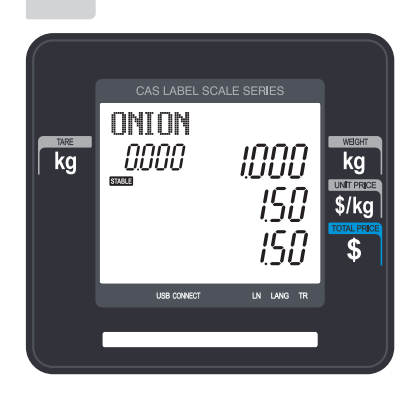

④ Remove the item(s) from the platter.

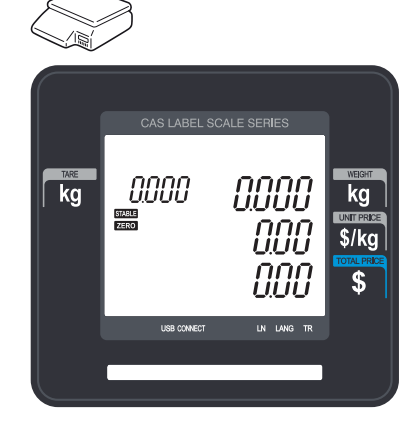

- \* Total Price= Sales weight X Unit price
- **Note:** In "SAVE" & "Prepack" mode the PLU is not automatically cleared when you remove the item from the platter.
	- If you set CLRPLU" to "Y" in Menu 1873, PLU is cleared even though you do not remove the item from the platter. (See chapter 2.14.7.3 for menu 1873)

## **3.6.2 By Count Item**

EXAMPLE:

- PLU No : 31, PLU Name: MANGO, PLU type = By-Count, Unit Price: 1.99\$, - Sales 20 pieces.

① Press numeric key(s) to call up a PLU.

② Enter the number of pieces.

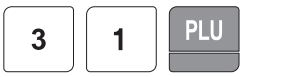

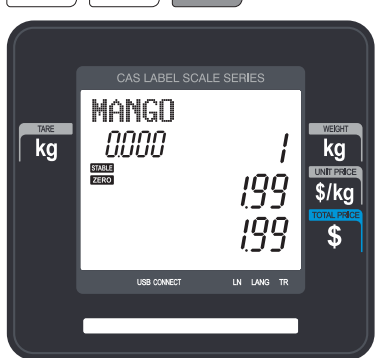

User may call up a PLU by pressing speed key or numeric key. Please refer to chapter 3.4 for details.

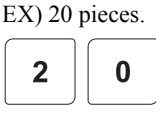

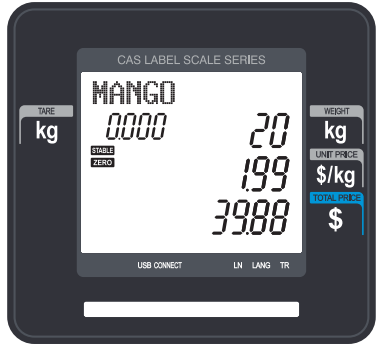

163

- ③ Press "PRINT" key to print a label and complete current transaction. This transaction(s) is saved in the sales record.
- \* Total Price= Piece(s) X Unit price

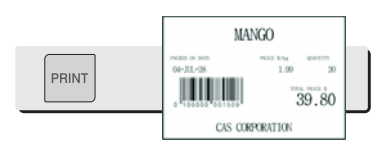

**Note:** - In "SAVE" & "Prepack" mode, the PLU called up is not automatically cleared when you remove the item from the platter.

#### **3.6.3 By PCS Item**

EXAMPLE:

 $\overline{kg}$ 

STABLE<br>ZERO

- PLU No : 30, PLU Name: ORANGE, PLU type = By PCS, PIECES: 5, Unit Price : 1.99\$
- Sales = 20 pieces. [QUANTITY item]

① Press numeric key(s) to call up a PLU.

② Enter QUANTITY [the number of Pieces].

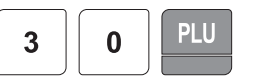

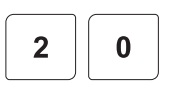

ORANGE

0.000

i isr ci

STABLE<br>ZERO

-חיה

 $\overline{5}$ 

פְףן

EX) 20 pieces.

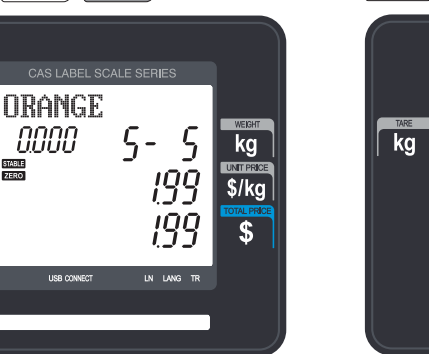

③ Press "PRINT" key to print a label and complete current transaction. This transaction(s) is saved in the sales record.

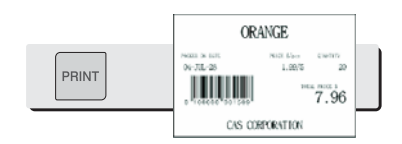

WEIGHT

kg

 $s/kg$ 

 $\overline{\mathbf{s}}$ 

\* Total Price= QUANTITY X [Unit price / PIECES]

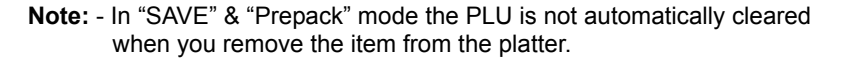

# **3.7 Discount**

Before using discount function, you have to set discount data in menu 1130 of program mode. Discount is different depending on PLU type. (For details, see chapter 2.4.1)

## **3.7.1 Unit Price Discount - By Weight PLU**

#### **FXAMPLE:**

- PLU# 29=KIWI (By-Weight PLU), Unit price=20.00
- 1st Target of Discount: "Discount amount from unit price"=0.50 for weight 0.500.
- 2nd Target of Discount: "Discount amount from unit price"=1.00 for weight 1.000.

① Call up a PLU.

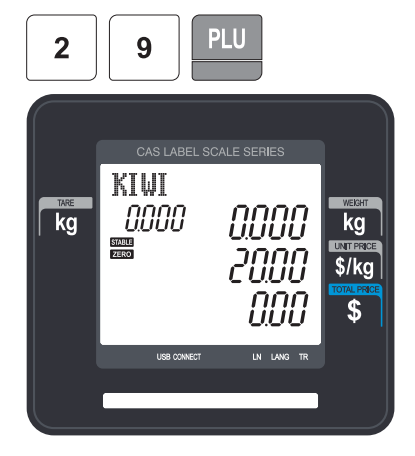

③ Place an item on the platter. In this case, discount is possible because the weight of item(0.526 kg) is greater than 1st target (0.500 kg) therefore the total price is 10.26. ② Place an item on the platter. In this case, discount is not available because the weight of this item (0.489 kg) is lower than 1st  $target(0.500 kg)$ .

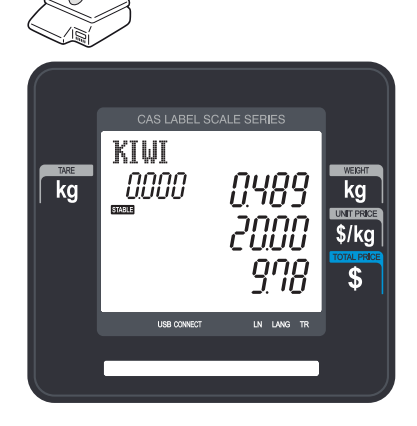

④ Place items on the platter. In this case, (0.500 kg) therefore the total price is 20.44\$.

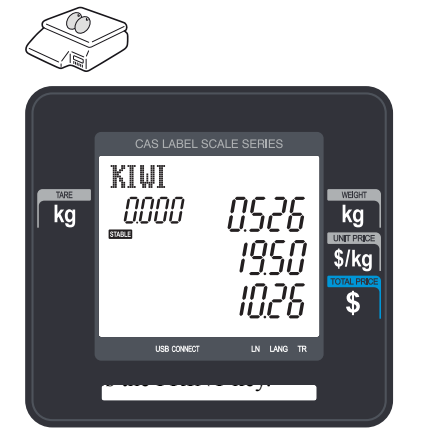

discount is possible because the weight of item(1.076 kg) is greater than 1st target

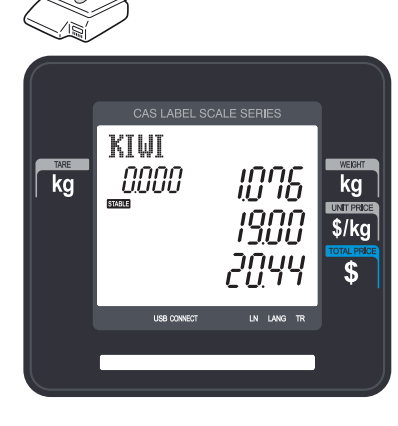

**Note:** - You can set four markdown information in menu 1720 of program mode.(See chapter 2.13.3)

### **3.7.2 % Unit Price Discount - By Weight PLU**

#### EXAMPLE:

- PLU# 29=ORANGE (By-Weight PLU), Unit price=20.00
- 1st Target of Discount: "10 % off from unit price" for sales weight 0.500 kg.
- 2nd Target of Discount: "20 % off from unit price" for sales weight 1.000 kg.
- ① Call up a PLU.

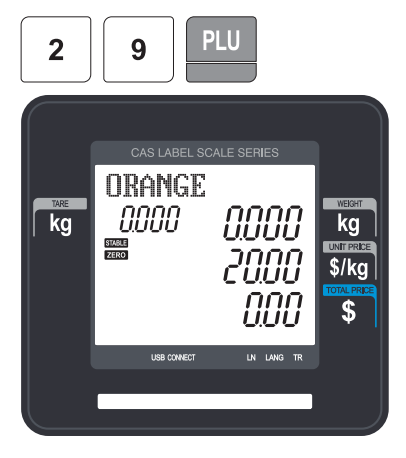

- \* User may call up a PLU by pressing speed key or numeric key. Please refer to chapter 3.4 for details.
- ② Place an item on the platter. In this case, discount is not available because the weight of this item (0.489 kg) is lower than 1st target(0.500 kg).

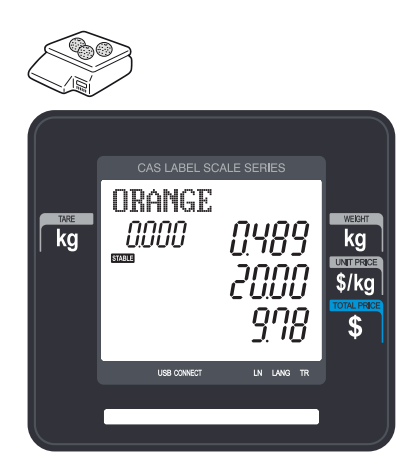

③ Place items on the platter. In this case, the weight of items $(0.526 \text{ kg})$  is greater than 1st target(0.500 kg) therefore you can have 10% discount. (Total price is 9.47)

④ Place items on the platter. In this case, the weight of items $(1.076 \text{ kg})$  is greater than 2nd target(1.000 kg) therefore you can have 20% discount. (Total price is 17.22)

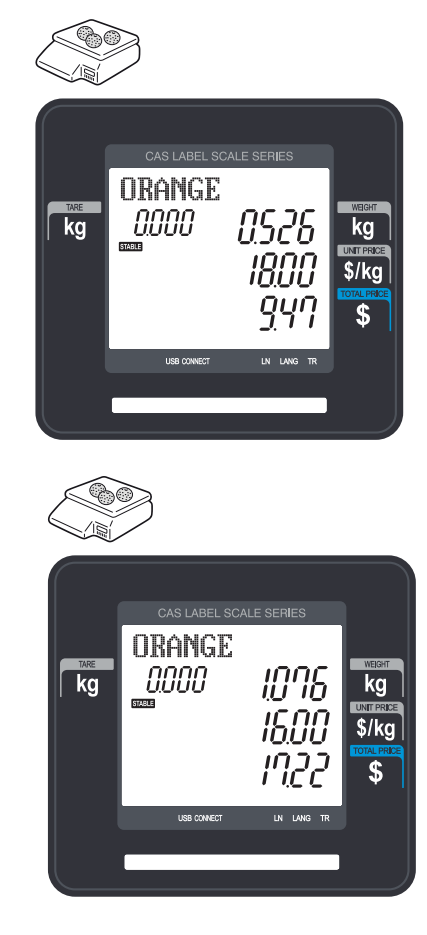

- ORANGE  $\frac{1}{2}$  and  $\frac{1}{2}$  and  $\frac{1}{2}$  and  $\frac{1}{2}$  $\begin{array}{r} 3611.578 \\ 339.68 \\ 000.01 \end{array}$  $1.025$ PRINT <u>HILLIN</u>  $rac{mg}{21.52}$ CAS CORPORATION
- ⑤ Press the PRINT key. Markdown(STRIKE THROUGH) is printed on label as figure.

## **3.7.3 Unit Price Discount - By PCS PLU**

**FXAMPLE 2:** 

- PLU# 30=PREMIUM MANGO, 3 pieces FOR 6.00
- 1st Target of Discount: "Discount amount from unit price"=0.20 for sales 5 pieces.

1

1

- 2nd Target of Discount: "Discount amount from unit price"=0.50 for sales
- 10 pieces.

① Call up a PLU.

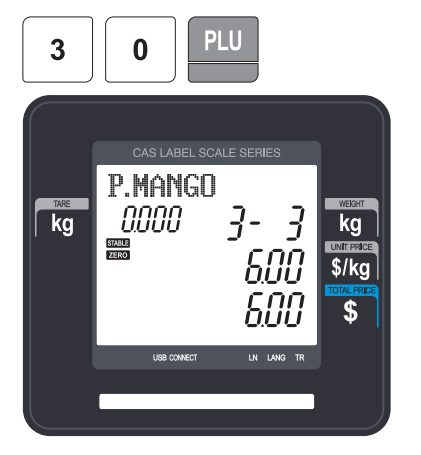

② Enter quantity. In this case, 5 is greater than 1st Target  $(5)$ , unit price $(0.20\bar{S})$  is discounted.

③ Enter quantity. In this case, 11 is greater than 2nd Target  $(10)$ , unit price $(0.50\$ ) is discounted.

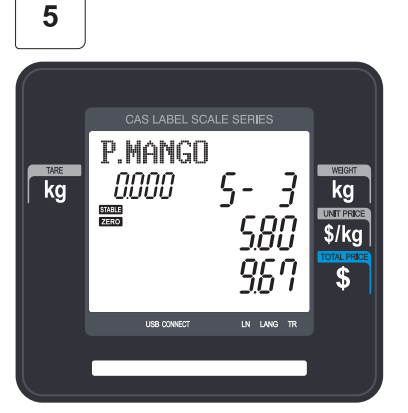

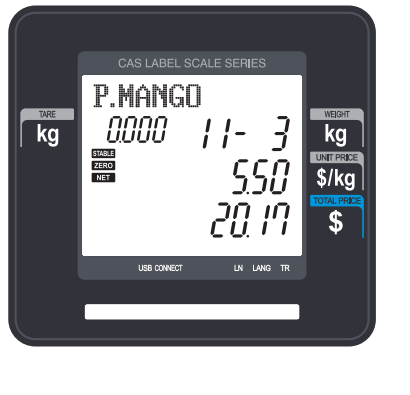

④ Press the PRINT key. Markdown(STRIKE THROUGH) printed on label as figure.

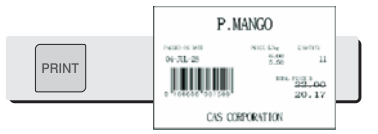

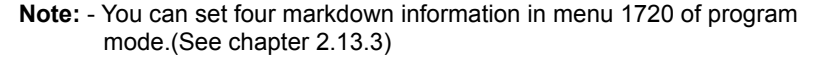

# **3.8 Add-Up Transaction**

If you press the ADD key instead of the PRINT key, you will initiate the ADD-UP process. You can ADD-UP 399 items maximum.

#### EXAMPLE 2:

- PLU# 32=SIRLOIN, PLU Type = By-Weight, Unit Price=20.00,
- PLU# 35=T-bone steak, PLU Type = By-PCS, Pieces=3, Unit Price=6.00

① Call up a PLU and place item on the platter.

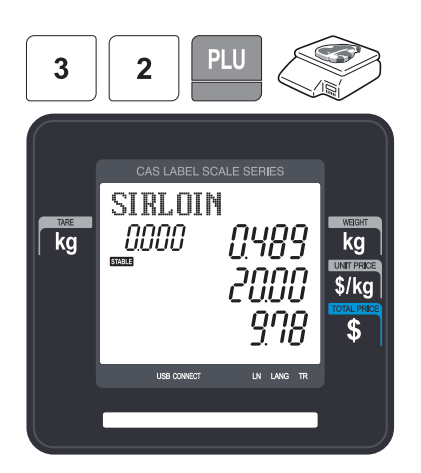

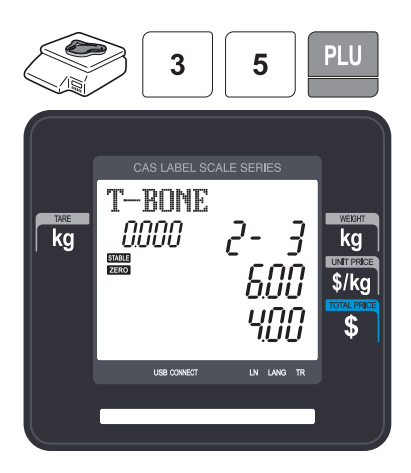

② Press ADD key. PLU is cleared automatically. You will see the display as below. Remove item from the platter.

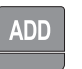

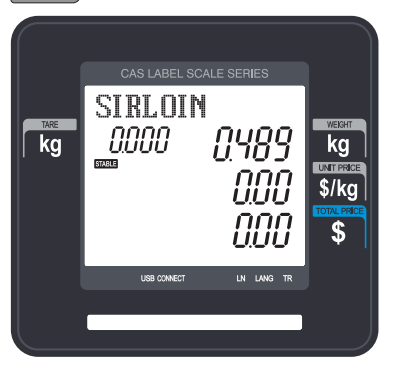

③ Call up a PLU. ④ Press ADD key. PLU is cleared automatically. You will see the display as below.

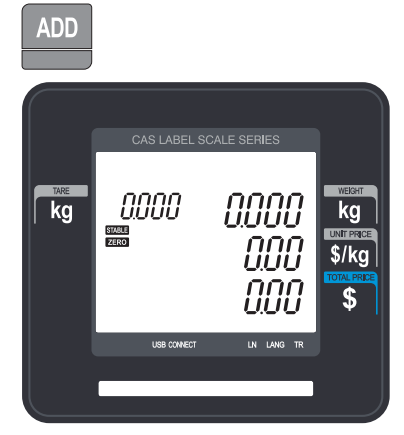

⑤ You can repeat the ADD-UP process key at anytime to see the grand-total.

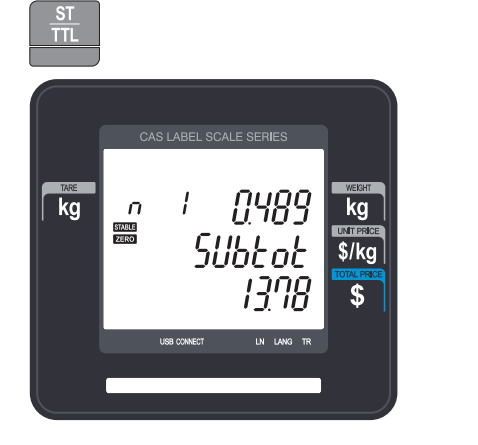

up to 399 times or you can press the ST/TTL (To repeat the ADD-UP process, press the ESC ⑥ To complete the sale, press the PRINT key. key.)

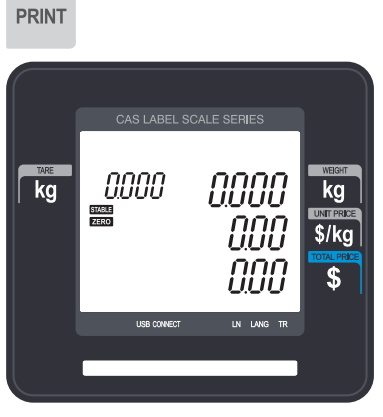

**Note:** - You can press the VOID key to undo the transaction. (See chapter 3.10).

- If you set "I.LABEL" to "Y" in menu 1750 of program mode, label will be printed whenever you press the ADD key. (See chapter 2.13.3)
- Even though you turn off the scale before printing a grand total label, add-up data is not cleared.

# **3.9 Clerk Operation**

There are three clerk modes as below.

#### ▶ Clerk Modes

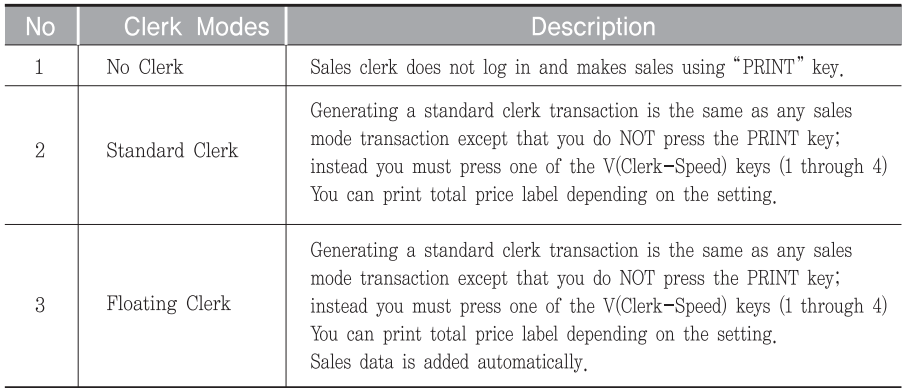

☞ To register clerk, refer to menu code 1850 of program mode. (See chapter 2.14.5)

#### **Assumption**

- Clerk should be registered on menu 1850. (See chapter 2.14.5)
- Clerk number should be set on menu 1856 to use "V1~ V64" keys (See chapter 2.14.5.6) If the clerk is not assigned to V1~V64, this clerk has to enter password after pressing V key.
- All clerks can use "V" key.
- \* Up to 50 transactions are available in Clerk mode
- \* Sales data is saved in memory.
- \* If you press PRINT key to complete transaction, grand total price is printed and sales data is cleared from memory.
- \* If you want to see total price before completing transaction, press the ST/TTL key. To print, press the PRINT key.

\* Even though you turn off the scale before printing, sales data is not cleared.

- If you want to print ticket when you log out, press V1~V64 to log on and press the PRINT key. You can also check total price by pressing ST/TTL key after log on.
- **Note:** You have to set Clerk log out time in menu 1874 of program mode. (See chapter 2.14.7) If you do not call a PLU and do not operate the scale, time is computed. To set 30 seconds for logout time, enter 300. If you do not want to log out, enter 0.
	- When there is no PLU, you can print ticket again by pressing X key (It depends on the setting of parameter 599, Print last ticket)

### **3.9.1 Standard Clerk Operation**

#### Assumption

- You have to set "S.MODE" to "2" (Standard Clerk) in menu 1820 of program mode. (See chapter 2.14.3)

#### EXAMPLE 2:

Clerk No: 2, Clerk Name: Christine, Clerk Key: V1 PLU#1=Apple, Unit Price 10.00, Weight, 1.2 kg PLU#2=Orange, Unit Price 20.00, Weight, 1.2 kg

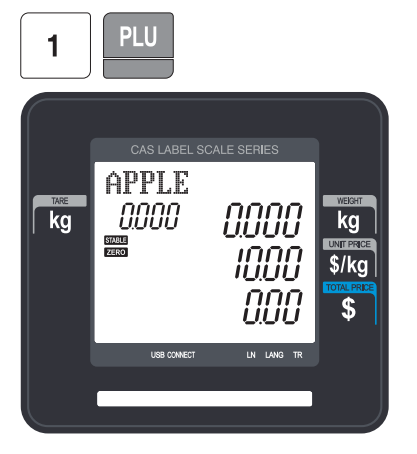

① Call up a PLU. ② Place an item and press V1 key. You will get a label automatically.

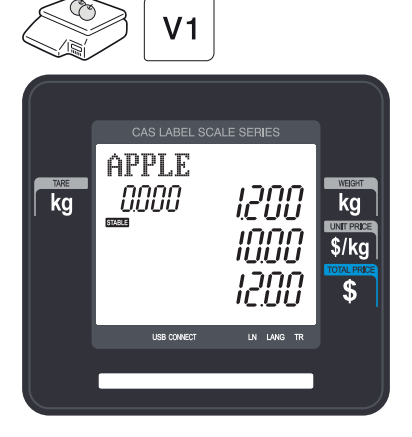

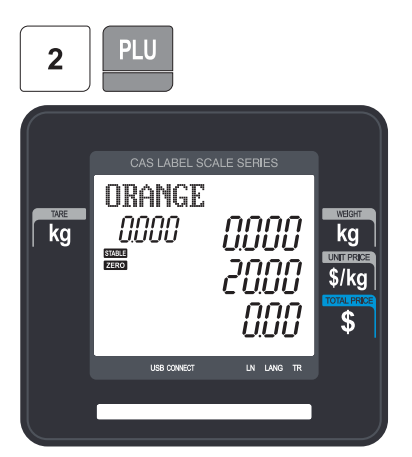

③ Call up a PLU. ④ Place an item and press V1 key. You will get a label automatically.

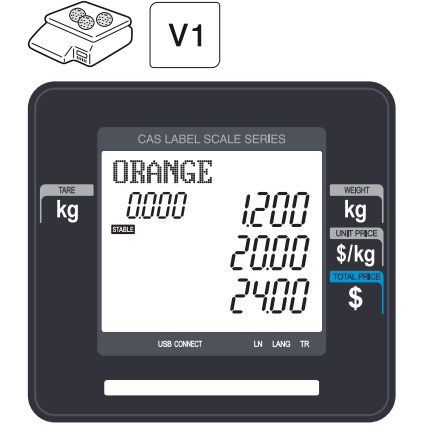

⑤ Press the PRINT key to complete transaction. If you are in ADD-UP mode, you can have label for grand total price.

**PRINT** 

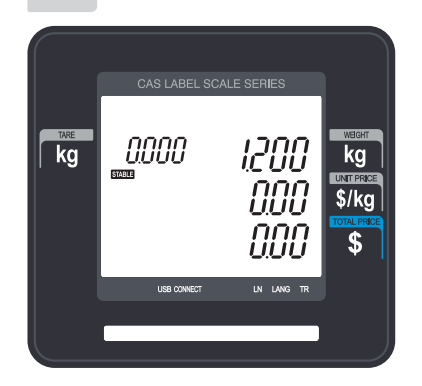

**Note:** - If you are in ADD-UP mode, you can have label for grand total price by pressing PRINT key. When you turn on the scale, this function is not active so you have to press ADD key.

#### **3.9.2 Floating Clerk Operations**

Assumption

- You have to set Select Clerk Sale mode to 3 (Floating Clerk) in menu 1820 of program mode. (See chapter 2.14.3)

EXAMPLE :

Clerk No: 2, Clerk Name: Christine, Clerk Key: V1 PLU#1=Apple, Unit Price 10.00. , Weight, 1.2 kg PLU#2=Orange, Unit Price 20.00. , Weight, 1.2 kg

① Call up a PLU. ② Place an item on the platter and press the V1 key. This transaction is save to memory.

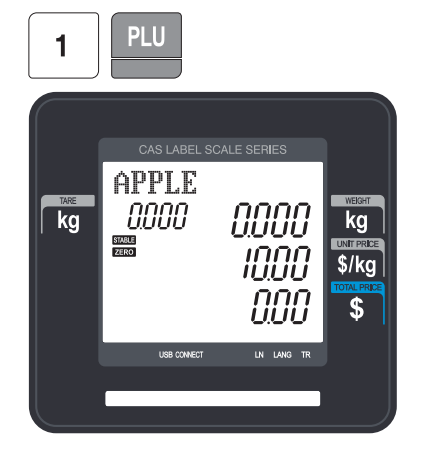

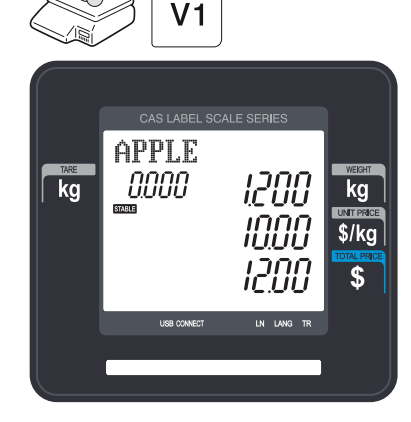

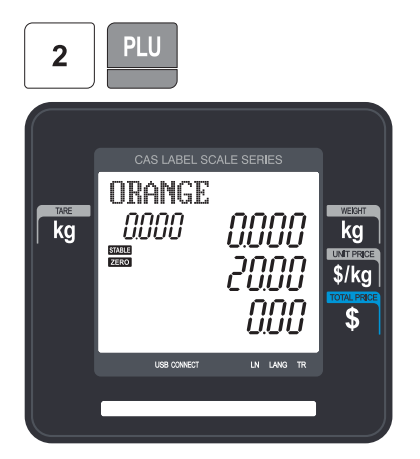

⑤ Press the PRINT key to complete transaction.

Grand total price label is printed and sales data is cleared in memory.

③ Call up a PLU #2. ④ Place an item on the platter and press the V1 key.

This transaction is saved to memory.

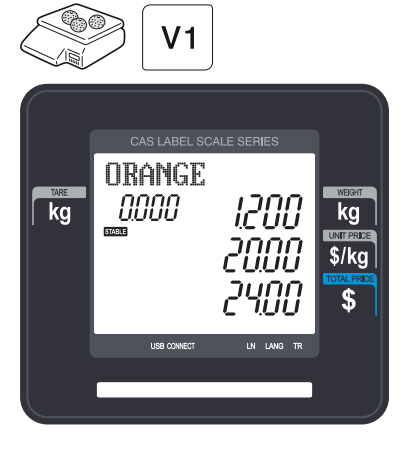

**PRINT** 

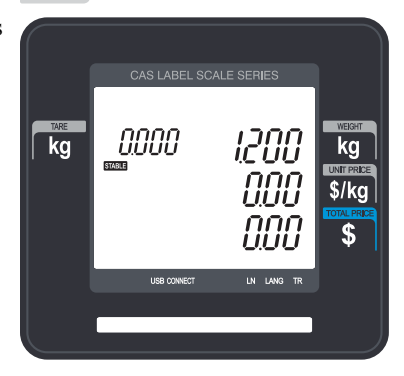

- **Note:** Print mode of floating clerk operation is ticket type as default. If you want to use label type, you have to change setting in menu 1731 of program mode. (See chapter 2.13.3)
	- You can set ticket item in menu 1761 of program mode. (See chapter 2.13.6)

# **3.10 Void**

You can press the VOID key to undo transaction in add-up process or floating clerk operation.

Assumption) You sold several items

◆ If there is no PLU or price is zero.

① Press the VOID key, you will see following screen.

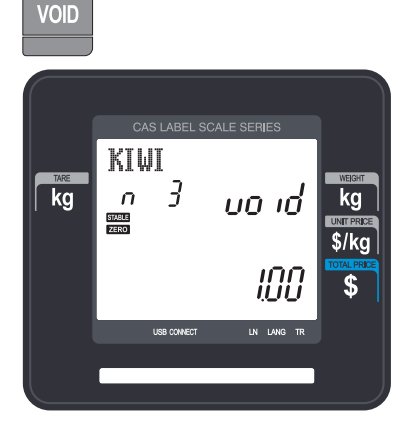

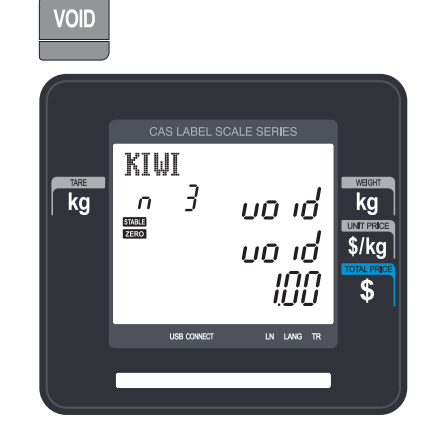

② To void Kiwi, press the VOID key.

- \* You can use the PG UP and PG DOWN keys or the Arrow keys to navigate up and down the list.
- ◆ If there is same PLU and same price to void
- VOID DI II  $\overline{2}$ CAS LABEL SCALE SERIES CAS LABEL SCALE SERIES **NRANGE WEISHT**<br>Kg  $\frac{1}{100}$ 0000  $rac{M \times E}{K}$ **STARLE** STABLE<br>ZERO UNTERC <u>umasa</u><br>\$/kg uo idEd  $$$ /kg 998  $\overline{\mathbf{s}}$  $\mathbf{s}$
- 

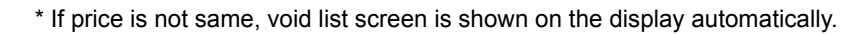

① Place item on the platter ② Press VOID key then this sale is cleared.

# **3.11 Payment & Change**

#### ▶Payment

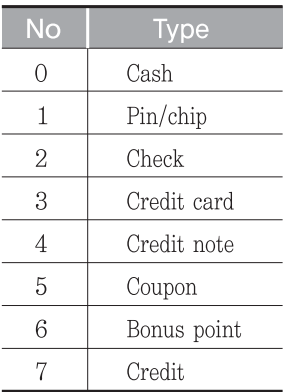

You can use PAY key in the add-up process or floating clerk operation.

EX) Total price : 15.00 \$

If customer give coupon 6.00 \$ and cash 9.00 \$ to clerk

① Press PAY key when there is subtotal price

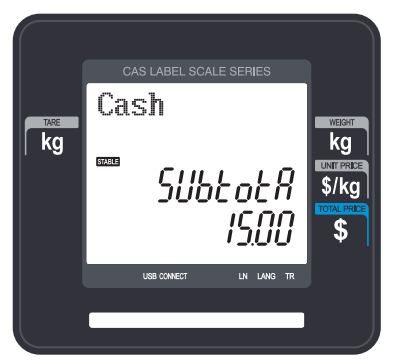

② Press Page down key and select payment type(Coupon)

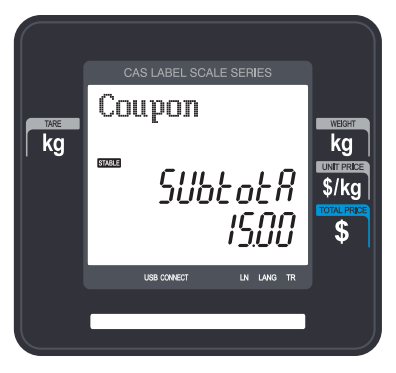

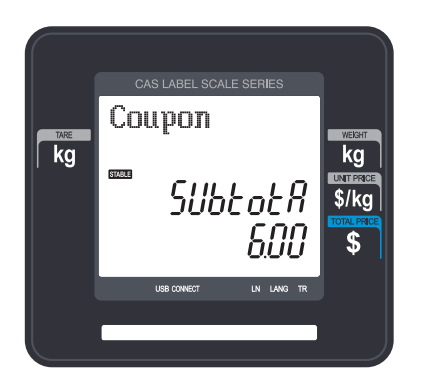

③ Enter 6.00 ④ Press PRINT key then you can select payment type again.

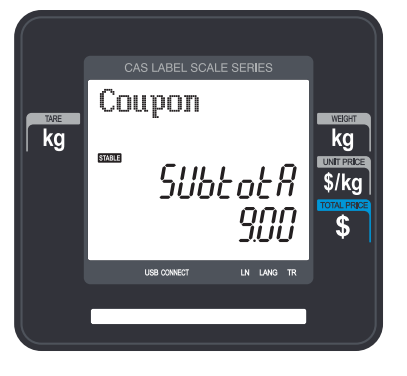

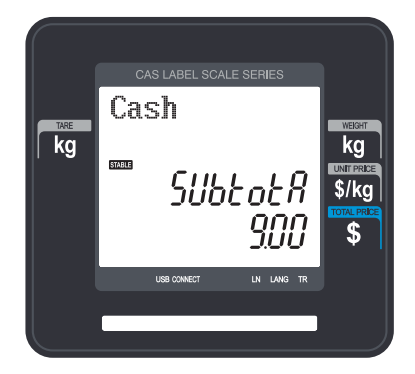

⑤ Select Payment type (Cash) ⑥ Press PRINT key. The label is issued

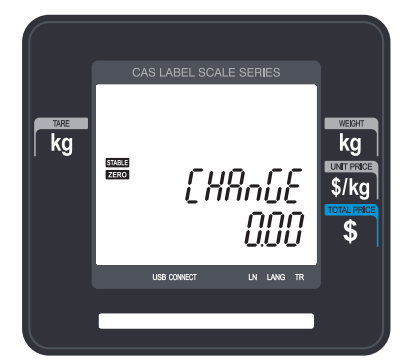

- \* Total price, receive and change is printed.
- **Note:** You can set print item in menu 1760 of program mode. (See chapter 2.13.6) - If there is credit sales, a receipt is printed additionally.

## **3.12 Return**

The RETURN key is used to delete erroneous sale transactions. You can use the RETURN key to undo erroneous sales transactions like pressing the PRINT key inadvertently, selecting and printing the wrong PLU, an inadvertent Auto-Print in Pre-Pack mode, or perhaps adjusting the sales totals for a damaged or ruined package. Whatever the reason, the RETURN function will decrement returned PLU s transaction counter and sales totals by the specified amount.

You need to call-up the PLU that you wish to return by either pressing its corresponding speed key or typing its number.

- ◆ When the price is zero,
	- 0) By weight PLU : You need to enter the total price and weight that was printed on the return PLU s label
	- 1) By count PLU: You need to enter the total price and quantity that was printed on the return PLU s label
- $\blacklozenge$  When the price is higher than zero, Return function is performed by pressing RETURN key

#### **Note:** - If you set "SH.KEY" to "Y" in menu 1873 of program mode,

- you cannot use return function. (See chapter 2.14.21)
- If parameter 596 X/Z Report is not set, this function will not operated.

# **3.13 Prepack Key**

Pre-Pack mode, it prints labels automatically. When it is in MANUAL mode, you must press the PRINT key (or ADD key) to get a label. In Pre-Pack mode, you can not select AUTO mode. Pre-Pack works like AUTO and SAVE mode except that the weight does not need to return to zero for every auto-print.

Pre-pack mode is very useful in backyard applications. This mode increases productivity by not requiring the user to press the PRINT key for every package. Instead the user can concentrate on weighing, wrapping, and labeling

This function is only available for by-weight PLU.

- how to use prepack mode

if you use Prepack mode without total function.

- same as current operating way

(put the item on the platter and then print automatically)

when you use the total function at Prepack Mode

- 1) when total function starts, press [ADD] key ( at Prepack Mode)
- 2) on the display. [Summation ON] will appear for about 3 seconds.
- 3) call up PLU and then place a item.
- 4) each label will be automatically prints and will make a total.
- 5) repeat 3)~4).
- 6) when you press [ST/TTL] key, the total will be displayed.
- 7) to print the Sub Total, press [PRINT] key.
- 8) repeat 3)~7).
- 9) to print Grand Total Label, press [ST/TTL].

(this case at there should be no sub-total remains, then press [ST/TTL] key)

- 10) Grand Total Label will be printed.
- 11) after complete the total function, press [ADD] key.
- 12) on the Display, [Summation OFF] will be appear for about 3 second.
- Printing item

when you make a total with other items

- Printing item : (before) Total Price, Transaction No, Void Price, Void Count, (added) Total Weight, Total Quantity etc.
- when you make a total with only one item
- Printing item : (before) Total Price, Transaction No, Void Price, Void Count, (added) Total Weight, Total Quantity, Dept No, Dept Name PLU Name, Item Code, PLU No, Dept No, Cook By Date Sell By Date/Time, Packed On Date/Time, Produced Date etc

EXAMPLE:

Speed key #1= Onion Unit price=1.50, Sales Weight=1.0 kg,

# PRE<br>PACK A CAS LABEL SCALE SERIES **ONTON** 0000  $kq$ STABLE<br>ZERO  $s/kg$ \$

#### ① Press PREPACK key and call up a PLU ② Place the item(s) on the platter.

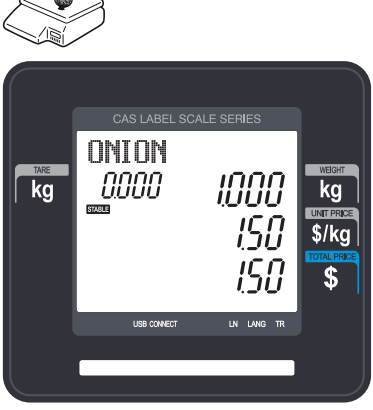

\* User may call up a PLU by pressing speed key or numeric key. Please refer to Menu code 1160.

③ Label is issued automatically.

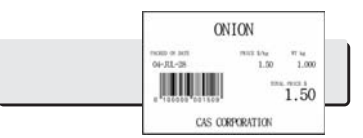

④ Remove the item(s) from the platter.

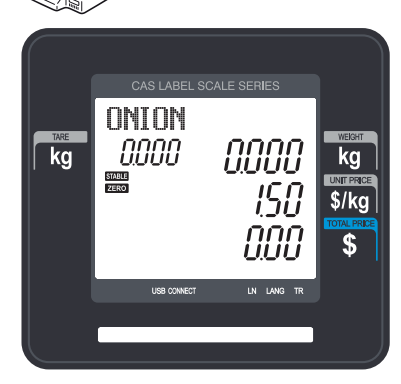

- **Note:** If the scale is in Prepack mode then it will always auto-print if the Total price is greater than 0.00 and:
- 1. The weight deviates by an amount greater than or equal to the Parameter 862 setting(Min. weight for sale) and the weight stabilizes at a weight greater than zero.
- 2. The weight deviates by an amount greater than or equal to the Parameter 861 setting(Auto threshold) and the weight stabilizes at a weight greater than zero.

# **3.14 X Key**

The X key is used to print multiple transactions for the same PLU. The X key operation is called the Multi-Label function.

## **3.14.1 By-Weight PLU**

**Note:** If you want to use X key for by-weight PLU, you must set Parameter 582, Use "X" key (by WT.).

#### EXAMPLE:

Speed key #1= "Onion" preset key, Unit price=1.50, Sales Weight=1.0 kg,

① Call up a PLU

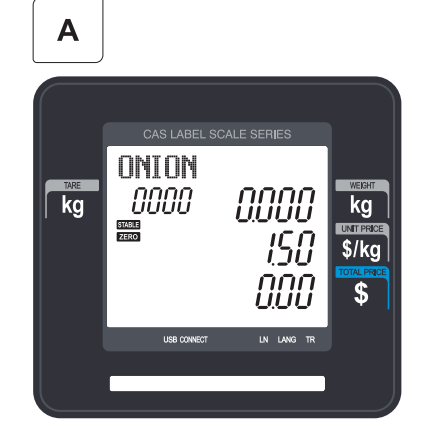

\* You can call up a PLU by pressing speed key or numeric key. Please refer to chapter 3.4 for details.

- $\textcircled{2}$  Place the item(s) on the platter.  $\textcircled{3}$  Press the "X"key and input 5.
- 

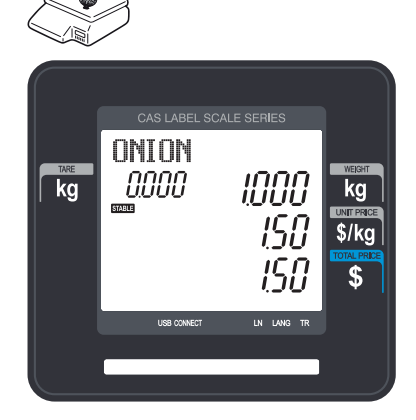

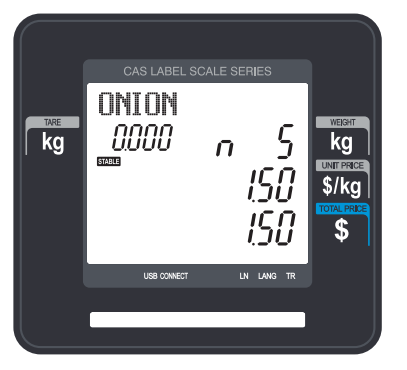
④ Remove the item(s) from the platter.

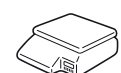

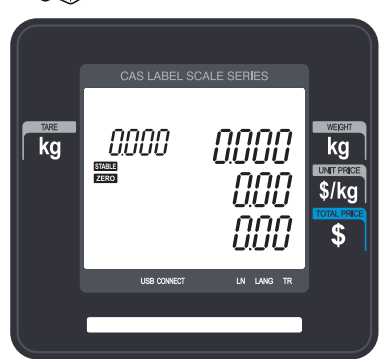

- **Note:** If you set "LABEL" to "Y" in menu 1872 of program mode, the scale does not check peel-off, so you have to press FEED key after printing is done. (See chapter 2.14.21)
	- If parameter 551, "Use double print(auto)" is set, you will have two same labels in auto mode.
	- If you set 2nd label in PLU programming, 2nd label is issued automatically.

#### **3.14.2 Non-Weighed PLU**

You can use X key for by Count, By PCS PLU without any setting. The way of using X key is same as by-weight PLU except weighing item.

# **3.15 How to Change Sell By Date/Time**

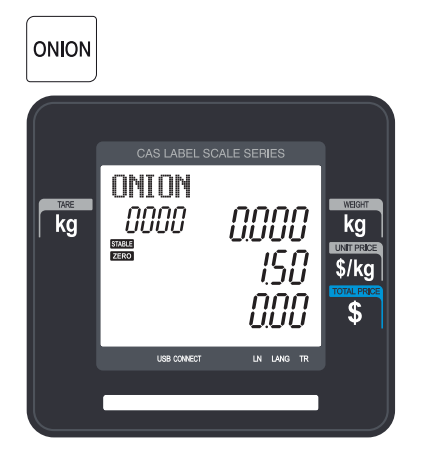

① Call up a PLU ② Press EDIT SELL key to enter both of effective date and time.

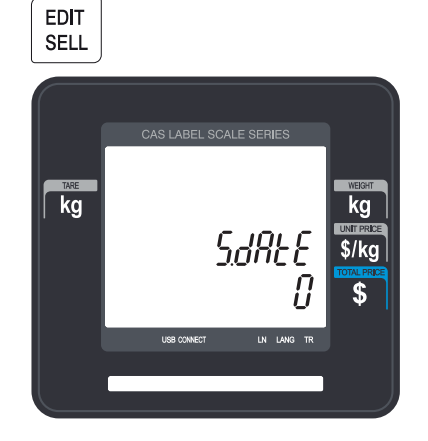

③ Press PRINT key to complete saving.

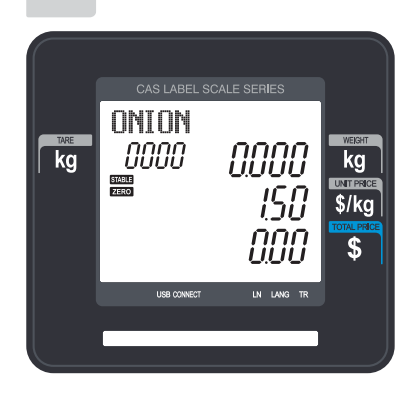

**PRINT** 

**Note:** - To use EDIT SELL key, you have to set this key in menu 1880 of program mode. (See chapter 2.14.8)

# **3.16 How to Change Origin**

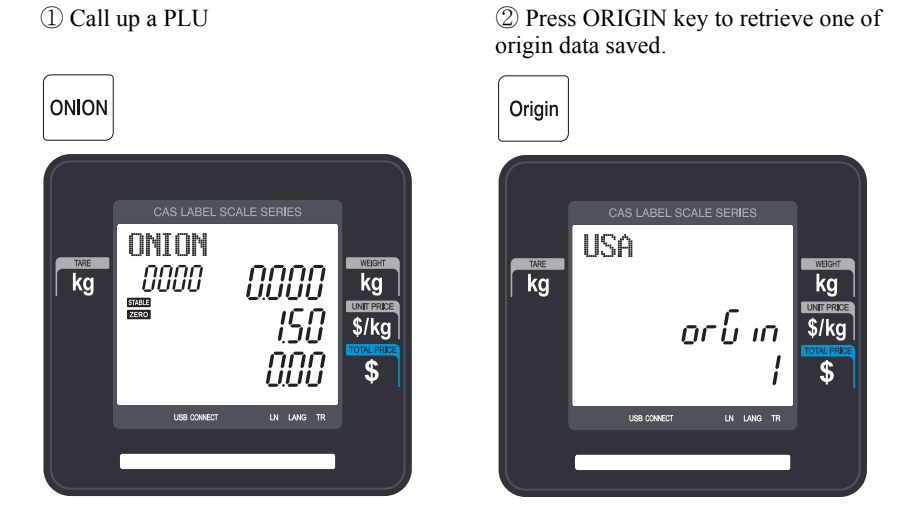

**Note:** - To use ORIGIN key, you have to set this key in menu 1880 of program mode. (See chapter 2.14.8)

# **3.17 How to Change PLU Type**

**Note:** If you set "TYPE" to "Y" in menu 1873 of program mode changed PLU type is saved. (See chapter 2.14.7)

① Press "WT/CT" key to change PLU type from By-weight to By-count PLU or vice versa.

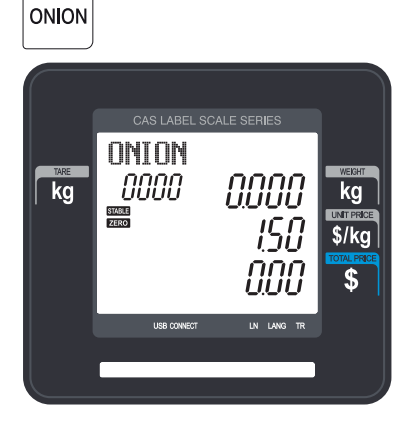

- ☞ If you change by-Weight PLU to by-count PLU, quantity is set 1 and unit price is same.
- ☞ If you change by-count PLU to by-weight PLU, unit price is same.
- ☞ If there is discount information on PLU, you can not change PLU type.

# **3.18 Direct Discount**

If there is no discount information in PLU, you can use this function.

### **3.18.1 Fixed Price Key**

① Call up a PLU # 1 and press "Fixed Price" key.

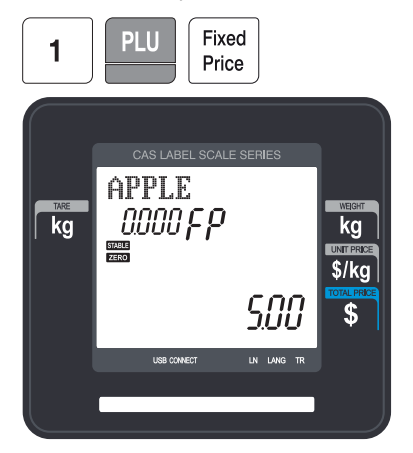

CAS LABEL SCALE SERIES **APPLE WEIGHT** TARE  $0000FP$  $kq$ kg STARLE **UNTERICE** 500  $\overline{\mathbf{s}}$ **USB CONNEC** IN LANG TR

② Press "Override Key"

OVER<br>RIDE

③ Type fixed price 2.00 than press PRINT key

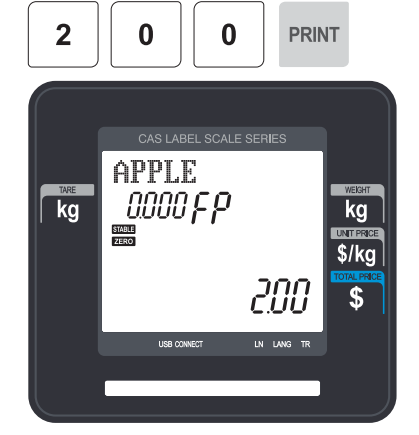

**Note:** - To use Fixed Price Key, you have to set this key in menu 1880 of program mode. (See chapter 2.14.8)

### **3.18.2 % Discount Price Key**

① Call up a PLU(#1.APPLE). ② Press "%Discount" key and enter

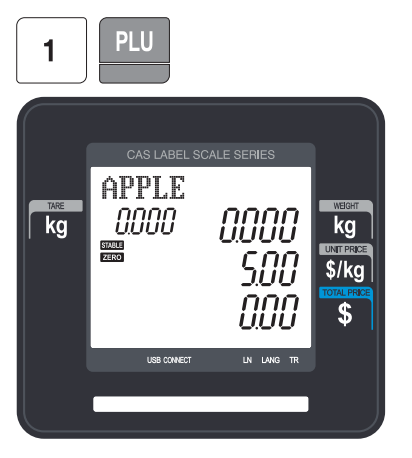

% amount to discount. Ex) 20%

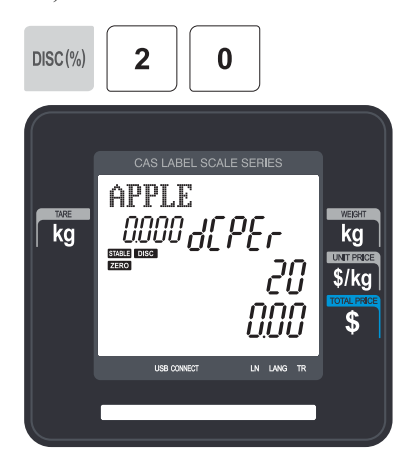

③ Press PRINT key. ④ Place item on the platter and press PRINT key.

**PRINT** 

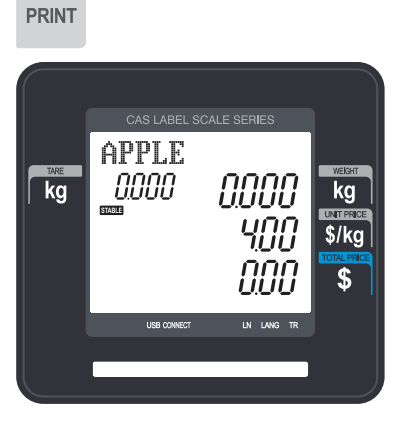

**APPLE Kg**  $\overline{\text{kg}}$ 0000 1000 .<br>नकर्म UNIT PF  $$$ /kg טטר  $\overline{\$}$ USB COMMECT

**Note: -** To use % DISCOUNT key, you have to set this key in menu 1880 of program mode. (See chapter 2.14.8)

## **3.19 PLU Connection**

#### **3.19.1 Referenced PLU Function**

If you press REFERENCE key(Functions key#:9) after calling up a PLU which has reference information, reference will be shown on the display.

◆ To use this function, you have to set reference department and reference PLU when you create PLU.

#### **3.19.2 Coupled PLU Function**

Automatically coupled PLU is called up after transaction. You can use this function when you sell two or more items as package. (Does not operated in SAVE and PREPACK modes)

◆ To use this function, you have to set reference department and reference PLU when you create PLU.

#### **3.19.3 Link PLU Function**

Note: Operates only in the ticket mode.(Does not operated in PREPACK and AUTO modes)

- When purchasing a product, it automatically purchases another product additionally
- When the Linked PLU type is weight, purchasing is made in accordance with weight

When the Linked PLU type is count, it sells 1 unit

◆ To use this function, you have to set Linked department and Linked

PLU when you create PLU.

## **3.20 Sales Operation Control Parameters**

#### **3.20.1 Fixed Weight**

- You can set fixed weight when you create PLU If you call up this PLU, the weight is not changed.

- You can use IN WEIGHT key. Call up a PLU and enter a fixed weight by using OVERRIDE key and press IN WEIGHT key.

#### **3.20.2 Prepack Without Report**

The transaction data is not added to report while using prepack mode.

- You have to set Parameter 597(Prepack report) to use this function. Also, Parameter 596 should be set to Y

# **APPENDIX**

## **1. Label Format**

There are fixed label format and user label format

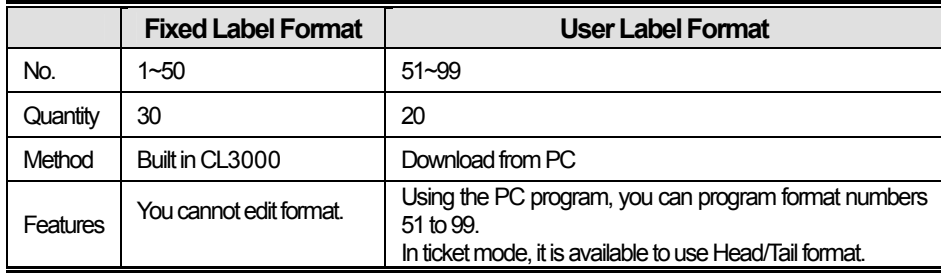

#### ▶ Fixed Label Format

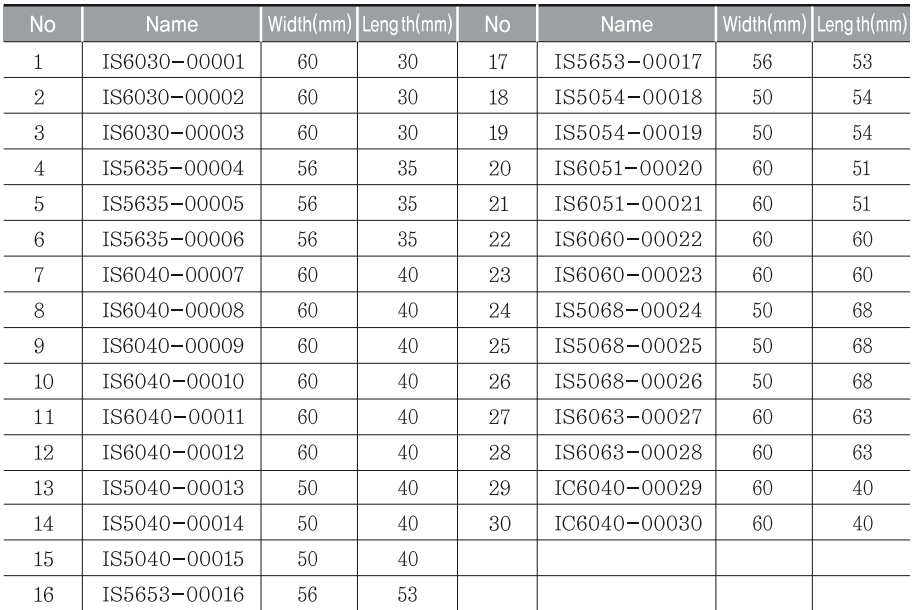

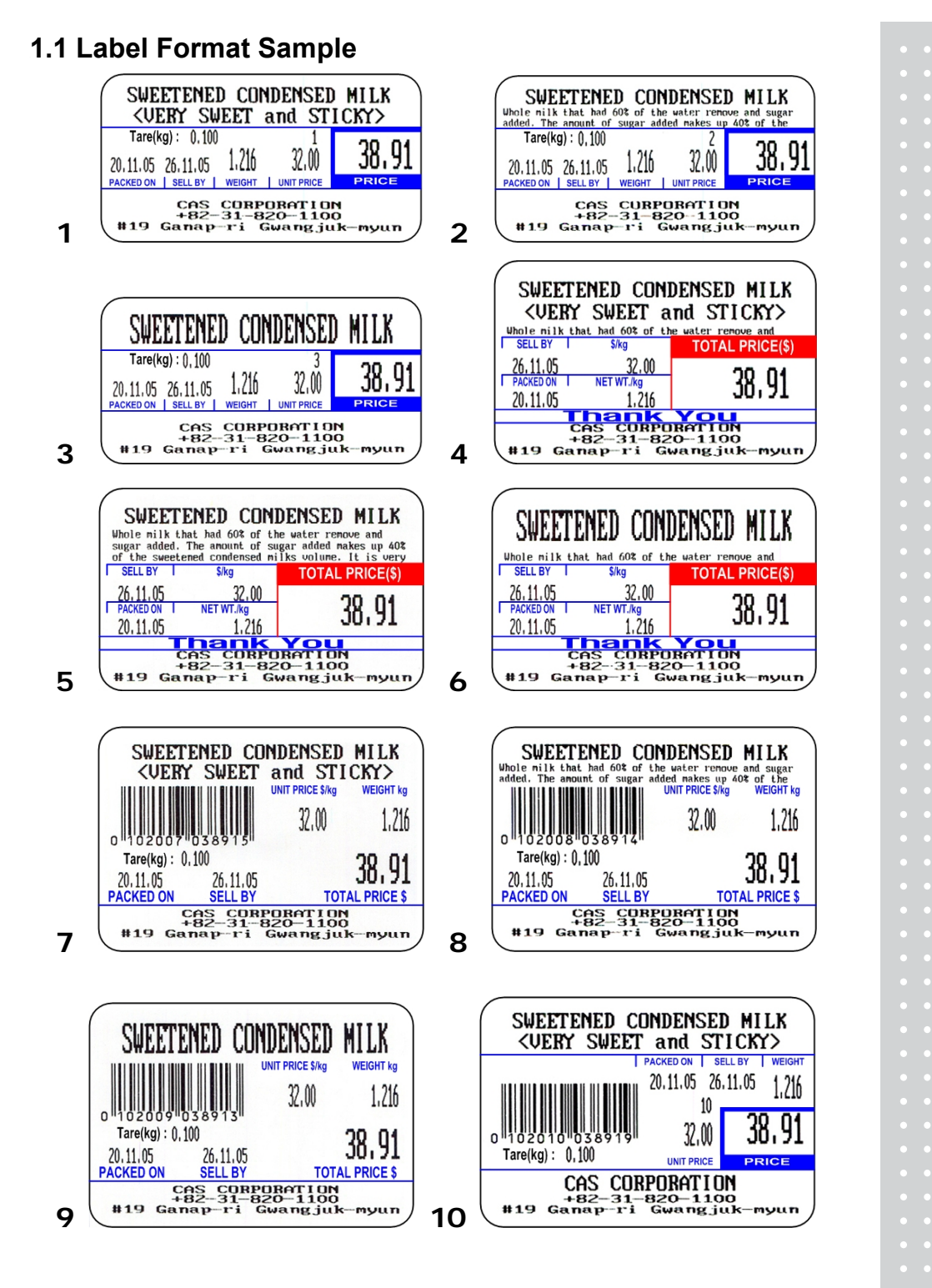

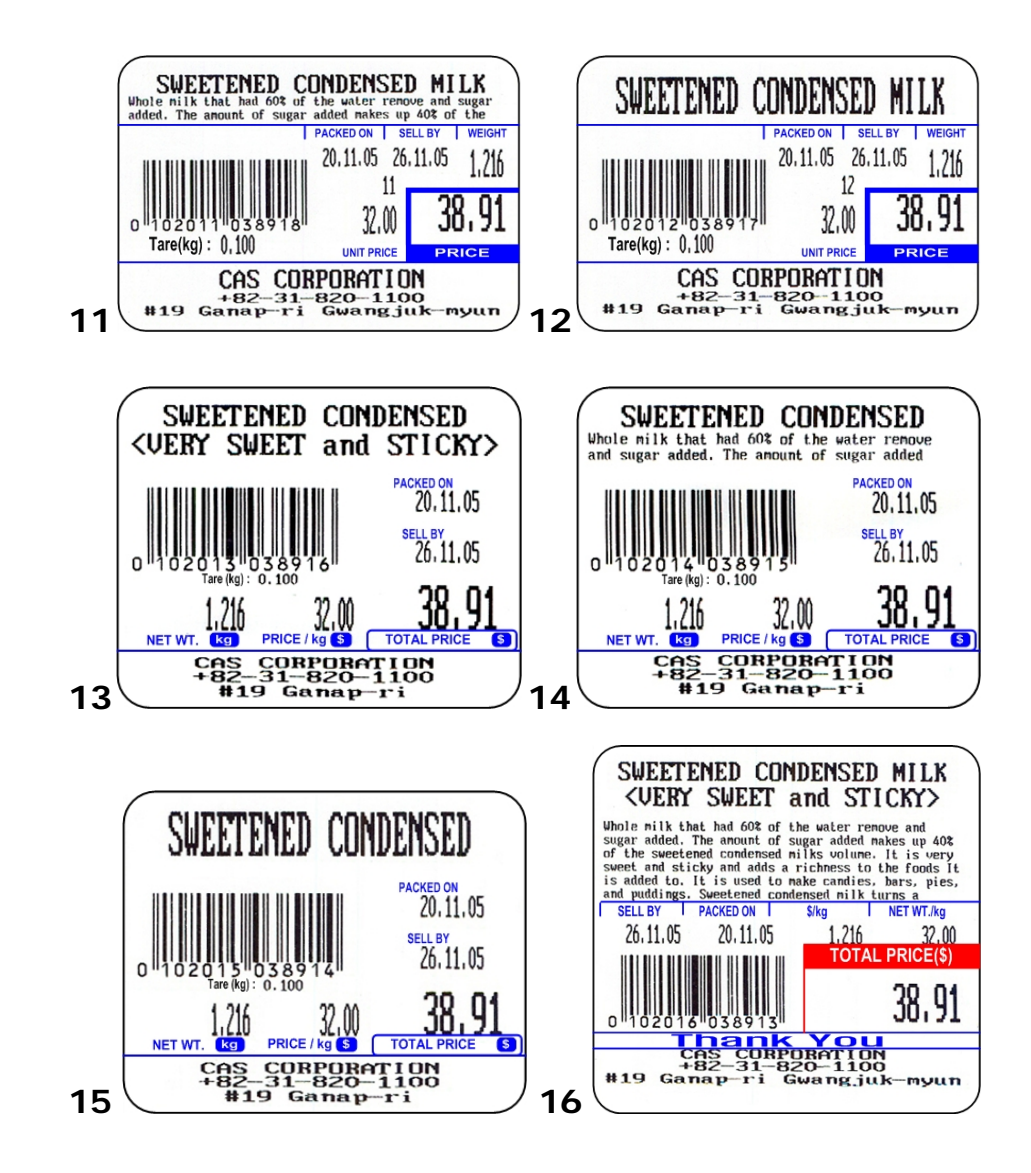

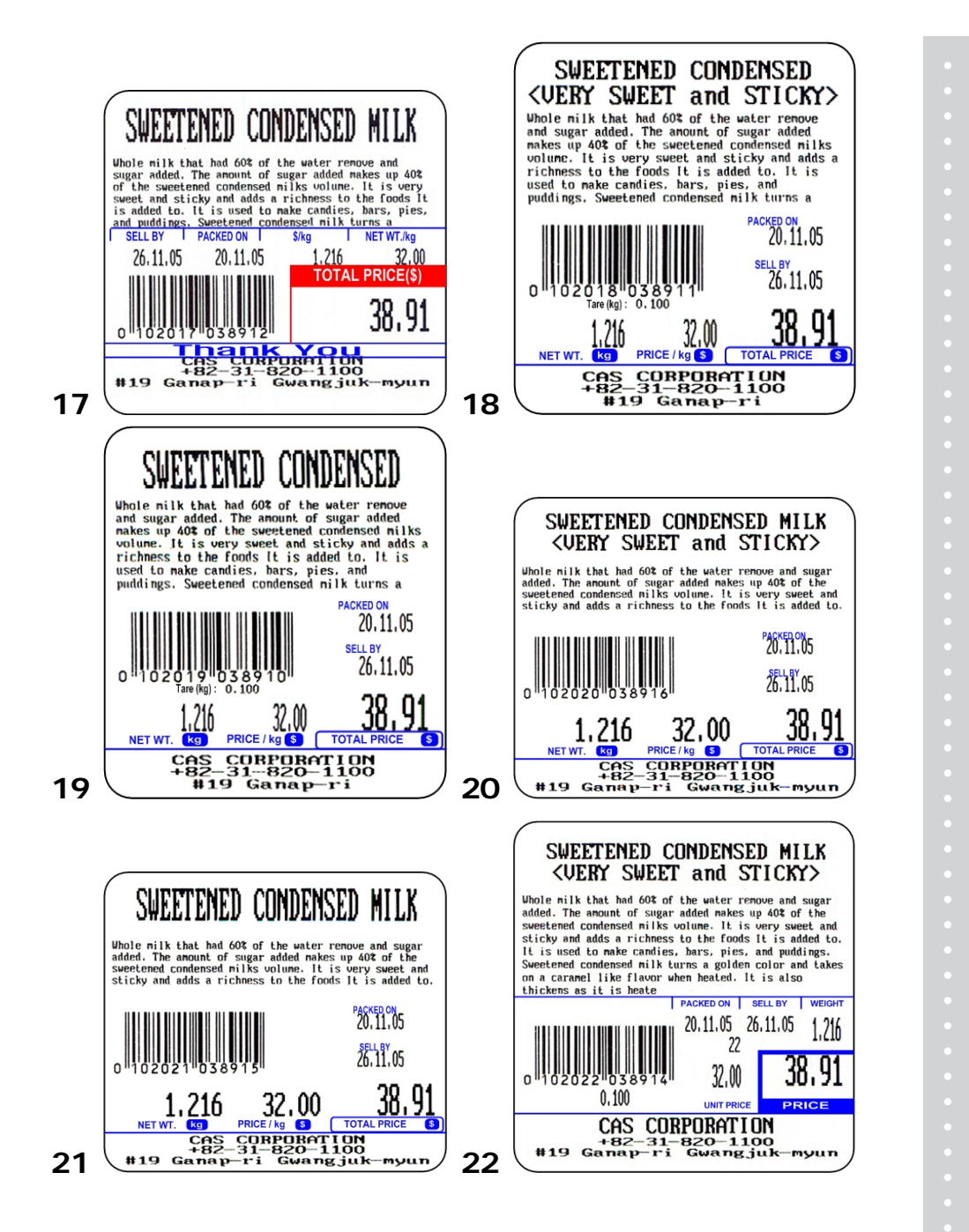

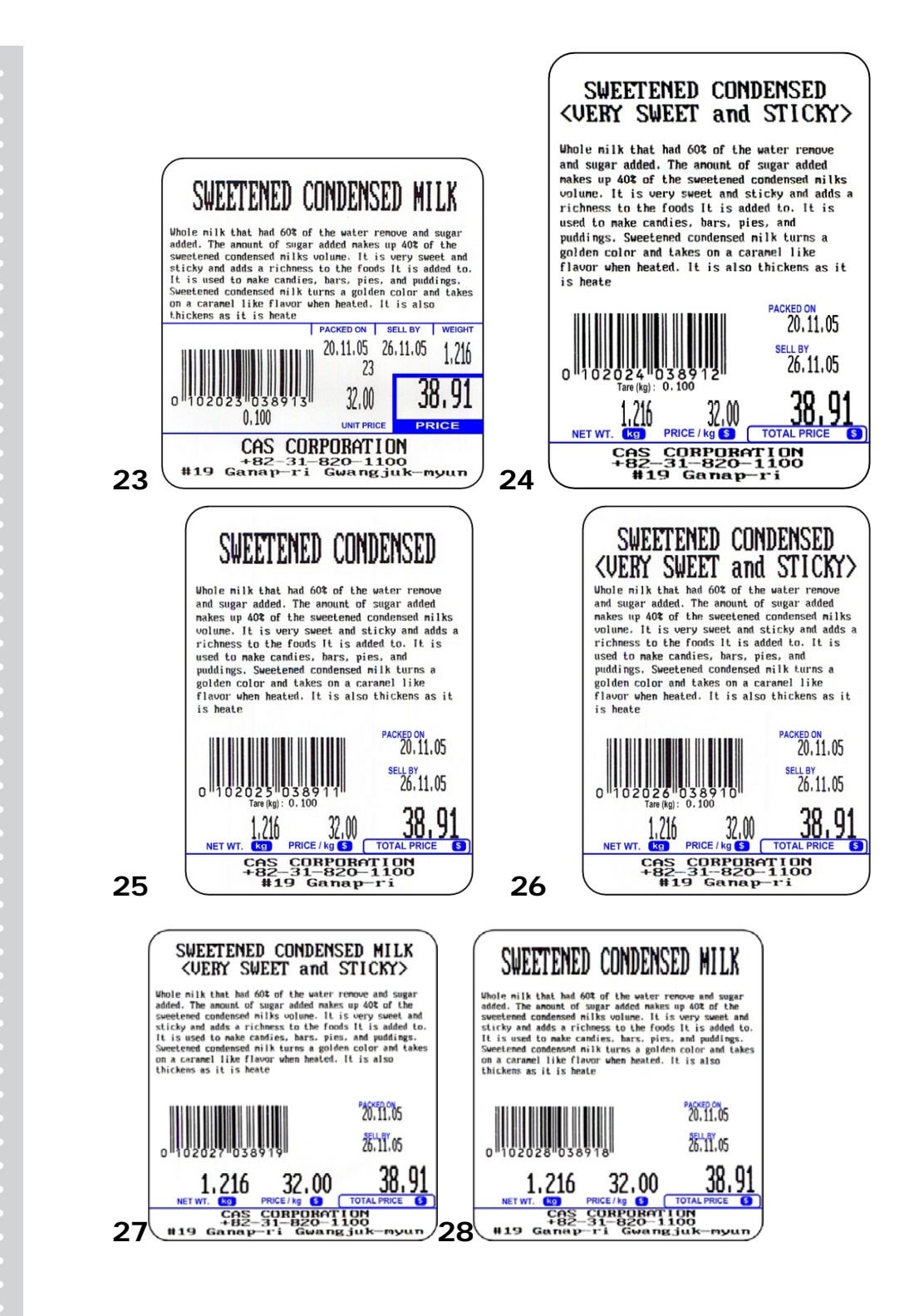

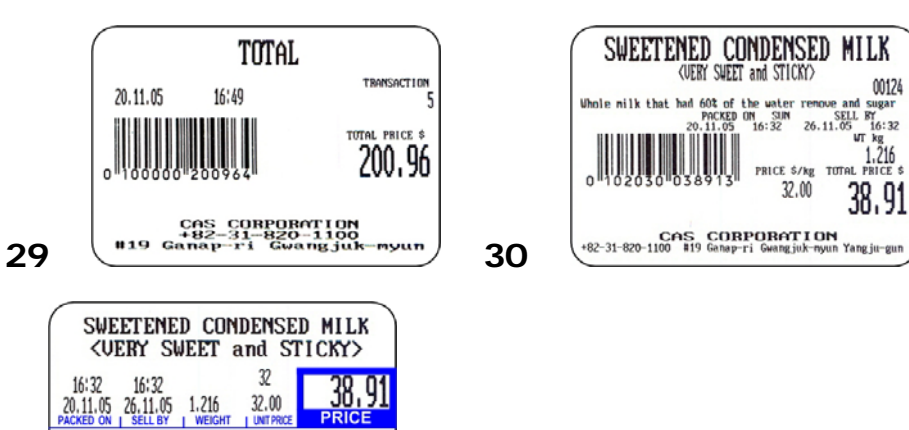

CAS CORPORATION<br>
+82-31-820-1100<br> **32 #19 Ganap-ri Gwang.juk-myun** 

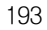

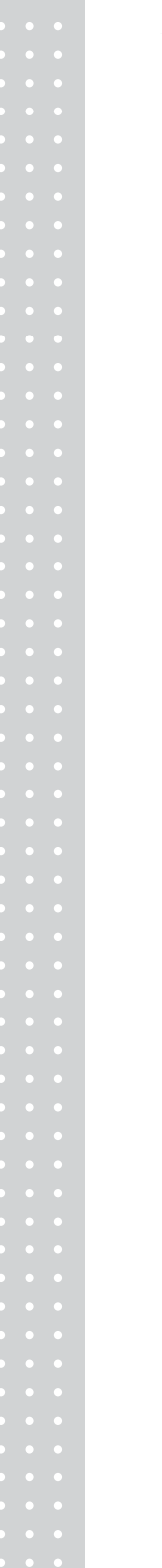

#### 1B**1.2 Label Format's field Sample**

#### ▶ **(1) Label sample 1**

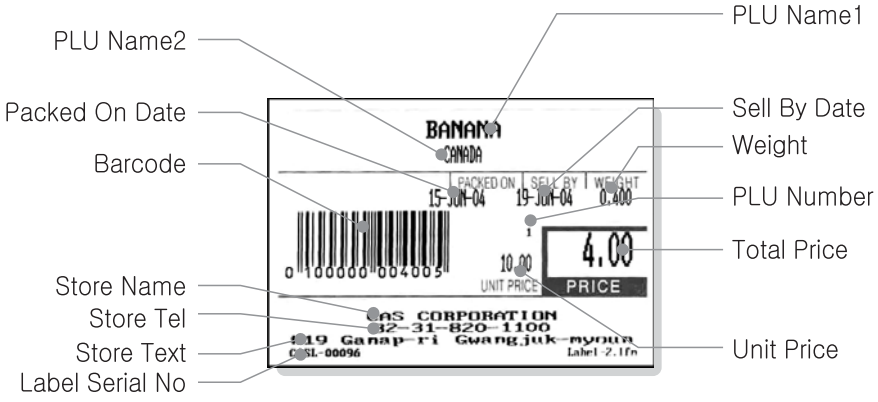

#### ▶ **(2) Label sample 2**

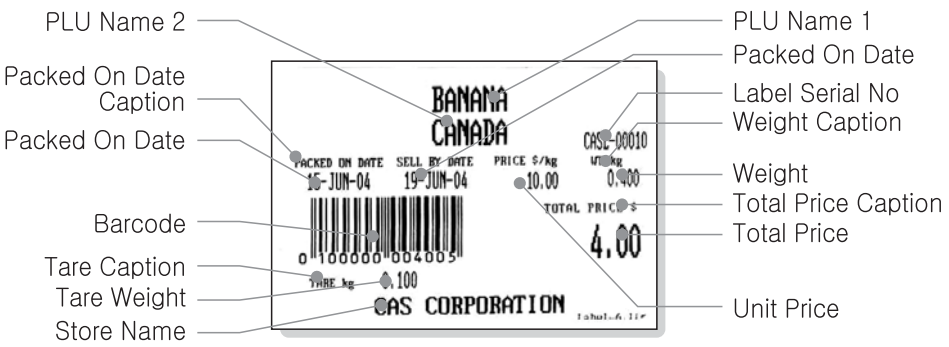

# **2. ASCII Code Table**

#### ▶ **Microsoft Window Codepage 1252**

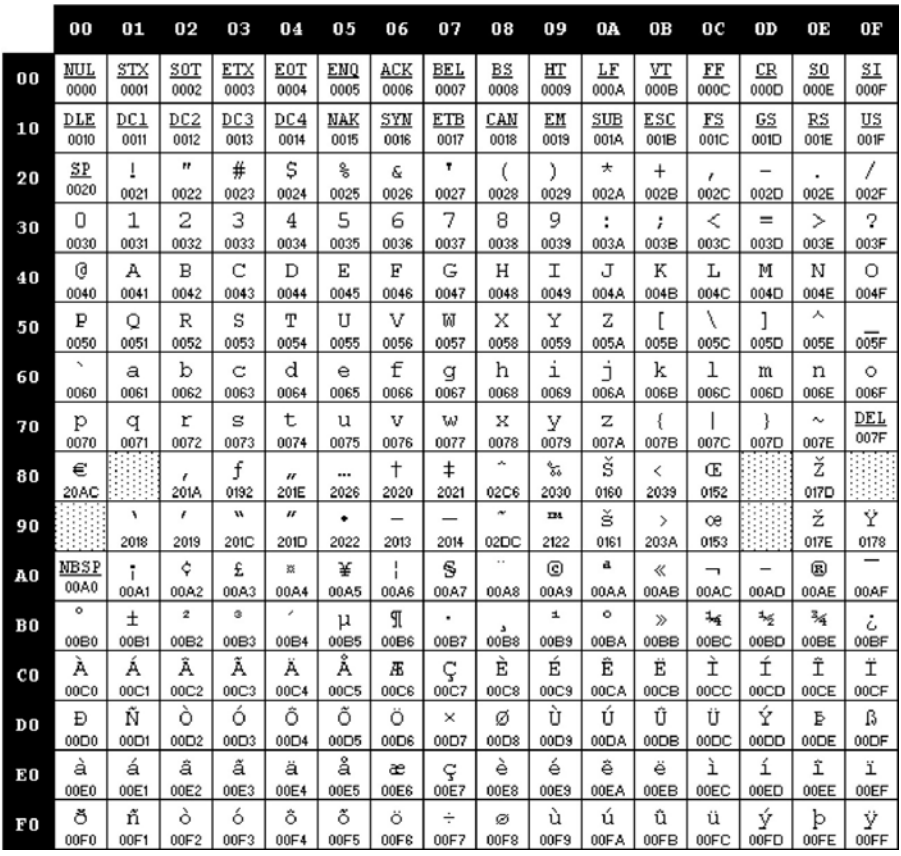

**Note:** To enter A , first you have to read 40 in a row and 01 in a column and type 41.

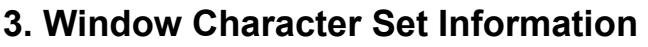

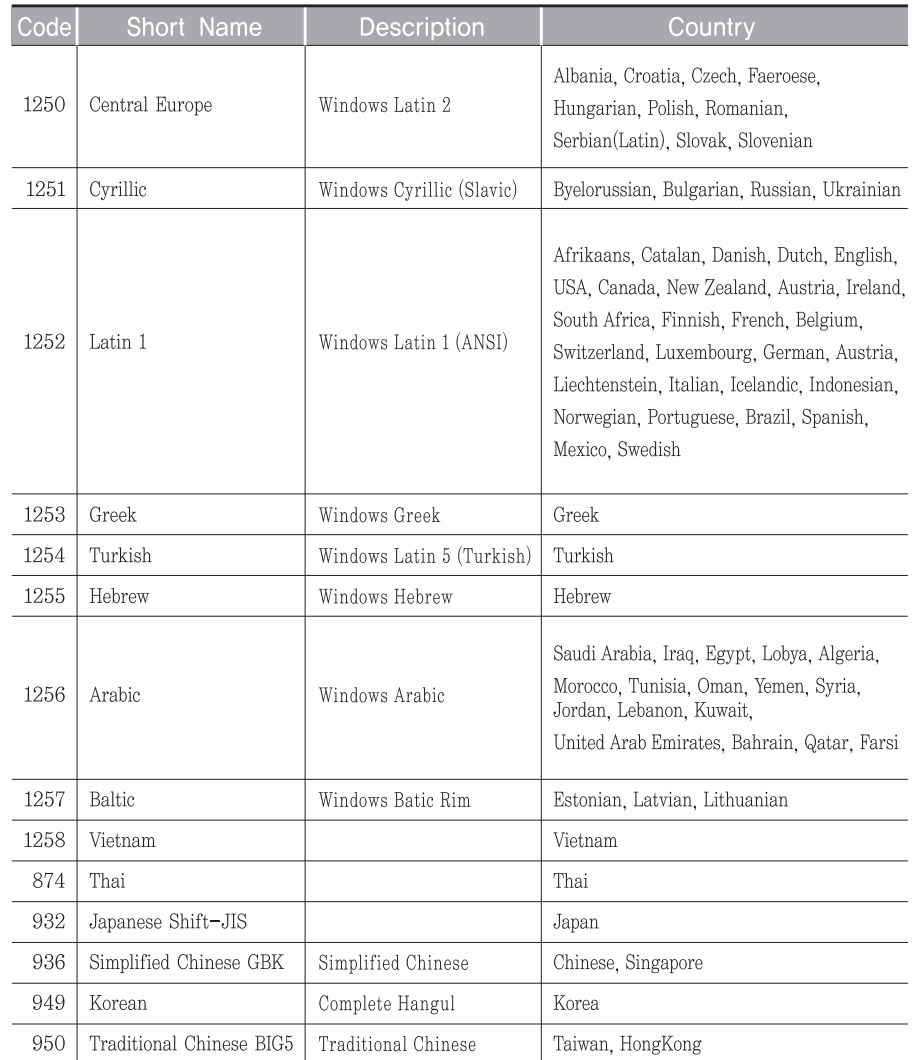

# **4. Error Message**

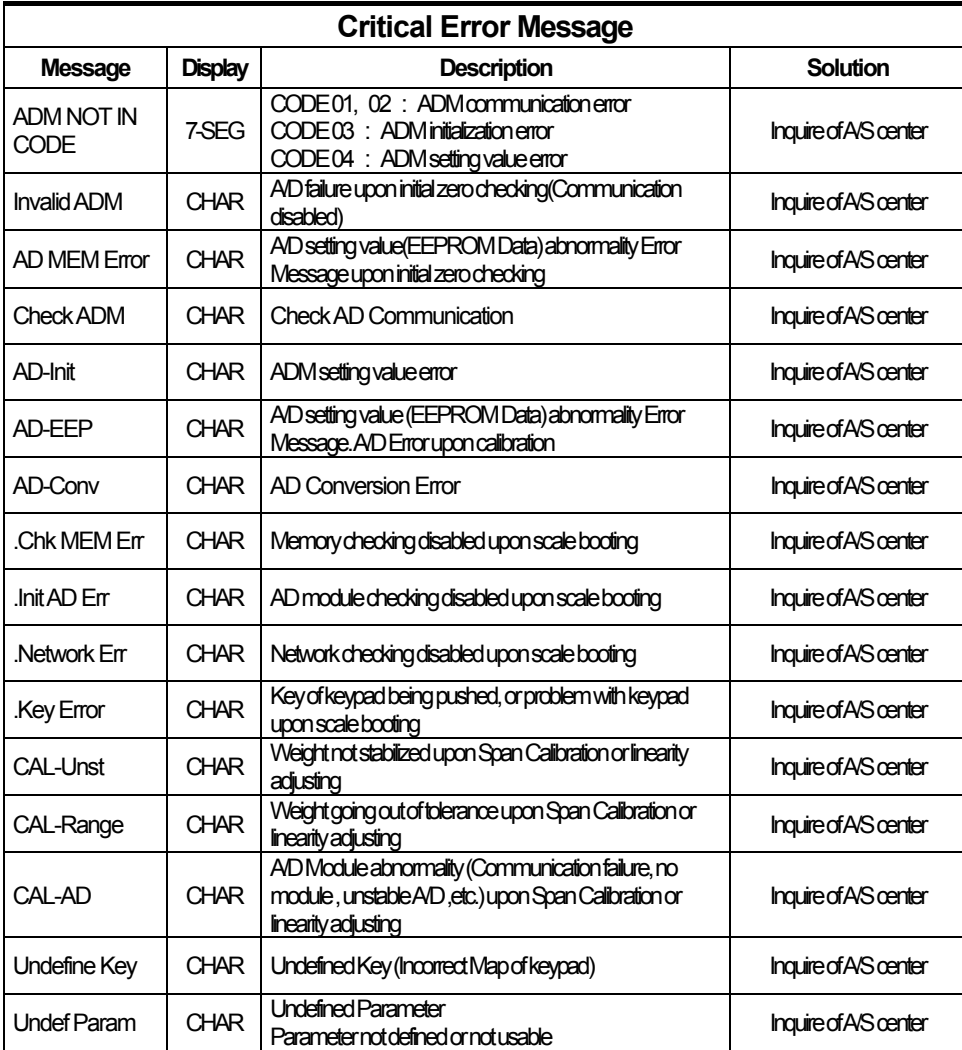

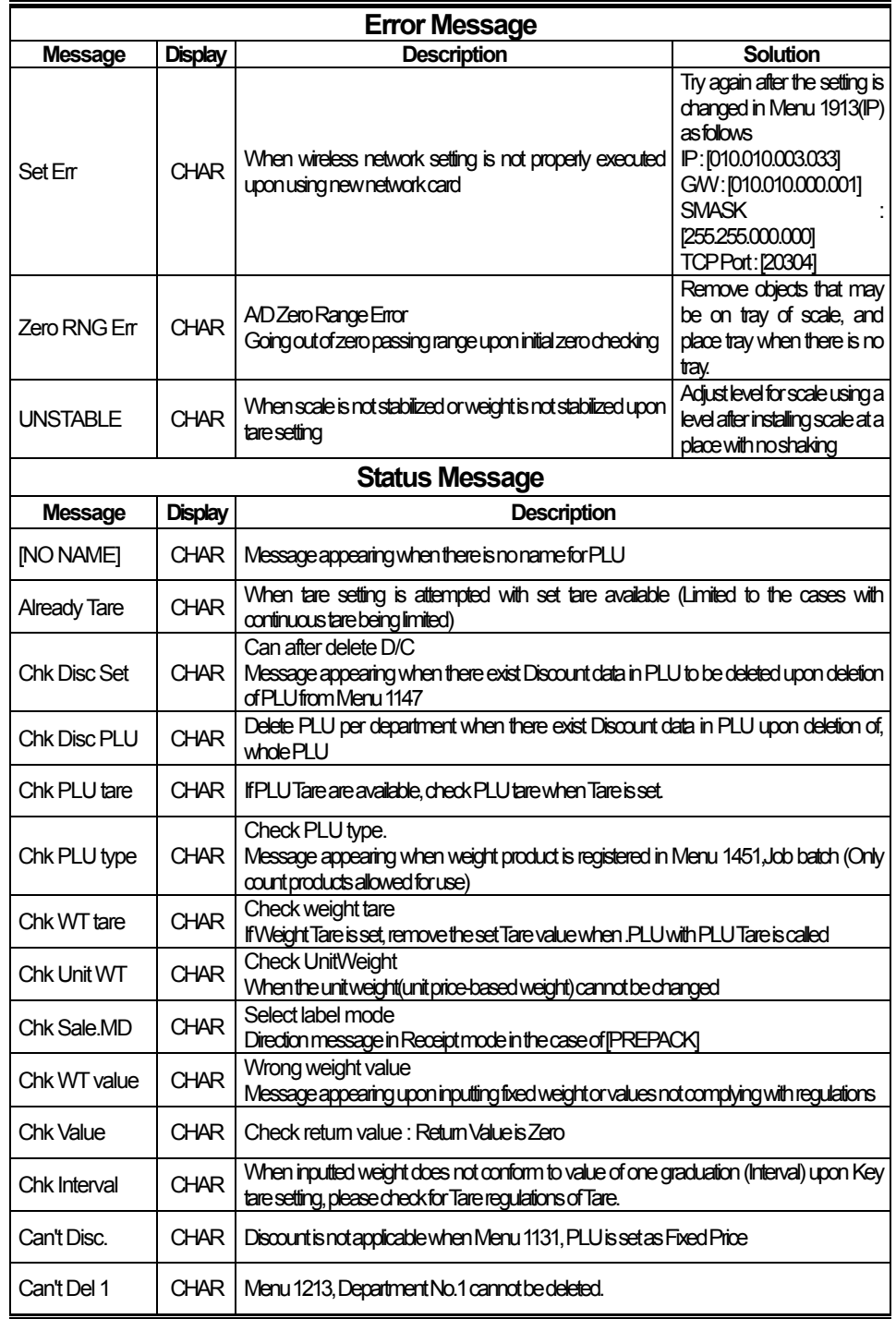

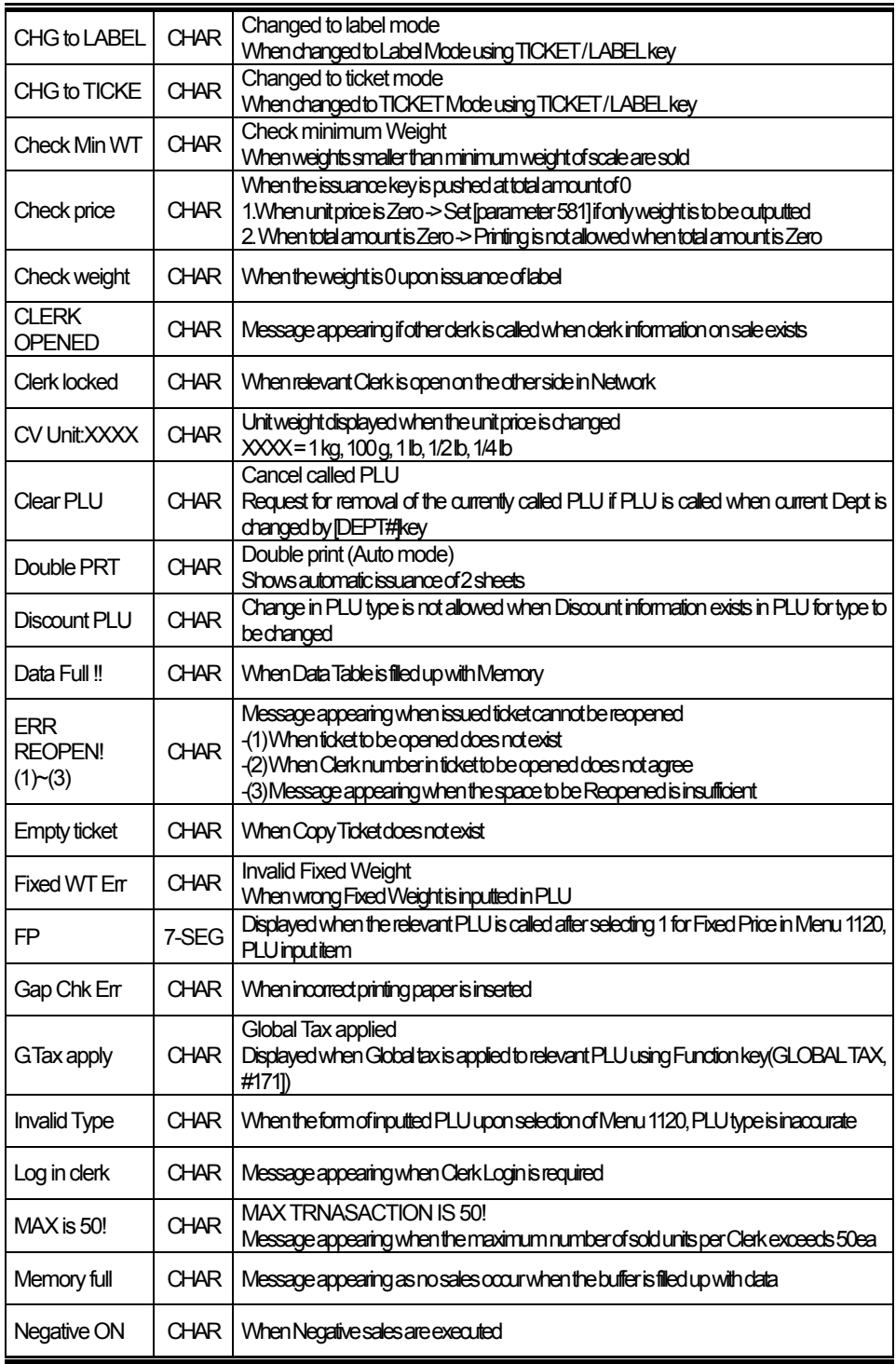

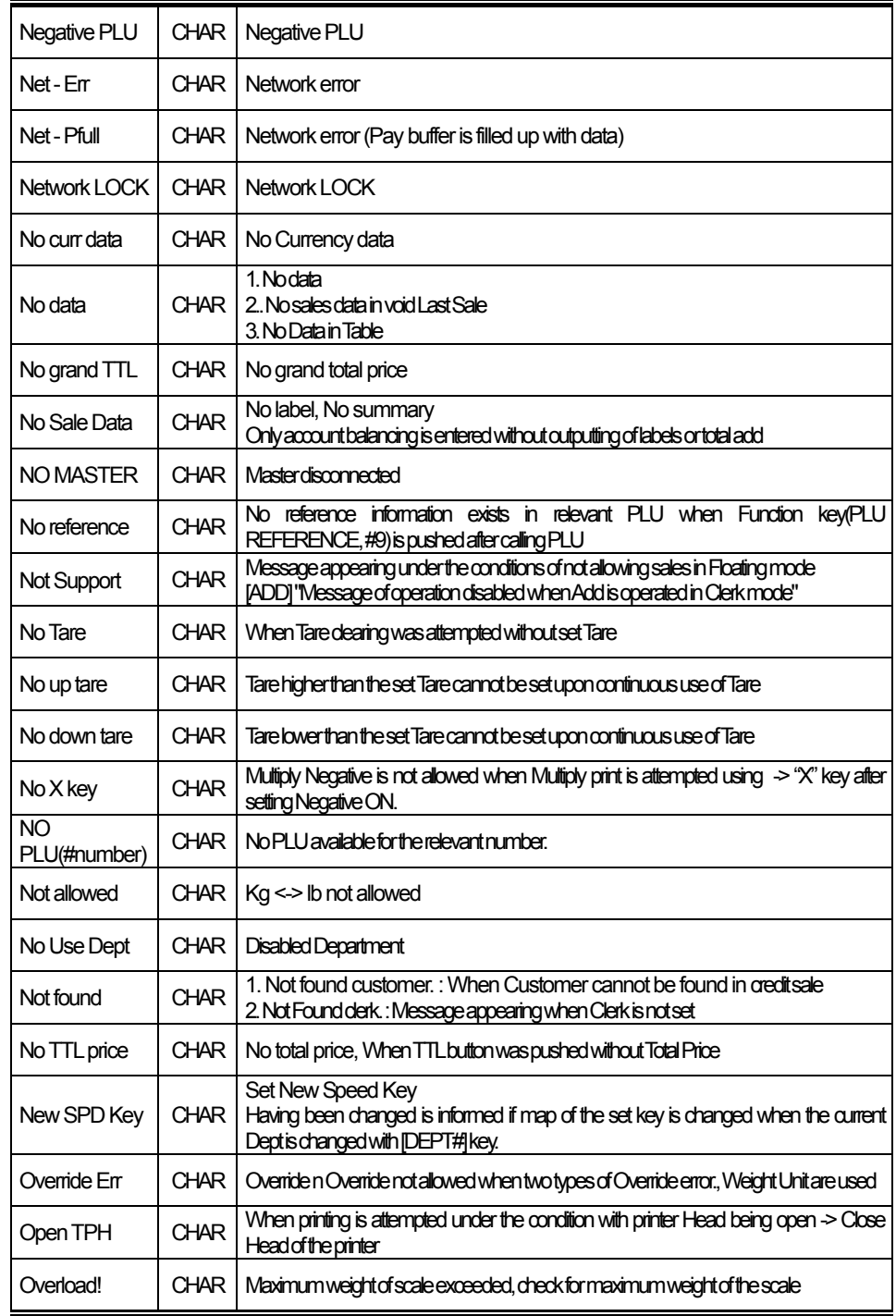

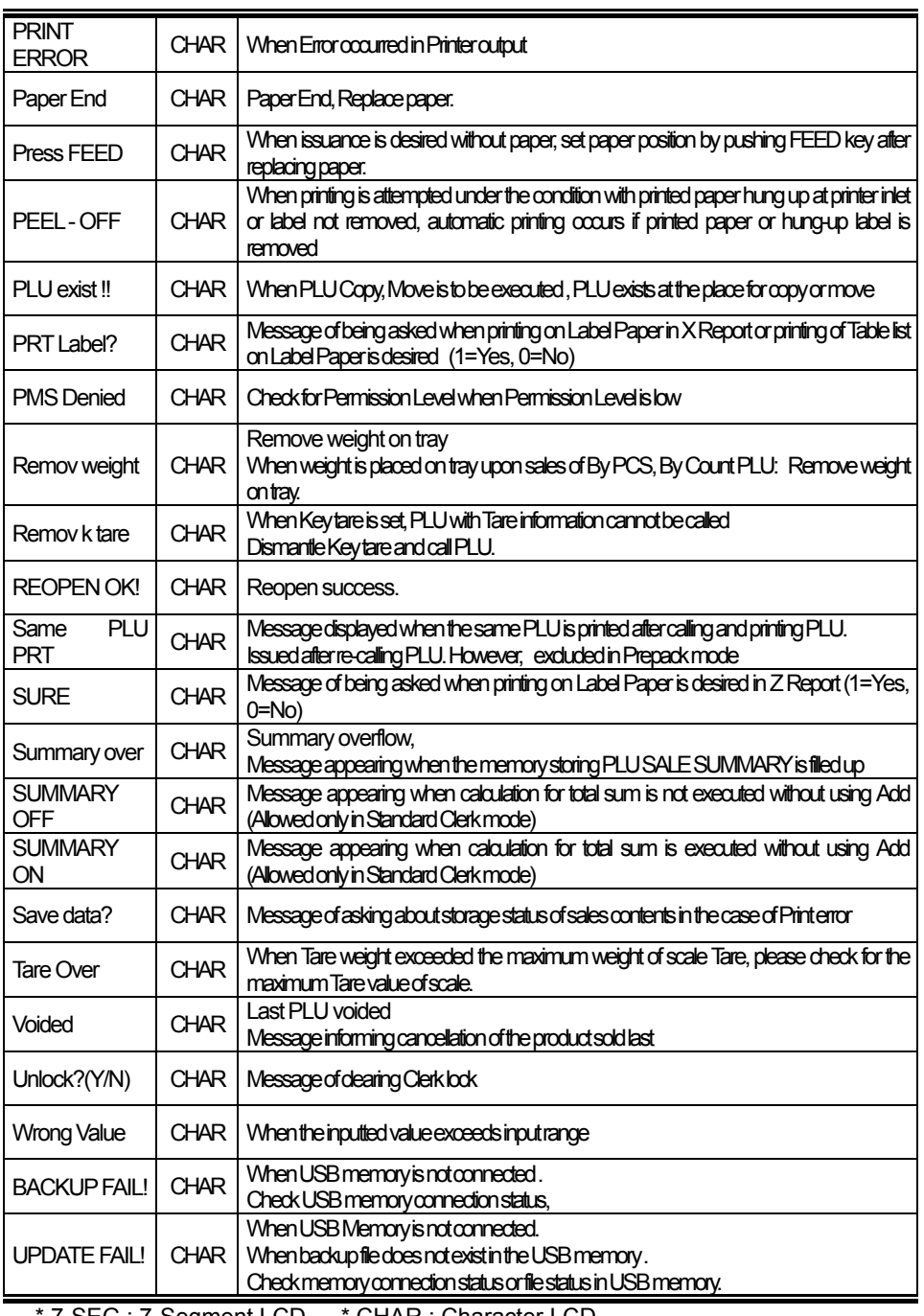

7-SEG : 7-Segment LCD \* CHAR : Character LCD

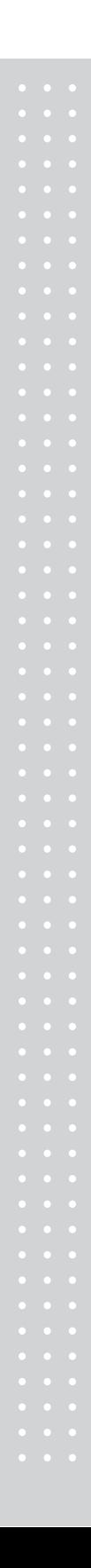

## **MEMO**

## **MEMO**

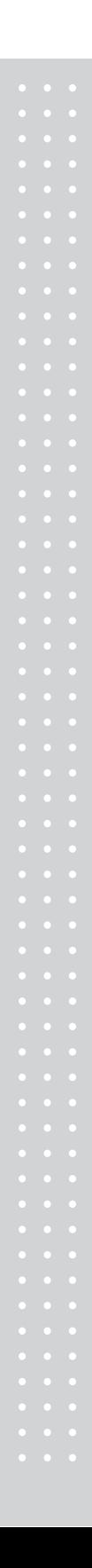

## **MEMO**

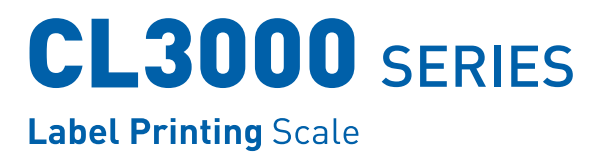

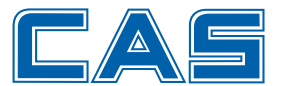

CAS BLDG., #1315, YANGJAE-DAERO, **GANGDONG-GU, SEOUL, KOREA** TEL 82 2 2225 3500 FAX\_82 2 475 4668 www.globalcas.com